# **brother.**

# SOFTWAREHANDLEIDING

Voor gebruikers van een DCP-model: deze documentatie is bedoeld voor zowel MFC- als DCP-modellen. Als in deze gebruikershandleiding wordt verwezen naar 'MFC', kunt u 'MFC' lezen als 'DCP'.

De namen van toetsen op het bedieningspaneel en berichten in het LCD-scherm voor België worden tussen haakjes weergegeven.

Niet alle modellen zijn in alle landen verkrijgbaar.

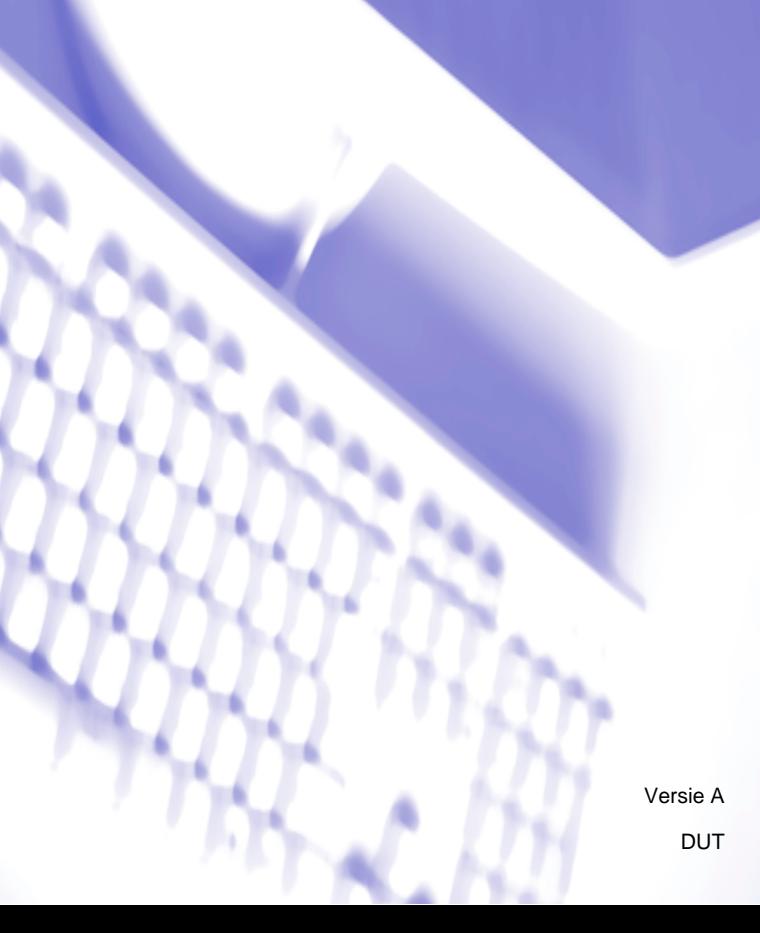

# **Modellen**

Deze gebruikershandleiding is van toepassing op de volgende modellen: MFC-J430W/J432W/J625DW/J825DW/J5910DW en DCP-J525W/J725DW/J925DW

# **Definities van opmerkingen**

In deze handleiding gebruiken we de volgende aanduidingen:

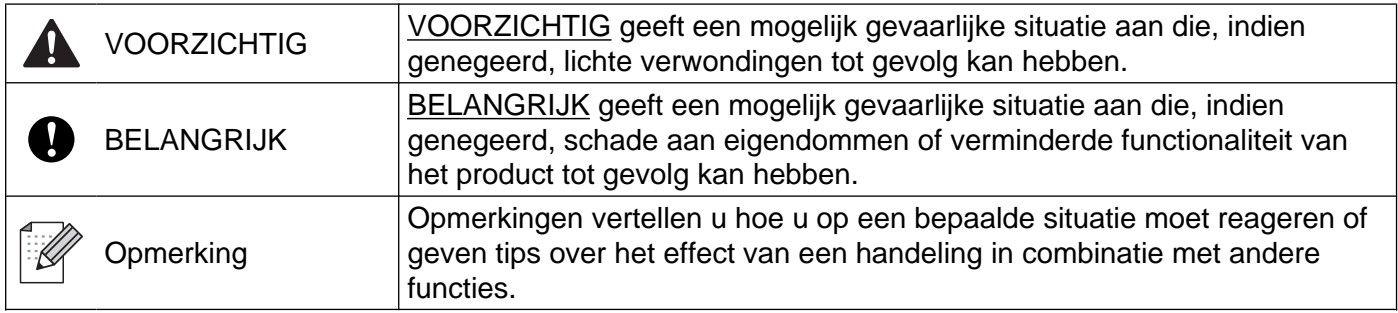

# **Samenstelling en publicatie**

Deze handleiding is samengesteld en gepubliceerd onder toezicht van Brother Industries, Ltd. De nieuwste productgegevens en specificaties zijn in deze handleiding verwerkt.

De inhoud van deze handleiding en de specificaties van het product kunnen zonder voorafgaande kennisgeving worden gewijzigd.

Brother behoudt zich het recht voor om de specificaties en de inhoud van deze handleiding zonder voorafgaande kennisgeving te wijzigen. Brother is niet verantwoordelijk voor enige schade, met inbegrip van gevolgschade, voortvloeiend uit het gebruik van deze handleiding of de daarin beschreven producten, inclusief maar niet beperkt tot zetfouten en andere fouten in deze publicatie.

©2011 Brother Industries, Ltd.

# **BELANGRIJKE OPMERKING**

- Dit product is enkel goedgekeurd voor gebruik in het land van aankoop. Gebruik dit product alleen in het land van aankoop; bij gebruik in een ander land kunnen de voorschriften voor draadloze telecommunicatie en elektrische voeding overtreden worden.
- Windows<sup>®</sup> XP staat in dit document voor Windows<sup>®</sup> XP Professional, Windows<sup>®</sup> XP Professional x64 Edition en Windows® XP Home Edition.
- Windows Server<sup>®</sup> 2003 staat in dit document voor Windows Server<sup>®</sup> 2003, Windows Server<sup>®</sup> 2003 x64 Edition, Windows Server® 2003 R2 en Windows Server® 2003 R2 x64 Edition.
- Windows Server<sup>®</sup> 2008 staat in dit document voor Windows Server<sup>®</sup> 2008 en Windows Server<sup>®</sup> 2008 R2.
- In deze handleiding worden de meldingen op het LCD-scherm van de MFC-J825DW gebruikt, tenzij anders aangegeven.

# Inhoudsopgave

#### **Paragraaf I** Windows $^{\circledR}$

#### $\mathbf 1$ **Afdrukken**  $\mathbf{2}$ Homepage Print 2 van Corpus gebruiken (niet beschikbaar voor MFC-J5910DW) ............................. 38

#### $\overline{\mathbf{2}}$ **Scannen**

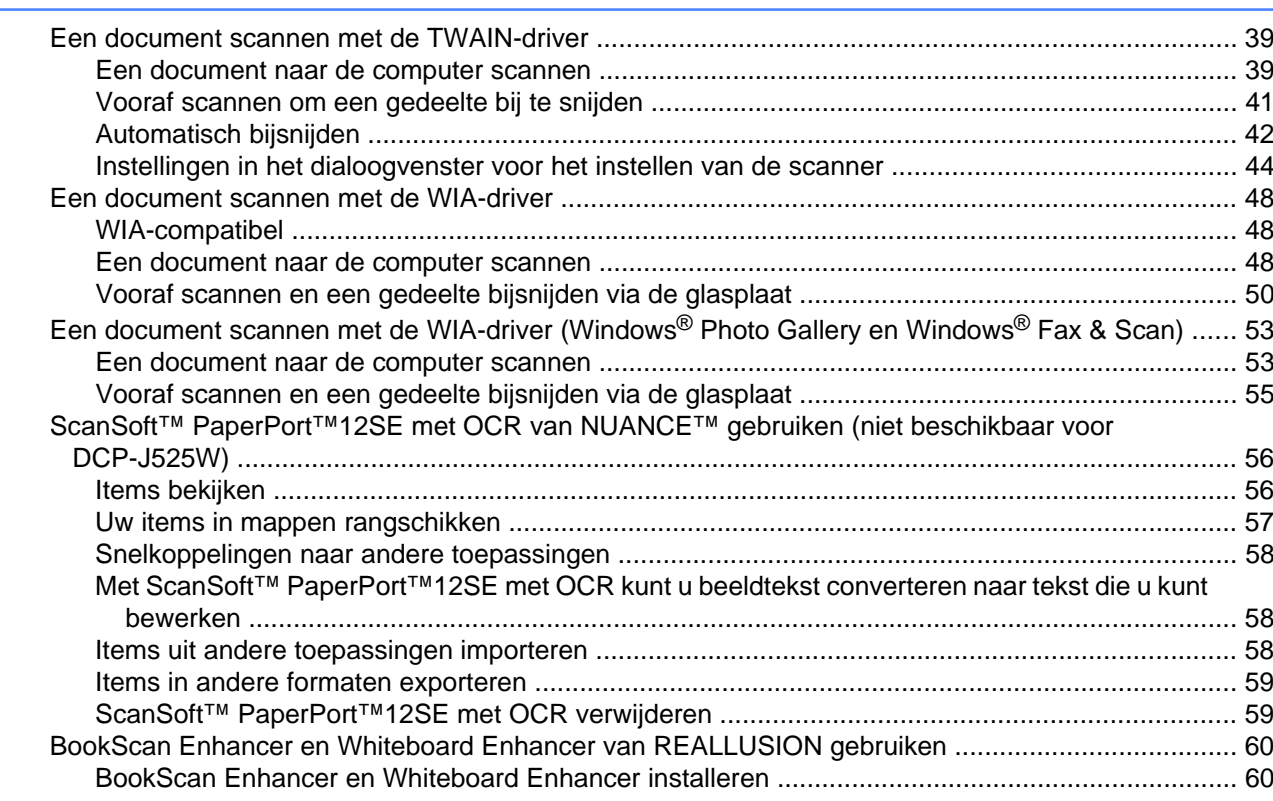

#### **ControlCenter4**  $\mathbf{3}$

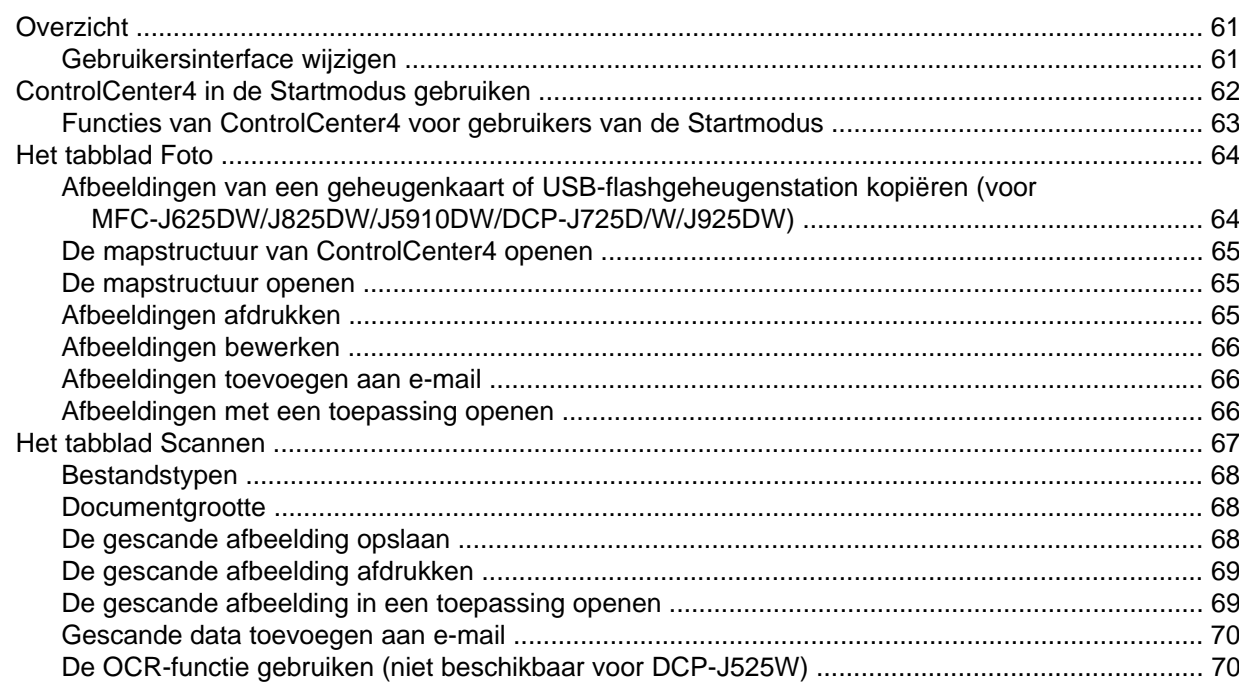

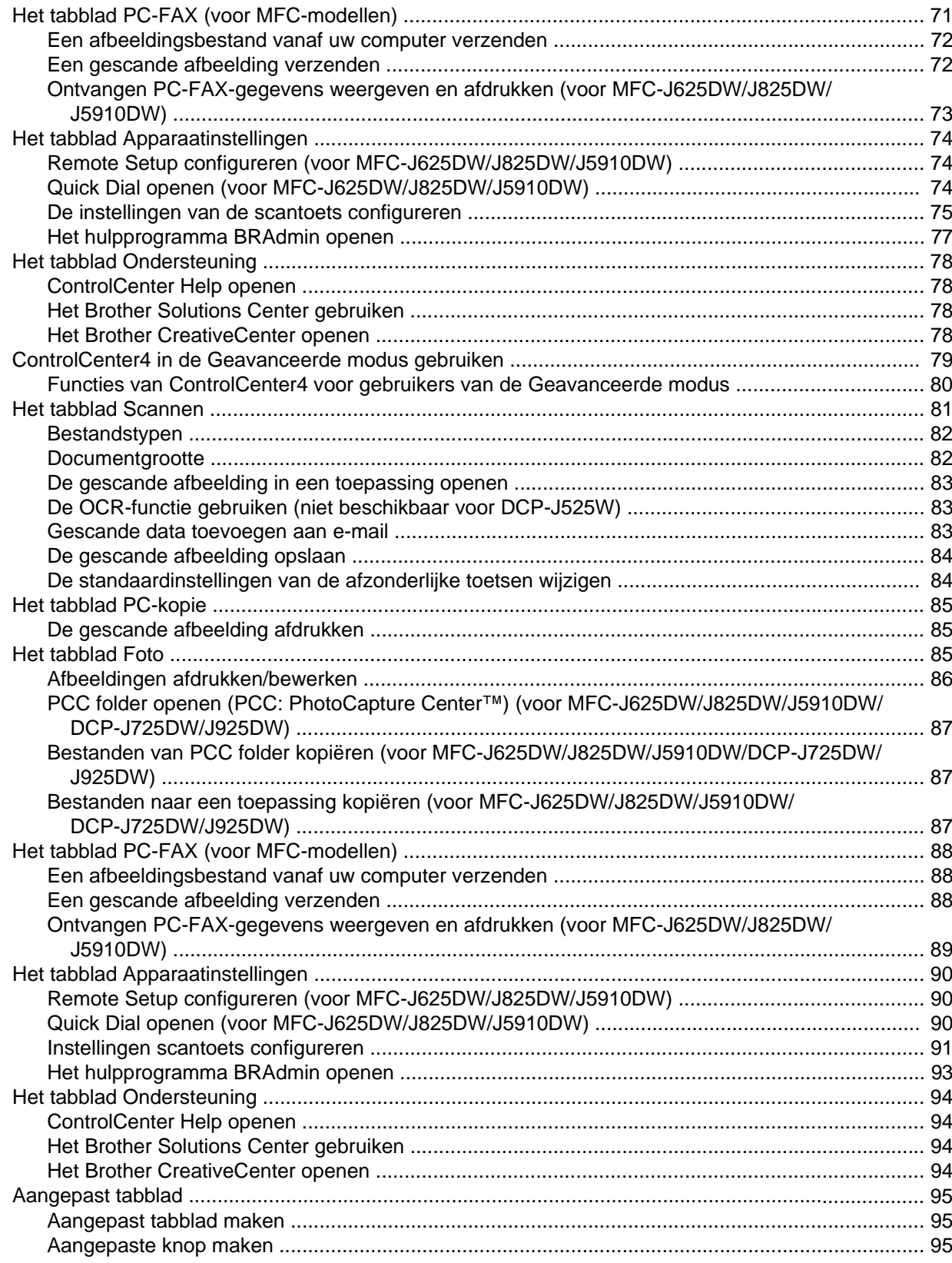

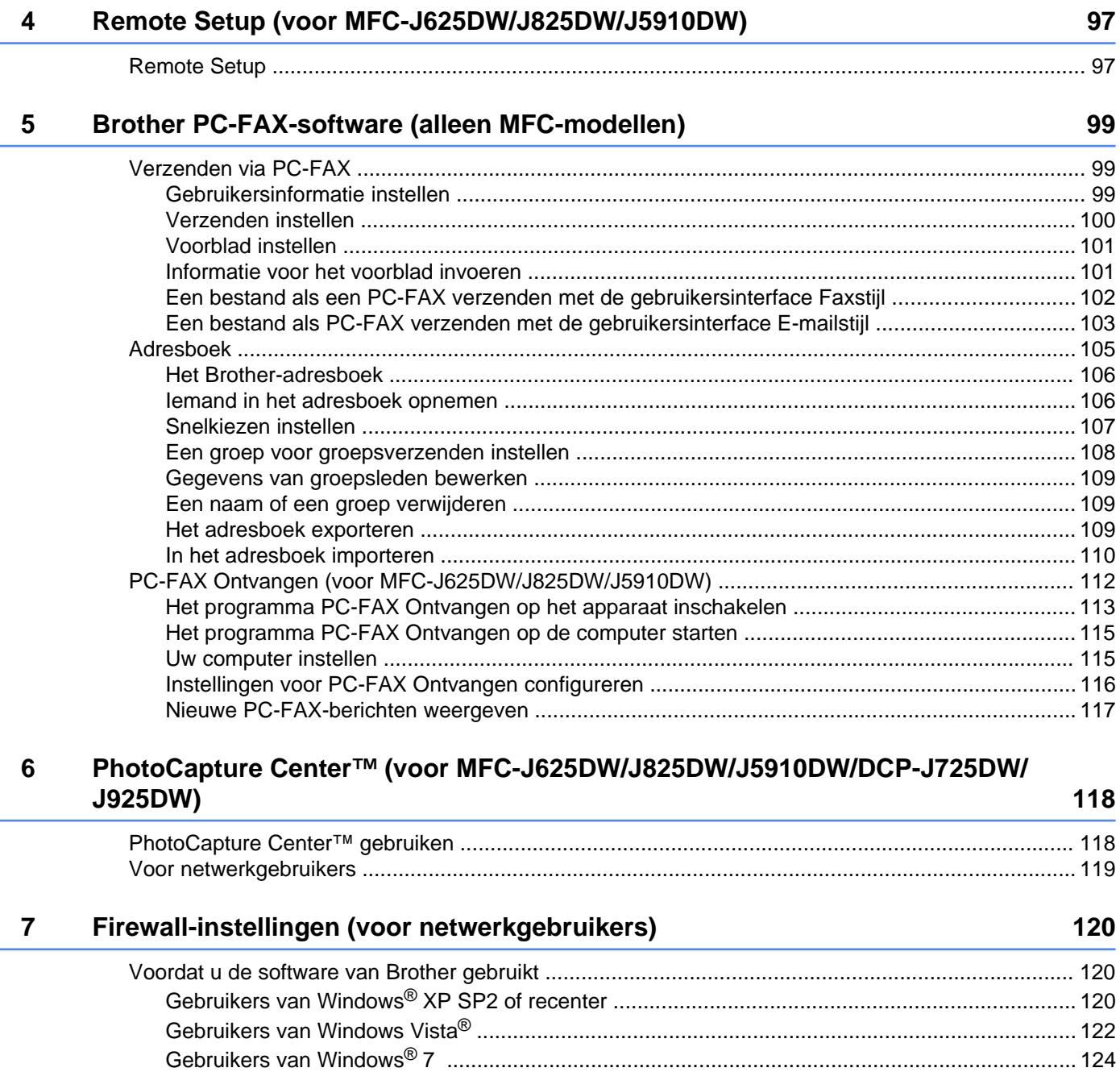

# **Paragraaf II Apple Macintosh**

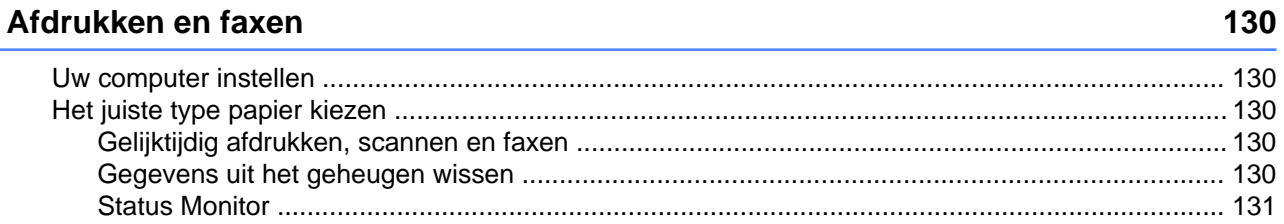

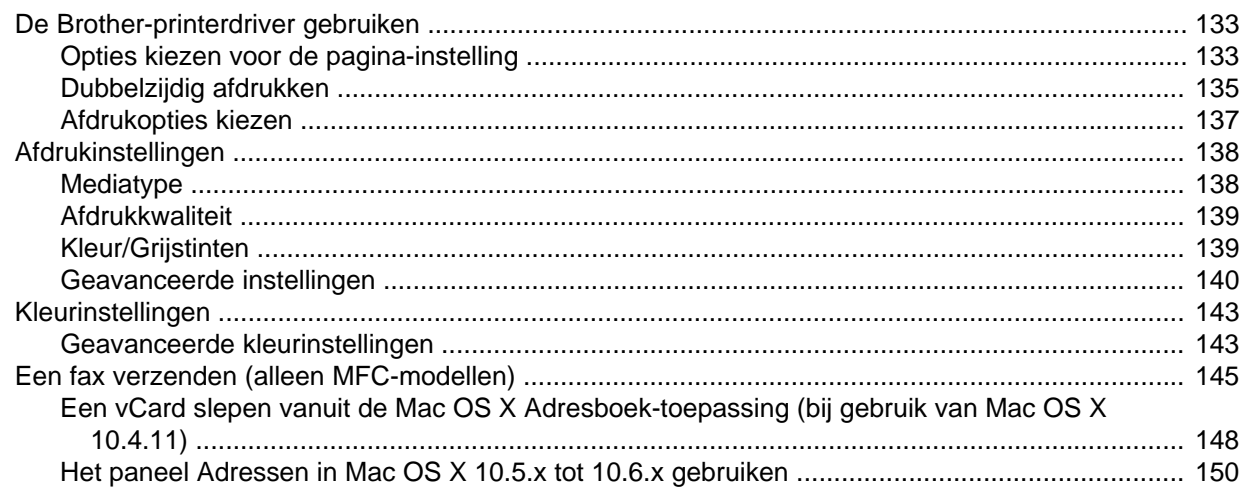

#### $9$ **Scannen**

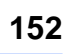

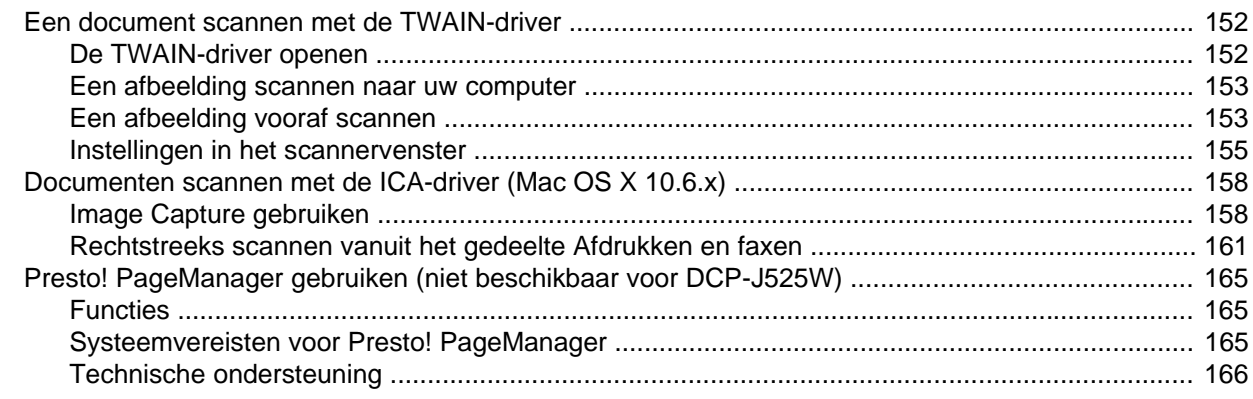

#### $10$ **ControlCenter2**

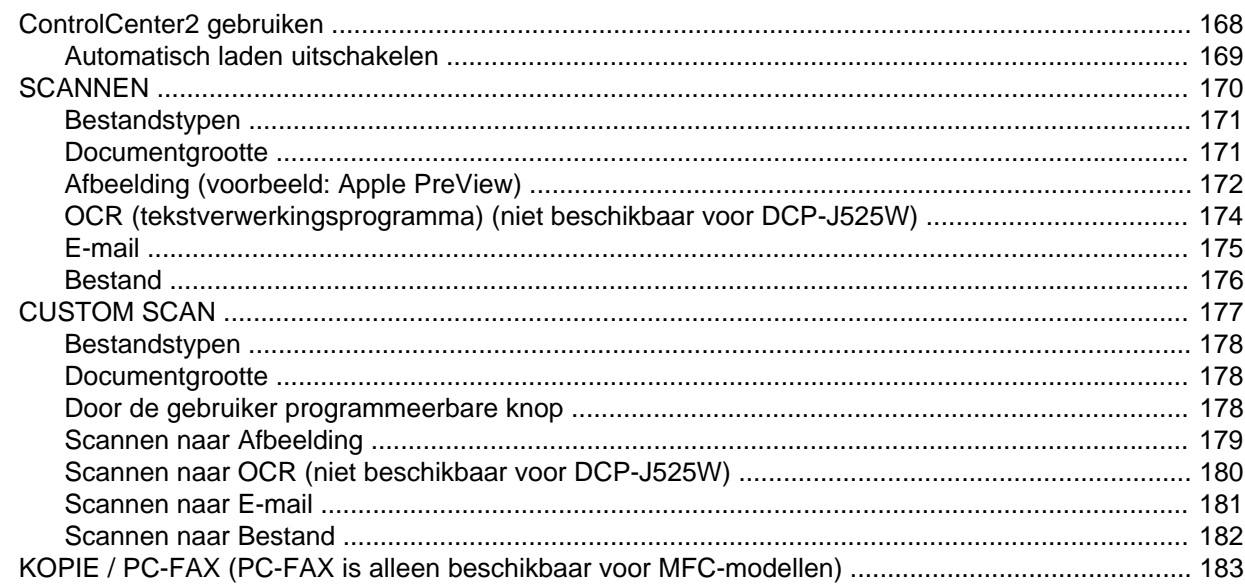

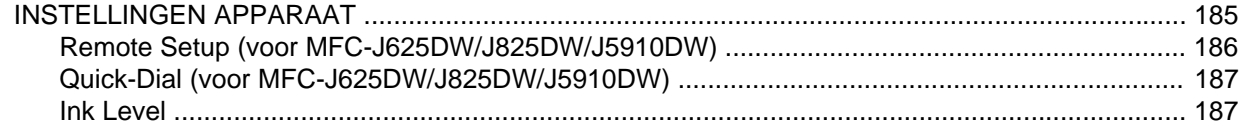

## **11** Remote Setup & PhotoCapture Center™

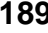

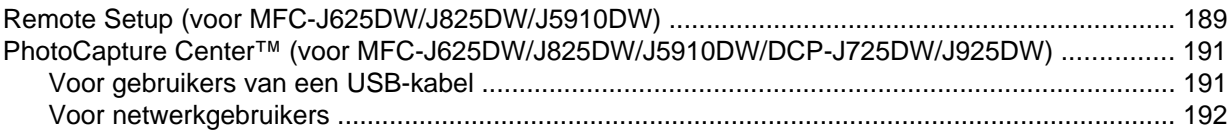

# **Paragraaf III [De scantoets gebruiken](#page-202-0)**

# **12** Scannen via de USB-kabel **194** and 194

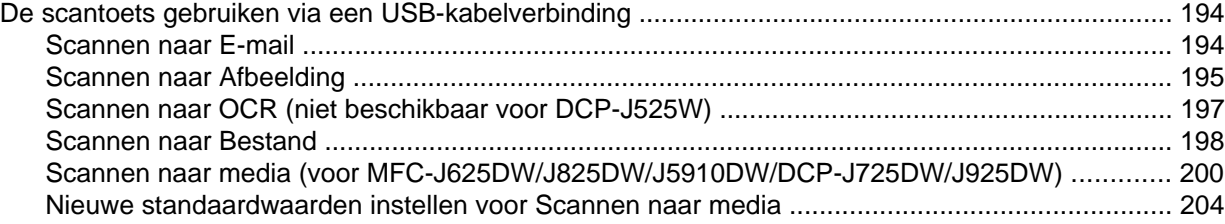

## **13 [Netwerkscannen 206](#page-215-0)**

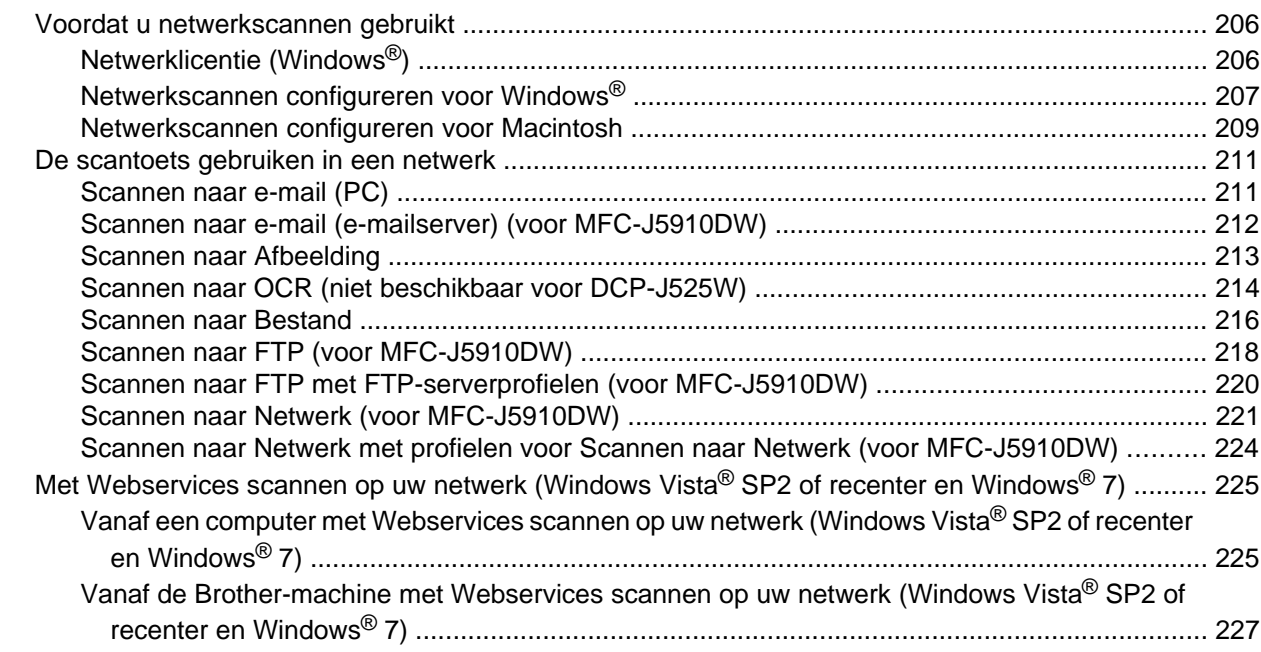

# Paragraaf IV Afdrukken op een schijf

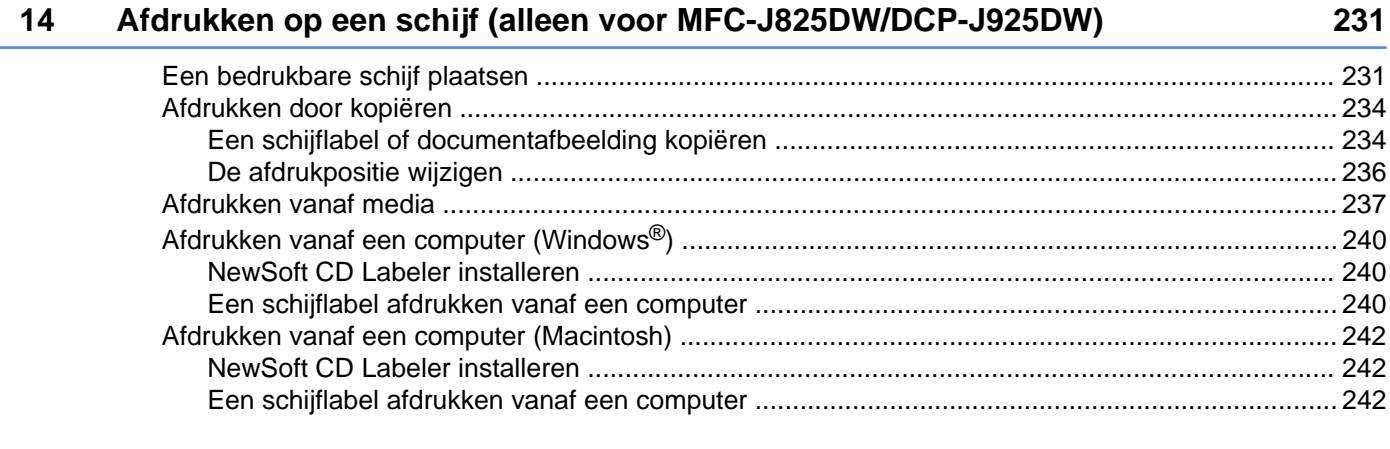

#### **Index**  $\boldsymbol{\mathsf{A}}$

 $\overline{\mathbf{K}}$ 

# <span id="page-10-0"></span>**Paragraaf I**

# **Windows®**

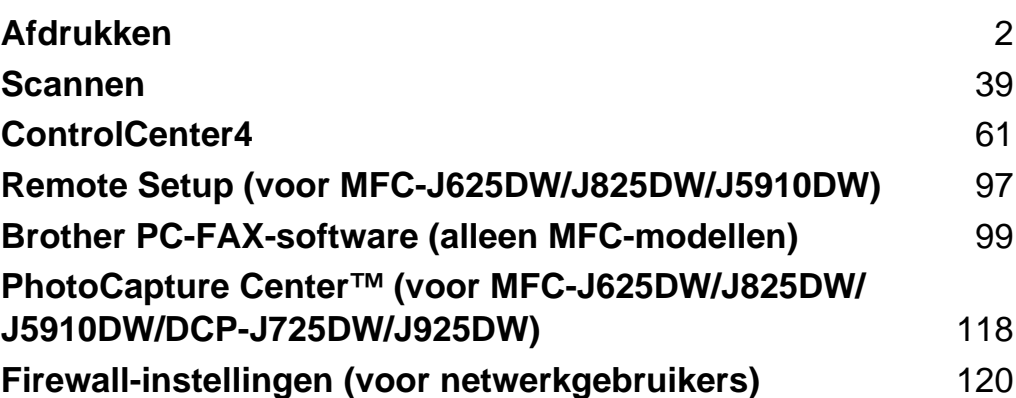

# **Opmerking**

<span id="page-11-0"></span>**1**

- **•** De schermen in dit gedeelte zijn afkomstig van Windows® XP. De schermen op uw computer kunnen hiervan afwijken, afhankelijk van uw besturingssysteem.
- **•** Als uw computer wordt beschermd door een firewall en u niet via het netwerk kunt afdrukken of scannen, of via de pc kunt faxen, moet u mogelijk de instellingen van de firewall aanpassen. Als u de Windows® firewall gebruikt en MFL-Pro Suite vanaf de cd-rom hebt geïnstalleerd, zijn de benodigde firewallinstellingen al ingevoerd. Als u MFL-Pro Suite niet vanaf de cd-rom hebt geïnstalleerd, raadpleegt u *Firewall-instellingen (voor netwerkgebruikers)* >> pagina 120 om de Windows<sup>®</sup>-firewall te configureren. Raadpleeg de gebruikershandleiding van uw persoonlijke firewallsoftware of neem contact op met de softwarefabrikant indien u een andere firewall gebruikt.

# <span id="page-11-1"></span>**De Brother-printerdriver gebruiken**

Een printerdriver 'vertaalt' de gegevens van uw toepassing en converteert deze met behulp van een paginabeschrijvingstaal naar een indeling die kan worden gebruikt door de printer of het multifunctionele apparaat.

U vindt de drivers die u nodig hebt op de cd-rom die bij het apparaat is geleverd. Installeer deze drivers door de stappen in de *Installatiehandleiding* te volgen. U kunt ook de meest recente drivers downloaden van het Brother Solutions Center op:

## **<http://solutions.brother.com/>**

# <span id="page-11-2"></span>**Functies**

Dit apparaat beschikt over een groot aantal functies passend bij een inkjetprinter van hoge kwaliteit.

## **Schitterende uitvoer van hoge kwaliteit**

Afdrukken tot 1.200 × 6.000 dpi op glanzend papier voor de best mogelijke resolutie. De printerdriver ondersteunt N-op-1, afdrukken van watermerken, technologie voor kleurverbetering en nog veel meer functies.

## **Lage kosten**

Als een bepaalde inktkleur moet worden vervangen, hoeft u alleen de betreffende cartridge te vervangen.

## **USB**

De USB-interface (Universal Serial Bus) maakt snelle communicatie met uw computer mogelijk.

## **Ethernet (voor bedrade netwerkmodellen)**

Via de Ethernet-interface kan uw apparaat communiceren met meerdere computers die zijn aangesloten op een netwerk. Deze functie is alleen beschikbaar voor bedrade netwerkmodellen.

## **Draadloos LAN (IEEE802.11b/g/n)**

De draadloze LAN-functionaliteit zorgt ervoor dat uw apparaat met andere draadloze apparaten kan communiceren met de standaard IEEE802.11b/g/n in infrastructuur- en ad-hocmodus. >>Netwerkhandleiding

# <span id="page-12-0"></span>**Het juiste type papier kiezen**

Voor afdrukken van een hoge kwaliteit is het belangrijk dat u het juiste type papier kiest. Lees *Papier laden* en *Documenten laden* in de *Beknopte gebruikershandleiding* voordat u papier koopt en om het afdrukgebied voor de instellingen van de printerdriver te bepalen.

# <span id="page-12-1"></span>**Gelijktijdig afdrukken, scannen en faxen**

Uw machine kan gegevens van uw computer afdrukken terwijl een fax in het geheugen wordt verzonden of ontvangen, of terwijl er gegevens naar de computer worden gescand. Tijdens het afdrukken via de computer wordt het versturen van de fax niet onderbroken.

Als het apparaat echter kopieert of een fax op papier ontvangt, onderbreekt het apparaat het afdrukken via de computer en gaat daar pas weer mee verder nadat het kopiëren is voltooid of de hele fax is ontvangen.

Als Inkt bijna op op het LCD-scherm wordt weergegeven, zijn één of meer inktcartridges bijna leeg. Als de verzendende machine een kleurenfax wil verzenden, vraagt de machine tijdens het contact maken om de fax in zwart-wit te verzenden. Als de verzendende machine de fax kan omzetten, wordt de kleurenfax door uw machine afgedrukt als een zwart-wit fax. U kunt doorgaan met afdrukken totdat Kan niet afdr. wordt weergegeven op het LCD-scherm.

# <span id="page-12-2"></span>**Gegevens uit het geheugen wissen**

Als Meer gegevens wordt weergegeven op het LCD-scherm, kunt u de gegevens uit het geheugen wissen door op de toets **Stop/Eindigen (Stop/Exit)** op het bedieningspaneel te drukken.

# <span id="page-13-0"></span>**Status Monitor**

Het hulpprogramma Status Monitor is een softwaretool die u zelf kunt configureren en waarmee u de status van een of meer apparaten kunt controleren. U kunt hiermee onmiddellijk op de hoogte worden gesteld van foutmeldingen, bijvoorbeeld wanneer het papier op is, het papier is vastgelopen of de inkt moet worden vervangen.

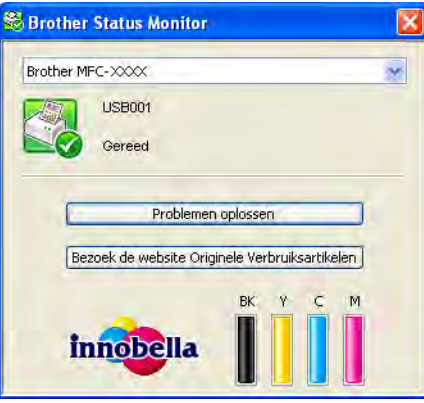

U kunt de status van het apparaat op elk moment controleren door op het pictogram op de taakbalk te dubbelklikken of door **Status Monitor** te kiezen via **start**/**Alle programma's**/**Brother**/**MFC-XXXX** op uw computer.

Er is ook een koppeling naar de **website Originele Verbruiksartikelen van Brother**. Klik op **Bezoek de website Originele Verbruiksartikelen** voor meer informatie over originele verbruiksartikelen van Brother.

Klik op de knop **Problemen oplossen** om naar de website voor het oplossen van problemen te gaan.

# **Opmerking**

Voor meer informatie over het gebruik van de Status Monitor-software klikt u met de rechtermuisknop op het pictogram **Brother Status Monitor** en kiest u **Help**.

# <span id="page-13-1"></span>**De status van de machine controleren**

Het pictogram Brother Status Monitor wordt automatisch op de taakbalk weergegeven zodra de computer wordt gestart.

■ Een groen pictogram geeft aan dat het apparaat stand-by staat.

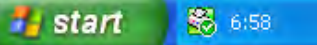

Een geel pictogram duidt op een waarschuwing.

start 6:58

Een rood pictogram geeft aan dat er een fout is opgetreden.

**B** start 6:58

De **Status Monitor** kan worden weergegeven in de taakbalk of op het bureaublad van uw computer.

# <span id="page-14-0"></span>**De Status Monitor uitschakelen**

Als u de Status Monitor wilt uitschakelen, voert u de volgende stappen uit:

**4** Klik met de rechtermuisknop op het pictogram of op het venster **Brother Status Monitor** en klik vervolgens op **Status Monitor laden bij opstarten** om het vinkje te verwijderen.

**2** Klik opnieuw met de rechtermuisknop en klik vervolgens op Exit.

# **Opmerking**

Ook als de Status Monitor is uitgeschakeld, kunt u de status van het apparaat op elk gewenst moment controleren door via het menu **start** op uw computer op **Status Monitor** te klikken.

# <span id="page-15-0"></span>**Instellingen van de printerdriver**

Als u via uw computer afdrukt, kunt u de volgende printerinstellingen wijzigen:

- Mediatype
- **Afdrukkwaliteit**
- **Papierformaat**
- **Afdrukstand**
- **Kleur / Grijstinten**
- **Inktbespaarstand**
- Scaling

# <span id="page-15-1"></span>**De instellingen van de printerdriver weergeven**

- a Via een toepassing, bijvoorbeeld Microsoft® Notepad, klikt u op **Bestand** en dan op **Afdrukken** in uw toepassing.
- **2** Kies Brother MFC-XXXX Printer (waarbij XXXX de naam is van uw model printer) en klik op **Voorkeursinstellingen**.

Het venster van de printerdriver wordt weergegeven.

# <span id="page-16-0"></span>**Het tabblad Normaal**

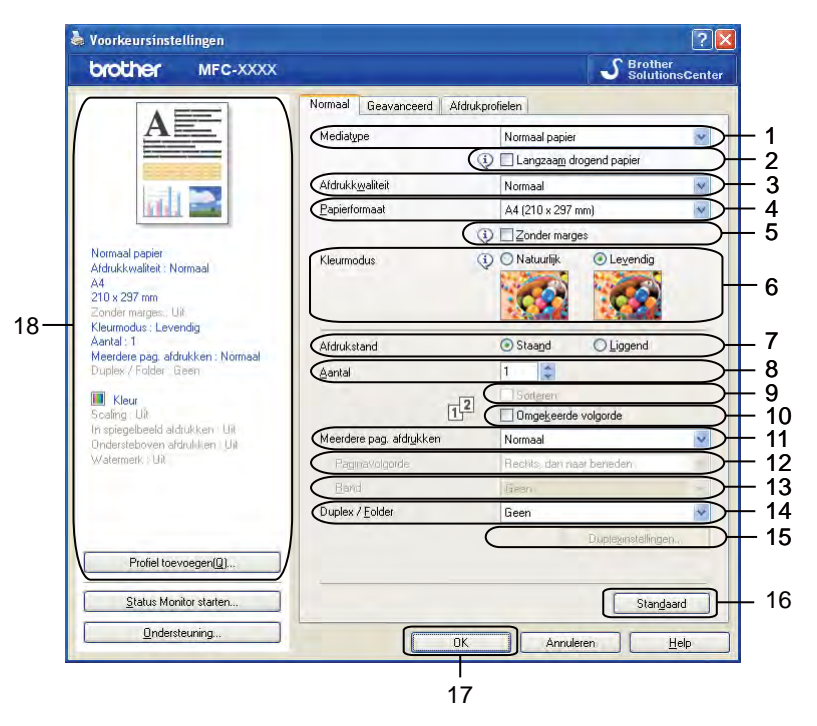

- **Mediatype**-keuzelijst
- **Langzaam drogend papier**-selectievakje
- **Afdrukkwaliteit**-keuzelijst
- **Papierformaat**-keuzelijst
- **Zonder marges**-selectievakje
- **Kleurmodus**-optie
- **Afdrukstand**-optie
- **Aantal**-optie
- **Sorteren**-selectievakje
- **Omgekeerde volgorde**-selectievakje
- **Meerdere pag. afdrukken**-keuzelijst
- **Paginavolgorde**-keuzelijst
- **Rand**-keuzelijst
- **Duplex / Folder**-keuzelijst
- **Duplexinstellingen**-toets
- **Standaard**-toets
- **OK**-toets
- 18 Huidige instellingenoverzicht

a Kies uw instellingen voor **Mediatype**, **Langzaam drogend papier** en **Afdrukkwaliteit**.

## **Opmerking**

Schakel **Langzaam drogend papier** in wanneer u afdrukt op normaal papier waarop de inkt langzaam droogt. Tekst kan enigszins vervagen met deze instelling.

- b Kies **Papierformaat**, **Zonder marges**, **Kleurmodus**, **Afdrukstand**, **Aantal** en de paginavolgorde, **Sorteren**, **Omgekeerde volgorde**, **Meerdere pag. afdrukken**, **Paginavolgorde**, **Rand** en **Duplex / Folder** (indien vereist).
- **3** Klik op OK om de door u geselecteerde instellingen toe te passen. Om terug te gaan naar de standaardinstellingen, klikt u op **Standaard** en vervolgens op **OK**.

# <span id="page-17-0"></span>**Mediatype**

Voor de beste afdrukresultaten dient u het soort papier waarop wordt afgedrukt in de driver te selecteren. De manier van afdrukken wordt door het apparaat aangepast op basis van het geselecteerde soort papier.

- **Normaal papier**
- **Inkjetpapier**
- Brother BP71-fotopapier
- Brother BP61-fotopapier
- **Brother BP60 mat papier**
- **Ander fotopapier**
- **Bedrukbaar schijf** (voor MFC-J825DW/DCP-J925DW)
- **Glanzend bedrukbaar schijf** (voor MFC-J825DW/DCP-J925DW)
- **Transparanten**

## **Opmerking**

(Voor afdrukken op een schijf)

Als de afdruk over de randen van de schijf loopt, moet u mogelijk de afdrukpositie aanpassen. (Zie *[De](#page-245-0) afdrukpositie wijzigen* >> pagina 236.)

# <span id="page-18-0"></span>**Afdrukkwaliteit**

Via de selectie **Afdrukkwaliteit** kunt u de afdrukresolutie kiezen. De afdrukkwaliteit is van invloed op de afdruksnelheid. Hoe hoger de kwaliteit, hoe langer het duurt om het document af te drukken. Welke kwaliteitsopties beschikbaar zijn, hangt af van het soort papier dat u hebt gekozen.

### ■ Hoogst

Gebruik deze modus voor het afdrukken van gedetailleerde afbeeldingen zoals foto's. Dit is de hoogste resolutie en de laagste snelheid.

#### **Foto**

Gebruik deze modus voor het afdrukken van foto's. Omdat er meer afdrukgegevens zijn dan bij een normaal document, zijn de verwerkingstijd, de gegevensoverdrachttijd en de afdruktijd langer.

### ■ Hoog

Betere afdrukkwaliteit dan met de modus **Normaal** en een hogere afdruksnelheid dan met **Foto**.

### **Normaal**

Goede afdrukkwaliteit met een normale afdruksnelheid.

#### **Snel**

De snelste afdrukmodus en het laagste inktgebruik. Gebruik deze modus voor het afdrukken van grote documenten of voor proefversies van documenten.

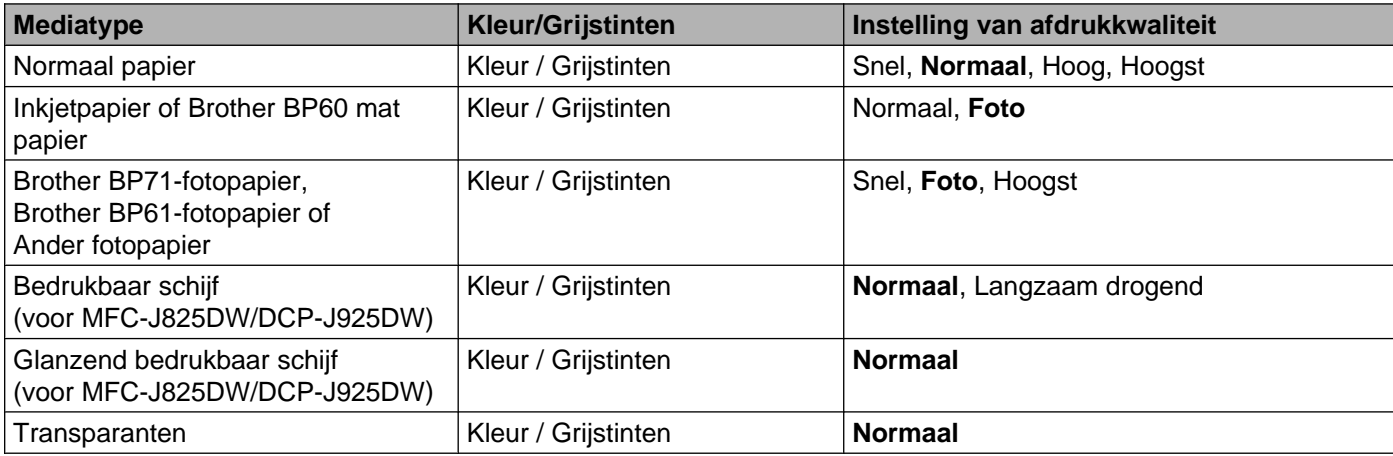

# **Opmerking**

De standaardinstellingen worden vetgedrukt weergegeven.

# <span id="page-19-0"></span>**Papierformaat**

De keuzelijst **Papierformaat** bevat een groot aantal standaardpapierformaten. U kunt desgewenst een aangepast papierformaat opgeven variërend van  $88.9 \times 127.0$  mm tot 215,9  $\times$  355,6 mm (voor MFC-J5910DW, 287 × 431,8 mm). Selecteer in de keuzelijst het **Papierformaat** dat u gebruikt.

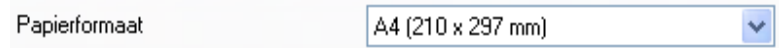

Als u een aangepast formaat wilt maken, kiest u **Door gebruiker gedefinieerd**. Geef de gewenste waarden op voor **Breedte** en **Hoogte** en voer de naam in die u wilt gebruiken voor dit formaat. Kies de juiste papierdikte om de kwaliteit van de uitvoer te verbeteren.

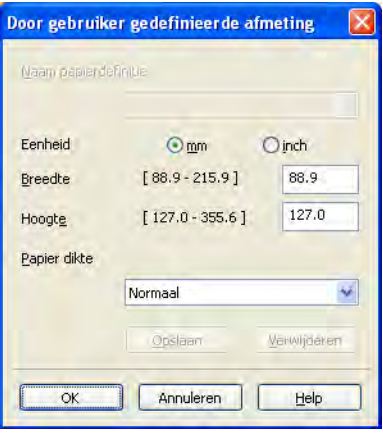

## **Afdrukken zonder marges**

Schakel het selectievakje **Zonder marges** in.

# **Opmerking**

(Voor MFC-J5910DW)

Als er bij gebruik van A3-papier witte horizontale strepen op uw afdrukken verschijnen, gebruikt u waarschijnlijk langlopend papier (langvezelig). Kies **A3 (Langvezelig)** om horizontale strepen te voorkomen. Raadpleeg de verpakking of de fabrikant van het papier voor de papierspecificaties.

# <span id="page-19-1"></span>**Kleurmodus**

De kleur wordt aangepast om zo goed mogelijk overeen te komen met de kleur op het scherm van uw computer.

- **Natuurlijk**: Gebruik deze optie voor foto's. De kleur wordt aangepast om meer natuurlijke kleuren af te drukken.
- **Levendig**: Gebruik deze optie voor zakelijke afbeeldingen, zoals diagrammen, grafische afbeeldingen en tekst. De kleur wordt aangepast om levendigere kleuren af te drukken.

# <span id="page-20-0"></span>**Afdrukstand**

Bij **Afdrukstand** geeft u de positie op waarin het document moet worden afgedrukt (**Staand** of **Liggend**).

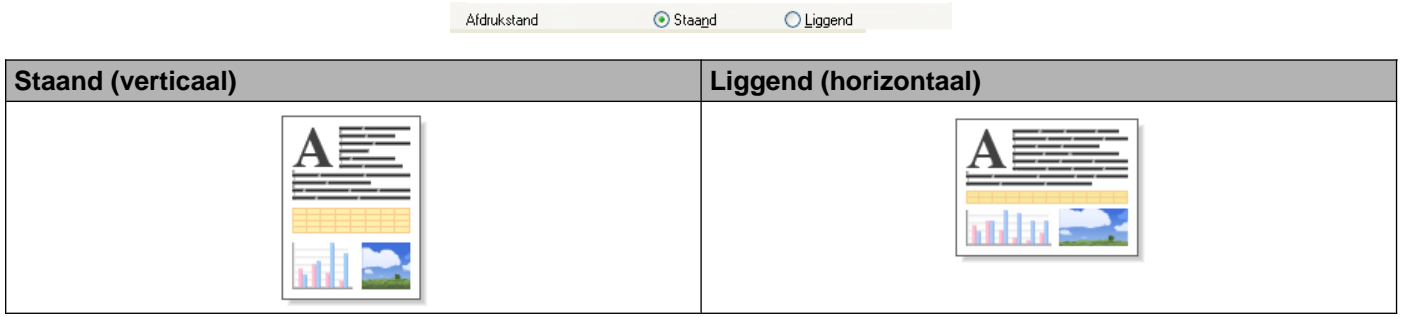

# **Opmerking**

Als uw toepassing een vergelijkbare functie bevat, raden we u aan de functie in de toepassing te gebruiken.

# <span id="page-20-1"></span>**Aantal**

Met **Aantal** stelt u het aantal exemplaren in dat moet worden afgedrukt (1 tot en met 999).

## **Sorteren**

Als het selectievakje **Sorteren** is geselecteerd, wordt eerst een volledig exemplaar van het document afgedrukt en dit wordt vervolgens herhaald voor het gekozen aantal exemplaren. Als **Sorteren** niet is aangevinkt, wordt telkens het gekozen aantal exemplaren van dezelfde pagina afgedrukt voordat de volgende pagina van het document wordt afgedrukt.

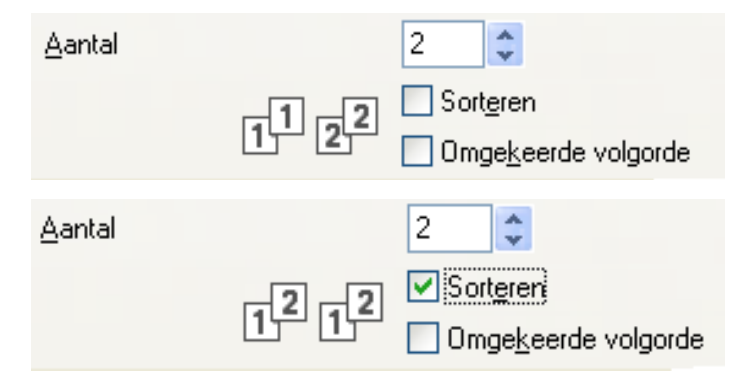

# **Omgekeerde volgorde**

Met **Omgekeerde volgorde** worden de pagina's van het document in omgekeerde volgorde afgedrukt. De laatste pagina van het document wordt als eerste afgedrukt.

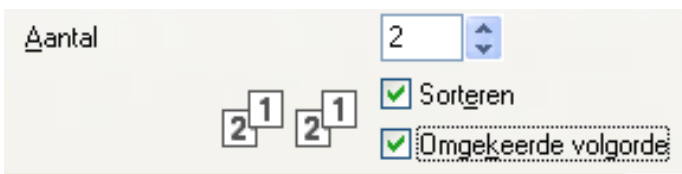

# <span id="page-21-0"></span>**Meerdere pag. afdrukken**

Met de optie **Meerdere pag. afdrukken** kunt u de opties N op 1 of 1 op N kiezen. Met de optie N op 1 worden 2, 4, 9 of 16 pagina's van een document afgedrukt op 1 vel papier. Met de optie 1 op N wordt het afdrukformaat vergroot en wordt het document afgedrukt in de afdrukmodus voor posters.

## **Paginavolgorde**

Als u N op 1 selecteert, kunt u in de keuzelijst **Paginavolgorde** de gewenste paginavolgorde selecteren.

## **Randen**

Als u N-op-1 selecteert, kunt u kiezen of u een rand, een stippellijn of geen rand op elke pagina van het vel wilt afdrukken.

# <span id="page-21-1"></span>**Duplex / Folder**

Met deze functie kunt u een folder afdrukken of dubbelzijdig afdrukken.

**Geen**

Schakel dubbelzijdig afdrukken uit.

**Duplex** / **Duplex (handmatig)**

Gebruik de volgende opties als u dubbelzijdig wilt afdrukken:

**• Duplex** (voor MFC-J625DW/J825DW/J5910DW/DCP-J725DW/J925DW)

Hiermee wordt automatisch op beide zijden van het papier afgedrukt.

**• Duplex (handmatig)** (voor MFC-J430W/J432W/DCP-J525W)

Hiermee worden eerst alle pagina's met oneven nummers afgedrukt. Dan stopt de printerdriver en worden er instructies weergegeven om het papier opnieuw te plaatsen. Zodra u op **OK** klikt, worden de pagina's met even nummers afgedrukt.

Als u **Duplex** of **Duplex (handmatig)** kiest, wordt de knop **Duplexinstellingen** beschikbaar om de instellingen op te geven. In het dialoogvenster **Duplexinstellingen** kunt u de volgende instellingen opgeven.

**• Soort duplex**

Voor elke richting zijn vier types duplexinbindrichtingen beschikbaar.

**• Inbindmarge**

Als u **Inbindmarge** selecteert, kunt u ook de inbindwaarde in inches of millimeters opgeven.

## **Folder** / **Folder (handmatig)**

Gebruik deze optie om een document in een folderopmaak af te drukken met duplex printen. Het document wordt in de juiste paginanummering geordend en u kunt de afgedrukte pagina's in het midden vouwen zonder de volgorde van de paginanummering te wijzigen.

**• Folder** (voor MFC-J625DW/J825DW/J5910DW/DCP-J725DW/J925DW)

Hiermee wordt automatisch op beide zijden van het papier afgedrukt.

**• Folder (handmatig)** (voor MFC-J430W/J432W/DCP-J525W)

Hiermee worden eerst alle pagina's met even nummers afgedrukt. Dan stopt de printerdriver en worden er instructies weergegeven om het papier opnieuw te plaatsen. Zodra u op **OK** klikt, worden de pagina's met oneven nummers afgedrukt.

Als u **Folder** of **Folder (handmatig)** kiest, wordt de knop **Duplexinstellingen** beschikbaar om de instellingen op te geven. In het dialoogvenster **Duplexinstellingen** kunt u de volgende instellingen opgeven.

### **• Soort duplex**

Voor elke richting zijn twee types duplexinbindrichtingen beschikbaar.

**• Folder afdrukken**

Wanneer u **Onderverdelen in sets** hebt geselecteerd:

Met deze optie kunt u de hele folder in kleinere afzonderlijke folders afdrukken waarbij u nog steeds de kleinere afzonderlijke folders in het midden kunt vouwen zonder de volgorde van de paginanummering te wijzigen. U kunt het aantal vellen papier in elk kleinere foldertje opgeven, van 1 t/m 15. Deze optie is handig wanneer een afgedrukte folder veel pagina's bevat en moet worden gevouwen.

**• Inbindmarge**

Als u **Inbindmarge** selecteert, kunt u ook de inbindwaarde in inches of millimeters opgeven.

# **Opmerking**

De functie **Zonder marges** is niet beschikbaar voor folders of dubbelzijdig afdrukken.

# <span id="page-23-0"></span>**Het tabblad Geavanceerd**

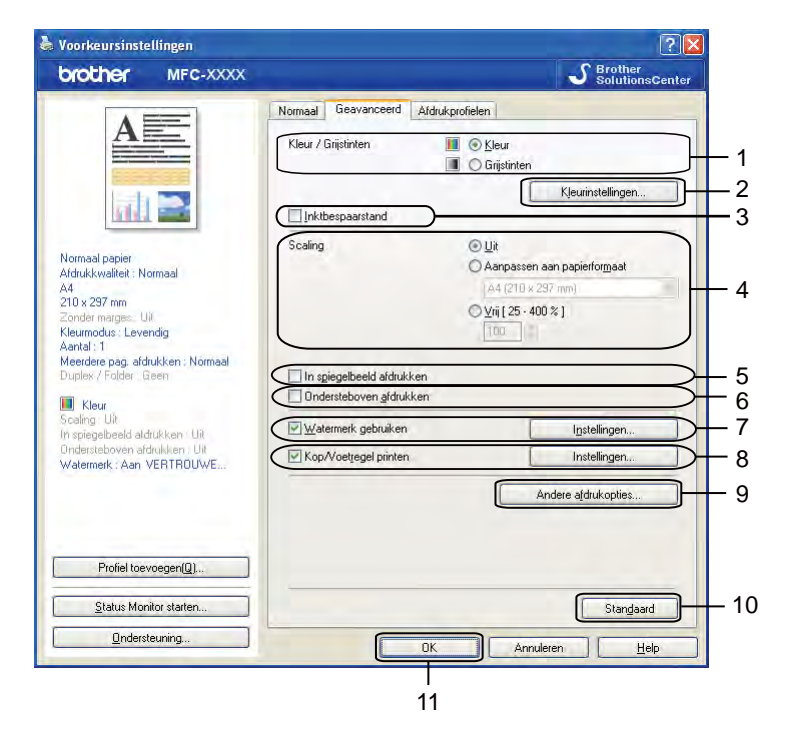

- **Kleur / Grijstinten**-optie
- **Kleurinstellingen**-toets
- **Inktbespaarstand**-selectievakje
- **Scaling**-optie
- **In spiegelbeeld afdrukken**-selectievakje
- **Ondersteboven afdrukken**-selectievakje
- **Watermerk gebruiken**-selectievakje
- **Kop/Voetregel printen**-selectievakje
- **Andere afdrukopties**-toets
- **Standaard**-toets
- **OK**-toets
- Kies de gewenste instelling voor **Kleur / Grijstinten**.
- Kies **Inktbespaarstand** voor een zuiniger inktverbruik.
- Kies de gewenste instelling voor **Scaling**.
	- Kies **Uit** om het document af te drukken zoals het op uw scherm wordt weergegeven.
	- Kies **Aanpassen aan papierformaat** om het document te vergroten of te verkleinen zodat het op het papier past.
	- Kies **Vrij** om het formaat te wijzigen.

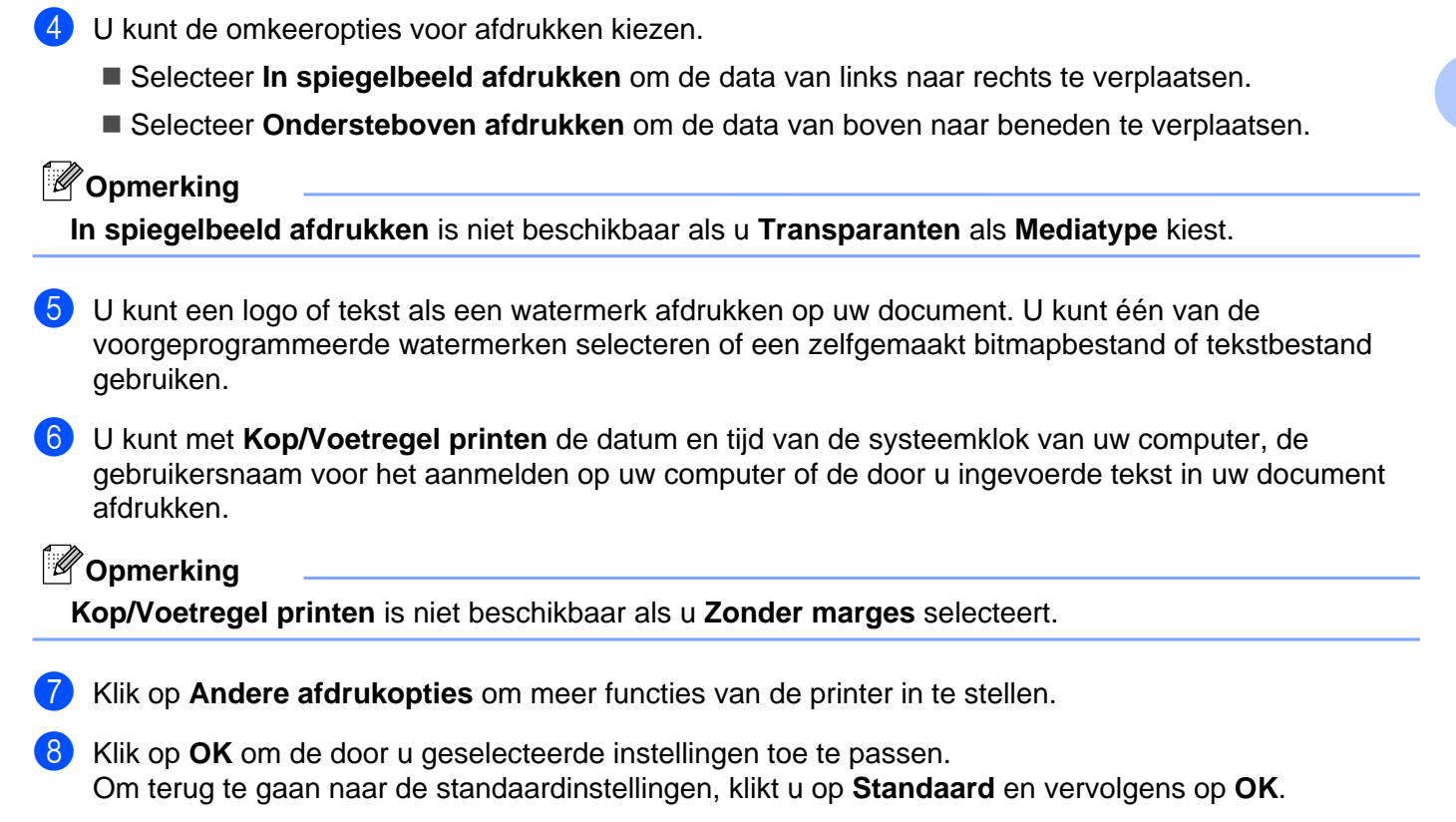

# <span id="page-24-0"></span>**Kleur/Grijstinten**

Deze functie kunt u gebruiken om documenten in kleur of in zwart-wit af te drukken met grijstinten.

# <span id="page-25-0"></span>**Kleurinstellingen**

Klik op **Kleurinstellingen** op het tabblad **Geavanceerd** om de opties voor de geavanceerde afdrukinstellingen te bekijken.

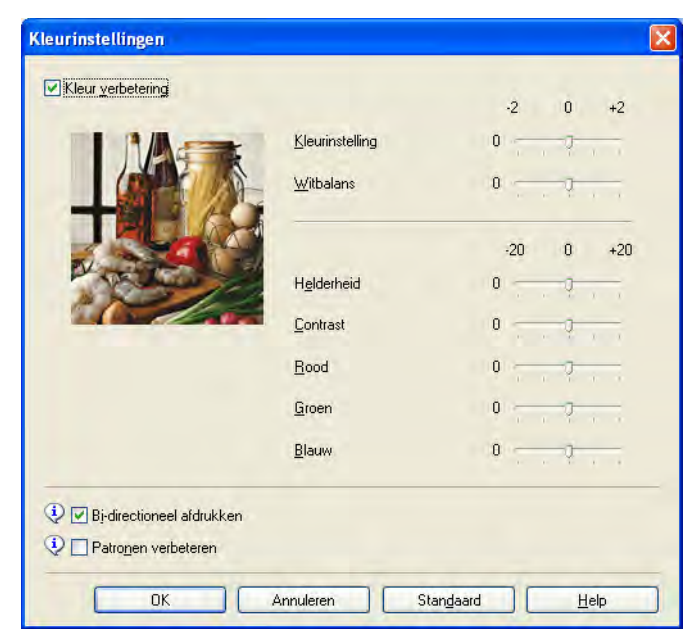

## **Kleurverbetering**

Met deze functie wordt de afbeelding geanalyseerd om de scherpte, de witbalans en de kleurinstelling te verbeteren. Dit proces kan enkele minuten duren, afhankelijk van de grootte van de afbeelding en de specificaties van uw computer.

#### **Kleurinstelling**

Hiermee kunt u de totale hoeveelheid kleur in de afbeelding aanpassen. U kunt de hoeveelheid kleur in een afbeelding verhogen of verlagen om een vage of zwakke afbeelding te verbeteren.

## **Witbalans**

Hiermee kunt u de tint van de witte gebieden van een afbeelding aanpassen. De belichting, camerainstellingen en andere factoren zijn van invloed op de weergave van wit. De witte gebieden van een foto kunnen enigszins roze of gelig zijn, of een andere kleur hebben. U kunt deze witte gebieden aanpassen door de witbalans aan te passen.

#### **Helderheid**

Hiermee kunt u de helderheid van de hele afbeelding aanpassen. Sleep de schuifbalk naar rechts of links om het beeld lichter of donkerder te maken.

#### **Contrast**

Hiermee kunt u het contrast van een afbeelding aanpassen. Donkere gedeelten worden dan donkerder en lichtere gedeelten worden lichter. Verhoog het contrast wanneer u een afbeelding helderder wilt maken. Verlaag het contrast wanneer u een afbeelding wilt verzachten.

#### **Rood**

Hiermee verhoogt u de intensiteit van **Rood** in de afbeelding om de afbeelding roder te maken.

#### **Groen**

Hiermee verhoogt u de intensiteit van **Groen** in de afbeelding om de afbeelding groener te maken.

### **Blauw**

Hiermee verhoogt u de intensiteit van **Blauw** in de afbeelding om de afbeelding blauwer te maken.

### **Bi-directioneel afdrukken**

Wanneer **Bi-directioneel afdrukken** is ingeschakeld, drukt de printkop in twee richtingen af, waardoor de afdruksnelheid wordt verhoogd. Als deze optie niet is aangevinkt, drukt de printkop slechts in één richting af, waardoor de afdrukkwaliteit wordt verhoogd, maar de snelheid wordt verlaagd.

### **Patronen verbeteren**

Selecteer de optie **Patronen verbeteren** als de afgedrukte opvullingen en patronen afwijken van hetgeen u op het scherm van uw computer ziet.

# <span id="page-26-0"></span>**Inktbespaarstand**

Als u **Inktbespaarstand** kiest, worden de randen van afbeeldingen geaccentueerd terwijl de kleuren lichter worden afgedrukt. De hoeveelheid inkt die wordt bespaard, is afhankelijk van het type document dat u afdrukt.

In de **Inktbespaarstand** kunnen uw afdrukken er anders uitzien dan op uw scherm.

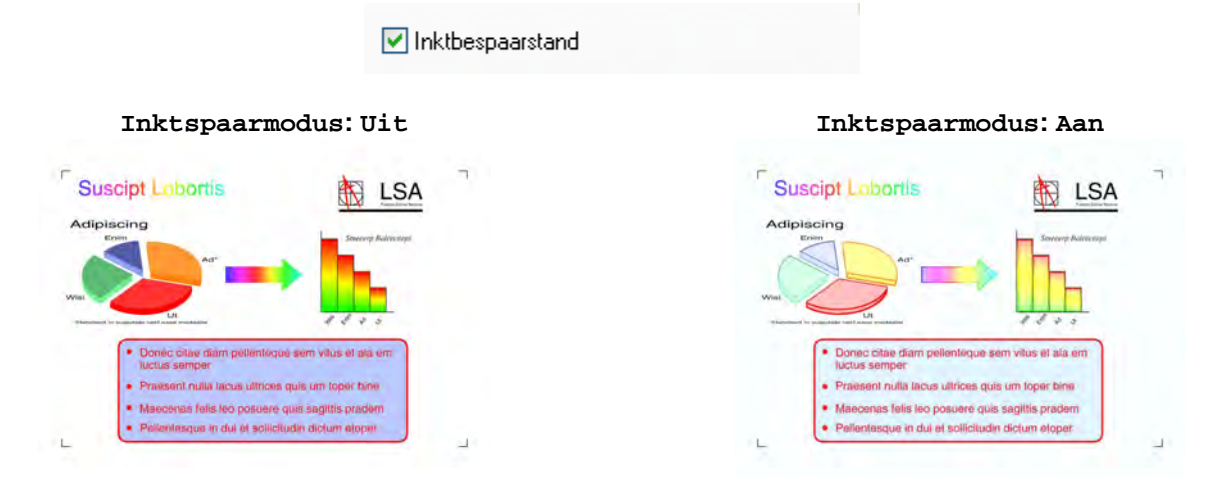

## <span id="page-26-1"></span>**Watermerk gebruiken**

U kunt een logo of tekst als een watermerk afdrukken op uw document. U kunt één van de voorgeprogrammeerde watermerken selecteren of een zelfgemaakt bitmapbestand of tekstbestand gebruiken.

Selecteer **Watermerk gebruiken** en klik dan op **Instellingen** op het tabblad **Geavanceerd**.

# <span id="page-27-0"></span>**Watermerkinstellingen**

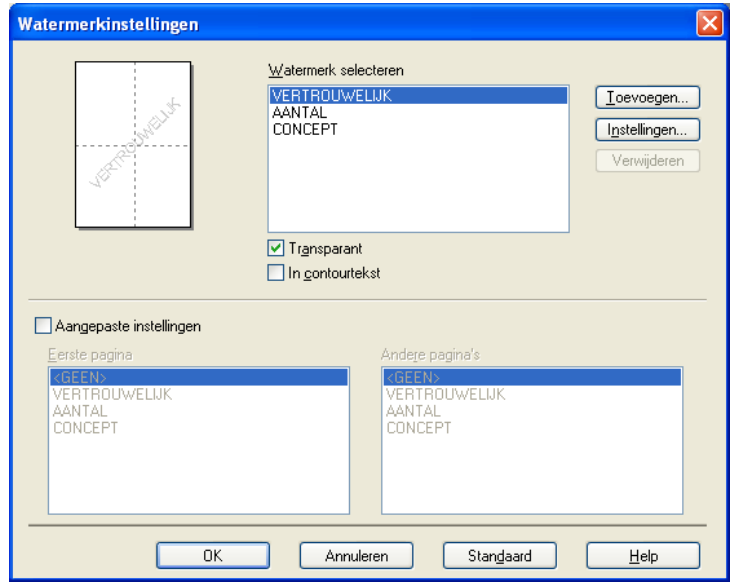

Kies bij **Watermerk selecteren** een watermerk dat u wilt gebruiken of bewerken.

### **Transparant**

Selecteer **Transparant** als u de watermerkafbeelding op de achtergrond van het document wilt afdrukken. Als deze functie niet is geselecteerd, wordt het watermerk op de voorzijde van uw document afgedrukt.

#### **In contourtekst**

Selecteer **In contourtekst** als u alleen een contour van het watermerk wilt afdrukken. Deze functie is beschikbaar als u een tekstwatermerk kiest.

#### **Aangepaste instellingen**

U kunt kiezen of het watermerk op de eerste pagina of op de andere pagina's wordt afgedrukt.

U kunt de watermerkinstellingen wijzigen en een nieuw watermerk toevoegen. Klik op **Instellingen** om de instellingen te wijzigen of op **Toevoegen** om een nieuw watermerk toe te voegen.

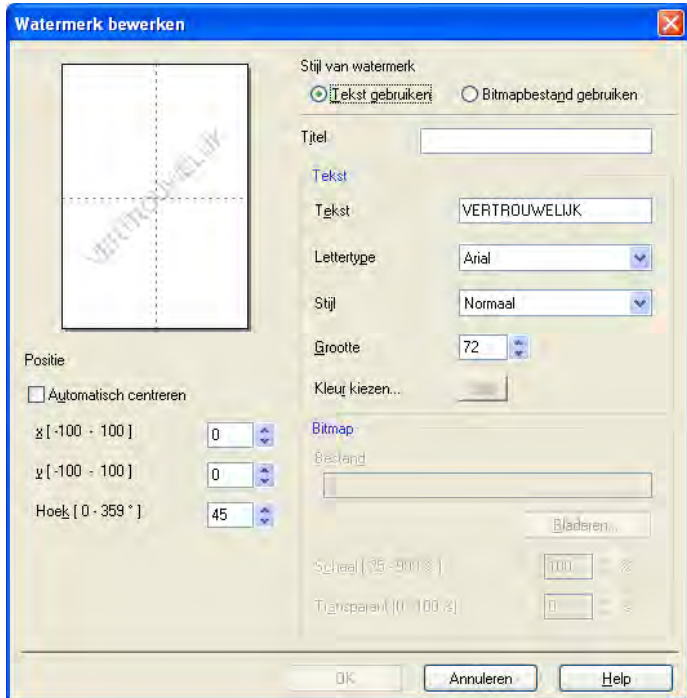

Met deze functie kunt u de watermerkinstellingen wijzigen. Als u een nieuw watermerk wilt toevoegen, voert u de **Titel** in en kiest u **Tekst gebruiken** of **Bitmapbestand gebruiken** bij **Stijl van watermerk**.

#### **Titel**

Voeg een geschikte titel in het veld in wanneer u een nieuw watermerk wilt toevoegen. Deze titel overschrijft het door u gekozen watermerk.

#### ■ Tekst

Voer uw watermerktekst in bij **Tekst** en kies dan **Lettertype**, **Stijl**, **Grootte** en **Kleur kiezen**.

#### **Bitmap**

Voer een bestandsnaam en de locatie van uw bitmapafbeelding in bij **Bestand** of klik op **Bladeren** om het bestand op te zoeken. U kunt ook het formaat en de transparantie van de afbeelding configureren.

#### **Positie**

Gebruik deze instelling als u de positie van het watermerk op de pagina wilt aanpassen.

# <span id="page-29-0"></span>**Kopregel-Voetregel afdrukken**

U kunt de datum en tijd van de systeemklok van uw computer, de gebruikersnaam om aan te melden op uw computer of uw ingevoerde tekst in uw document afdrukken. Klik op **Instellingen** op het tabblad **Geavanceerd** om de instellingen aan te passen.

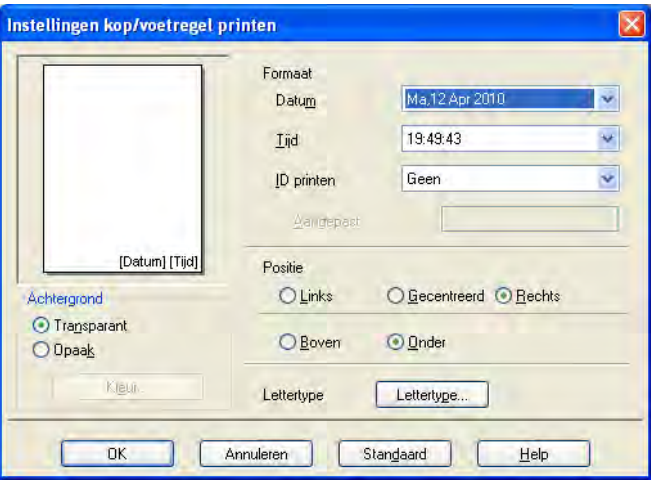

## **ID printen**

U kunt op de volgende manieren uw gebruikersnaam om u aan te melden op de computer of uw ingevoerde tekst als kop- of voetregel laten afdrukken:

- Kies **Login Gebruikers Naam** om uw gebruikersnaam om u aan te melden op de computer af te drukken.
- Kies **Aangepast** om de door u ingevoerde tekst in het tekstvenster **Aangepast** af te drukken.

# <span id="page-30-0"></span>**Andere afdrukopties**

Klik op **Andere afdrukopties** op het tabblad **Geavanceerd** om meer printerfuncties in te stellen.

# **Opmerking**

De vensters die in dit gedeelte worden weergegeven, zijn afhankelijk van uw machine.

### **Help Fotopapierlade (voor MFC-J625DW/J825DW/DCP-J725DW/J925DW)**

Stel **Help Fotopapierlade** in op **Aan** om de helpinformatie weer te geven over het gebruik van de fotopapierlade als u 10 x 15 cm, 9 x 13 cm of Briefkaart 1 hebt geselecteerd.

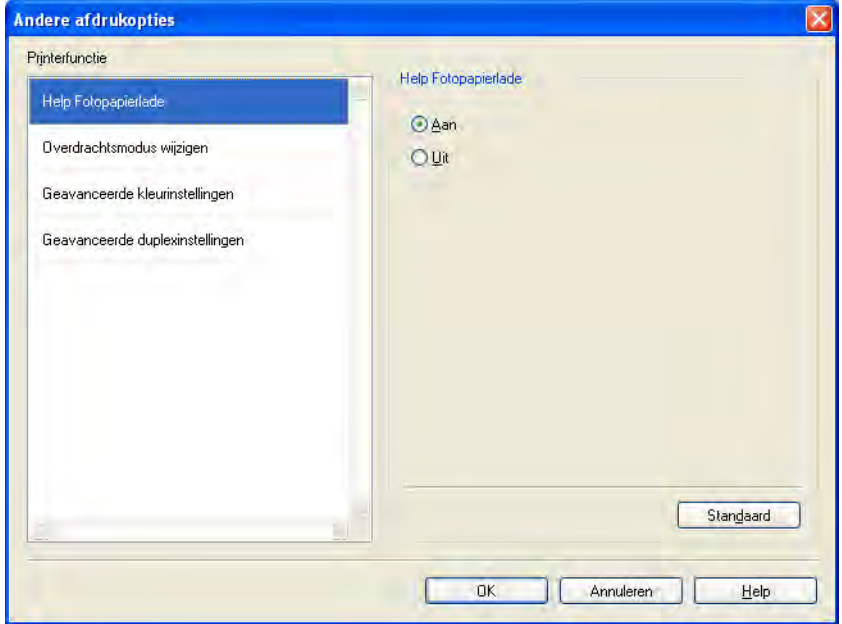

## **Overdrachtsmodus wijzigen**

Bij **Overdrachtsmodus wijzigen** kunt u opgeven op welke wijze afdrukgegevens naar de printer worden overgedragen om de afdrukkwaliteit of afdruksnelheid te verbeteren.

**Aanbevolen instelling**

Kies **Aanbevolen instelling** voor algemeen gebruik.

■ Betere afdrukkwaliteit

Kies **Betere afdrukkwaliteit** voor een betere afdrukkwaliteit. De afdruksnelheid kan hierdoor enigszins afnemen, afhankelijk van de afdrukgegevens.

#### ■ Betere afdruksnelheid

Kies **Betere afdruksnelheid** voor een hogere afdruksnelheid. De afdrukkwaliteit kan hierdoor enigszins afnemen, afhankelijk van de afdrukgegevens.

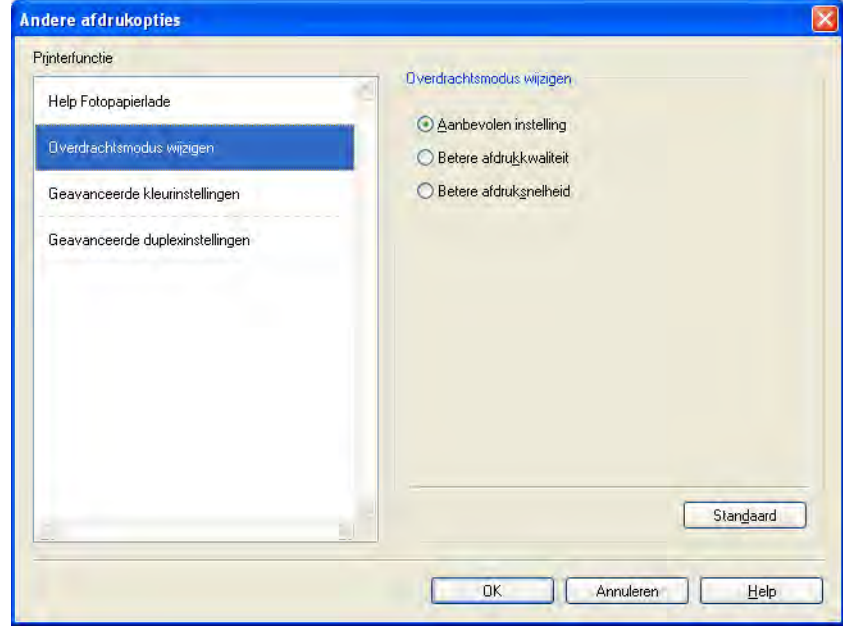

#### **Geavanceerde kleurinstellingen**

U kunt **Halftoon patroon** en **Pas op monitor aan** selecteren voor extra aanpassing van de kleur.

#### ■ Halftoon patroon

Het apparaat kan twee methoden (**Diffusie** of **Dither**) gebruiken om stippen te rangschikken voor de weergave van halftonen. Er zijn verschillende vooraf gedefinieerde patronen en u kunt kiezen welk patroon u wilt gebruiken voor uw document.

#### **• Diffusie**

Punten worden willekeurig geplaatst om de halftonen te maken. Gebruik deze optie voor het afdrukken van foto's met subtiele tinten en grafische afbeeldingen.

#### **• Dither**

Punten worden in een vooraf gedefinieerd patroon gerangschikt om halftonen te maken. Gebruik deze optie voor het afdrukken van grafische afbeeldingen met duidelijke kleurgrenzen of voor het afdrukken van (zakelijke) diagrammen.

### **Pas op monitor aan**

De kleur wordt aangepast om zo goed mogelijk overeen te komen met de kleur op het scherm van uw computer.

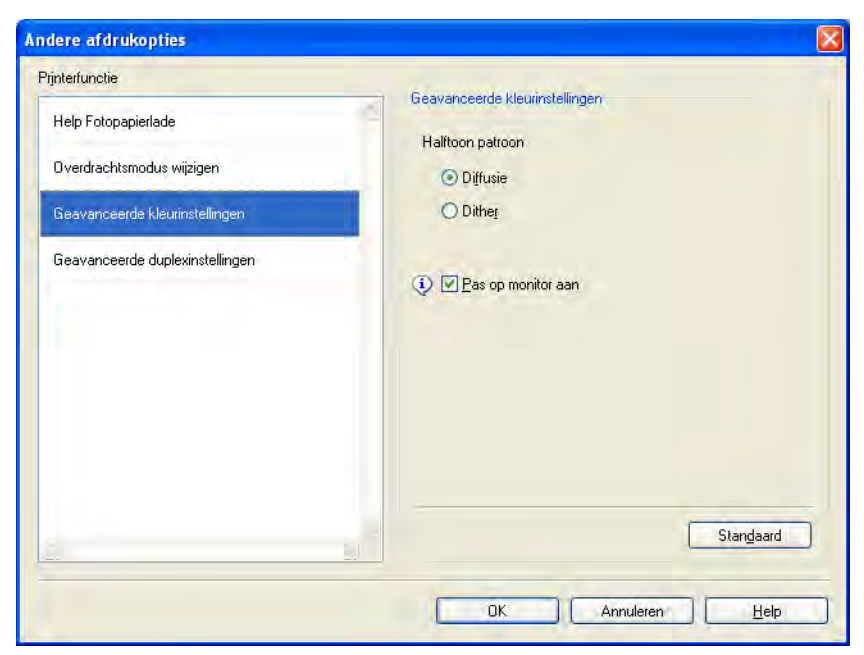

### **Geavanceerde duplexinstellingen**

Sommige types afdrukmedia hebben een langere droogtijd nodig wanneer de duplexfunctie wordt gebruikt. Pas de **Geavanceerde duplexinstellingen** aan als duplex afdrukken vlekken bevatten of wanneer het papier vastloopt.

#### **Normaal**

Kies **Normaal** om af te drukken met een normale afdruksnelheid waarbij een normale hoeveelheid inkt wordt gebruikt.

### **Duplex 1 (langzamer afdrukken)**

Kies **Duplex 1** om langzamer af te drukken waarbij een normale hoeveelheid inkt wordt gebruikt.

#### ■ Duplex 2 (langzamer afdrukken en minder inkt)

Kies **Duplex 2** om af te drukken met dezelfde snelheid als wanneer **Duplex 1** wordt gebruikt, maar met minder verbruik van inkt.

# **Opmerking**

## (Voor MFC-J5910DW)

**Duplex 1 (langzamer afdrukken)** is niet beschikbaar voor Ledger- of A3-papier.

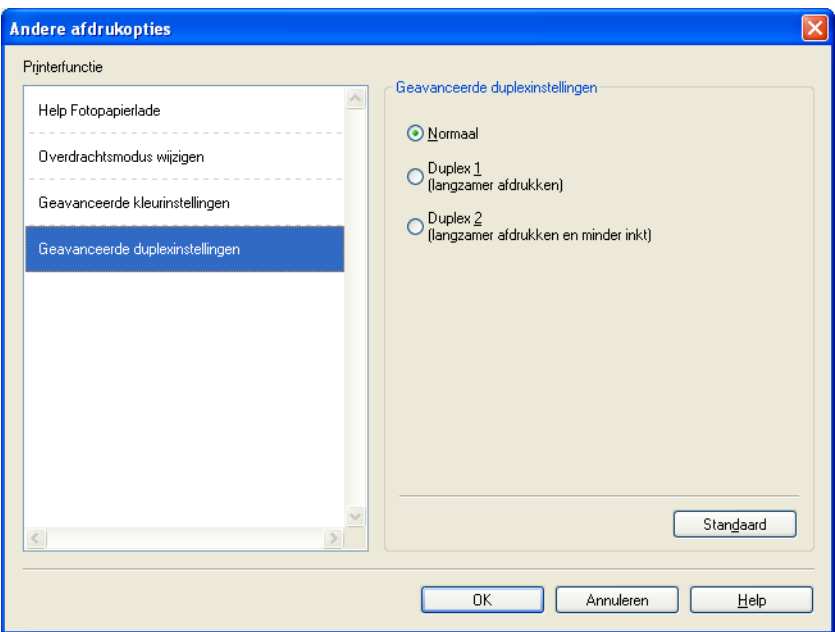

#### **Kleurgegevens van printer opvragen**

Met deze instelling kunt u de afdrukkwaliteit optimaliseren door kleurgegevens van uw apparaat op te vragen. Gebruik deze optie als u het apparaat hebt vervangen of een ander apparaat op het netwerk hebt aangesloten.

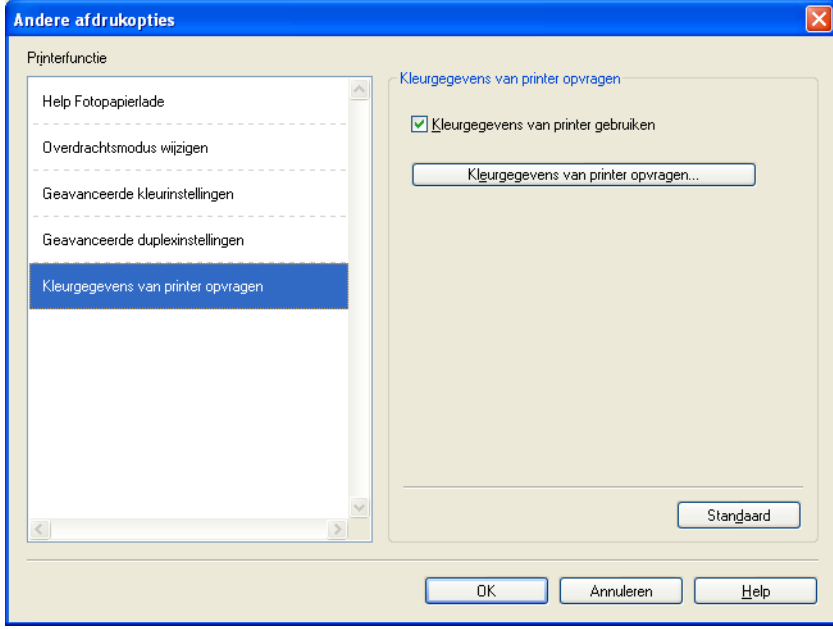

#### **Kleurgegevens van printer gebruiken**

Selecteer dit vakje als u de kleurgegevens van de printer wilt gebruiken. Verwijder het vinkje als u deze informatie niet wilt gebruiken.

#### **Kleurgegevens van printer opvragen**

Als u op deze knop klikt, begint de printerdriver met het ophalen van de kleurgegevens van uw apparaat. Dit kan enige tijd duren. Het kan zijn dat de printerdriver geen kleurgegevens van het apparaat kan verkrijgen, afhankelijk van de status van het apparaat.

# **Opmerking**

**•** Open de printerdriver met een van onderstaande procedures en klik vervolgens op **Andere afdrukopties** op het tabblad **Geavanceerd** om deze functie weer te geven.

(Windows® XP)

Kies **Brother MFC-XXXX** (waarbij XXXX de naam van uw model is) via **start**/**Printers en faxapparaten**. Klik met de rechtermuisknop op de printernaam en kies vervolgens **Voorkeursinstellingen voor afdrukken**.

(Windows Vista®)

Kies **Brother MFC-XXXX** (waarbij XXXX de naam van uw model is) via **14 / Configuratiescherm**/

**Hardware en geluiden**/**Printers**. Klik met de rechtermuisknop op de printernaam en kies vervolgens **Voorkeursinstellingen voor afdrukken**.

(Windows $\mathcal{B}$  7)

Kies**Brother MFC-XXXX** (waarbij XXXX de naam van uw model is) via /**Apparaten en printers**. Klik

met de rechtermuisknop op de printer en kies vervolgens **Voorkeursinstellingen voor afdrukken**.

- **•** Als er een foutmelding wordt weergegeven, controleert u of uw computer en Brother-machine correct zijn aangesloten en probeert u het opnieuw.
- **•** Nadat de kleurgegevens van de printer zijn opgehaald, worden deze op de computer opgeslagen en bij het afdrukken toegepast.
- **•** Als uw Brother-machine op meerdere computers is aangesloten, voert u deze functie op iedere aangesloten computer uit.
- **•** U kunt de kleurgegevens van de printer alleen van de printerserver opvragen als de printer wordt gedeeld.
Afdrukken

# **Het tabblad Afdrukprofielen**

**Afdrukprofielen** zijn bewerkbare, vooraf ingestelde profielen waarmee u snel toegang hebt tot regelmatig gebruikte afdrukconfiguraties.

& Voorkeursinstellingen  $\overline{?}$   $\overline{\mathsf{x}}$  $\mathcal S$  Brother<br>SolutionsCenter brother MFC-XXXX Normaal Geavanceerd Afdrukprofielen 4) Afdrukprofielen zijn aanpasbare voorinstellingen waarmee u snel beschikt over de beste instellingen voor de afdruktaak. Selecteer het gewenste afdrukprofiel. Handmatige afdrukinstelling Algemeen afdrukken Normaal papier Afdrukkwaliteit : Normaal Papier besparen  $\mathbb{A}4$ 210 x 297 mm Zonder marges: Uit  $\diamondsuit$  Inkt besparen Kleurmodus : Levendig 6 Aantal: 1 Dubbelzijdig (duplex) afdrukken Meerdere pag. afdrukken : Normaal 1 Duplex / Folder Gee Foto afdrukken **III** Kleur caling Uit Grijstinten afdrukken In spiegelbeeld afdrukken Uit Snel afdrukken Watermerk: Aan VERTROUWE Klik op DK om uw selectie te bevestigen 5 Profiel toevoegen(Q). **Profilet verwild** 2 Status Monitor starten. Tabblad Afdrukprofielen altijd eerst toner 3 Ondersteuning.  $n<sub>k</sub>$ Annuleren  $He$ 4

- 1 Lijst met afdrukprofielen
- 2 **Profiel verwijderen**-toets
- 3 **Tabblad Afdrukprofielen altijd eerst tonen**-selectievakje
- 4 **OK**-toets
- 5 **Profiel toevoegen**-toets
- 6 Overzicht van het huidige afdrukprofiel
- Kies in de lijst met afdrukprofielen het gewenste profiel.
- b Als u het tabblad **Afdrukprofielen** voortaan eerst in het venster wilt laten weergeven als u wilt afdrukken, selecteert u **Tabblad Afdrukprofielen altijd eerst tonen**.
- Klik op OK om het door u gekozen profiel toe te passen.

## **Profiel toevoegen**

Het dialoogvenster **Profiel toevoegen** wordt weergegeven als u op **Profiel toevoegen** klikt. U kunt 20 nieuwe profielen toevoegen met uw voorkeursinstellingen.

- **a** Typ de gewenste titel in het veld **Naam**.
- b Kies het gewenste pictogram uit de pictogrammenlijst en klik vervolgens op **OK**.
- **3** De huidige instellingen links van het venster van de printerdriver worden opgeslagen.

## **Profiel verwijderen**

Het dialoogvenster **Profiel verwijderen** wordt weergegeven als u op **Profiel verwijderen** klikt. U kunt een profiel dat u hebt toegevoegd ook weer verwijderen.

- **1** Kies het profiel dat u wilt verwijderen uit de lijst met afdrukprofielen.
- **2** Klik op **Verwijderen**.
- Het geselecteerde profiel wordt verwijderd.

# **Ondersteuning**

In het venster **Ondersteuning** wordt informatie weergegeven over de versie en de instellingen van de driver. Hier vindt u ook koppelingen naar de website **Brother Solutions Center** en de **Website Originele Verbruiksartikelen**.

Klik op **Ondersteuning** in het venster van de printerdriver om het venster **Ondersteuning** weer te geven:

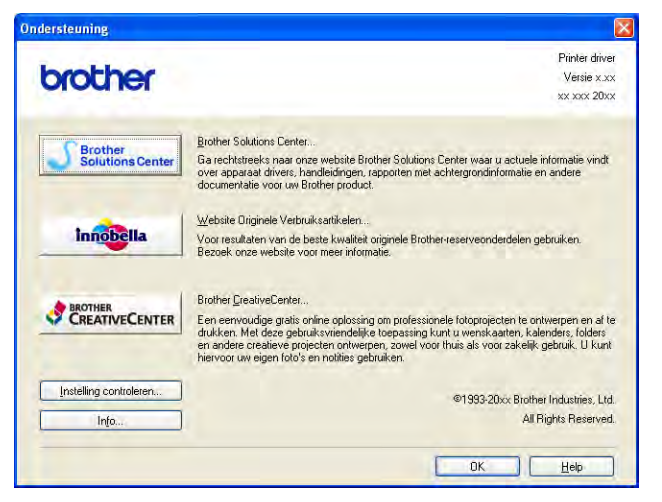

#### ■ Brother Solutions Center

Het **Brother Solutions Center** is een website waar u informatie vindt over uw Brother-product, zoals FAQ's (veelgestelde vragen), gebruikershandleidingen, driverupdates en tips voor het gebruik van uw apparaat.

#### **Website Originele Verbruiksartikelen**

De **Website Originele Verbruiksartikelen** biedt informatie over originele verbruiksartikelen van Brother.

#### ■ Brother CreativeCenter

Het **Brother CreativeCenter** is een GRATIS website waar u veel ideeën en hulpbronnen voor persoonlijk en professioneel gebruik kunt vinden.

#### **Instelling controleren**

Deze functie biedt informatie over de huidige instellingen van de printerdriver.

#### **Info**

Deze functie biedt informatie over de printerdriver die is geïnstalleerd op uw Brother-machine.

## **Trial Photo Print (niet beschikbaar voor MFC-J430W/J432W/J5910DW)**

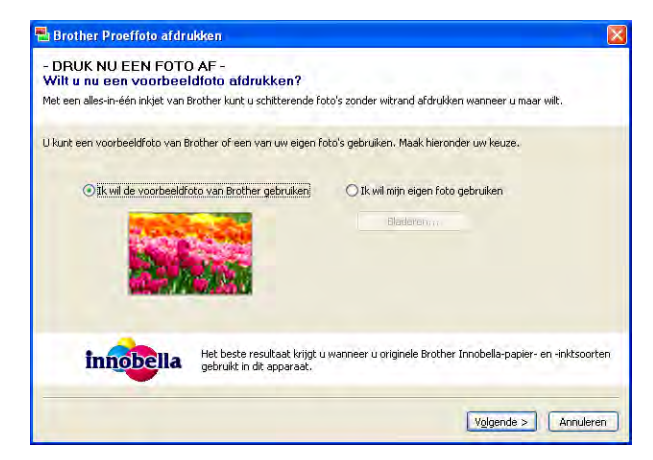

Als u MFL-Pro Suite vanaf de cd-rom installeert, wordt het venster **Brother Proeffoto afdrukken** automatisch geopend. Met deze functie kunt u de kwaliteit van uw fotoafdrukken met uw Brother-machine en originele verbruiksartikelen van Brother bekijken.

Het venster **Brother Proeffoto afdrukken** wordt eenmalig weergegeven nadat u de computer opnieuw hebt opgestart. Zie [Afbeeldingen afdrukken](#page-74-0) >> pagina 65 of [Afbeeldingen afdrukken/bewerken](#page-95-0)  $\rightarrow$  [pagina 86](#page-95-0) om een foto af te drukken.

# **Foto's afdrukken met FaceFilter Studio van REALLUSION**

FaceFilter Studio is een gebruiksvriendelijke toepassing voor het afdrukken van foto's zonder rand. U kunt met FaceFilter Studio ook uw fotodata bewerken. U kunt foto-effecten toevoegen, zoals reductie van rode ogen of verbetering van huidtint.

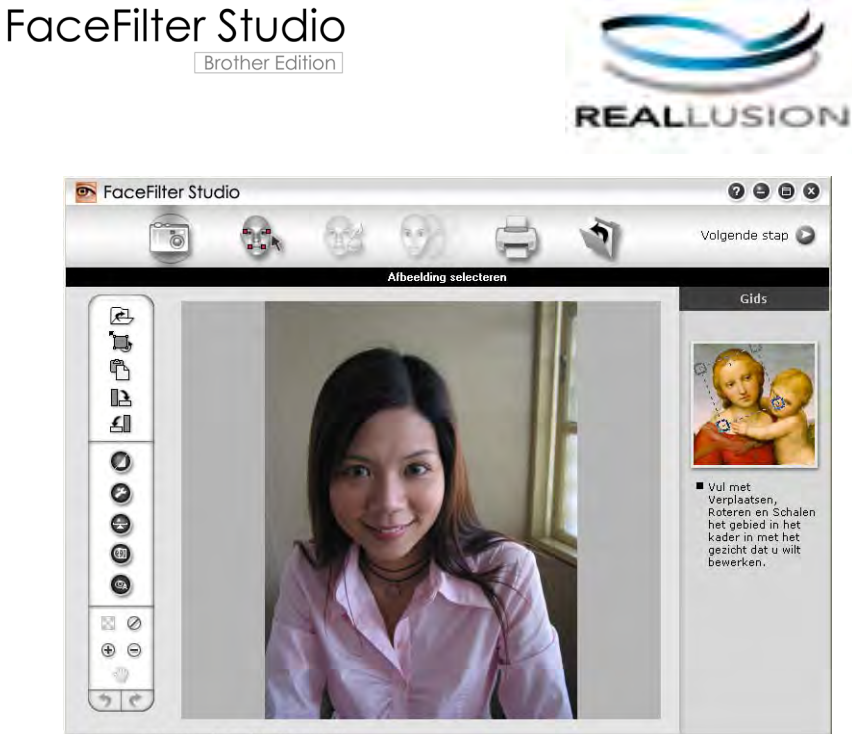

Sample6.jpg 1704x2272 pixels Resolutie: 72, 72 (19%)

Als u FaceFilter Studio wilt gebruiken, moet u de toepassing FaceFilter Studio installeren vanaf de cd-rom die bij uw apparaat is geleverd. Volg de instructies in de *Installatiehandleiding* om FaceFilter Studio te installeren en de FaceFilter Studio Help te downloaden.

U kunt FaceFilter Studio starten door op **start**/**Alle programma's**/**Reallusion**/**FaceFilter Studio**/ **FaceFilter Studio** te klikken.

## **Opmerking**

Als uw Brother-apparaat niet is ingeschakeld of niet is aangesloten op de computer, wordt FaceFilter Studio met beperkte functionaliteit gestart. U kunt de functie **Afdrukken** dan niet gebruiken.

Dit hoofdstuk geeft slechts een introductie van de basisfuncties van de software. Zie de FaceFilter Studio Help voor meer details.

Als u de volledige FaceFilter Studio Help wilt weergeven, klikt u op **start**/**Alle programma's**/**Reallusion**/ **FaceFilter Studio**/**FaceFilter Studio Help**.

### <span id="page-41-1"></span>**FaceFilter Studio starten terwijl uw Brother-apparaat is ingeschakeld**

<span id="page-41-0"></span>**1** Wanneer u FaceFilter Studio de eerste keer start en het Brother-apparaat is ingeschakeld en is aangesloten op uw computer, wordt het Brother-apparaat automatisch gedetecteerd door FaceFilter Studio.

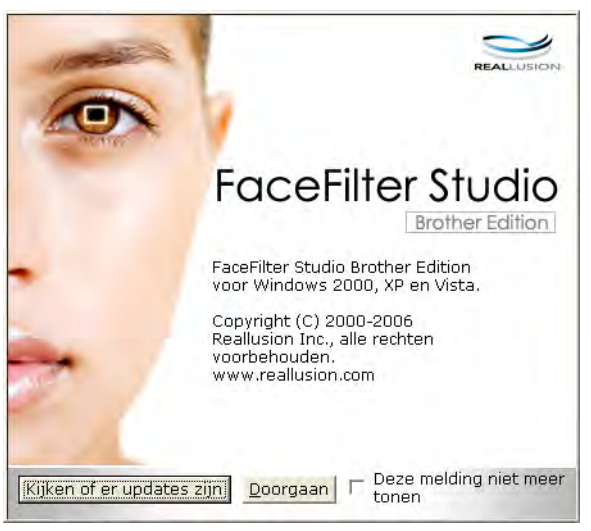

**2** N[a](#page-41-0)dat u op **Doorgaan** hebt geklikt in stap **a**, wordt het volgende scherm weergegeven. FaceFilter Studio is nu klaar voor gebruik met volledige functionaliteit.

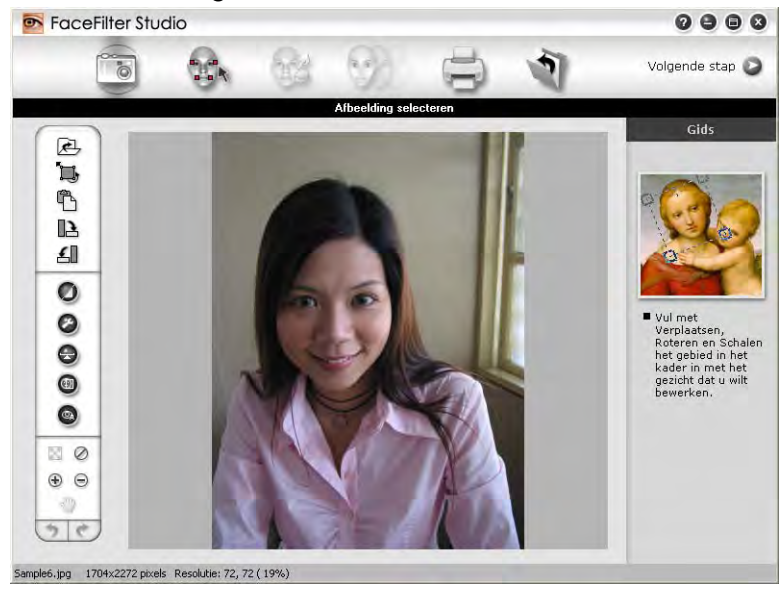

### **FaceFilter Studio starten wanneer uw Brother-apparaat is uitgeschakeld**

<span id="page-42-0"></span>1 Wanneer u FaceFilter Studio de eerste keer start, wordt het volgende scherm weergegeven als uw Brother-apparaat is uitgeschakeld of niet is aangesloten op de computer.

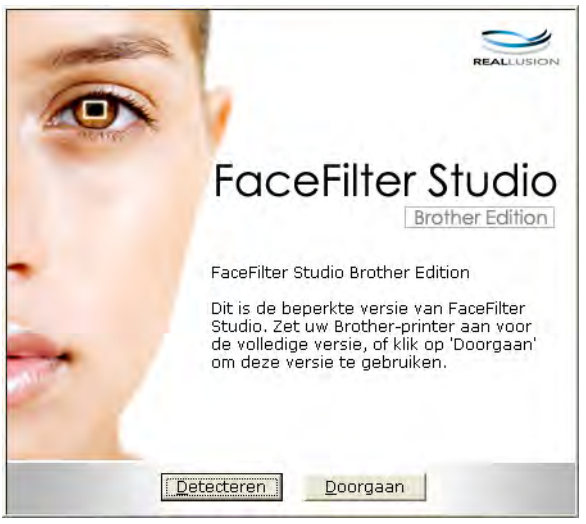

**2** Klik op Detecteren in st[a](#page-42-0)p **@** en het volgende scherm wordt weergegeven. Schakel het Brother-apparaat in, controleer of het is aangesloten op uw computer en klik vervolgens op **Ja**.

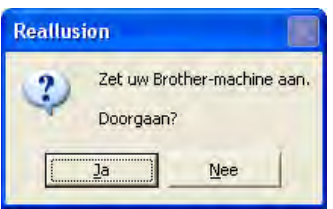

<span id="page-42-1"></span>3) Als het Brother-apparaat niet wordt gedetecteerd door FaceFilter Studio, verschijnt het volgende scherm. Controleer of het Brother-apparaat is ingeschakeld en klik op **Opnieuw**.

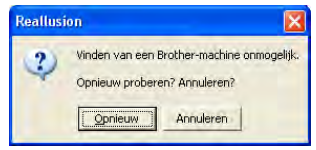

Als het Brother-apparaat ook na stap @ niet wordt gedete[c](#page-42-1)teerd door FaceFilter Studio, klikt u op **Annuleren**.

<span id="page-42-2"></span>Als u op **Annuleren** hebt geklikt in stap <sup>3</sup>, vers[c](#page-42-1)hijnt het volgende venster.

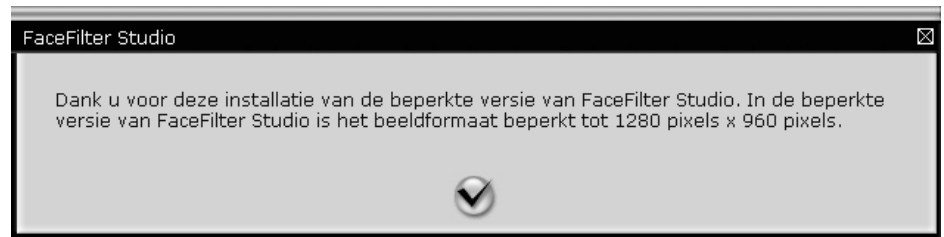

6) Na[d](#page-42-2)at u in stap @ op het vinkje hebt geklikt, wordt FaceFilter Studio met beperkte functionaliteit gestart. Het pictogram Afdrukken bovenaan wordt dan grijs weergegeven en u kunt de functie Afdrukken niet gebruiken.

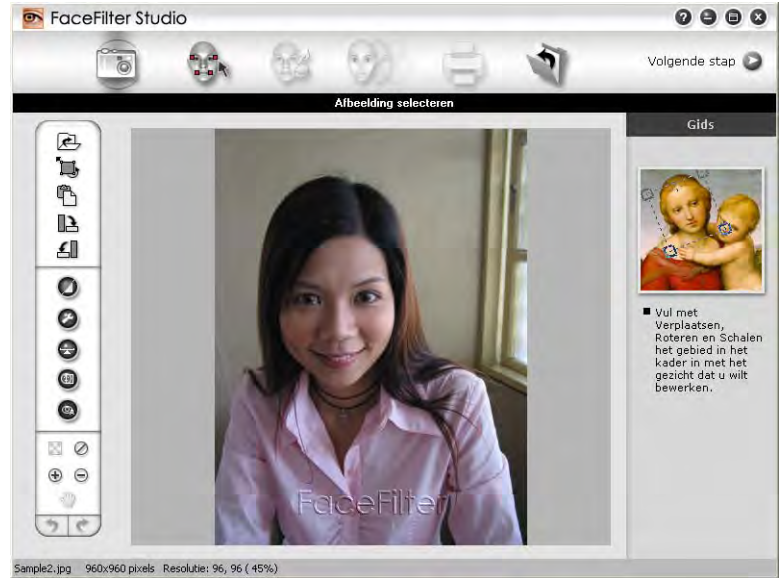

## **Opmerking**

- **•** Wanneer FaceFilter Studio met beperkte functionaliteit wordt gestart, wordt het afbeeldingsbestand met een watermerk opgeslagen.
- Zie [FaceFilter Studio starten terwijl uw Brother-apparaat is ingeschakeld](#page-41-1) >> pagina 32 als u FaceFilter Studio met volledige functionaliteit wilt starten.

## **Een afbeelding afdrukken**

**1** Klik op het pictogram **Openen** om het afbeeldingsbestand te kiezen.

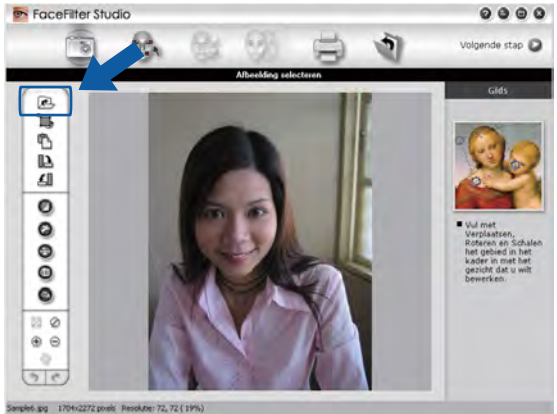

#### Afdrukken

**2** Klik op het pictogram Afdrukken in de bovenste menubalk om naar het afdrukscherm te gaan.<br> **Experiment studio** 

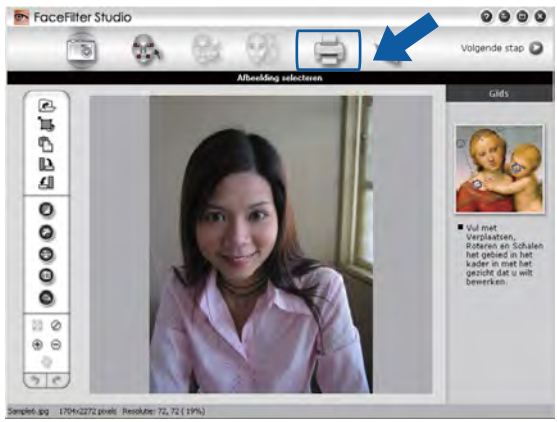

Klik op het pictogram Afdrukken aan de linkerkant om het dialoogvenster met afdrukinstellingen te openen.

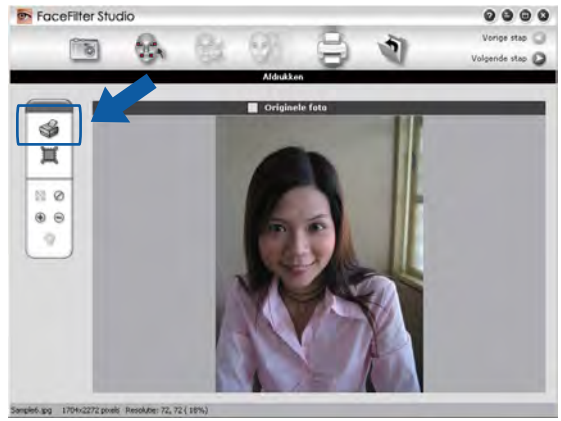

d Kies **Papierformaat**, **Papierbron**, **Afdrukstand**, **Aantal**, **Schaal** en **Afdrukgebied**.

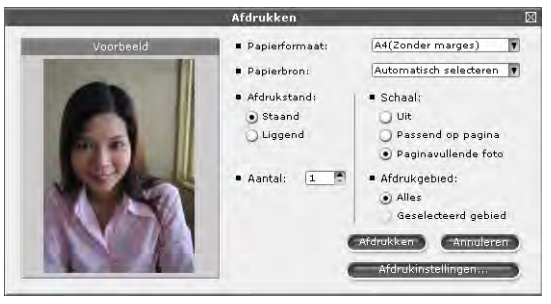

## **Opmerking**

Als u een foto zonder rand wilt afdrukken, kiest u **Paginavullende foto** bij **Schaal**.

#### Afdrukken

e Klik op **Afdrukinstellingen** en kies uw Brother-apparaat. Klik op **OK**.

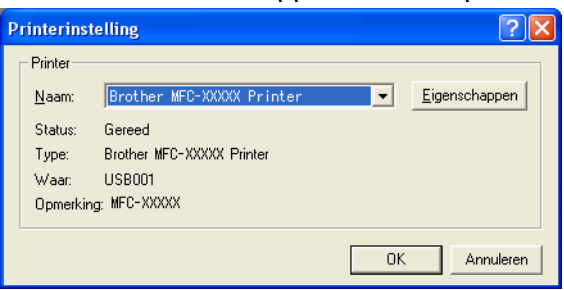

## **Opmerking**

Als u fotopapier wilt gebruiken, klikt u op **Eigenschappen** en geeft u in het dialoogvenster van de printerdriver de gewenste waarden op bij **Mediatype** en **Afdrukkwaliteit**.

f Klik in het dialoogvenster met afdrukinstellingen op **Afdrukken** om de foto af te drukken.

## **Automatisch portret**

Met de functie **Automatisch portret** worden gezichten in de foto gedetecteerd en wordt de helderheid van de huidtint automatisch aangepast.

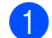

**1** Open het afbeeldingsbestand.

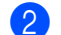

Klik op het pictogram **Automatisch portret (49)** om automatisch gezichten te detecteren.

- c U kunt de **Helderheidsinstelling** aanpassen met de schuifknop.
- d Klik op **OK**.

### **Rode-ogencorrectie**

Met de functie **Rode-ogencorrectie** kunt u rode ogen in uw foto afzwakken.

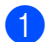

Open het afbeeldingsbestand.

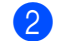

Klik op het pictogram **Rode-ogencorrectie og a** om rode ogen automatisch af te zwakken.

c Met **Autom. rode ogen detecteren** worden alle rode ogen in de foto opgespoord en gemarkeerd met een stippellijn. Met de schuifregelaar **Rode-ogendrempel** kunt u de kleur van de gemarkeerde gebieden aanpassen.

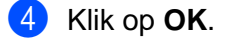

## **Lijst met uitdrukkingen afdrukken**

U kunt in FaceFilter Studio een gezichtsuitdrukking aanpassen door er een sjabloon op toe te passen of door de uitdrukking handmatig aan te passen. In de stap **Uitdrukking selecteren** kunt u de gewenste lijst met uitdrukkingen bekijken of afdrukken.

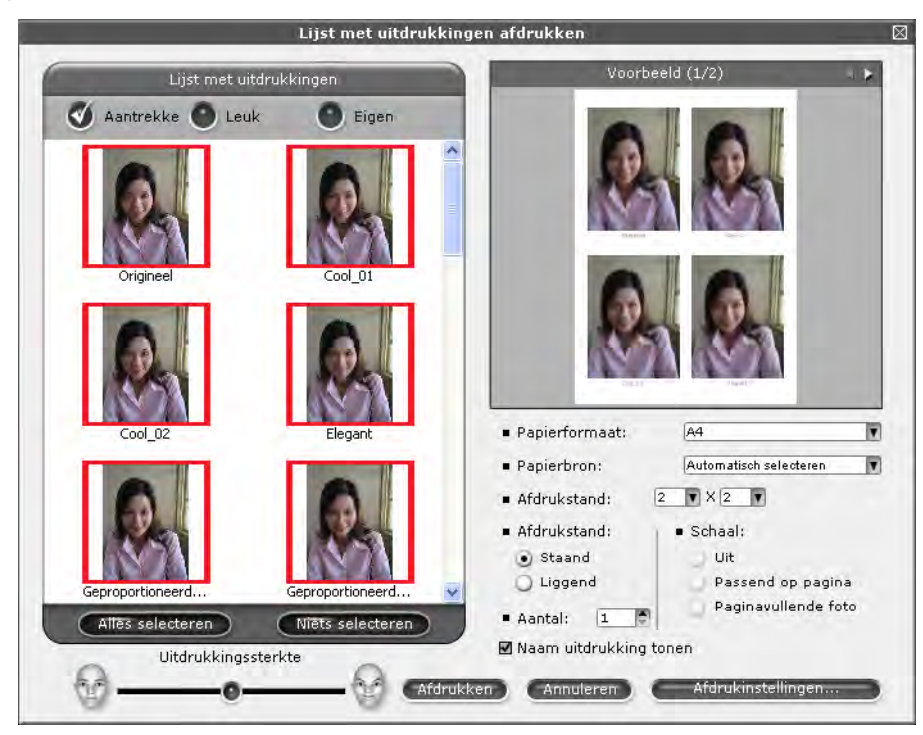

## **De installatie van FaceFilter Studio ongedaan maken**

Als u de installatie van FaceFilter Studio ongedaan wilt maken, kiest u **start**/**Alle programma's**/**Reallusion**/ **FaceFilter Studio**/**FaceFilter Studio verwijderen**.

# **Homepage Print 2 van Corpus gebruiken (niet beschikbaar voor MFC-J5910DW)**

Met Homepage Print 2 kunt u eenvoudig websites vastleggen en afdrukken zoals deze in uw browser worden weergegeven. Bovendien kunt u de inhoud van websites bewerken door beelden bij te snijden, de lay-out te wijzigen en opmerkingen toe te voegen.

## **Homepage Print 2 installeren**

- **1** Plaats de meegeleverde cd-rom in het cd-romstation.
- b Het hoofdmenu van de cd-rom wordt geopend. Kies de gewenste taal en klik op **Extra toepassingen**.
- **3** Klik op **Homepage Print 2**. Volg de instructies op uw computerscherm.

Om Homepage Print 2 te starten, kiest u **Homepage Print 2** via **start**/**Alle programma's**/ **Homepage Print 2**.

## **Opmerking**

- **•** De machine moet ingeschakeld en op de computer aangesloten zijn.
- **•** De computer moet verbonden zijn met het internet.
- **•** Zorg ervoor dat u als beheerder bent aangemeld.
- **•** Deze toepassing is alleen beschikbaar voor Microsoft® Internet Explorer® 7.0/8.0 en Firefox® 3.6.
- **•** Deze toepassing is niet beschikbaar voor de Windows Server® 2003/2008-serie.
- **•** Als het Brother-scherm niet automatisch wordt weegegeven, gaat u naar **Deze computer** (**Computer**), dubbelklikt u op het pictogram van de cd-rom en dubbelklikt u vervolgens op **start.exe**.

De scanfuncties en de drivers die worden gebruikt verschillen, afhankelijk van het besturingssysteem of de scantoepassing die u gebruikt.

Er zijn twee scannerdrivers geïnstalleerd. Een TWAIN-compatibele scannerdriver (zie *[Een document](#page-48-0) [scannen met de TWAIN-driver](#page-48-0)* uu pagina 39) en een Windows® Image Acquisition (WIA)-driver (zie *[Een](#page-57-0) document scannen met de WIA-driver* >> pagina 48).

Gebruikers van Windows® XP/Windows Vista®/Windows® 7 kunnen een van beide drivers selecteren voor het scannen van documenten.

## **Opmerking**

**2**

- **•** Raadpleeg *[ScanSoft™ PaperPort™12SE met OCR van NUANCE™ gebruiken \(niet beschikbaar voor](#page-65-0) DCP-J525W)* >> pagina 56 voor ScanSoft<sup>™</sup> PaperPort<sup>™12SE.</sup>
- **•** Als uw computer door een firewall beschermd wordt en netwerkscannen onmogelijk is, moet u misschien de instellingen van de firewall configureren om communicatie via poortnummer 54925 en 137 mogelijk te maken. Als u Windows® Firewall gebruikt en MFL-Pro Suite vanaf de cd-rom hebt geïnstalleerd, zijn de benodigde firewall-instellingen al ingevoerd. Zie *[Firewall-instellingen \(voor netwerkgebruikers\)](#page-129-0)*  $\rightarrow$  [pagina 120](#page-129-0) voor meer informatie.

## <span id="page-48-0"></span>**Een document scannen met de TWAIN-driver**

De software Brother MFL-Pro Suite wordt geleverd met een TWAIN-compatibele scannerdriver. TWAINdrivers voldoen aan het algemene universele protocol voor communicatie tussen scanners en applicaties. Dit betekent dat u niet alleen beelden rechtstreeks kunt scannen naar de PaperPort™12SE-viewer die door Brother bij de machine is geleverd, maar dat u ook beelden rechtstreeks naar honderden andere softwareapplicaties kunt scannen, als deze toepassingen scannen met TWAIN ondersteunen. Dit zijn bijvoorbeeld de populaire softwareprogramma's zoals Adobe® Photoshop®. CorelDRAW® en vele andere programma's.

## <span id="page-48-2"></span>**Een document naar de computer scannen**

U kunt op twee manieren een hele pagina scannen. U kunt de ADF (automatische documentinvoer) of de glasplaat gebruiken.

<span id="page-48-1"></span>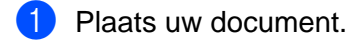

b Start de ScanSoft™ PaperPort™12SE-software die is geïnstalleerd tijdens de installatie van MFL-Pro Suite voor het scannen van een document.

## **Opmerking**

- **•** Afhankelijk van uw model is ScanSoft™ PaperPort™12SE mogelijk niet beschikbaar. Gebruik in dat geval een andere toepassing.
- **•** De scaninstructies in deze handleiding zijn bedoeld voor gebruikers van ScanSoft™ PaperPort™12SE. De stappen voor het scannen kunnen afwijken bij het gebruik van andere softwaretoepassingen.

**63** Klik op **Scaninstellingen** op het tabblad **Bureaublad**. Het deelvenster **Scannen of foto ophalen** wordt aan de linkerkant van het scherm weergegeven.

- d Klik op **Selecteren**.
- **6** Kies **TWAIN: TW-Brother MFC-XXXX** of **TWAIN: TW-Brother MFC-XXXX LAN** uit de lijst **Beschikbare scanners**.

(XXXX staat voor de naam van uw model.)

f Schakel in het deelvenster **Scannerdialoogvenster weergeven** het selectievakje **Scannen of foto ophalen** in.

#### <span id="page-49-0"></span>g Klik op **Scannen**.

Het dialoogvenster **Kleur instellen** verschijnt.

**(8)** Kies, indien nodig, de volgende instellingen in het dialoogvenster voor het instellen van de scanner:

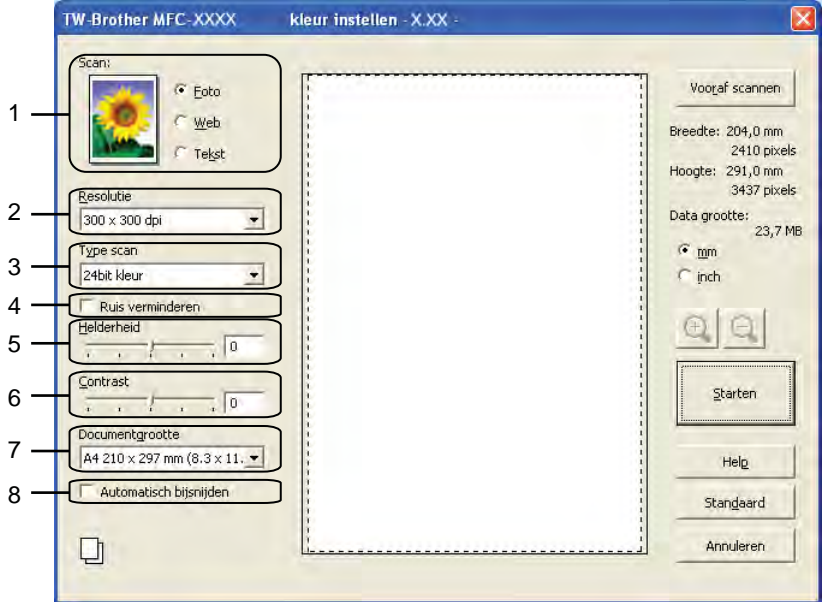

- **1 Scan (beeldtype)**
- **2 Resolutie**
- **3 Type scan**
- **4 Ruis verminderen**
- **5 Helderheid**
- **6 Contrast**
- **7 Documentgrootte**
- **8 Automatisch bijsnijden**

#### **9** Klik op **Starten**.

Nadat het scannen is voltooid, klikt u op **Annuleren** om terug te keren naar het venster PaperPort™12SE.

## **Opmerking**

Als u een documentgrootte hebt gekozen, kunt u het te scannen gedeelte bijsnijden door er met de linkermuisknop op te klikken en het te verslepen. Dit is vereist wanneer u een afbeelding bijsnijdt om te worden gescand.

## **Vooraf scannen om een gedeelte bij te snijden**

Als u op de knop **Vooraf scannen** drukt, kunt u voordat u daadwerkelijk tot het scannen overgaat een voorbeeld weergeven van de afbeelding en ongewenste delen bijsnijden. Wanneer u tevreden bent met het getoonde voorbeeld, klikt u op de knop **Starten** in het scandialoogvenster om het beeld te scannen.

<span id="page-50-0"></span>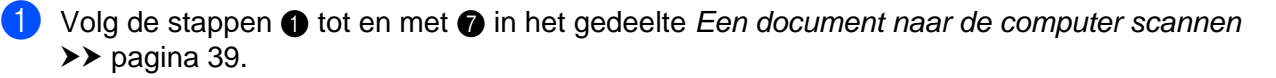

b Selecteer de gewenste instellingen voor **Scan** (beeldtype), **Resolutie**, **Type scan**, **Helderheid**, **Contrast** en **Documentgrootte**.

## **Opmerking**

Vooraf scannen is niet beschikbaar als u **Automatisch bijsnijden** kiest.

#### **3** Klik op **Vooraf scannen**.

Het volledige beeld wordt in de computer gescand en wordt weergegeven in het scangebied van het dialoogvenster met scaninstellingen.

Sleep de muis met de linkermuisknop ingedrukt over het gedeelte dat u wilt scannen.

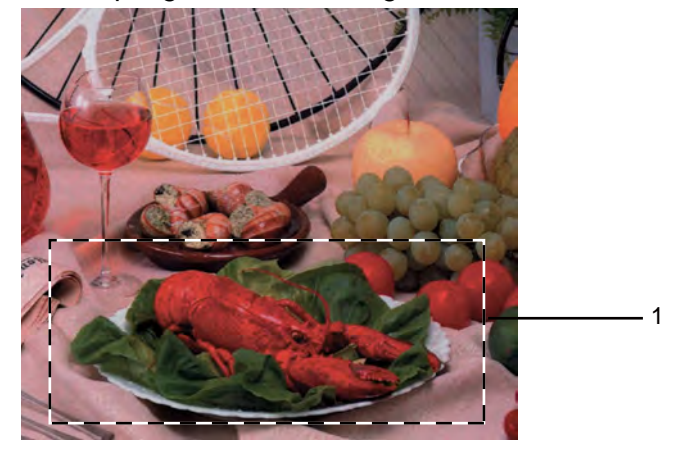

1 Te scannen gedeelte

## **Opmerking**

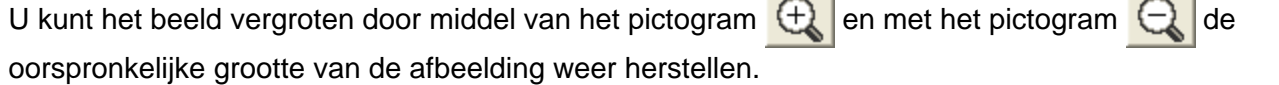

- 1

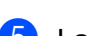

Laad het document opnieuw.

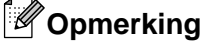

Sl[a](#page-50-0) deze stap over als u het document op de glasplaat hebt geplaatst in stap  $\bigoplus$ .

#### **6** Klik op Starten.

Nu wordt alleen het geselecteerde gedeelte van het document in het venster van PaperPort™12SE (of het venster van uw toepassing) weergegeven.

g Gebruik in het venster van PaperPort™12SE de beschikbare opties om het beeld te verfijnen.

## <span id="page-51-0"></span>**Automatisch bijsnijden**

U kunt meerdere documenten op de glasplaat scannen door **Automatisch bijsnijden** in te schakelen. Als u **Automatisch bijsnijden** gebruikt, wordt van elk document een scan en een afzonderlijk bestand gemaakt. Als u bijvoorbeeld drie documenten op de glasplaat plaatst, zal de machine de documenten scannen en drie afzonderlijke bestanden aanmaken. Als u een bestand van drie pagina's wilt maken, scant u de documenten als PDF.

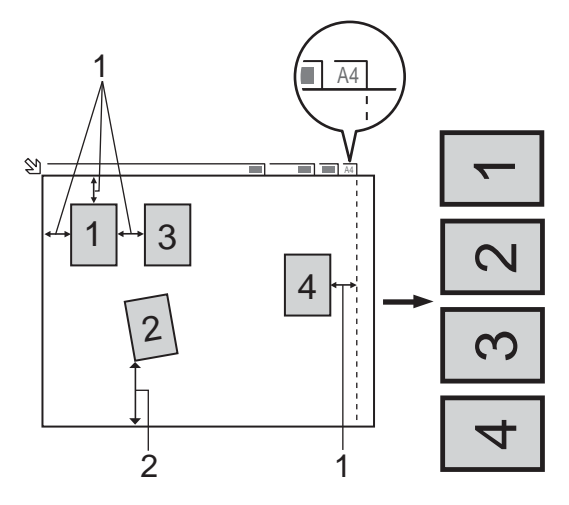

- **1 10 mm of meer**
- **2 20 mm of meer (onderzijde)**

#### **Richtlijnen voor automatisch bijsnijden**

- Deze instelling is alleen beschikbaar voor rechthoekige of vierkante documenten.
- Als uw document te lang of te breed is, werkt deze instelling niet goed.
- Als u deze instelling gebruikt, moet u de glasplaat gebruiken.
- Als u deze instelling gebruikt, moet u bij **Documentgrootte** iets anders dan **Automatisch** kiezen.
- Houd bij het plaatsen van documenten de randen van de glasplaat vrij, zoals in de illustratie getoond.
- Plaats de documenten met een tussenruimte van minimaal 10 mm naast elkaar op de glasplaat.
- Met Automatisch bijsnijden wordt de scheve hoek van het document op de glasplaat aangepast. Deze instelling werkt echter niet als het document meer dan 10 graden scheef op de glasplaat ligt.
- **Automatisch bijsnijden** is beschikbaar voor maximaal 16 documenten, afhankelijk van de grootte van uw documenten.
- Als u **Automatisch bijsnijden** selecteert, kunt u niet **Vooraf scannen** kiezen.

## **Instellingen in het dialoogvenster voor het instellen van de scanner**

#### **Scan (beeldtype)**

Selecteer het type uitvoerbeeld in **Foto**, **Web** of **Tekst**. **Resolutie** en **Type scan** worden automatisch aangepast voor elke standaardinstelling.

De standaardinstellingen zijn in de onderstaande tabel weergegeven:

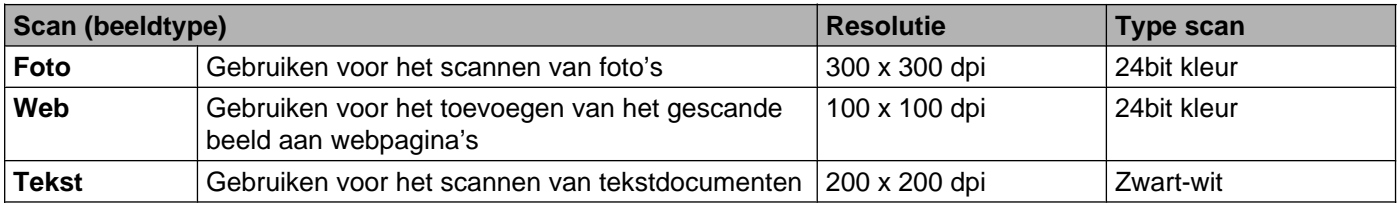

#### **Resolutie**

U kunt een scanresolutie selecteren in de keuzelijst **Resolutie**. Hogere resoluties nemen meer geheugen in beslag en vergen meer overdrachtstijd, maar leveren een preciezer gescand beeld. In onderstaande tabel wordt aangegeven welke resoluties u kunt selecteren en welke kleuren beschikbaar zijn.

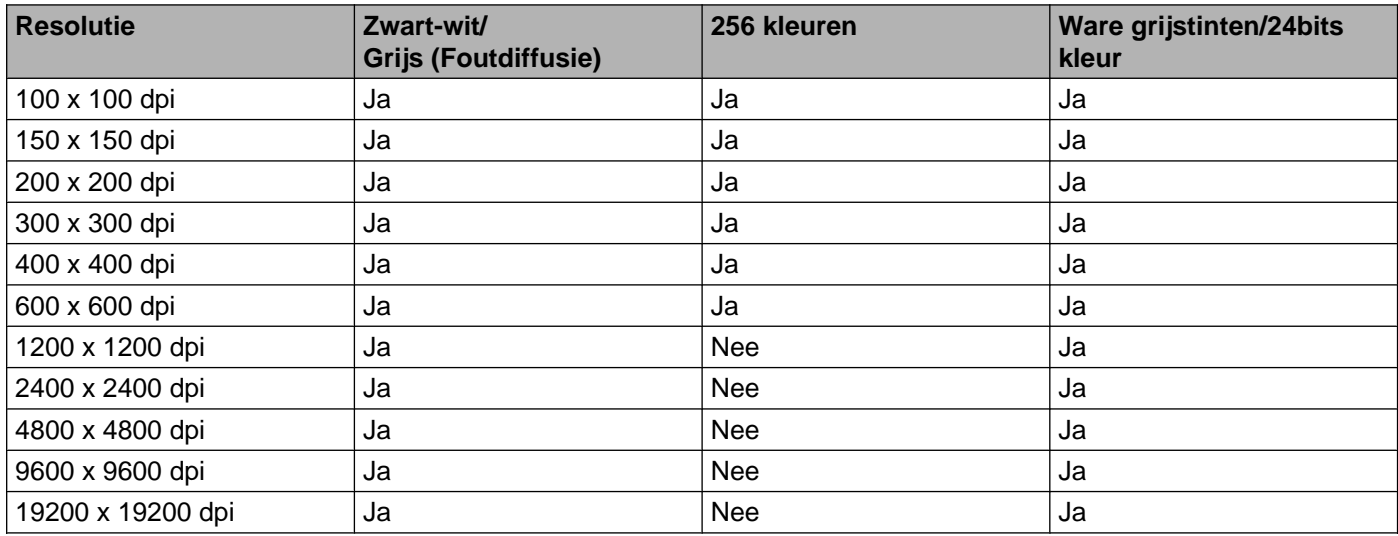

### **Type scan**

#### **Zwart-wit**

Gebruiken voor tekst of lijntekeningen.

#### **Grijs (Foutdiffusie)**

Gebruiken voor fotografische beelden of grafische afbeeldingen. (Foutdiffusie is een methode waarbij beelden met gesimuleerde grijstinten worden gemaakt, zonder grijze stippen te gebruiken. Zwarte stippen worden in een specifiek patroon geplaatst zodat het beeld grijs lijkt.)

#### **Ware grijstinten**

Gebruiken voor fotografische beelden of grafische afbeeldingen. Deze modus is nauwkeuriger omdat er maximaal 256 tinten grijs worden gebruikt.

#### **256 kleuren**

Gebruikt tot 256 kleuren om het beeld te scannen.

#### **24bit kleur**

Gebruikt tot 16,8 miljoen kleuren om het beeld te scannen.

Hoewel het gebruik van **24bit kleur** een beeld met de meest nauwkeurige kleurreproductie oplevert, is het afbeeldingsbestand ongeveer drie keer zo groot als een bestand dat met de optie **256 kleuren** wordt gecreëerd. Deze modus vergt het meeste geheugen en de langste overdrachtstijd.

#### **Ruis verminderen**

Met deze instelling kunt u de kwaliteit van gescande beelden verbeteren. De instelling **Ruis verminderen** is beschikbaar bij gebruik van **24bit kleur** en een scanresolutie van 300 x 300 dpi, 400 x 400 dpi of 600 x 600 dpi.

#### **Automatisch bijsnijden**

U kunt meerdere documenten tegelijk via de glasplaat scannen. Als u **Automatisch bijsnijden** wilt gebruiken, raadpleegt u [Automatisch bijsnijden](#page-51-0) >> pagina 42.

#### **Helderheid**

Stel de instelling voor helderheid bij (-50 tot 50) tot u het beste resultaat krijgt. De standaard ingestelde waarde is 0, wat als een gemiddelde wordt beschouwd en over het algemeen geschikt is voor de meeste afbeeldingen.

U kunt de **Helderheid** instellen door de schuifbalk naar rechts of naar links te slepen om het beeld lichter of donkerder te maken. U kunt ook een waarde in het vakje invoeren om het niveau in te stellen.

Als het gescande beeld te licht is, moet u voor de **Helderheid** een lagere waarde opgeven en het document nogmaals scannen. Als het gescande beeld te donker is, moet u voor de **Helderheid** een hogere waarde opgeven en het beeld nogmaals scannen.

## **Opmerking**

De instelling **Helderheid** is alleen beschikbaar als de instelling **Type scan** is ingesteld op **Zwart-wit**, **Grijs (Foutdiffusie)**, **Ware grijstinten** of **24bit kleur**.

#### **Contrast**

U kunt het contrast verhogen of verlagen door de schuifbalk naar rechts of links te slepen. Het verhogen van het contrast benadrukt de donkere en lichte gedeelten van het beeld, terwijl het verlagen ervan meer details weergeeft in de grijze zones. U kunt ook een waarde in het vakje invoeren om het **Contrast** in te stellen.

## **Opmerking**

De instelling **Contrast** is alleen beschikbaar als **Type scan** is ingesteld op **Grijs (Foutdiffusie)**, **Ware grijstinten** of **24bit kleur**.

Als u foto's of andere beelden scant die u in een tekstverwerker of een andere grafische toepassing wilt gebruiken, probeer dan verschillende instellingen uit voor **Resolutie**, **Type scan**, **Helderheid** en **Contrast** om te zien welke instelling het best voldoet.

#### **Documentgrootte**

Kies één van de volgende formaten:

■ Automatisch

Auto wordt weergegeven als de standaardinstelling voor **Documentgrootte** (voor de ADF, alleen papier van het formaat A4). U kunt een document van standaardformaat scannen zonder **Documentgrootte** verder aan te passen. Als u **Automatisch bijsnijden** wilt gebruiken, kiest u bij **Documentgrootte** iets anders dan **Automatisch**.

- A4 210 x 297 mm (8.3 x 11.7 in)
- JIS B5 182 x 257 mm (7.2 x 10.1 in)
- Letter 215.9 x 279.4 mm (8 1/2 x 11 in)
- Legal 215.9 x 355.6 mm (8 1/2 x 14 in)

(Beschikbaar op ADF-modellen)

- $\blacksquare$  A5 148 x 210 mm (5.8 x 8.3 in)
- Executive 184.1 x 266.7 mm (7 1/4 x 10 1/2 in)
- Business Card  $90 \times 60$  mm (3.5  $\times$  2.4 in)

Als u visitekaartjes wilt scannen, selecteert u de grootte voor **Business Card** en legt u het visitekaartje linksboven op de glasplaat, met de bedrukte zijde naar beneden.

- $10 \times 15$  cm (4 x 6 in)
- $\blacksquare$  13 x 20 cm (5 x 8 in)
- $\blacksquare$  9 x 13 cm (3.5 x 5 in)
- $13 \times 18$  cm (5 x 7 in)
- Briefkaart 100 x 148 mm  $(3.9 \times 5.8 \text{ in})$
- Briefkaart 2 (dubbel) 148 x 200 mm  $(5.8 \times 7.9 \text{ in})$

#### ■ Afwijkende

Als u als formaat **Afwijkende** selecteert, verschijnt het dialoogvenster **Afwijkend documentgrootte**.

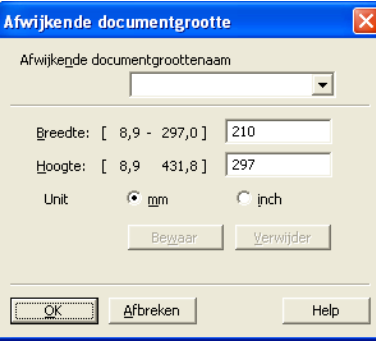

U kunt "mm" of "inch" kiezen als eenheid voor **Breedte** en **Hoogte**.

## **Opmerking**

Het door u gespecificeerde papierformaat wordt op het scherm weergegeven.

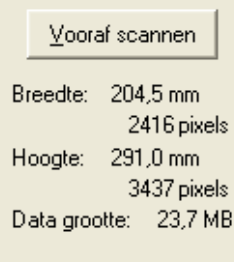

- **Breedte**: toont de breedte van het te scannen gedeelte.
- **Hoogte**: toont de hoogte van het te scannen gedeelte.
- **Data grootte**: geeft bij benadering aan hoe groot de gegevens in Bitmap-formaat zijn. De werkelijke grootte is afhankelijk van het type bestand, de resolutie en het aantal gebruikte kleuren.

# <span id="page-57-0"></span>**Een document scannen met de WIA-driver**

### **WIA-compatibel**

Bij gebruik van Windows® XP/Windows Vista®/Windows® 7 kunt u Windows® Image Acquisition (WIA) gebruiken om afbeeldingen te scannen. U kunt afbeeldingen rechtstreeks naar de PaperPort™12SE-viewer scannen die door Brother bij uw machine is geleverd of u kunt afbeeldingen rechtstreeks naar een andere applicatie scannen die WIA of TWAIN ondersteunt.

### <span id="page-57-3"></span>**Een document naar de computer scannen**

U kunt op twee manieren een hele pagina scannen. U kunt de ADF (automatische documentinvoer) of de glasplaat gebruiken.

Wanneer u een deel van een pagina wilt scannen en vervolgens wilt bijsnijden nadat u het document snel vooraf hebt gescand, moet u de glasplaat gebruiken. (Zie *[Vooraf scannen en een gedeelte bijsnijden via de](#page-59-0) glasplaat* > [pagina 50](#page-59-0).)

- <span id="page-57-1"></span>Plaats uw document.
- 2) Start de ScanSoft™ PaperPort™12SE-software die is geïnstalleerd tijdens de installatie van MFL-Pro Suite voor het scannen van een document.

## **Opmerking**

- **•** Afhankelijk van uw model is ScanSoft™ PaperPort™12SE mogelijk niet beschikbaar. Gebruik in dit geval een andere softwaretoepassing om te scannen.
- **•** De scaninstructies in deze handleiding zijn gebaseerd op ScanSoft™ PaperPort™12SE. Het proces verschilt wanneer u vanuit een andere toepassing scant.
- **(3)** Klik op **Scaninstellingen** op het tabblad **Bureaublad**. Het deelvenster **Scannen of foto ophalen** wordt aan de linkerkant van het scherm weergegeven.
- 4 Klik op **Selecteren**.
- e Kies **WIA:Brother MFC-XXXX** of **WIA:Brother MFC-XXXX LAN** uit de lijst **Beschikbare scanners**. (XXXX staat voor de naam van uw model.)

### **Opmerking**

Als u **TW-Brother MFC-XXXX** kiest, wordt de TWAIN-driver gestart.

f Schakel in het deelvenster **Scannerdialoogvenster weergeven** het selectievakje **Scannen of foto ophalen** in.

#### <span id="page-57-2"></span>g Klik op **Scannen**.

Het scandialoogvenster verschijnt.

8) Kies, indien nodig, de volgende instellingen in het dialoogvenster voor het instellen van de scanner:

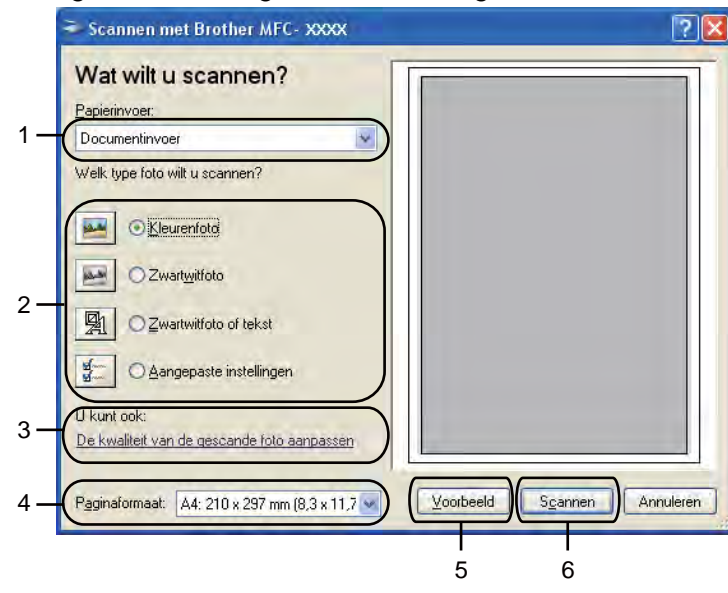

- **1 Papierinvoer**
- **2 Type foto**
- **3 De kwaliteit van de gescande foto aanpassen**
- **4 Paginaformaat**
- **5 Voorbeeld**
- **6 Scannen**

**8** Selecteer **Documentinvoer** of **Flatbed** in de keuzelijst **Papierinvoer**.

## **Opmerking**

Als uw apparaat niet over een ADF (automatische documentinvoer) beschikt, kunt u **Documentinvoer** niet kiezen.

10 Kies het type afbeelding.

k Kies het **Paginaformaat** in de keuzelijst.

l Als u geavanceerde instellingen wilt wijzigen, klikt u op **De kwaliteit van de gescande foto aanpassen**. U kunt **Helderheid**, **Contrast**, **Resolutie** en **Type afbeelding** kiezen uit het menu **Geavanceerde eigenschappen**. Klik op **OK** nadat u de instellingen hebt gekozen.

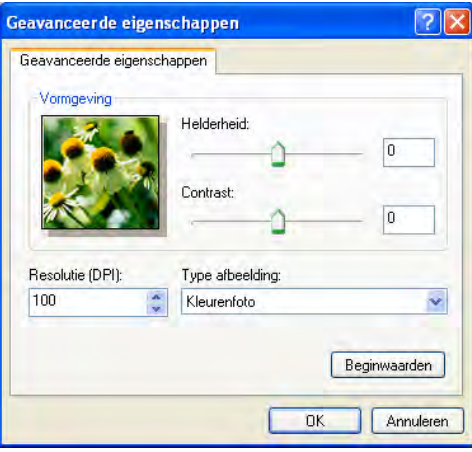

## **Opmerking**

De scanresolutie kan standaard op maximaal 1.200 dpi worden ingesteld. Gebruik de **Scannertoepassing** als u met een hogere resolutie wilt scannen. (Zie *[Scannertoepassing](#page-60-0)*  $\rightarrow$  [pagina 51](#page-60-0).)

**13** Klik op **Scannen** in het scandialoogvenster. De machine begint het document te scannen.

## <span id="page-59-0"></span>**Vooraf scannen en een gedeelte bijsnijden via de glasplaat**

De toets **Voorbeeld** wordt gebruikt om een voorbeeld van een afbeelding te bekijken, zodat u alle ongewenste delen kunt bijsnijden. Wanneer u tevreden bent met het getoonde voorbeeld, klikt u op de knop **Scannen** in het scandialoogvenster om het beeld te scannen.

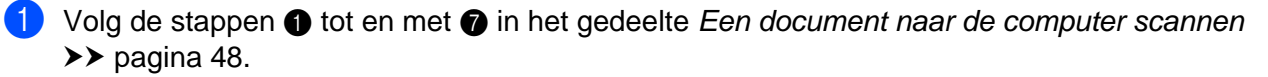

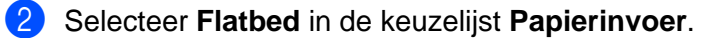

#### **Opmerking**

Als uw apparaat niet over een ADF (automatische documentinvoer) beschikt, hoeft u niets op te geven bij **Papierinvoer**.

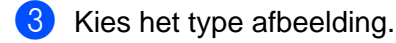

#### d Klik op **Voorbeeld**.

Het hele beeld wordt naar uw computer gescand en verschijnt in het te scannen gedeelte.

Sleep de muis met de linkermuisknop ingedrukt over het gedeelte dat u wilt scannen.

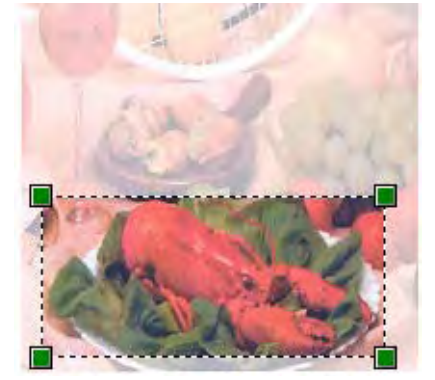

f Als u geavanceerde instellingen wilt maken, klikt u op **De kwaliteit van de gescande foto aanpassen**. U kunt **Helderheid**, **Contrast**, **Resolutie** en **Type afbeelding** kiezen uit het menu **Geavanceerde eigenschappen**. Klik op **OK** nadat u de instellingen hebt gekozen.

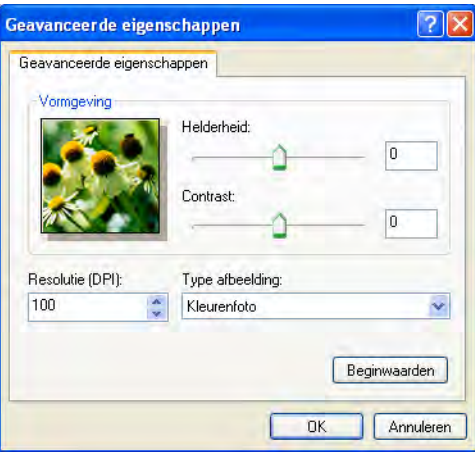

g Klik op **Scannen** in het scandialoogvenster.

De machine begint het document te scannen.

Nu wordt alleen het geselecteerde gedeelte van het document in het venster van PaperPort™12SE (of het venster van uw toepassing) weergegeven.

#### <span id="page-60-0"></span>**Scannertoepassing**

De **Scannertoepassing** wordt gebruikt om de WIA-scannerdriver te configureren voor resoluties hoger dan 1.200 dpi.

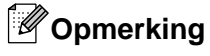

Als u het document scant met een resolutie die hoger is dan 1.200 dpi kan het bestand erg groot worden. Controleer of er voldoende geheugen en ruimte op de harde schijf is voor het bestand dat u gaat scannen. Als u niet voldoende geheugen of vrije ruimte op de harde schijf hebt, kan uw computer vastlopen en gaat uw bestand mogelijk verloren.

Het hulpprogramma uitvoeren

Als u het hulpprogramma wilt gebruiken, klikt u op **Scannertoepassing** in **start**/**Alle programma's**/ **Brother**/**MFC-XXXX** (waarbij XXXX de naam van uw model is)/**Instellingen Scanner**.

De schermen op uw computer kunnen hiervan afwijken, afhankelijk van uw besturingssysteem of het model van uw apparaat.

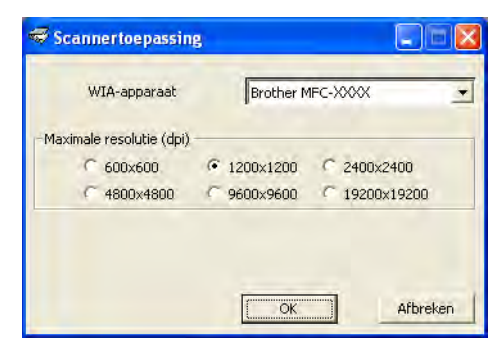

## **Opmerking**

(Windows Vista® en Windows® 7)

Als het venster **Gebruikersaccountbeheer** verschijnt, voert u de volgende stappen uit.

**•** Gebruikers met beheerdersrechten klikken op **Toestaan** of **Ja**.

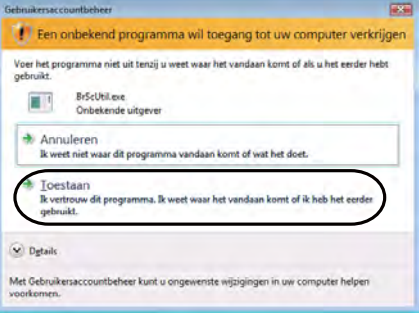

**•** Gebruikers zonder beheerdersrechten voeren het beheerderswachtwoord in en klikken op **OK** of **Ja**.

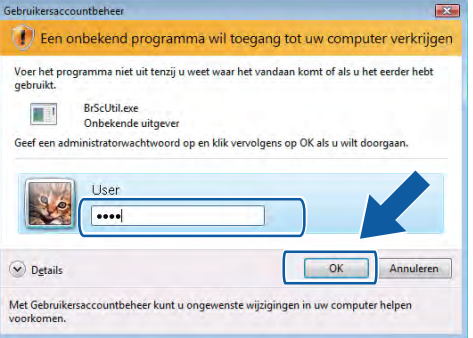

# **Een document scannen met de WIA-driver (Windows® Photo Gallery en Windows® Fax & Scan)**

### <span id="page-62-2"></span>**Een document naar de computer scannen**

U kunt op twee manieren een hele pagina scannen. U kunt de ADF (automatische documentinvoer) of de glasplaat gebruiken.

Wanneer u een deel van een pagina wilt scannen en vervolgens wilt bijsnijden nadat u het document snel vooraf hebt gescand, moet u de glasplaat gebruiken. (Zie *[Vooraf scannen en een gedeelte bijsnijden via de](#page-64-0) glasplaat* > [pagina 55](#page-64-0).)

<span id="page-62-0"></span>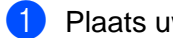

**1** Plaats uw document.

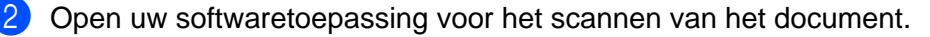

3) Ga op een van de volgende manieren te werk:

■ Windows<sup>®</sup> Photo Gallery

Klik op **Bestand** en vervolgens op **Van camera of scanner importeren**.

■ Windows<sup>®</sup> Fax & Scan

Klik op **Bestand**, **Nieuw** en vervolgens op **Scan**.

- 4 Kies de scanner die u wilt gebruiken.
- <span id="page-62-1"></span>**6** Klik op **Importeren**. Het scandialoogvenster verschijnt.

Kies, indien nodig, de volgende instellingen in het dialoogvenster voor het instellen van de scanner:

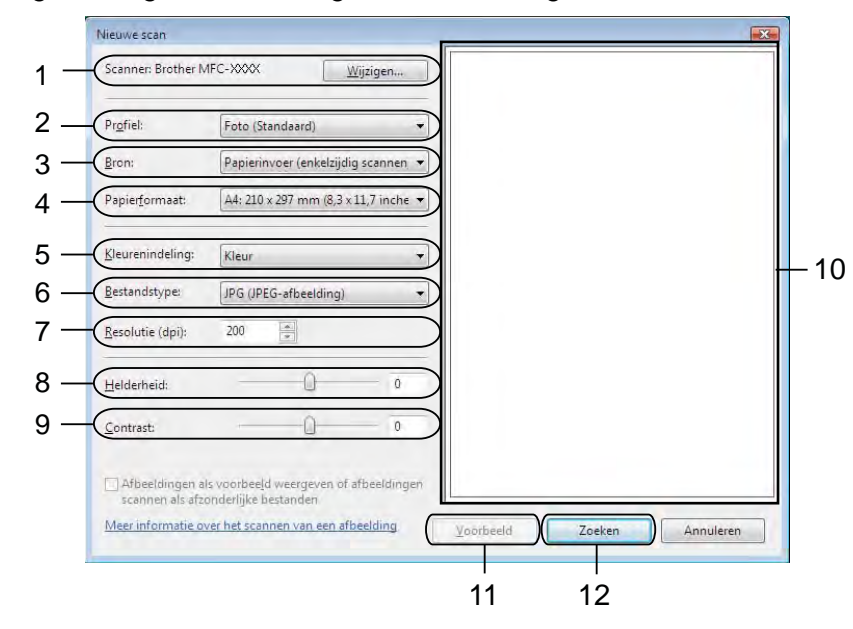

- **Scanner**
- **Profiel**
- **Bron**
- **Papierformaat**
- **Kleurenindeling**
- **Bestandstype**
- **Resolutie**
- **Helderheid**
- **Contrast**
- 10 Te scannen gedeelte
- **Voorbeeld**
- **Zoeken**

## **Opmerking**

- **•** De scanresolutie kan standaard op maximaal 1.200 dpi worden ingesteld. Gebruik de **Scannertoepassing** als u met een hogere resolutie wilt scannen. (Zie *[Scannertoepassing](#page-60-0)*  $\rightarrow$  [pagina 51](#page-60-0).)
- **•** Als u Web Services wilt gebruiken om te scannen, kiest u een scanner die Web Services ondersteunt.

 Klik op Zoeken in het scandialoogvenster. De machine begint het document te scannen.

## <span id="page-64-0"></span>**Vooraf scannen en een gedeelte bijsnijden via de glasplaat**

De toets **Voorbeeld** wordt gebruikt om een voorbeeld van een afbeelding te bekijken, zodat u alle ongewenste delen kunt bijsnijden. Wanneer u tevreden bent met het getoonde voorbeeld, klikt u op de knop **Zoeken** in het scandialoogvenster om het beeld te scannen.

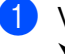

- **1** Volg de st[a](#page-62-0)pp[e](#page-62-1)n **@** tot en met **@** in het gedeelte *[Een document naar de computer scannen](#page-62-2)*  $\rightarrow$  [pagina 53.](#page-62-2)
- 2) Leg het document met de bedrukte zijde naar beneden op de glasplaat.
- c Selecteer **Flatbed** in de keuzelijst **Bron**. Kies, indien nodig, de volgende instellingen in het dialoogvenster voor het instellen van de scanner.

## **Opmerking**

Als uw apparaat niet over een ADF (automatische documentinvoer) beschikt, hoeft u niets op te geven bij **Bron**.

#### 4 Klik op **Voorbeeld**.

Het hele beeld wordt naar uw computer gescand en verschijnt in het te scannen gedeelte.

5) Sleep de muis met de linkermuisknop ingedrukt over het gedeelte dat u wilt scannen.

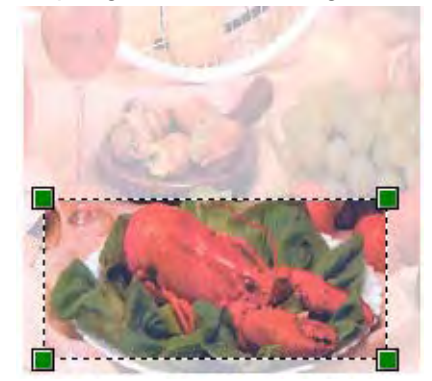

**6** Klik op Zoeken in het scandialoogvenster. De machine begint het document te scannen. Nu wordt alleen het geselecteerde gedeelte van het document weergegeven in het venster van uw toepassing.

## <span id="page-65-0"></span>**ScanSoft™ PaperPort™12SE met OCR van NUANCE™ gebruiken (niet beschikbaar voor DCP-J525W)**

## **Opmerking**

ScanSoft<sup>™</sup> PaperPort<sup>™12SE</sup> ondersteunt alleen Windows<sup>®</sup> XP (SP3 of recenter), XP Professional x64 Edition (SP3 of recenter), Windows Vista® (SP2 of recenter) en Windows® 7.

ScanSoft™ PaperPort™12SE voor Brother is een toepassing voor het beheren van documenten. U kunt PaperPort™12SE gebruiken om gescande documenten te bekijken.

PaperPort™12SE bevat een geraffineerd maar gebruiksvriendelijk beheersysteem om u te helpen bij het archiveren van uw grafisch werk en tekstdocumenten. U kunt documenten met verschillende formaten combineren of 'stapelen', waarna u deze kunt afdrukken, faxen of archiveren.

Dit gedeelte geeft slechts een introductie van de basisfuncties van de software. Raadpleeg de ScanSoft™ **Startgids** voor meer informatie. Om de volledige **Startgids** van ScanSoft™ PaperPort™12SE te bekijken, kiest u het tabblad **Help** van het lint en klikt u op **Startgids**. Wanneer u MFL-Pro Suite installeert, wordt ScanSoft™ PaperPort™12SE voor Brother automatisch geïnstalleerd. U opent ScanSoft™ PaperPort™12SE via de programmagroep ScanSoft™ PaperPort™12SE, die toegankelijk is via **start**/ **Alle programma's**/**Nuance PaperPort 12** op uw computer.

## **Items bekijken**

Met ScanSoft™ PaperPort™12SE kunnen items op diverse manieren bekeken worden:

Het **Bureaublad** toont het item in de gekozen map met een miniatuurweergave (een kleine grafische afbeelding die elk item in een bureaublad of map toont) of met een pictogram.

Er worden zowel PaperPort™12SE-items (MAX-bestanden) weergegeven alsook andere items die niet in PaperPort™12SE zijn gemaakt (bestanden die in andere toepassingen zijn gemaakt).

Alle grafische bestanden (PaperPort™12SE's \*.max en andere bestanden) worden weergegeven met een pictogram van de toepassing waaraan het betreffende bestandstype is gekoppeld of waarmee het is gemaakt. Niet-grafische bestanden worden als kleine rechthoekige miniaturen en niet als daadwerkelijke afbeeldingen weergegeven.

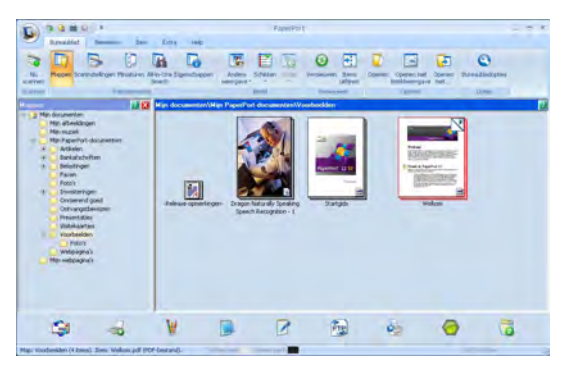

**ImageView** geeft een close-up van een enkele pagina weer. U kunt een item van PaperPort™12SE openen door op de toets **Openen met Beeldweergave** te klikken op tabblad **Bureaublad** op het lint.

Als u op uw computer beschikt over de juiste toepassing voor de weergave, kunt u een item dat niet in PaperPort™12SE is gemaakt openen door erop te dubbelklikken.

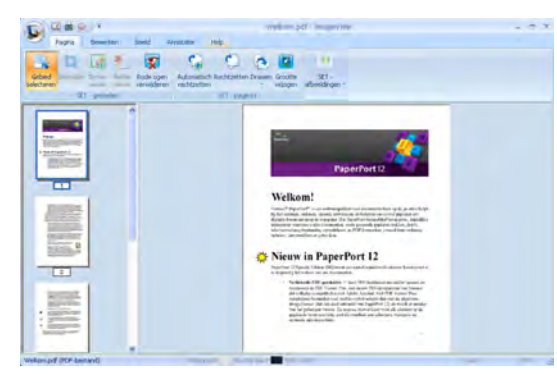

## **Uw items in mappen rangschikken**

PaperPort™12SE bevat een gebruiksvriendelijk systeem voor het archiveren en ordenen van uw items. Het beheersysteem bestaat uit mappen en items die u kunt selecteren en in **Bureaublad**-weergave kunt bekijken. Een item kan al dan niet een PaperPort™12SE-item zijn:

- Mappen worden in de mapweergave gerangschikt in een boomstructuur. U gebruikt dit venster om mappen te selecteren en om items in **Bureaublad**-weergave te bekijken.
- U sleept een item gewoon naar een map en zet het daar neer. Zodra de map is gemarkeerd, laat u de muisknop los. Het item wordt dan in deze map opgeslagen.
- Mappen kunnen worden 'ingebed' met andere woorden, binnen mappen kunnen andere mappen worden opgeslagen.
- Als u dubbelklikt op een map, wordt de inhoud (PaperPort™12SE MAX-bestanden en niet-PaperPort™12SE-bestanden) weergegeven in **Bureaublad**.
- Voor het beheren van de mappen en items weergegeven in **Bureaublad** kunt u ook Windows<sup>®</sup> Verkenner gebruiken.

### **Snelkoppelingen naar andere toepassingen**

ScanSoft™ PaperPort™12SE zal de meeste andere applicaties op uw computer automatisch herkennen en maakt een 'werkkoppeling' daarnaartoe.

Onder aan het bureaublad van PaperPort™12SE bevindt zich een balk waarin de programma's worden weergegeven die u met PaperPort™12SE kunt gebruiken.

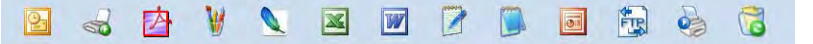

Om een item van PaperPort™12SE naar een ander programma te verplaatsen, sleept u eenvoudigweg het item van het bureaublad PaperPort™12SE naar het pictogram op de programmabalk. PaperPort™12SE converteert het item automatisch naar de juiste opmaak.

Als PaperPort™12SE een toepassing op uw computer niet automatisch herkent, kunt u handmatig een koppeling maken met de toets **Nieuwe koppeling** op het lint **Extra**.

## **Met ScanSoft™ PaperPort™12SE met OCR kunt u beeldtekst converteren naar tekst die u kunt bewerken**

ScanSoft™ PaperPort™12SE kan een afbeelding van een tekstdocument snel converteren naar een tekst die u kunt bewerken met een tekstverwerkingsprogramma.

PaperPort™12SE gebruikt hiervoor de software met optische tekenherkenning (OCR) die samen met PaperPort™12SE wordt geleverd. PaperPort™12SE kan desgewenst de reeds op uw computer geïnstalleerde OCR-toepassing gebruiken. U kunt het hele item converteren of u kunt een gedeelte van de tekst kiezen die geconverteerd moet worden met de toets **Tekst kopiëren** op het tabblad **Item** op het lint.

Door een item naar het pictogram van een tekstverwerkerkoppeling te slepen en het op dit pictogram neer te zetten, wordt de ingebouwde OCR-toepassing van PaperPort™12SE opgestart. U kunt desgewenst ook uw eigen OCR-toepassing gebruiken.

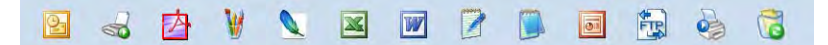

### **Items uit andere toepassingen importeren**

U kunt items scannen, maar u kunt items ook op andere manieren naar PaperPort™12SE overbrengen en in PaperPort™12SE-bestanden (MAX-bestanden) omzetten:

- Vanuit een andere toepassing, zoals Microsoft<sup>®</sup> Word, afdrukken naar het **Bureaublad**.
- Importbestanden die in andere bestandsformaten zijn opgeslagen, zoals Windows® Bitmap (BMP) of Tagged Image File Format (TIFF).

## **Items in andere formaten exporteren**

U kunt PaperPort™12SE-items exporteren of opslaan in diverse populaire bestandsformaten, zoals BMP, JPEG, TIFF of PDF.

#### **Een afbeeldingsbestand exporteren**

- **All Klik op Opslaan als** op de toets PaperPort. Het dialoogvenster Opslaan als 'XXXXX' wordt geopend.
- 2 Selecteer het station en de map waar u het bestand wilt opslaan.
- **3** Geef een nieuwe bestandsnaam op en selecteer het bestandstype.
- d Klik op **Opslaan** om uw bestand op te slaan of op **Annuleren** om terug te keren naar PaperPort™12SE zonder het bestand op te slaan.

## **ScanSoft™ PaperPort™12SE met OCR verwijderen**

### **(Windows® XP)**

- a Klik op **start**, **Configuratiescherm**, **Software** en vervolgens op het pictogram **Programma's wijzigen of verwijderen**.
- b Kies **Nuance PaperPort 12** in de lijst en klik op **Wijzigen** of **Verwijderen**.

#### **(Windows Vista® en Windows® 7)**

- a Klik op de knop , **Configuratiescherm**, **Programma's** en **Programma's en onderdelen**.
- b Kies **Nuance PaperPort 12** in de lijst en klik op **Verwijderen**.

# **BookScan Enhancer en Whiteboard Enhancer van REALLUSION gebruiken**

BookScan Enhancer en Whiteboard Enhancer zijn beeldbewerkingsprogramma's. Met het programma BookScan Enhancer kunt u afbeelding uit gescande boeken automatisch corrigeren. Met het programma Whiteboard Enhancer verbetert u tekst en afbeeldingen van foto's die u van een whiteboard hebt gemaakt.

## **BookScan Enhancer en Whiteboard Enhancer installeren**

- **1** Plaats de meegeleverde cd-rom in het cd-romstation.
- **2** Het hoofdmenu van de cd-rom wordt automatisch geopend. Kies de gewenste taal en klik op **Extra toepassingen**.
- c Klik op **BookScan&Whiteboard Suite**. Volg de instructies op uw computerscherm.

Zie de **BookScan&Whiteboard Suite Help** in **start**/**Alle programma's**/**Reallusion**/ **BookScan&Whiteboard Suite** op uw computer voor meer informatie.

## **Opmerking**

- **•** De machine moet ingeschakeld en op de computer aangesloten zijn.
- **•** De computer moet verbonden zijn met het internet.
- **•** Zorg ervoor dat u als beheerder bent aangemeld.
- **•** Deze toepassingen zijn niet beschikbaar voor de Windows Server® 2003/2008-serie.
- **•** Als het Brother-scherm niet automatisch wordt weegegeven, gaat u naar **Deze computer** (**Computer**), dubbelklikt u op het pictogram van de cd-rom en dubbelklikt u vervolgens op **start.exe**.

**3**

# **ControlCenter4**

# **Overzicht**

ControlCenter4 is een softwareprogramma waarmee u snel en eenvoudig toegang hebt tot uw meest gebruikte programma's. Met ControlCenter4 worden specifieke toepassingen automatisch geladen.

Daarnaast kunt u met ControlCenter4 de instellingen voor de **SCAN**-knop op uw Brother-machine configureren. Raadpleeg voor meer informatie over het configureren van de instellingen voor de **SCAN**-knop op de machine *De instellingen van de scantoets configureren* >> pagina 75 voor de Startmodus of *Instellingen scantoets configureren* >> pagina 91 voor de Geavanceerde modus.

ControlCenter4 heeft twee gebruikersinterfaces: de **Startmodus** en de **Geavanceerde modus**.

#### **Startmodus**

Met de **Startmodus** heeft u eenvoudig toegang tot de hoofdfuncties van uw machine. Zie *[ControlCenter4](#page-71-0) in de Startmodus gebruiken* >> pagina 62.

#### **Geavanceerde modus**

Met de **Geavanceerde modus** heeft u meer controle over de details van de functies van uw machine. U kunt maximaal drie aangepaste tabbladen aan uw oorspronkelijke instellingen toevoegen. Zie [ControlCenter4 in de Geavanceerde modus gebruiken](#page-88-0) >> pagina 79.

### **Gebruikersinterface wijzigen**

**1** Klik op **Configuratie** en kies dan **Modus selecteren**.

b Selecteer **Startmodus** of **Geavanceerde modus** in het dialoogvenster van de modus.

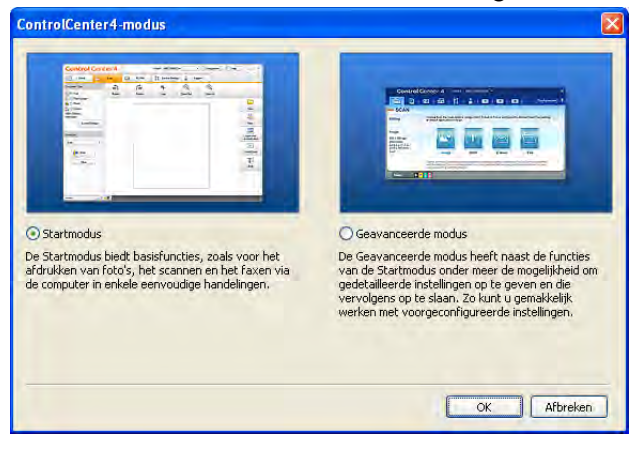

# <span id="page-71-0"></span>**ControlCenter4 in de Startmodus gebruiken**

Dit gedeelte geeft een korte introductie van ControlCenter4 in de **Startmodus**. Klik op ? (Help) voor meer informatie over elke functie.

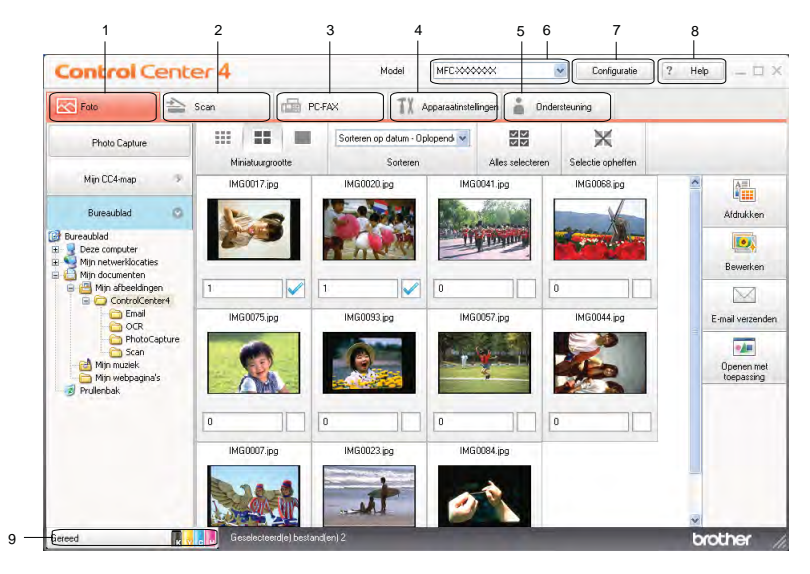

- 1 Afbeeldingen afdrukken of bewerken, afbeeldingen als bestand toevoegen aan e-mail, afbeeldingen openen met een toepassing en afbeeldingen van een geheugenkaart of USB-flashstation kopiëren.
- 2 Rechtstreeks scannen naar een bestand, e-mail, tekstverwerker of grafische toepassing van uw keuze.
- 3 Toegang tot de PC-Fax-toepassingen op uw apparaat. (Voor MFC-modellen)
- 4 Beschikbare instellingen openen om uw apparaat te configureren.
- 5 Koppeling naar het Brother Solutions Center, Brother CreativeCenter of het bestand **Help**.
- 6 U kunt selecteren welke machine verbinding maakt met ControlCenter4 in de keuzelijst **Model**.
- 7 U kunt de gebruikersinterface en de voorkeursinstellingen van ControlCenter4 wijzigen.
- 8 Toegang tot het **Help**-bestand.
- 9 Open **Status Monitor** door op de knop voor de apparaatstatus te klikken.
### **Functies van ControlCenter4 voor gebruikers van de Startmodus**

**Foto** (Zie *Het tabblad Foto* >> pagina 64.)

- Zie [Afbeeldingen van een geheugenkaart of USB-flashgeheugenstation kopiëren \(voor MFC-J625DW/](#page-73-1) [J825DW/J5910DW/DCP-J725D/W/J925DW\)](#page-73-1) >> pagina 64.
- Zie *De mapstructuur van ControlCenter4 openen* > > pagina 65.
- Zie *De mapstructuur openen* > > pagina 65.
- Zie *Afbeeldingen afdrukken* > > pagina 65.
- Zie [Afbeeldingen bewerken](#page-75-0) >> pagina 66.
- Zie [Afbeeldingen toevoegen aan e-mail](#page-75-1) > > pagina 66.
- Zie *Afbeeldingen met een toepassing openen* > > pagina 66.

**Scannen** (Zie [Het tabblad Scannen](#page-76-0) >> pagina 67.)

- Zie *Bestandstypen* > > pagina 68.
- Zie *Documentgrootte* > **>** pagina 68.
- Zie *De gescande afbeelding opslaan* > > pagina 68.
- Zie *De gescande afbeelding afdrukken* > > pagina 69.
- Zie *De gescande afbeelding in een toepassing openen* > > pagina 69.
- Zie *Gescande data toevoegen aan e-mail* > > pagina 70.
- Zie *De OCR-functie gebruiken (niet beschikbaar voor DCP-J525W)* > > pagina 70.
- **PC-FAX** (Zie *Het tabblad PC-FAX (voor MFC-modellen)* >> pagina 71.)
- Zie *Een afbeeldingsbestand vanaf uw computer verzenden* > > pagina 72.
- Zie *Een gescande afbeelding verzenden* > > pagina 72.
- Zie [Ontvangen PC-FAX-gegevens weergeven en afdrukken \(voor MFC-J625DW/J825DW/J5910DW\)](#page-82-0)  $\rightarrow$  [pagina 73](#page-82-0).
- **Apparaatinstellingen** (Zie *Het tabblad Apparaatinstellingen* ▶▶ pagina 74.)
- Zie *Remote Setup configureren (voor MFC-J625DW/J825DW/J5910DW)* > > pagina 74.
- Zie [Quick Dial openen \(voor MFC-J625DW/J825DW/J5910DW\)](#page-83-2) > > pagina 74.
- Zie *De instellingen van de scantoets configureren* > > pagina 75.
- Zie *Het hulpprogramma BRAdmin openen* > > pagina 77.

**Ondersteuning** (Zie *Het tabblad Ondersteuning* >> pagina 78.)

- Zie *ControlCenter Help openen* > > pagina 78.
- Zie [Het Brother Solutions Center gebruiken](#page-87-2) > > pagina 78.
- Zie *Het Brother CreativeCenter openen* > > pagina 78.

## <span id="page-73-0"></span>**Het tabblad Foto**

### Er zijn vijf functies: **Afdrukken**, **Bewerken**, **Openen met toepassing**, **E-mail verzenden** en

**Photo Capture**. Dit gedeelte geeft een korte introductie van deze functies. Klik op ? (Help) voor meer informatie over elke functie.

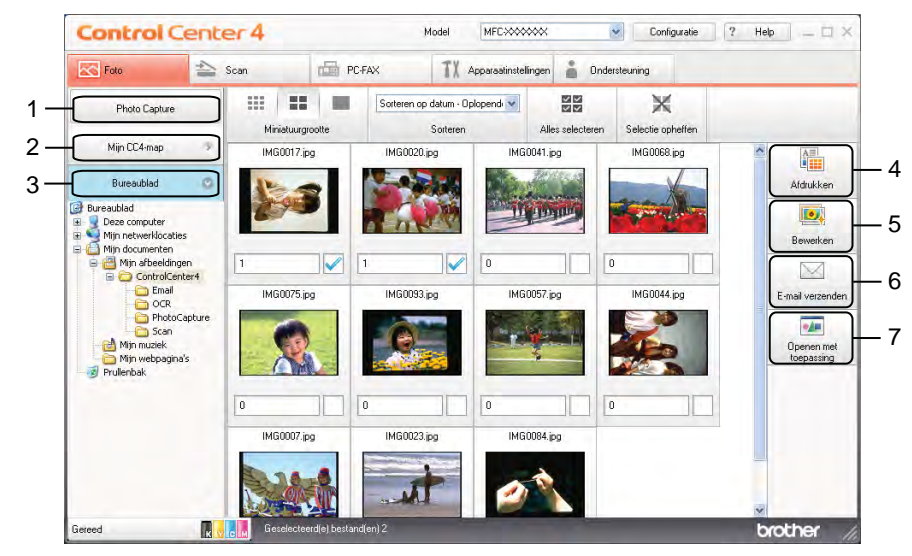

- 1 **Photo Capture**-toets (voor MFC-J625DW/J825DW/J5910DW/DCP-J725DW/J925DW)
- 2 **Mijn CC4-map**-toets
- 3 **Bureaublad**-toets
- 4 **Afdrukken**-toets
- 5 **Bewerken**-toets
- 6 **E-mail verzenden**-toets
- 7 **Openen met toepassing**-toets

#### <span id="page-73-1"></span>**Afbeeldingen van een geheugenkaart of USB-flashgeheugenstation kopiëren (voor MFC-J625DW/J825DW/J5910DW/DCP-J725D/W/J925DW)**

Met de toets **Photo Capture** kunt u afbeeldingen op een geheugenkaart of een USB-flashstation naar een map op uw harde schijf kopiëren.

- a Klik op **Photo Capture** en het dialoogvenster **Photo Capture** wordt weergegeven.
- b Configureer uw instellingen voor de **Doelmap** en klik dan op **OK**.
- **3** De afbeeldingen op een geheugenkaart of USB-flashstation worden gekopieerd naar een map op uw harde schijf.

#### <span id="page-74-0"></span>**De mapstructuur van ControlCenter4 openen**

Met de toets **Mijn CC4-map** kunt u de map ControlCenter4 in de map Mijn afbeeldingen op uw computer openen. U kunt kiezen welke afbeeldingen u wilt afdrukken, bewerken, als bestand aan een e-mail wilt toevoegen of direct wilt openen met een specifieke toepassing in de map ControlCenter4.

#### <span id="page-74-1"></span>**De mapstructuur openen**

Met de toets **Bureaublad** kunt u de mapstructuur vanuit het bureaublad openen zodat u de afbeeldingen kunt kiezen die u wilt afdrukken, bewerken, als bestand aan een e-mail wilt toevoegen of direct wilt openen met een specifieke toepassing.

#### <span id="page-74-2"></span>**Afbeeldingen afdrukken**

Met de toets (**Afdrukken**) kunt u afbeeldingen afdrukken.

- **1** Kies de afbeeldingen die u wilt afdrukken door op de afbeelding in de image viewer te klikken, selecteer het selectievakje onder de afbeelding en voer vervolgens het aantal kopieën in dat u wilt afdrukken (1 t/m 99).
- b Klik op (**Afdrukken**). De afdrukinstellingen worden weergegeven.
- c Configureer de instellingen voor **Papierformaat**, **Mediatype** en **Lay-out**.
- d Klik op **Eigenschappen** om **Afdrukkwaliteit**, **Kleur / Grijstinten** en **Kleurmodus** te configureren, indien gewenst. Klik op **OK**.

## **Opmerking**

(Niet beschikbaar voor MFC-J430W/J432W/J5910DW)

Configureer de instellingen als volgt om uw afbeeldingen met dezelfde kwaliteit af te drukken als met Trial Photo Print  $(\triangleright\triangleright)$  Installatiehandleiding):

**Papierformaat**: 10 x 15 cm

**Mediatype**: Brother BP71 fotopapier

**Lay-out**: 1 op 1 Zonder rand

e Klik op (**Afdrukken starten**).

#### ControlCenter4

#### <span id="page-75-0"></span>**Afbeeldingen bewerken**

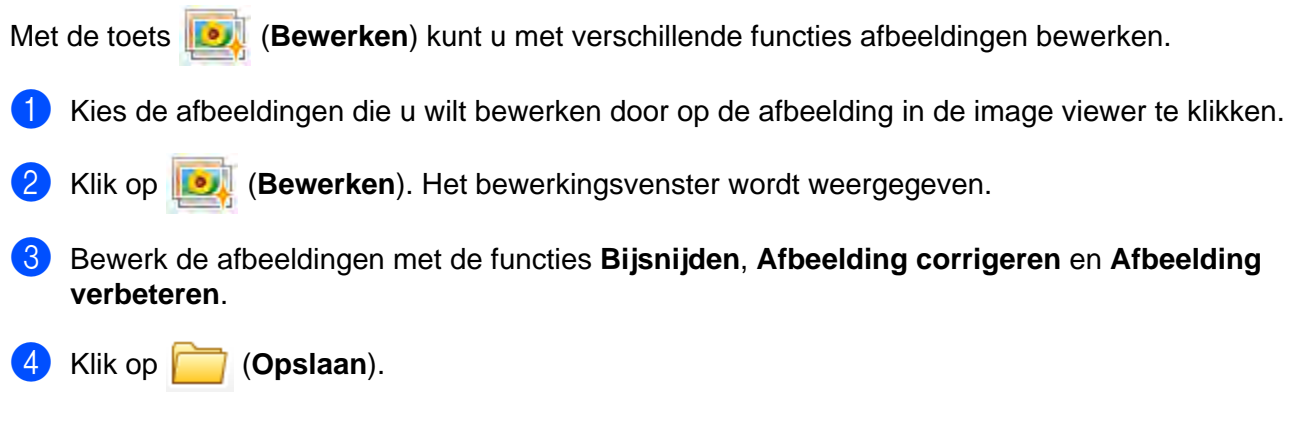

## <span id="page-75-1"></span>**Afbeeldingen toevoegen aan e-mail**

Met de toets (**E-mail verzenden**) kunt u afbeeldingen als bestand toevoegen aan uw standaard e-mailtoepassing.

- **1** Kies in de image viewer de afbeeldingen die u wilt toevoegen aan e-mail.
- b Klik op (**E-mail verzenden**) en uw standaard e-mailtoepassing start en geeft een nieuwe e-mail met bijlagen weer.

## <span id="page-75-2"></span>**Afbeeldingen met een toepassing openen**

Met de toets (**Openen met toepassing**) kunt u afbeeldingen direct met een specifieke toepassing openen.

- **1** Kies de afbeeldingen die u wilt openen door op de afbeelding in de image viewer te klikken.
- b Klik op (**Openen met toepassing**).
- c Selecteer de toepassing in de keuzelijst en klik op **OK**.
- De afbeelding wordt weergegeven in de door u gekozen toepassing.

## <span id="page-76-0"></span>**Het tabblad Scannen**

Er zijn vijf scanopties: **Opslaan**, **Afdrukken**, **Openen met toepassing**, **E-mail verzenden** en **OCR**.

Dit gedeelte geeft een korte introductie van het tabblad **Scan**. Klik op ? (Help) voor meer informatie over elke functie.

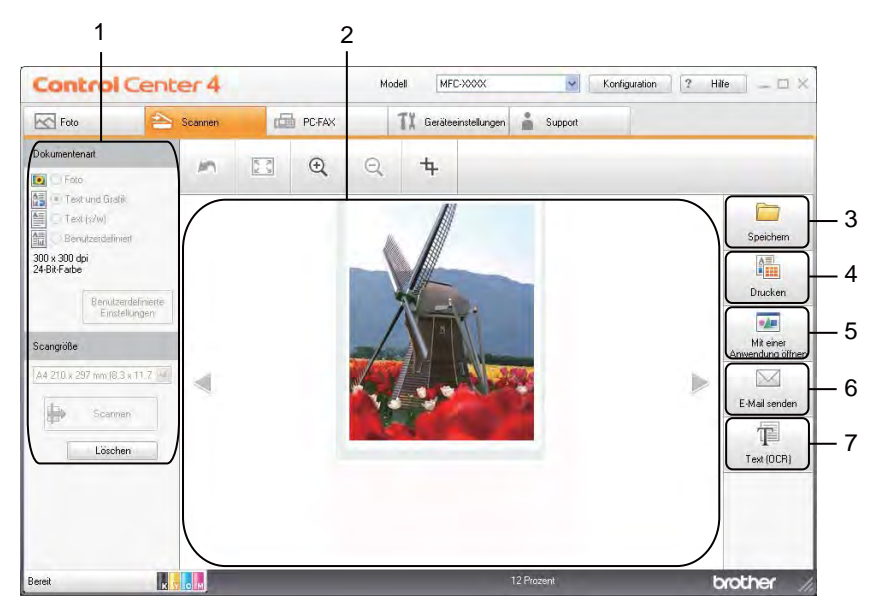

- 1 Instelgedeelte pc-scannen
- 2 Image viewer
- **Opslaan**-toets
- **Afdrukken**-toets
- **Openen met toepassing**-toets
- **E-mail verzenden**-toets
- **OCR**-toets (niet beschikbaar voor DCP-J525W)

### <span id="page-77-0"></span>**Bestandstypen**

U de volgende bestandstypen kiezen voor het opslaan van gescande afbeeldingen:

#### **Voor Opslaan en E-mail verzenden**

- Windows<sup>®</sup> Bitmap (\*.bmp)
- $\blacksquare$  JPEG (\*.jpg)
- $\blacksquare$  TIFF (\*.tif)
- $\blacksquare$  TIFF Multi-page (\*.tif)
- Portable Network Graphics (\*.png)
- $\blacksquare$  PDF (\*.pdf)
- Beveiligde PDF (\*.pdf)
- XML Paper Specification (\*.xps)

#### **Voor OCR**

- $\blacksquare$  HTML (\*.htm)
- $\blacksquare$  Excel (\*.xls)
- Rich Text Format  $(*.rtf)$
- Word Perfect (\*.wpd)
- $\blacksquare$  Text (\*.txt)

#### **Opmerking**

- **•** XML Paper Specification is beschikbaar voor Windows Vista® en Windows® 7 of bij gebruik van toepassingen die xps-bestanden ondersteunen.
- **•** Als u het bestandstype instelt op TIFF of TIFF Multi-page, kunt u **Niet gecomprimeerd** of **Gecomprimeerd** kiezen.

#### <span id="page-77-1"></span>**Documentgrootte**

U kunt in de keuzelijst **Scanformaat** de documentgrootte kiezen. Als u een 1 naar 2 documentgrootte kiest, zoals **1 - 2 (A4)**, wordt de gescande afbeelding verdeeld in twee documenten van A5-formaat.

#### <span id="page-77-2"></span>**De gescande afbeelding opslaan**

Met de toets (**Opslaan**) kunt u een afbeelding naar een map op uw harde schijf scannen in een van de bestandstypen uit de lijst met bestandstypen.

**1** Configureer de instellingen in het instelgedeelte pc-scannen.

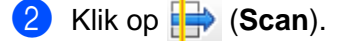

#### ControlCenter4

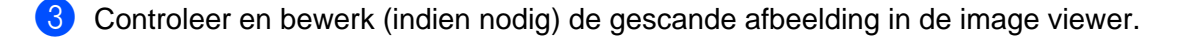

Klik op **(Opslaan**).

- **6** Het dialoogvenster Opslaan wordt weergegeven. Selecteer uw Doelmap en andere instellingen. Klik op **OK**.
- **6** De afbeelding wordt in de door u gekozen map opgeslagen.

#### <span id="page-78-0"></span>**De gescande afbeelding afdrukken**

U kunt een pagina op de machine scannen en kopieën afdrukken met de functies van de printerdriver van de Brother-machine ondersteund door ControlCenter4.

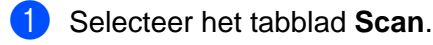

- Configureer de instellingen in het instelgedeelte pc-scannen.
- 8 Klik op **P** (Scan).
- Controleer en bewerk (indien nodig) de gescande afbeelding in de image viewer.
- e Klik op (**Afdrukken**).
- f Configureer de afdrukinstellingen en klik vervolgens op (**Afdrukken starten**).

### <span id="page-78-1"></span>**De gescande afbeelding in een toepassing openen**

Met de toets **[Ma] (Openen met toepassing**) kunt u een afbeelding direct in uw grafische toepassing scannen om deze te bewerken.

- **a** Selecteer het tabblad Scan.
- 2 Configureer de instellingen in het instelgedeelte pc-scannen.
- **c** Klik op  $\Rightarrow$  (Scan).
- Controleer en bewerk (indien nodig) de gescande afbeelding in de image viewer.
- e Klik op (**Openen met toepassing**).
- f Selecteer de toepassing in de keuzelijst en klik op **OK**.
- De afbeelding wordt weergegeven in de door u gekozen toepassing.

#### <span id="page-79-0"></span>**Gescande data toevoegen aan e-mail**

Met de toets (**E-mail verzenden**) kunt u een document naar uw standaard e-mailprogramma scannen, zodat u het gescande document als bijlage kunt versturen.

- **a** Selecteer het tabblad **Scan**.
- **2** Configureer de instellingen in het instelgedeelte pc-scannen.
- **3** Klik op  $\Rightarrow$  (**Scan**).
- Controleer en bewerk (indien nodig) de gescande afbeelding in de image viewer.
- e Klik op (**E-mail verzenden**).
- f Configureer de instellingen van het bijgevoegde bestand en klik op **OK**.
- **7** Uw standaard e-mailtoepassing wordt geopend en de afbeelding wordt als bijlage toegevoegd aan een nieuwe, lege e-mail.

### <span id="page-79-1"></span>**De OCR-functie gebruiken (niet beschikbaar voor DCP-J525W)**

Met de toets **(OCR**) kunt u een document scannen en het omzetten in tekst. Deze tekst kan met een tekstverwerkingsprogramma naar keuze worden bewerkt.

- **a** Selecteer het tabblad Scan.
- b Configureer de instellingen in het instelgedeelte pc-scannen.
- **c** Klik op  $\Rightarrow$  (Scan).
- d Controleer en bewerk (indien nodig) de gescande afbeelding in de image viewer.
- Klik op **(Bulle (OCR)**.
- f Configureer de OCR-instellingen en klik op **OK**.
- De gekozen toepassing wordt geopend met de omgezette tekstdata.

## <span id="page-80-0"></span>**Het tabblad PC-FAX (voor MFC-modellen)**

Dit gedeelte geeft een korte introductie van het tabblad PC-FAX. Klik op ? (Help) voor meer informatie over elke functie.

## **Opmerking**

Met de PC-FAX-software kunnen alleen faxdocumenten in zwart-wit verzonden worden.

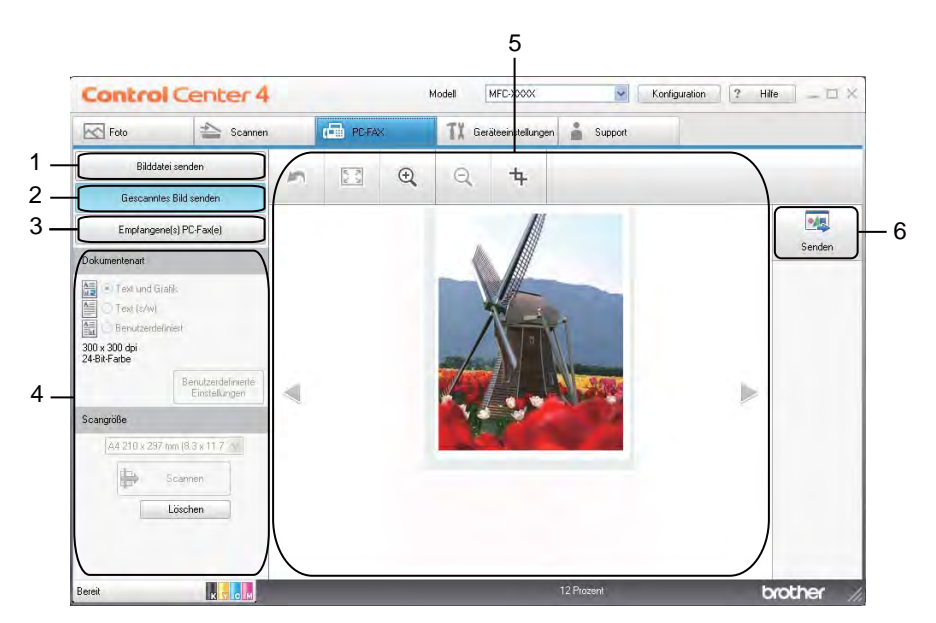

- 1 **Afb.bestand verz**-toets
- 2 **Scan verzenden**-toets
- 3 **Ontvangen PC-FAX**-toets (voor MFC-J625DW/J825DW/J5910DW)
- 4 Instelgedeelte pc-scannen
- 5 Gedeelte Afbeelding scannen
- 6 **Verzenden**-toets

### <span id="page-81-0"></span>**Een afbeeldingsbestand vanaf uw computer verzenden**

Met de toets **Afb.bestand verz** kunt u een afbeeldingsbestand als fax via de computer verzenden met Brother PC-FAX-software.

- **a** Selecteer het tabblad **PC-FAX**.
- b Klik op **Afb.bestand verz**.
- **3** Klik op de mapstructuur om de map op te zoeken waarin de afbeelding is opgeslagen die u wilt verzenden. Selecteer vervolgens het bestand dat u wilt verzenden.
- d Klik op (**Verzenden**).
- e Het dialoogvenster PC-FAX verzenden wordt weergegeven. Voer een faxnummer in en klik op **Start**.

### <span id="page-81-1"></span>**Een gescande afbeelding verzenden**

Met de toets **Scan verzenden** kunt u een pagina of document scannen en de afbeelding automatisch vanaf de computer als fax verzenden met Brother PC-FAX-software.

- **a** Selecteer het tabblad **PC-FAX**.
- **2** Klik op **Scan verzenden**.
- **6** Configureer de instellingen in het instelgedeelte pc-scannen.
- 4 Klik op **P** (Scan).
- Controleer en bewerk (indien nodig) de gescande afbeelding in de image viewer.
- f Klik op (**Verzenden**).
- g Het dialoogvenster PC-FAX verzenden wordt weergegeven. Voer een faxnummer in en klik op **Start**.

#### <span id="page-82-0"></span>**Ontvangen PC-FAX-gegevens weergeven en afdrukken (voor MFC-J625DW/ J825DW/J5910DW)**

Met de toets **Ontvangen PC-FAX** kunt u ontvangen faxdata bekijken en afdrukken met de Brother PC-FAXsoftware. **Voordat u de functie PC-FAX ontvangen gebruikt, moet u de optie PC-FAX ontvangen selecteren via het menu op het bedieningspaneel van het Brother-apparaat.** (Zie *[Het programma](#page-122-0) PC-FAX Ontvangen op het apparaat inschakelen* >> pagina 113.)

Selecteer het tabblad PC-FAX.

- b Klik op **Ontvangen PC-FAX**.
- **3** De functie PC-FAX ontvangen is geactiveerd en begint met het ontvangen van faxdata van uw machine. De ontvangen data worden weergegeven. Klik op (**Weergeven**) om de data te bekijken.

4 Als u de ontvangen data wilt afdrukken, selecteert u de data en klikt u op **ALL** (Afdrukken).

e Configureer de afdrukinstellingen en klik vervolgens op (**Afdrukken starten**).

## <span id="page-83-0"></span>**Het tabblad Apparaatinstellingen**

Dit gedeelte geeft een korte introductie van het tabblad **Apparaatinstellingen**. Klik op ? (Help) voor meer informatie over elke functie.

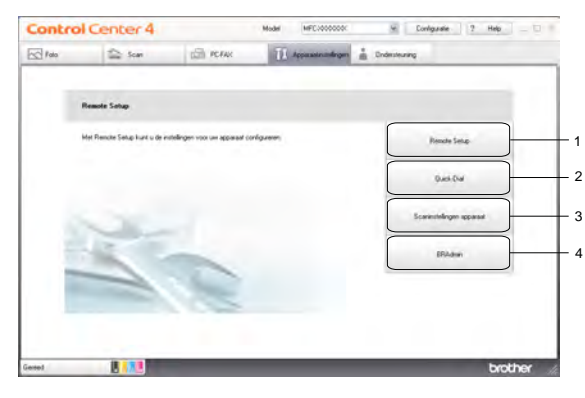

- 1 **Remote Setup**-toets (voor MFC-J625DW/J825DW/J5910DW)
- 2 **Quick-Dial**-toets (voor MFC-J625DW/J825DW/J5910DW)
- 3 **Scaninstellingen apparaat**-toets
- 4 **BRAdmin**-toets

#### <span id="page-83-1"></span>**Remote Setup configureren (voor MFC-J625DW/J825DW/J5910DW)**

Met de toets **Remote Setup** opent u het venster Remote Setup waarin u de meeste instelmenu's van het apparaat en het netwerk kunt configureren.

- **a Selecteer het tabblad Apparaatinstellingen.**
- b Klik op **Remote Setup**.
- 3 Het venster Remote Setup wordt weergegeven. Voor het configureren van Remote Setup raadpleegt u *Remote Setup (voor MFC-J625DW/J825DW/J5910DW)* >> pagina 97.

#### <span id="page-83-2"></span>**Quick Dial openen (voor MFC-J625DW/J825DW/J5910DW)**

Met de toets **Quick-Dial** kunt u het venster **Kiesgeheugen** in het programma Remote Setup openen. U kunt vervolgens eenvoudig via uw computer de snelkiesnummers op de machine wijzigen.

- a Selecteer het tabblad **Apparaatinstellingen**.
- b Klik op **Quick-Dial**.
- **63** Het venster Kiesgeheugen wordt weergegeven. Voor het configureren van Remote Setup raadpleegt u *Remote Setup (voor MFC-J625DW/J825DW/J5910DW)* >> pagina 97.

## <span id="page-84-0"></span>**De instellingen van de scantoets configureren**

Met de toets **Scaninstellingen apparaat** kunt u de instellingen van de toets **SCAN** configureren.

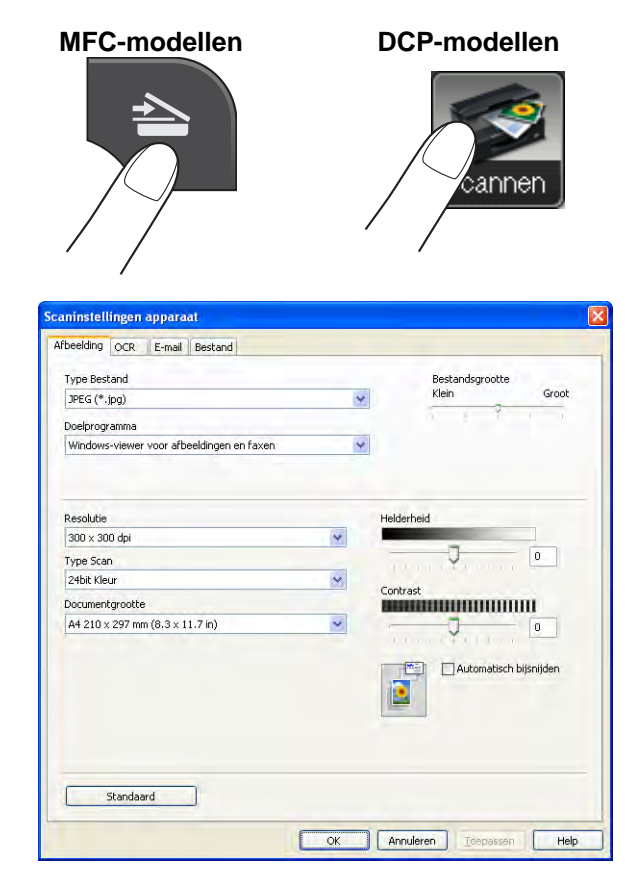

Er zijn vier scanfuncties die u kunt configureren om aan uw scaneisen te voldoen.

Open het tabblad **Apparaatinstellingen** en klik op **Scaninstellingen apparaat** om de scanfuncties te configureren. Het dialoogvenster **Scaninstellingen apparaat** wordt weergegeven.

#### **Het tabblad Afbeelding**

Hier kunt u instellingen voor Scannen naar afbeelding configureren als op de **SCAN**-toets op uw Brothermachine wordt gedrukt.

Kies de gewenste instellingen voor **Type Bestand**, **Doelprogramma**, **Bestandsgrootte**, **Resolutie**, **Type Scan**, **Documentgrootte**, **Helderheid**, **Contrast** en **Automatisch bijsnijden**. Klik op **OK**.

Als u **Beveiligde PDF** kiest uit de keuzelijst **Type Bestand**, klikt u op de **1**-toets (PDF-wachtwoord **instellen**). Het dialoogvenster **PDF-wachtwoord instellen** verschijnt. Voer uw wachtwoord in het vak **Wachtwoord** en **Wachtwoord opnieuw** in en klik op **OK**.

## **Opmerking**

- **•** Beveiligde PDF is ook beschikbaar voor Scannen naar e-mail en Scannen naar bestand.
- **•** Bij **Bestandsgrootte** kunt u de datacompressie van de gescande afbeelding wijzigen.

#### **Het tabblad OCR (niet beschikbaar voor DCP-J525W)**

Hier kunt u instellingen voor Scannen naar OCR configureren als op de **SCAN**-toets op uw Brother-machine wordt gedrukt.

Kies de gewenste instellingen voor **Type Bestand**, **Doelprogramma**, **OCR-taal**, **Resolutie**, **Type Scan**, **Documentgrootte**, **Helderheid** en **Contrast**. Klik op **OK**.

#### **Het tabblad E-mail**

Hier kunt u instellingen voor Scannen naar e-mail configureren als op de **SCAN**-toets op uw Brother-machine wordt gedrukt.

Kies de gewenste instellingen voor **Type Bestand**, **Bestandsgrootte**, **Resolutie**, **Type Scan**, **Documentgrootte**, **Helderheid**, **Contrast** en **Automatisch bijsnijden**. Klik op **OK**.

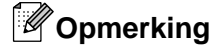

Bij **Bestandsgrootte** kunt u de datacompressie van de gescande afbeelding wijzigen.

#### **Het tabblad Bestand**

Hier kunt u instellingen voor Scannen naar bestand configureren als op de **SCAN**-toets op uw Brothermachine wordt gedrukt.

Kies de gewenste instellingen voor **Type Bestand**, **Bestandsnaam**, **Doelmap**, **Map weergeven**, **Bestandsgrootte**, **Resolutie**, **Type Scan**, **Documentgrootte**, **Helderheid**, **Contrast** en **Automatisch bijsnijden**. Klik op **OK**.

## **Opmerking**

- **•** Als u **Map weergeven** selecteert, wordt na het scannen de opslaglocatie van de gescande afbeelding weergegeven.
- **•** Bij **Bestandsgrootte** kunt u de datacompressie van de gescande afbeelding wijzigen.

#### <span id="page-86-0"></span>**Het hulpprogramma BRAdmin openen**

Als u BRAdmin Light of BRAdmin Professional 3 hebt geïnstalleerd, kunt u met de toets **BRAdmin** het hulpprogramma BRAdmin Light of BRAdmin Professional 3 openen.

BRAdmin Light is ontworpen voor de voorbereidende installatie van Brother-apparaten op het netwerk. Het programma kan ook zoeken naar Brother-producten in een TCP-/IP-omgeving, de status daarvan bekijken en standaard netwerkinstellingen, zoals het IP-adres, configureren. Raadpleeg onderstaande handleiding voor informatie over het installeren van BRAdmin Light vanaf de meegeleverde cd-rom.  $\rightarrow$ Netwerkhandleiding

Als u de machine op een meer geavanceerde wijze wilt beheren, kunt u de meest recente versie van BRAdmin Professional 3 gebruiken die u kunt downloaden via<http://solutions.brother.com/>.

a Selecteer het tabblad **Apparaatinstellingen**.

**2** Klik op **BRAdmin**. Het dialoogvenster BRAdmin Light of BRAdmin Professional 3 wordt weergegeven.

### **Opmerking**

Als u zowel BRAdmin Light als BRAdmin Professional hebt geïnstalleerd, opent ControlCenter4 het programma BRAdmin Professional 3.

## <span id="page-87-0"></span>**Het tabblad Ondersteuning**

Dit gedeelte geeft een korte introductie van het tabblad **Ondersteuning**. Klik op ? (Help) voor meer informatie over elke functie.

### <span id="page-87-1"></span>**ControlCenter Help openen**

Met **Help ControlCenter** kunt u het **Help**-bestand openen voor meer informatie over ControlCenter.

- **a** Selecteer het tabblad **Ondersteuning**.
- **2** Klik op Help ControlCenter.
- c De hoofdpagina van **Help ControlCenter** wordt weergegeven.

#### <span id="page-87-2"></span>**Het Brother Solutions Center gebruiken**

Met de toets **Brother Solutions Center** opent u de website van het Brother Solutions Center waar u informatie vindt over uw Brother-product, FAQ's (veelgestelde vragen), gebruikershandleidingen, driver-updates en tips voor het gebruik van uw apparaat.

- **a** Selecteer het tabblad **Ondersteuning**.
- **2** Klik op **Brother Solutions Center.**
- De website Brother Solutions Center wordt in uw webbrowser weergegeven.

#### <span id="page-87-3"></span>**Het Brother CreativeCenter openen**

Met de toets **Brother CreativeCenter** kunt u onze website openen voor gratis en handige online-oplossingen voor zakelijk en privégebruik.

- a Selecteer het tabblad **Ondersteuning**.
- **2** Klik op **Brother CreativeCenter**. ControlCenter4 opent uw webbrowser en opent vervolgens de website Brother CreativeCenter.

## **ControlCenter4 in de Geavanceerde modus gebruiken**

Dit gedeelte geeft een korte introductie van ControlCenter4 in de **Geavanceerde modus**. Klik op (**Help**) voor meer informatie over elke functie.

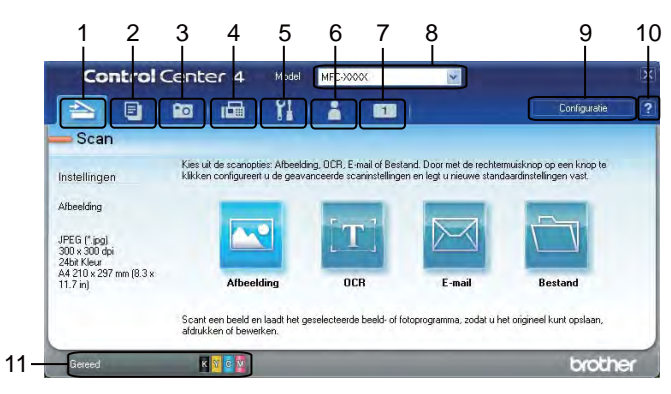

- 1 Rechtstreeks scannen naar een bestand, e-mail, tekstverwerker of grafische toepassing van uw keuze.
- 2 Toegang tot de functie **PC-kopie** via uw computer.
- 3 Afbeeldingen afdrukken of bewerken, afbeeldingen op een geheugenkaart of USB-flashstation openen, bestanden op een geheugenkaart of USB-flashstation kopiëren en bestanden op een geheugenkaart of USB-flashstation kopiëren en de bestanden met een specifieke toepassing weergeven.
- 4 Toegang tot de **PC-FAX**-toepassingen op uw apparaat.
- 5 Beschikbare instellingen openen om uw apparaat te configureren.
- 6 Koppeling naar het Brother Solutions Center, Brother CreativeCenter of **Help**.
- 7 U kunt uw tabblad met oorspronkelijke instellingen configureren door met de rechtermuisknop in het tabbladgedeelte te klikken.
- 8 U kunt selecteren welke machine verbinding maakt met ControlCenter4 in de keuzelijst **Model**.
- 9 U kunt het configuratiescherm voor elke scanfunctie openen en de gebruikersinterface wijzigen.
- 10 Toegang tot het **Help**-bestand.
- 11 Open de **Status Monitor** door op de knop voor de apparaatstatus te klikken.

#### **Functies van ControlCenter4 voor gebruikers van de Geavanceerde modus**

**Scannen** (Zie *Het tabblad Scannen* >> pagina 81.)

- Zie *Bestandstypen* > > pagina 82.
- Zie *Documentgrootte* > **>** pagina 82.
- Zie *De gescande afbeelding in een toepassing openen* > > pagina 83.
- Zie *De OCR-functie gebruiken (niet beschikbaar voor DCP-J525W)* > > pagina 83.
- Zie *Gescande data toevoegen aan e-mail* > > pagina 83.
- Zie *De gescande afbeelding opslaan* > > pagina 84.

**PC-kopie** (Zie *Het tabblad PC-kopie* >> pagina 85.)

- Zie *De gescande afbeelding afdrukken* > > pagina 85.
- Foto (Zie [Het tabblad Foto](#page-94-2) >> pagina 85.)
- Zie *Afbeeldingen afdrukken/bewerken* > > pagina 86.
- Zie *[PCC folder openen \(PCC: PhotoCapture Center™\) \(voor MFC-J625DW/J825DW/J5910DW/](#page-96-0) DCP-J725DW/J925DW)* >> pagina 87.
- Zie [Bestanden van PCC folder kopiëren \(voor MFC-J625DW/J825DW/J5910DW/DCP-J725DW/](#page-96-1) *J925DW)* > [pagina 87](#page-96-1).
- Zie [Bestanden naar een toepassing kopiëren \(voor MFC-J625DW/J825DW/J5910DW/DCP-J725DW/](#page-96-2) *J925DW)* > [pagina 87](#page-96-2).
- **PC-FAX** (Zie *Het tabblad PC-FAX (voor MFC-modellen)* >> pagina 88.)
- Zie *Een afbeeldingsbestand vanaf uw computer verzenden* > > pagina 88.
- Zie *Een gescande afbeelding verzenden* > > pagina 88.
- Zie [Ontvangen PC-FAX-gegevens weergeven en afdrukken \(voor MFC-J625DW/J825DW/J5910DW\)](#page-98-0)  $\rightarrow$  [pagina 89](#page-98-0).

**Apparaatinstellingen** (Zie *Het tabblad Apparaatinstellingen* >> pagina 90.)

- Zie *Remote Setup configureren (voor MFC-J625DW/J825DW/J5910DW)* > > pagina 90.
- Zie [Quick Dial openen \(voor MFC-J625DW/J825DW/J5910DW\)](#page-99-2) > > pagina 90.
- Zie *Instellingen scantoets configureren* > > pagina 91.
- Zie *Het hulpprogramma BRAdmin openen* > > pagina 93.

**Ondersteuning** (Zie *Het tabblad Ondersteuning* >> pagina 94.)

- Zie *ControlCenter Help openen* > > pagina 94.
- Zie [Het Brother Solutions Center gebruiken](#page-103-2) > > pagina 94.
- Zie *Het Brother CreativeCenter openen* > > pagina 94.

**Aangepast** (Zie [Aangepast tabblad](#page-104-0) >> pagina 95.)

- Zie *Aangepast tabblad maken* > > pagina 95.
- Zie *Aangepaste knop maken* > > pagina 95.

ControlCenter4

## <span id="page-90-0"></span>**Het tabblad Scannen**

Er zijn vier scanopties: **Afbeelding**, **OCR**, **E-mail** en **Bestand**.

Dit gedeelte geeft een korte introductie van het tabblad **Scan**. Klik op (**Help**) voor meer informatie over elke functie.

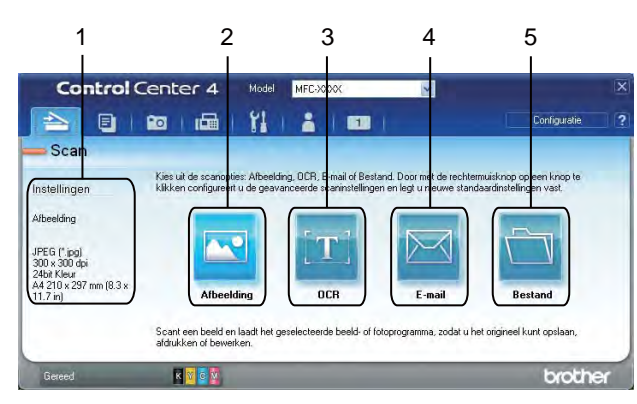

- 1 Instelgedeelte pc-scannen
- 2 **Afbeelding**-toets
- 3 **OCR**-toets (niet beschikbaar voor DCP-J525W)
- 4 **E-mail**-toets
- 5 **Bestand**-toets

## <span id="page-91-0"></span>**Bestandstypen**

U de volgende bestandstypen kiezen voor het opslaan van gescande afbeeldingen:

#### **Voor Afbeelding, E-mail en Bestand**

- Windows<sup>®</sup> Bitmap (\*.bmp)
- $\blacksquare$  JPEG (\*.jpg)
- $\blacksquare$  TIFF (\*.tif)
- $\blacksquare$  TIFF Multi-page (\*.tif)
- Portable Network Graphics (\*.png)
- PDF (\*.pdf)
- Beveiligde PDF (\*.pdf)
- XML Paper Specification (\*.xps)

#### **Voor OCR**

- $\blacksquare$  HTML (\*.htm)
- $\blacksquare$  Excel (\*.xls)
- Rich Text Format  $(*.rtf)$
- Word Perfect (\*.wpd)
- $\blacksquare$  Text (\*.txt)

## **Opmerking**

- **•** XML Paper Specification is beschikbaar voor Windows Vista® en Windows® 7 of bij gebruik van toepassingen die xps-bestanden ondersteunen.
- **•** Als u het bestandstype instelt op TIFF of TIFF Multi-page, kunt u **Niet gecomprimeerd** of **Gecomprimeerd** kiezen.

#### <span id="page-91-1"></span>**Documentgrootte**

U kunt in de keuzelijst **Documentgrootte** de documentgrootte kiezen. Als u een 1 naar 2 documentgrootte kiest, zoals **1 - 2 (A4)**, wordt de gescande afbeelding verdeeld in twee documenten van A5-formaat.

#### <span id="page-92-0"></span>**De gescande afbeelding in een toepassing openen**

Met de toets (**Afbeelding**) kunt u een afbeelding direct in uw grafische toepassing scannen om deze te bewerken.

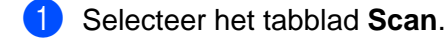

b Als u de scaninstellingen wilt wijzigen, klikt u met de rechtermuisknop op (**Afbeelding**) en wijzigt u de instellingen. Als u een gescande afbeelding wilt bekijken en configureren, selecteert u **Vooraf scannen**. Klik op **OK**.

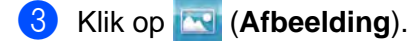

De afbeelding wordt weergegeven in de door u gekozen toepassing.

#### <span id="page-92-1"></span>**De OCR-functie gebruiken (niet beschikbaar voor DCP-J525W)**

Met de toets (**OCR**) kunt u een document scannen en het omzetten in tekst. Deze tekst kan met een tekstverwerkingsprogramma naar keuze worden bewerkt.

- a Selecteer het tabblad **Scan**.
- b Als u de scaninstellingen wilt wijzigen, klikt u met de rechtermuisknop op (**OCR**) en wijzigt u de instellingen. Als u een gescande afbeelding wilt bekijken en configureren, selecteert u **Vooraf scannen**. Klik op **OK**.
- c Klik op (**OCR**).
- d Uw standaard tekstverwerkingsprogramma wordt geopend en de omgezette tekstdata worden weergegeven.

#### <span id="page-92-2"></span>**Gescande data toevoegen aan e-mail**

Met de toets (**E-mail**) kunt u een document naar uw standaard e-mailprogramma scannen, zodat u het gescande document als bijlage kunt versturen.

- a Selecteer het tabblad **Scan**.
- b Als u de scaninstellingen wilt wijzigen, klikt u met de rechtermuisknop op (**E-mail**) en wijzigt u de instellingen. Als u een gescande afbeelding wilt bekijken en configureren, selecteert u **Vooraf scannen**. Klik op **OK**.

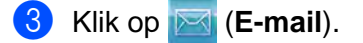

d Uw standaard e-mailtoepassing wordt geopend en de afbeelding wordt als bijlage toegevoegd aan een nieuwe, lege e-mail.

**3**

#### <span id="page-93-0"></span>**De gescande afbeelding opslaan**

Met de toets (**Bestand**) kunt u een afbeelding naar een map op uw harde schijf scannen in een van de bestandstypen uit de lijst met bestandstypen.

- a Selecteer het tabblad **Scan**.
- **2** Als u de scaninstellingen wilt wijzigen, klikt u met de rechtermuisknop op **(<b>Bestand**) en wijzigt u de instellingen. Als u een gescande afbeelding wilt bekijken en configureren, selecteert u **Vooraf scannen**. Klik op **OK**.
- c Klik op (**Bestand**).
- De afbeelding wordt opgeslagen in de door u gekozen map.

#### **De standaardinstellingen van de afzonderlijke toetsen wijzigen**

U kunt de standaardinstellingen van de toets (**Afbeelding**), (**OCR**), (**E-mail**) en (**Bestand**) wijzigen.

- a Klik met de rechtermuisknop op de knop die u wilt configureren of klik op **Knopinstellingen**. Het dialoogvenster met instellingen wordt weergegeven.
- b Kies de gewenste instellingen voor **Type Bestand**, **Vooraf scannen**, **Resolutie**, **Type Scan**, **Documentgrootte**, **Helderheid**, **Contrast**, **Handmatig meerdere pagina's scannen** en **Automatisch bijsnijden**.
- c Klik op **OK**. De nieuwe instellingen worden gebruikt als de standaardinstellingen.

#### **Opmerking**

- **•** Om een voorbeeld van de gescande afbeelding te bekijken en te configureren, selecteert u **Vooraf scannen** in het dialoogvenster met de instellingen.
- **Automatisch bijsnijden** is beschikbaar voor Scannen naar OCR.

## <span id="page-94-0"></span>**Het tabblad PC-kopie**

### <span id="page-94-1"></span>**De gescande afbeelding afdrukken**

U kunt een pagina op de machine scannen en kopieën afdrukken met de functies van de printerdriver van de Brother-machine ondersteund door ControlCenter4.

- a Selecteer het tabblad **PC-kopie**.
- b Als u de scaninstellingen wilt wijzigen, klikt u met de rechtermuisknop op de toets die u wilt aanpassen en wijzigt u de instellingen. Als u een gescande afbeelding wilt bekijken en configureren, selecteert u **Vooraf scannen**. Klik op **OK**.
- c Klik op **Kopiëren in kleur**, **Kopiëren in zwart-wit**, **2 op 1 kopiëren** of **4 op 1 kopiëren**.
- 4 De gescande afbeelding wordt afgedrukt.

## <span id="page-94-2"></span>**Het tabblad Foto**

Er zijn vier functies: **Foto's afdrukken**, **Open PCC folder**, **Kopiëren uit PCC** en **Kopiëren naar toepassing**. In dit gedeelte worden de functies kort beschreven. Klik op **?** (Help) voor meer informatie over elke functie.

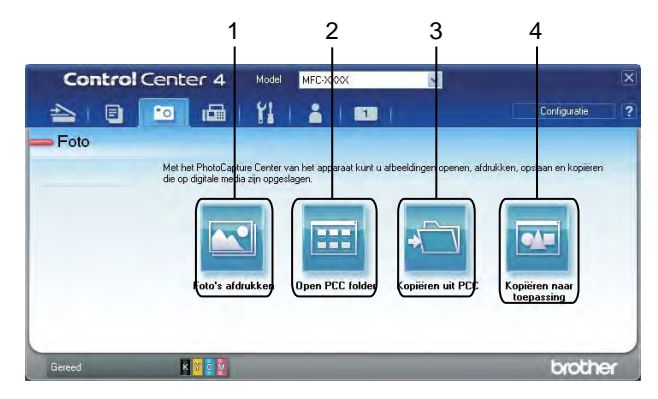

- 1 **Foto's afdrukken**-toets
- 2 **Open PCC folder**-toets (voor MFC-J625DW/J825DW/J5910DW/DCP-J725DW/J925DW)
- 3 **Kopiëren uit PCC**-toets (voor MFC-J625DW/J825DW/J5910DW/DCP-J725DW/J925DW)
- 4 **Kopiëren naar toepassing**-toets (voor MFC-J625DW/J825DW/J5910DW/DCP-J725DW/J925DW)

#### <span id="page-95-0"></span>**Afbeeldingen afdrukken/bewerken**

Met de toets (**Foto's afdrukken**) kunt u afbeeldingen afdrukken of bewerken.

#### **Afbeeldingen afdrukken**

- Klik op **[N]** (Foto's afdrukken) en de image viewer wordt geopend.
- b Kies de afbeeldingen die u wilt afdrukken door op de afbeelding in de image viewer te klikken, selecteer het selectievakje onder de afbeelding en voer vervolgens het aantal kopieën in dat u wilt afdrukken (1 t/m 99).
- c Klik op (**Afdrukken**) om het venster **Foto's afdrukken** weer te geven.
- d Configureer de instellingen voor **Papierformaat**, **Mediatype** en **Lay-out**.
- e Klik op **Eigenschappen** om **Afdrukkwaliteit**, **Kleur / Grijstinten** en **Kleurmodus** te configureren, indien gewenst. Klik op **OK**.

#### **Opmerking**

(Niet beschikbaar voor MFC-J430W/J432W/J5910DW)

Configureer de instellingen als volgt om uw afbeeldingen met dezelfde kwaliteit af te drukken als met Trial Photo Print ( $\triangleright$  Installatiehandleiding):

**Papierformaat**: 10 x 15 cm

**Mediatype**: Brother BP71 fotopapier

**Lay-out**: 1 op 1 Zonder rand

f Klik op (**Afdrukken starten**).

#### **Afbeeldingen bewerken**

- Klik op **[N]** (Foto's afdrukken). De image viewer wordt geopend.
- b Kies de afbeeldingen die u wilt bewerken door op de afbeelding in de image viewer te klikken, selecteer het selectievakje onder de afbeelding en voer vervolgens het aantal kopieën in dat u wilt afdrukken (1 t/m 99).
	- c Klik op (**Bewerken**). Het venster **Foto's afdrukken** wordt weergegeven.
- d Bewerk de afbeeldingen met de functies **Bijsnijden**, **Afbeelding corrigeren** en **Afbeelding verbeteren**.

e Klik op (**Opslaan**).

## <span id="page-96-0"></span>**PCC folder openen (PCC: PhotoCapture Center™) (voor MFC-J625DW/ J825DW/J5910DW/DCP-J725DW/J925DW)**

Met de toets (**Open PCC folder**) wordt Windows® Verkenner gestart en worden bestanden en mappen weergegeven van een geheugenkaart of USB-flashstation dat is aangesloten op uw Brother-apparaat.

### <span id="page-96-1"></span>**Bestanden van PCC folder kopiëren (voor MFC-J625DW/J825DW/J5910DW/ DCP-J725DW/J925DW)**

Met de toets (**Kopiëren uit PCC**) kunt u bestanden van een geheugenkaart of USB-flashstation naar uw harde schijf kopiëren. U kunt de instellingen voor **Doelmap**, **Kopieer folder** en **Bestanden kopiëren** uit het menu configureren door op **Configuratie** te klikken.

#### <span id="page-96-2"></span>**Bestanden naar een toepassing kopiëren (voor MFC-J625DW/J825DW/ J5910DW/DCP-J725DW/J925DW)**

Met de toets (**Kopiëren naar toepassing**) kunt u bestanden van een geheugenkaart of USB-flashstation

naar uw harde schijf kopiëren en een specifieke toepassing laten opstarten om de bestemmingsmap met de kopie weer te geven. U kunt de instellingen voor **Kopieer folder** en **Bestanden kopiëren** uit het menu configureren door op **Configuratie** te klikken.

## <span id="page-97-0"></span>**Het tabblad PC-FAX (voor MFC-modellen)**

Dit gedeelte geeft een korte introductie van het tabblad **PC-FAX**. Klik op (**Help**) voor meer informatie over elke functie.

## **Opmerking**

Met de PC-FAX-software kunnen alleen faxdocumenten in zwart-wit verzonden worden.

#### <span id="page-97-1"></span>**Een afbeeldingsbestand vanaf uw computer verzenden**

Met de **Notations (Afb.bestand verz**) kunt u een afbeeldingsbestand als fax via de pc verzenden met Brother PC-FAX-software.

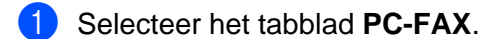

- b Klik op (**Afb.bestand verz**).
- c Klik op de mapstructuur om de map op te zoeken waarin de afbeelding is opgeslagen die u wilt verzenden. Selecteer vervolgens het bestand dat u wilt verzenden.
- **4 Klik op <b>Man** (Verzenden).
- e Het dialoogvenster PC-FAX verzenden wordt weergegeven. Voer een faxnummer in en klik op **Start**.

#### <span id="page-97-2"></span>**Een gescande afbeelding verzenden**

Met de toets (**Scan verzenden**) kunt u een pagina of document scannen en de afbeelding automatisch vanaf de computer als fax verzenden met Brother PC-FAX-software.

- a Selecteer het tabblad **PC-FAX**.
- b Als u de scaninstellingen wilt wijzigen, klikt u met de rechtermuisknop op (**Scan verzenden**) en wijzigt u de instellingen. Als u een gescande afbeelding wilt bekijken en configureren, selecteert u **Vooraf scannen**. Klik op **OK**.
- c Klik op (**Scan verzenden**).
- Het dialoogvenster PC-FAX verzenden wordt weergegeven. Voer een faxnummer in en klik op Start.

#### <span id="page-98-0"></span>**Ontvangen PC-FAX-gegevens weergeven en afdrukken (voor MFC-J625DW/ J825DW/J5910DW)**

Met de toets **(E2)** (Ontvangen PC-FAX) kunt u ontvangen faxdata bekijken en afdrukken met de Brother PC-FAX-software. Voordat u de functie PC-FAX ontvangen gebruikt, **moet u de optie PC-FAX ontvangen selecteren via het menu op het bedieningspaneel van uw Brother-apparaat**. (Zie *[Het programma](#page-122-0) PC-FAX Ontvangen op het apparaat inschakelen* >> pagina 113.)

- **a** Selecteer het tabblad **PC-FAX**.
- b Klik op (**Ontvangen PC-FAX**).
- 3 De functie PC-FAX ontvangen is geactiveerd en begint met het ontvangen van faxdata van uw machine. De ontvangen data worden weergegeven. Klik op (**Weergeven**) om de data te bekijken.
- **4** Als u de ontvangen data wilt afdrukken, selecteert u de data en klikt u op **(Afdrukken**).
- e Configureer de afdrukinstellingen en klik vervolgens op (**Afdrukken starten**).

## <span id="page-99-0"></span>**Het tabblad Apparaatinstellingen**

Dit gedeelte geeft een korte introductie van het tabblad **Apparaatinstellingen**. Klik op **[?] (Help**) voor meer informatie over elke functie.

### <span id="page-99-1"></span>**Remote Setup configureren (voor MFC-J625DW/J825DW/J5910DW)**

Met de toets (**Remote Setup**) opent u het venster Remote Setup waarin u de meeste instelmenu's van het apparaat en het netwerk kunt configureren.

- a Selecteer het tabblad **Apparaatinstellingen**.
- b Klik op (**Remote Setup**).
- **3** Het venster Remote Setup wordt weergegeven. Voor het configureren van Remote Setup raadpleegt u *Remote Setup (voor MFC-J625DW/J825DW/J5910DW)* >> pagina 97.

#### <span id="page-99-2"></span>**Quick Dial openen (voor MFC-J625DW/J825DW/J5910DW)**

Met de **14 -toets (Quick-Dial)** kunt u het venster Kiesgeheugen in het programma Remote Setup openen. U kunt vervolgens eenvoudig snelkiesnummers via uw computer registreren of wijzigen.

**abblad Apparaatinstellingen.** 

- b Klik op (**Quick-Dial**).
- c Het venster **Kiesgeheugen** wordt weergegeven. Voor het configureren van Remote Setup raadpleegt u *Remote Setup (voor MFC-J625DW/J825DW/J5910DW)* >> pagina 97.

## <span id="page-100-0"></span>**Instellingen scantoets configureren**

Met de toets (**Scaninstellingen apparaat**) kunt u de instellingen van de toets **SCAN** configureren.

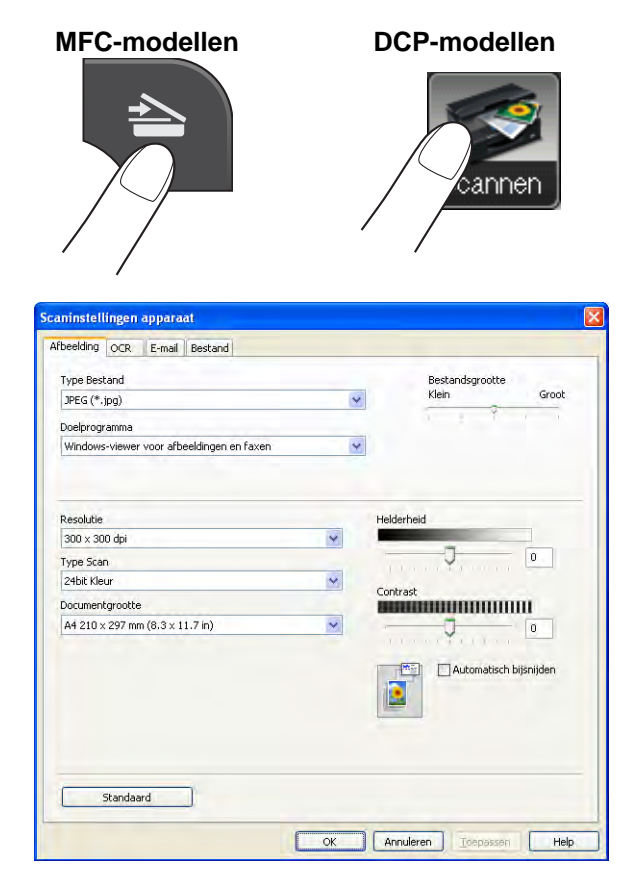

Er zijn vier scanfuncties die u kunt configureren om aan uw scaneisen te voldoen.

Open het tabblad **Apparaatinstellingen** en klik op **Scaninstellingen apparaat** om de scanfuncties te configureren. Het dialoogvenster **Scaninstellingen apparaat** wordt weergegeven.

#### **Het tabblad Afbeelding**

Hier kunt u instellingen voor Scannen naar afbeelding configureren als op de **SCAN**-toets op uw Brothermachine wordt gedrukt.

Kies de gewenste instellingen voor **Type Bestand**, **Doelprogramma**, **Bestandsgrootte**, **Resolutie**, **Type Scan**, **Documentgrootte**, **Helderheid**, **Contrast** en **Automatisch bijsnijden**. Klik op **OK**.

Als u **Beveiligde PDF** kiest uit de keuzelijst **Type Bestand**, klikt u op de **1**-toets (PDF-wachtwoord **instellen**). Het dialoogvenster **PDF-wachtwoord instellen** verschijnt. Voer uw wachtwoord in het vak **Wachtwoord** en **Wachtwoord opnieuw** in en klik op **OK**.

## **Opmerking**

- **•** Beveiligde PDF is ook beschikbaar voor Scannen naar e-mail en Scannen naar bestand.
- **•** Bij **Bestandsgrootte** kunt u de datacompressie van de gescande afbeelding wijzigen.

#### **Het tabblad OCR (niet beschikbaar voor DCP-J525W)**

Hier kunt u instellingen voor Scannen naar OCR configureren als op de **SCAN**-toets op uw Brother-machine wordt gedrukt.

Kies de gewenste instellingen voor **Type Bestand**, **Doelprogramma**, **OCR-taal**, **Resolutie**, **Type Scan**, **Documentgrootte**, **Helderheid** en **Contrast**. Klik op **OK**.

#### **Het tabblad E-mail**

Hier kunt u instellingen voor Scannen naar e-mail configureren als op de **SCAN**-toets op uw Brother-machine wordt gedrukt.

Kies de gewenste instellingen voor **Type Bestand**, **Bestandsgrootte**, **Resolutie**, **Type Scan**, **Documentgrootte**, **Helderheid**, **Contrast** en **Automatisch bijsnijden**. Klik op **OK**.

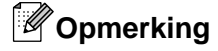

Bij **Bestandsgrootte** kunt u de datacompressie van de gescande afbeelding wijzigen.

#### **Het tabblad Bestand**

Hier kunt u instellingen voor Scannen naar bestand configureren als op de **SCAN**-toets op uw Brothermachine wordt gedrukt.

Kies de gewenste instellingen voor **Type Bestand**, **Bestandsnaam**, **Doelmap**, **Map weergeven**, **Bestandsgrootte**, **Resolutie**, **Type Scan**, **Documentgrootte**, **Helderheid**, **Contrast** en **Automatisch bijsnijden**. Klik op **OK**.

## **Opmerking**

- **•** Als u **Map weergeven** selecteert, wordt na het scannen de opslaglocatie van de gescande afbeelding weergegeven.
- **•** Bij **Bestandsgrootte** kunt u de datacompressie van de gescande afbeelding wijzigen.

#### <span id="page-102-0"></span>**Het hulpprogramma BRAdmin openen**

Als u BRAdmin Light of BRAdmin Professional 3 hebt geïnstalleerd, kunt u met de toets (**BRAdmin**) het hulpprogramma BRAdmin Light of BRAdmin Professional 3 openen.

BRAdmin Light is ontworpen voor de voorbereidende installatie van Brother-apparaten op het netwerk. Het programma kan ook zoeken naar Brother-producten in een TCP-/IP-omgeving, de status daarvan bekijken en standaard netwerkinstellingen, zoals het IP-adres, configureren. Raadpleeg onderstaande handleiding voor informatie over het installeren van BRAdmin Light vanaf de meegeleverde cd-rom.

#### $\rightarrow$ Netwerkhandleiding

Als u de machine op een meer geavanceerde wijze wilt beheren, kunt u de meest recente versie van BRAdmin Professional 3 gebruiken die u kunt downloaden via<http://solutions.brother.com/>.

a Selecteer het tabblad **Apparaatinstellingen**.

b Klik op (**BRAdmin**). Het dialoogvenster BRAdmin Light of BRAdmin Professional 3 wordt weergegeven.

### **Opmerking**

Als u zowel BRAdmin Light als BRAdmin Professional hebt geïnstalleerd, opent ControlCenter4 het programma BRAdmin Professional 3.

## <span id="page-103-0"></span>**Het tabblad Ondersteuning**

Dit gedeelte geeft een korte introductie van het tabblad **Ondersteuning**. Klik op **[?]** (Help) voor meer informatie over elke functie.

### <span id="page-103-1"></span>**ControlCenter Help openen**

Met de toets (**Help ControlCenter**) kunt u het **Help**-bestand openen voor meer informatie over ControlCenter.

- a Selecteer het tabblad **Ondersteuning**.
- b Klik op (**Help ControlCenter**).
- c De hoofdpagina van **Help ControlCenter** wordt weergegeven.

#### <span id="page-103-2"></span>**Het Brother Solutions Center gebruiken**

Met de toets (**Brother Solutions Center**) opent u de website van het Brother Solutions Center waar u informatie vindt over uw Brother-product, FAQ's (veelgestelde vragen), gebruikershandleidingen, driverupdates en tips voor het gebruik van uw apparaat.

- a Selecteer het tabblad **Ondersteuning**.
- b Klik op (**Brother Solutions Center**).
- De website Brother Solutions Center wordt in uw webbrowser weergegeven.

#### <span id="page-103-3"></span>**Het Brother CreativeCenter openen**

Met de toets (**Brother CreativeCenter**) kunt u onze website openen voor gratis en handige onlineoplossingen voor zakelijk en privégebruik.

- a Selecteer het tabblad **Ondersteuning**.
- b Klik op (**Brother CreativeCenter**). ControlCenter4 opent uw webbrowser en opent vervolgens de website Brother CreativeCenter.

## <span id="page-104-0"></span>**Aangepast tabblad**

Dit gedeelte geeft een korte introductie over het toevoegen van de tabbladen **Aangepast**. Klik op (**Help** voor meer informatie).

#### <span id="page-104-1"></span>**Aangepast tabblad maken**

U kunt maximaal drie aangepaste tabbladen maken, inclusief maximaal vijf aangepaste toetsen met uw voorkeursinstellingen.

**1** Klik op **Configuratie** en selecteer vervolgens **Aangepast tabblad maken**.

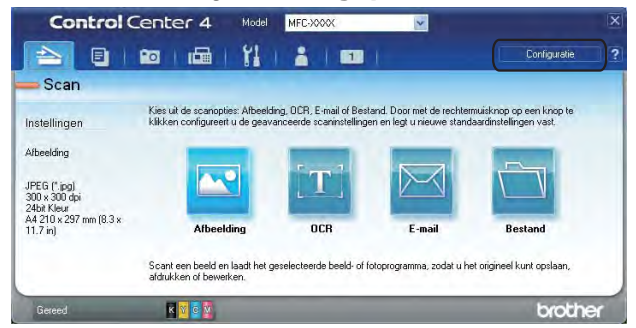

#### <span id="page-104-2"></span>**Aangepaste knop maken**

**1** Klik op Configuratie en selecteer vervolgens Aangepaste knop maken. Selecteer in het menu een knop die u wilt maken. Het dialoogvenster met instellingen wordt weergegeven.

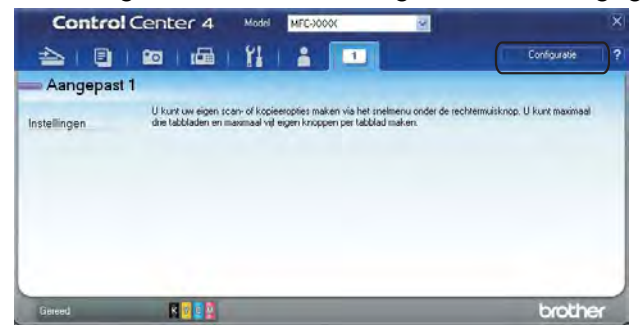

#### ControlCenter4

b Voer de naam van de knop in en wijzig indien nodig de instellingen. Klik op **OK**. (De instelopties verschillen afhankelijk van de gemaakte knop.)

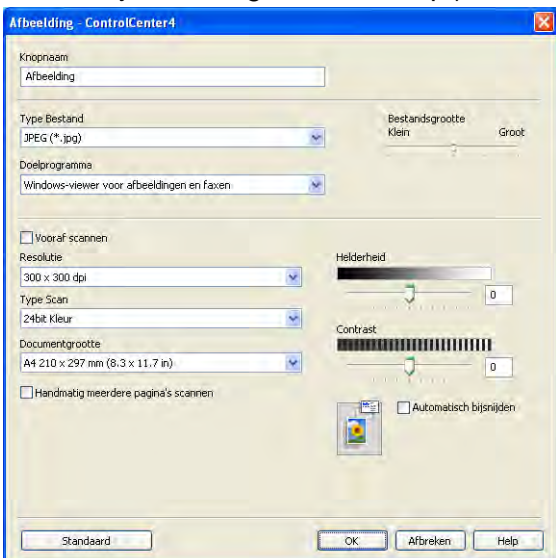

## **Opmerking**

U kunt gemaakte tabbladen, knoppen of instellingen wijzigen of verwijderen. Klik op **Configuratie** en volg het menu.

# <span id="page-106-0"></span>**Remote Setup (voor MFC-J625DW/ J825DW/J5910DW)**

## **Remote Setup**

**4**

Met het programma Remote Setup kunt u een groot aantal apparaatinstellingen vanuit een Windows®toepassing configureren. Wanneer u deze toepassing start, worden de instellingen van het apparaat automatisch overgebracht naar uw computer en op het beeldscherm weergegeven. Als u de instellingen wijzigt, kunt u deze direct naar het apparaat overbrengen.

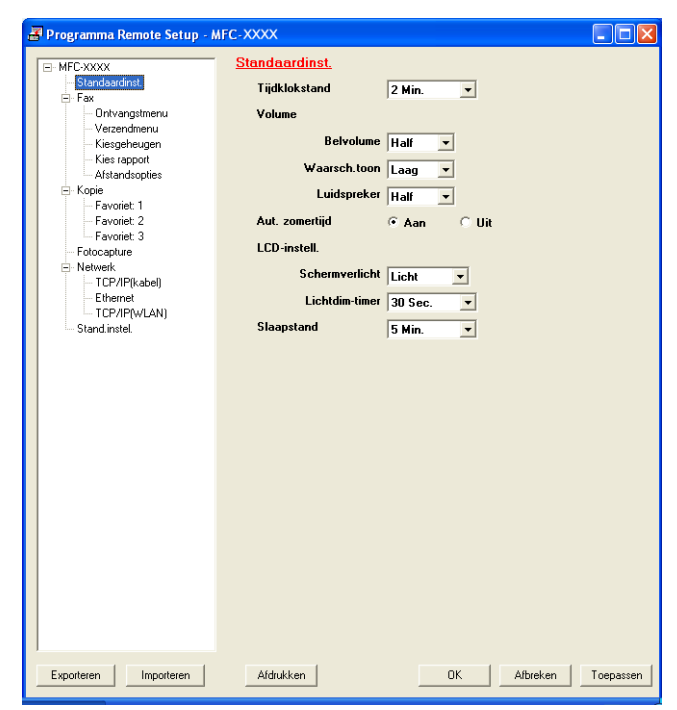

Klik op **start**, **Alle programma's**, **Brother**, **MFC-XXXX** en **Remote Setup**.

#### **OK**

Hiermee start u het overbrengen van gegevens naar het apparaat en sluit u de toepassing Remote Setup. Als er een foutmelding verschijnt, voert u de juiste gegevens nogmaals in en klikt u op **OK**.

#### **Afbreken**

Hiermee sluit u het programma Remote Setup zonder dat de gegevens naar het apparaat worden overgebracht.

#### ■ **Toepassen**

Hiermee laadt u de gegevens naar het apparaat zonder de toepassing Remote Setup te sluiten.

#### **Afdrukken**

Hiermee drukt u de geselecteerde items op het apparaat af. U kunt de gegevens pas afdrukken als deze naar het apparaat zijn overgebracht. Klik op **Toepassen** om de nieuwe gegevens te uploaden naar het apparaat en klik op **Afdrukken**.

#### **Exporteren**

Hiermee slaat u de huidige configuratie-instellingen in een bestand op.

**Importeren**

Hiermee kunt u de instellingen in het bestand lezen.

## **Opmerking**

- **•** Met de knop **Exporteren** kunt u alle instellingen voor uw machine opslaan.
- **•** Als uw computer door een firewall wordt beschermd, en het gebruik van **Remote Setup** niet mogelijk is, moet u de firewall-instellingen configureren om communicatie via poortnummer 137 mogelijk te maken. Voor meer informatie, zie [Firewall-instellingen \(voor netwerkgebruikers\)](#page-129-0) >> pagina 120.
- **•** Als u Windows® Firewall gebruikt en MFL-Pro Suite vanaf de cd-rom hebt geïnstalleerd, zijn de benodigde firewall-instellingen al ingevoerd.
**5**

# **Brother PC-FAX-software (alleen MFCmodellen)**

# **Verzenden via PC-FAX**

Met Brother PC-Fax kunt u vanuit een toepassing op uw computer een documentbestand als een standaardfax verzenden. U kunt ook een voorblad toevoegen. U hoeft alleen de ontvangende partijen in te voeren als leden of groepen in uw PC-FAX-adresboek, of u voert het adres of faxnummer van de contactpersoon in de gebruikersinterface in. Met de zoekfunctie in het adresboek kunt u snel de personen vinden aan wie u de fax wilt verzenden.

Ga voor de meest recente informatie en updates voor de Brother PC-FAX-functie naar de hoofdpagina van uw model in het Brother Solutions Center [\(http://solutions.brother.com/\)](http://solutions.brother.com/). Als u de PC-FAX-software wilt bijwerken, gaat u naar de **Downloads** pagina en downloadt u **Compleet pakket van drivers & software** voor uw besturingssysteem en taal. Installeer vervolgens dit pakket. Als u vragen of problemen hebt, gaat u naar de pagina **Veelgestelde vragen & probleemoplossing**.

# **Opmerking**

Met de PC-FAX-software kunnen alleen faxdocumenten in zwart-wit verzonden worden.

# <span id="page-108-0"></span>**Gebruikersinformatie instellen**

# **Opmerking**

U kunt de **Gebruikersinformatie** in het dialoogvenster FAX Verzenden openen door op het pictogram

te klikken.

(Zie [Een bestand als een PC-FAX verzenden met de gebruikersinterface Faxstijl](#page-111-0) **>>** pagina 102.)

**1** Klik op start en kies achtereenvolgens Alle programma's, Brother, MFC-XXXX (waarbij XXXX de naam van uw model is), **PC-FAX verzenden** en **PC-FAX Setup**. Het dialoogvenster **PC-FAX instelling** verschijnt:

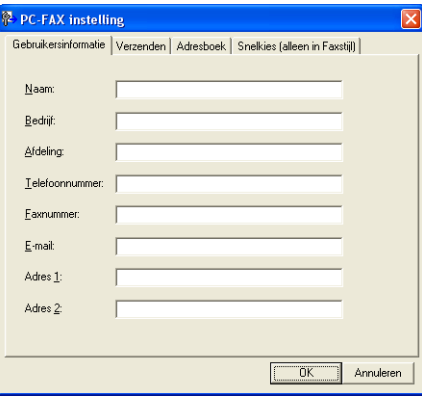

- $\overline{2}$  Voer deze informatie in om de koptekst en het voorblad van de fax te creëren.
- c Klik op **OK** om de **Gebruikersinformatie** op te slaan.

U kunt de **Gebruikersinformatie** voor elke Windows®-account apart instellen.

# <span id="page-109-0"></span>**Verzenden instellen**

Kies in het dialoogvenster **PC-FAX instelling** op het tabblad **Verzenden** om het onderstaande scherm weer te geven.

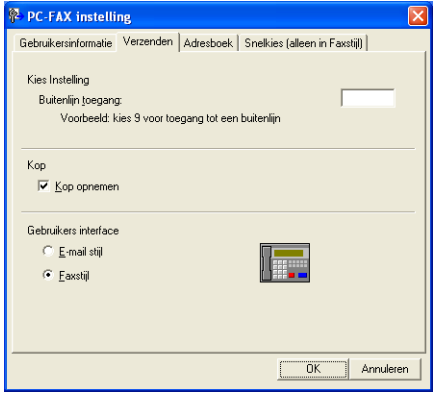

#### **Buitenlijn toegang**

Voer hier de code in om toegang te krijgen tot een buitenlijn. Deze mag uit maximaal vijf tekens bestaan (inclusief cijfers en !, #, \*, -, + en W). Deze code is soms nodig voor interne telefooncentrales (bijvoorbeeld het kiezen van #09 om in uw kantoor toegang te krijgen tot een buitenlijn).

#### **Kop opnemen**

Als u de koptekst met informatie die u hebt ingevoerd op het tabblad **Gebruikersinformatie** wilt toevoegen aan de bovenzijde van uw verzonden faxen, schakelt u het selectievakje **Kop opnemen** in. Zie *Gebruikersinformatie instellen* >> pagina 99.

Als u een koptekst met informatie wilt toevoegen aan de bovenzijde van de faxpagina's, schakelt u **Kop opnemen** in.

#### **Gebruikers interface**

U kunt uit twee gebruikersinterfaces kiezen: **E-mail stijl** of **Faxstijl**.

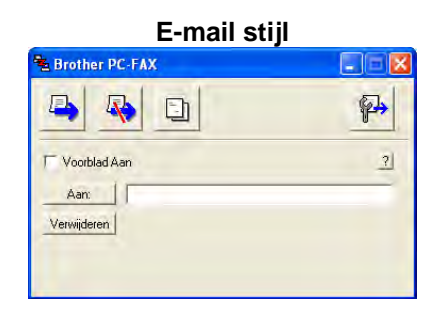

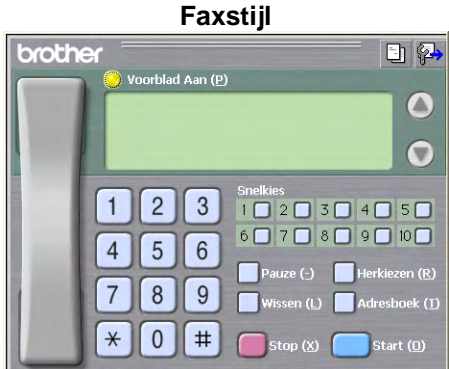

# **Voorblad instellen**

Klik in het dialoogvenster PC-FAX op het pictogram **in the scherm Brother PC-FAX Voorblad Setup** te openen.

Het dialoogvenster **Brother PC-FAX Voorblad Setup** verschijnt:

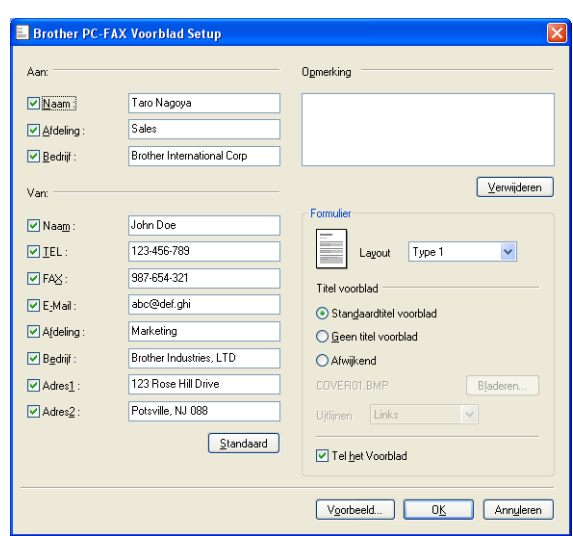

## **Informatie voor het voorblad invoeren**

### **Opmerking**

Als u een fax naar meerdere personen verzendt, worden de gegevens van de geadresseerden niet op het voorblad afgedrukt.

**Aan**

Kies de gegevens van de ontvanger die op het voorblad moeten worden afgedrukt.

**Van**

Kies de gegevens van de afzender die op het voorblad moeten worden afgedrukt.

■ Opmerking

Voer de opmerking in die op het voorblad moet worden afgedrukt.

**Formulier**

Selecteer het gewenste formaat voor het voorblad.

**Titel voorblad** 

Als u **Afwijkend** selecteert, kunt u een bitmapbestand zoals uw bedrijfslogo op het voorblad plaatsen.

Klik op **Bladeren** om het BMP-bestand te kiezen en kies dan de uitlijnstijl.

**Tel het Voorblad**

Wanneer u **Tel het Voorblad** inschakelt, wordt het voorblad opgenomen in de paginanummering. Wanneer **Tel het Voorblad** niet is ingeschakeld, wordt het voorblad niet meegeteld.

#### <span id="page-111-0"></span>**Een bestand als een PC-FAX verzenden met de gebruikersinterface Faxstijl**

- **1** Maak een bestand op uw computer in een willekeurige applicatie.
- **2** Klik op **Bestand** en vervolgens op **Afdrukken**. Het dialoogvenster **Afdrukken** verschijnt:
	- Naar bestand Voorkoursin Printer goeken  $1 - 5$ 185535 C Pagina's 画型型 el paginanummer of<br>on Princetheald E.T. Algukken Armderen Depassen
- c Kies **Brother PC-FAX** als uw printer en klik vervolgens op **Afdrukken**. De gebruikersinterface Faxstijl verschijnt:

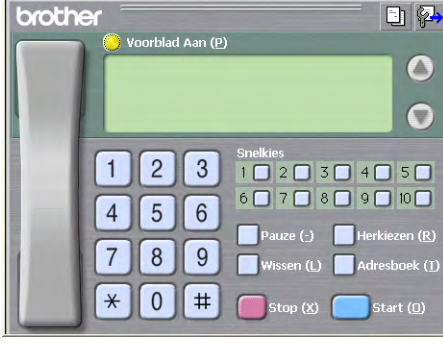

## **Opmerking**

Als de gebruikersinterface E-mailstijl verschijnt, wijzig dan de instelling voor de gebruikersinterface. (Zie *Verzenden instellen* >> pagina 100.)

Voer een faxnummer op een van de volgende manieren in:

- Gebruik de kiestoetsen om het nummer in te voeren.
- Gebruik het toetsenbord van uw computer om het nummer in te voeren.
- Klik op een van de 10 **Snelkies**toetsen.
- Klik op de toets **Adresboek** en selecteer vervolgens een naam of een groep uit het adresboek.

Als u een vergissing hebt gemaakt, kunt u alle gegevens wissen met de toets **Verwijderen**.

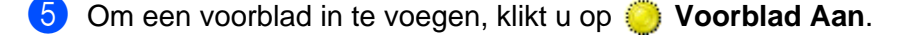

#### **Opmerking**

U kunt ook op het pictogram  $\Box$  van het voorblad klikken om een voorblad te maken of te bewerken.

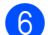

**6** Klik op Start om de fax te verzenden.

### **Opmerking**

- **•** Als u een fax wilt annuleren, klikt u op **Stop**.
- **•** Als u een nummer opnieuw wilt kiezen, klikt u op **Herkiezen** om door de laatste vijf faxnummers te bladeren en dan op **Start**.

## **Een bestand als PC-FAX verzenden met de gebruikersinterface E-mailstijl**

- <sup>1</sup> Maak een bestand op uw computer in een willekeurige applicatie.
- **2** Klik op **Bestand** en vervolgens op **Afdrukken**. Het dialoogvenster **Afdrukken** verschijnt:

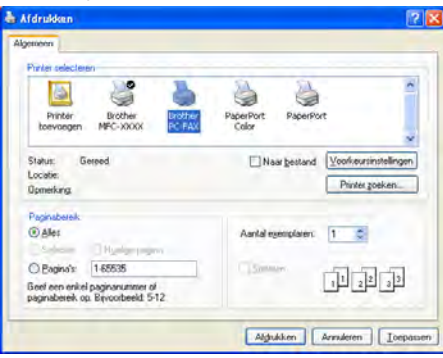

**(3)** Kies Brother PC-FAX als uw printer en klik vervolgens op Afdrukken. De gebruikersinterface E-mailstijl verschijnt:

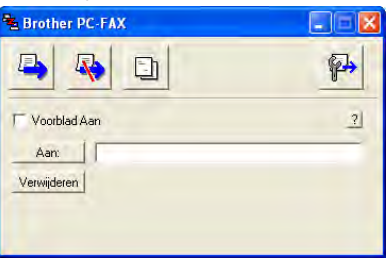

# **Opmerking**

Als de gebruikersinterface Faxstijl verschijnt, wijzigt u de instelling voor de gebruikersinterface. (Zie *Verzenden instellen* >> pagina 100.)

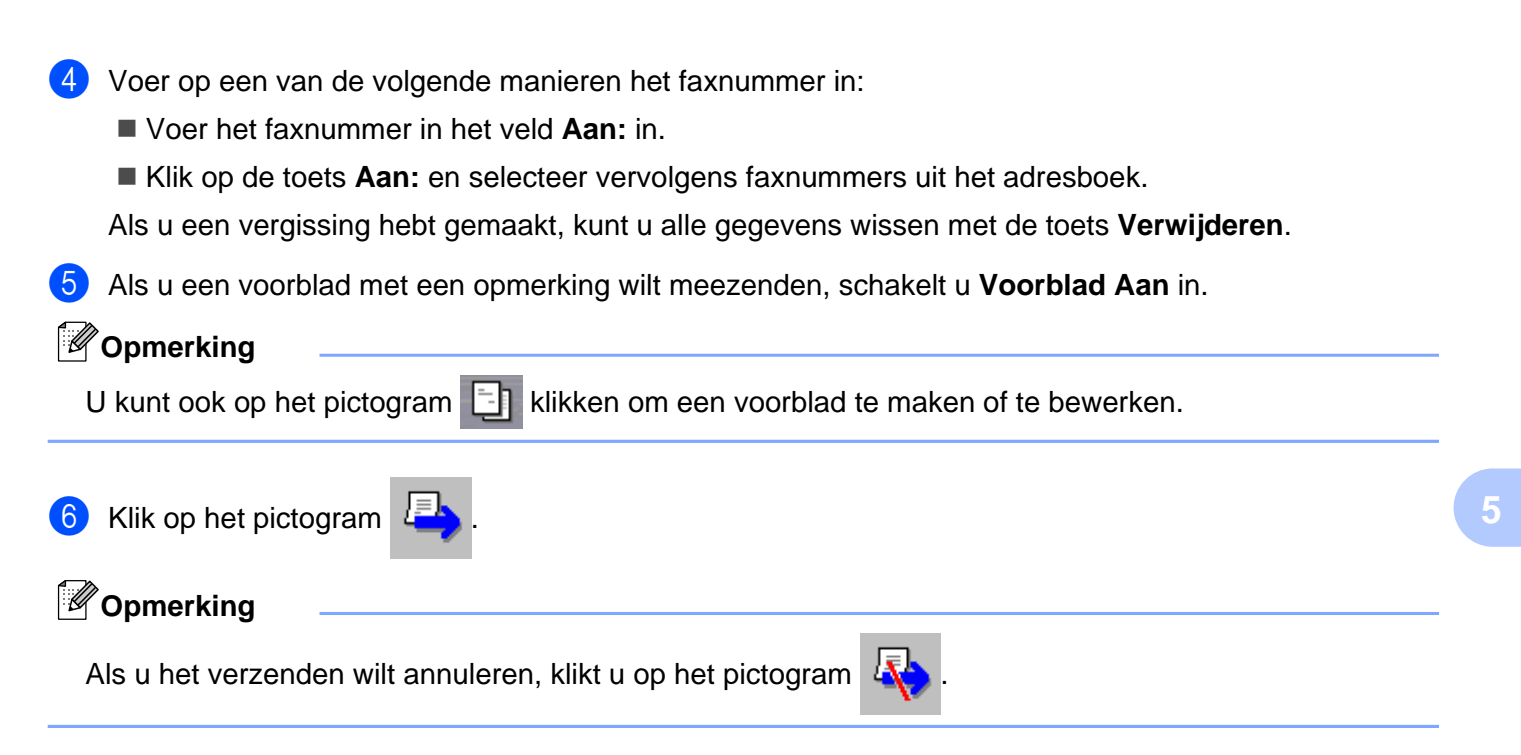

# **Adresboek**

Als Outlook, Outlook Express of Windows Mail is geïnstalleerd op uw computer, kunt u in de keuzelijst **Adressenlijst selecteren** kiezen welk adresboek u wilt gebruiken voor PC-FAX verzenden. Er zijn vijf types: Brother-adresboek, Outlook, Outlook Express, Windows Mail en Windows Contactpersonen.

Voer voor het adresboekbestand het pad en de bestandsnaam in van de database waarin de adresboekinformatie staat.

Klik op **Bladeren** om het databasebestand te kiezen.

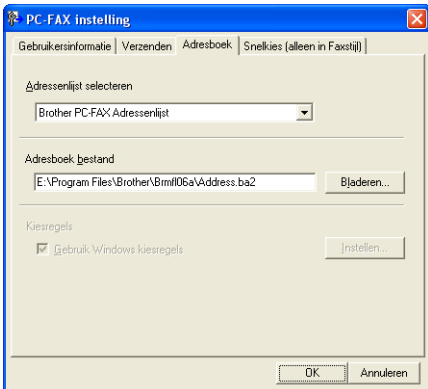

Als u Outlook of Outlook Express selecteert, kunt u het adresboek van Outlook of Outlook Express gebruiken (bij Windows<sup>®</sup> XP) of kunt u Windows Mail (bij Windows Vista<sup>®</sup>) of Windows Contactpersonen (bij Windows® 7) gebruiken door op de knop **Adresboek** in het dialoogvenster Fax verzenden te klikken.

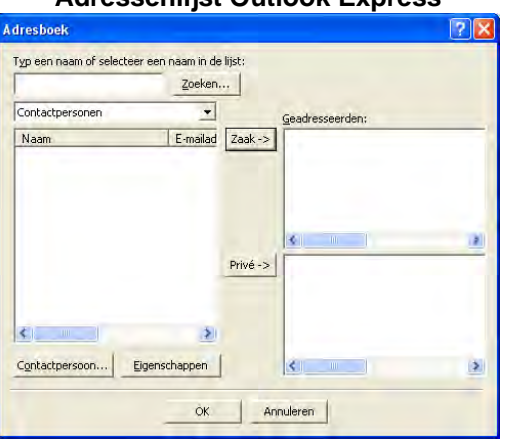

#### **Adressenlijst Outlook Express**

# **Opmerking**

Als u uw Outlook-adresboek wilt gebruiken, moet Microsoft® Outlook® 2002, 2003 of 2007 als uw standaard e-mailtoepassing zijn geselecteerd.

#### **Het Brother-adresboek**

a Klik op **start**, **Alle programma's**, **Brother**, **MFC-XXXX** (waarbij XXXX de naam van uw model is), **PC-FAX verzenden** en **PC-FAX Adresboek**. Het dialoogvenster **Brother Adresboek** verschijnt:

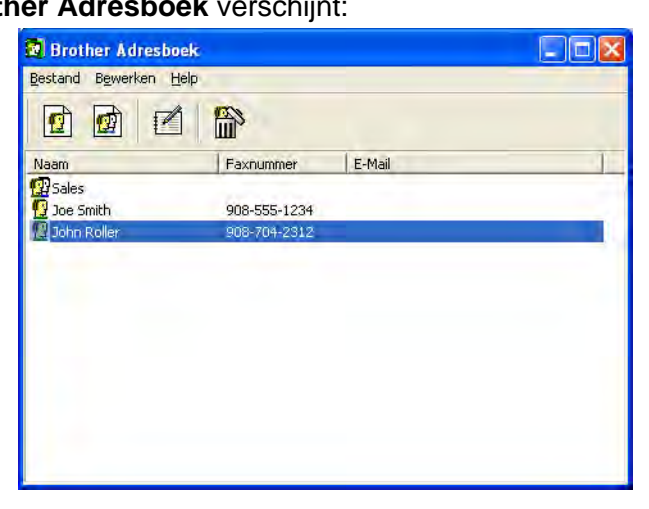

### **Iemand in het adresboek opnemen**

In het dialoogvenster **Brother Adresboek** kunt u namen en groepen toevoegen, bewerken of verwijderen.

Klik in het dialoogvenster Adresboek op het pictogram  $\sqrt{2}$  om een naam toe te voegen.

Het dialoogvenster **Brother Adresboek Leden Setup** verschijnt:

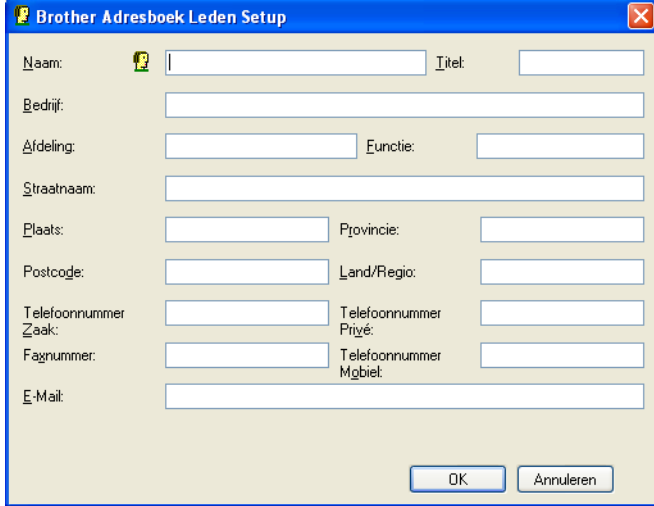

b Voer in het dialoogvenster voor de naaminstelling de gegevens van de betreffende persoon in. **Naam** is een verplicht veld. Klik op **OK** om de informatie op te slaan.

## **Snelkiezen instellen**

Kies in het dialoogvenster **PC-FAX instelling** het tabblad **Snelkies**. (Deze functie is alleen beschikbaar als u de gebruikersinterface **Faxstijl** hebt geselecteerd.)

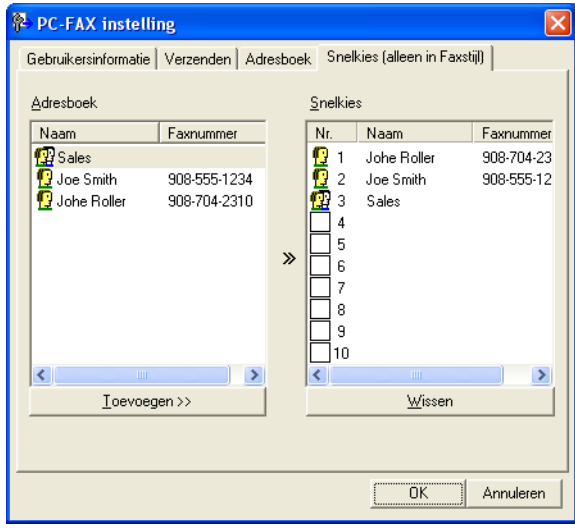

Voor elke toets van de tien **Snelkies**toetsen kunt u een naam of een groep registreren.

#### **Een adres registreren op een snelkiestoets**

- **1** Klik op de **Snelkies**toets die u wilt programmeren.
- **2** Klik op de naam of de groep die u wilt opslaan onder de **Snelkies**toets.
- **8** Klik op **Toevoegen >>**.

#### **Een snelkiestoets verwijderen**

- a Klik op de **Snelkies**toets die u wilt verwijderen.
- b Klik op **Wissen**.

U kunt via de PC-FAX-interface een snelkiesnummer selecteren om een document sneller en eenvoudiger te verzenden.

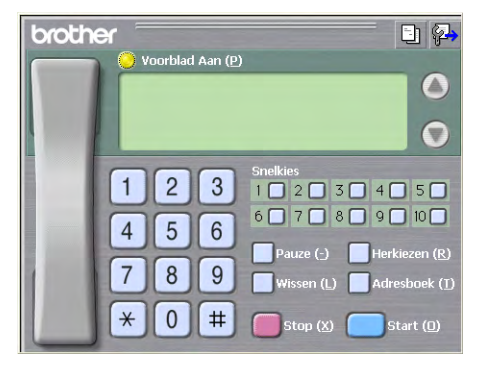

## **Een groep voor groepsverzenden instellen**

U kunt een groep creëren om dezelfde PC-Fax tegelijkertijd naar meerdere ontvangers te verzenden.

**A** Klik in het dialoogvenster **Brother Adresboek** op het pictogram **om** een groep te maken.

Het dialoogvenster **Brother Adresboek Groepen Setup** wordt weergegeven:

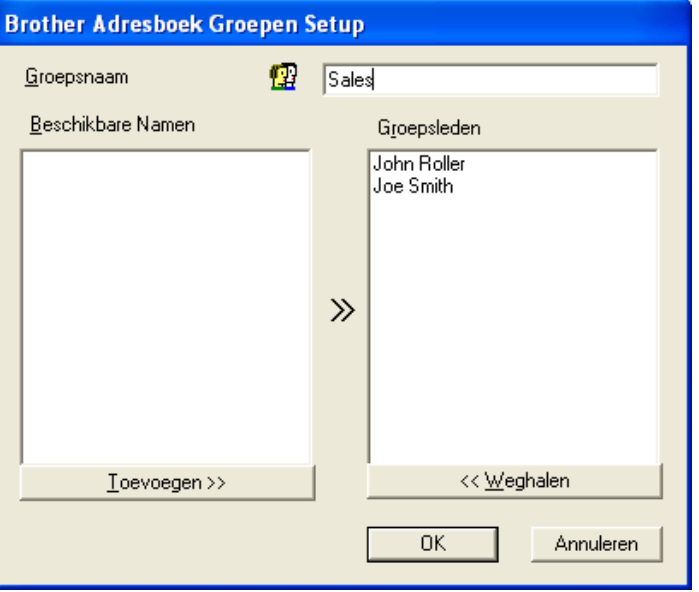

b Voer de naam van de nieuwe groep in het veld **Groepsnaam** in.

c Selecteer in het venster **Beschikbare Namen** alle namen die u in de groep wilt opnemen en klik vervolgens op **Toevoegen >>**.

De aan de groep toegevoegde namen verschijnen in het venster **Groepsleden**.

d Als alle leden aan de groep zijn toegevoegd, klikt u op **OK**.

Een groep kan maximaal 50 leden bevatten.

## **Gegevens van groepsleden bewerken**

- Selecteer de naam of de groep die u wilt bewerken.
- Klik op het pictogram  $\mathbb{R}$  (Bewerken).
- Wijzig de gegevens van de naam of de groep.
- d Klik op **OK**.

### **Een naam of een groep verwijderen**

- Selecteer de naam of de groep die u wilt verwijderen.
- Klik op het pictogram  $\left(\frac{\sqrt{2}}{\ln 2}\right)$  (Verwijderen).
- c Wanneer het dialoogvenster ter bevestiging verschijnt, klikt u op **OK**.

#### **Het adresboek exporteren**

U kunt het volledige adresboek als een ASCII-tekstbestand (\*.csv) exporteren. U kunt ook een vCard maken voor een persoon in het adresboek die u bij uitgaande e-mail kunt voegen (een vCard is een elektronisch visitekaartje dat de contactgegevens van de afzender bevat). U kunt het adresboek ook exporteren als Remote Setup-kiesgegevens die door de toepassing Remote Setup van het apparaat kunnen worden gebruikt. (Zie *Remote Setup (voor MFC-J625DW/J825DW/J5910DW)* > pagina 97.) Als u een vCard maakt, moet u eerst op de persoon in het adresboek klikken voor wie u de vCard wilt maken.

#### **Het huidige adresboek exporteren**

#### **Opmerking**

Als u een vCard wilt maken, moet u eerst de persoon selecteren.

Als u **vC[a](#page-118-0)rd** selecteert in **@**, wordt **Opslaan als type: vCard (\*.vcf)**.

- <span id="page-118-0"></span>**1** Ga op een van de volgende manieren te werk:
	- Klik in het adresboek op **Bestand**, **Exporteren** en vervolgens op **Tekst**.
	- **Klik in h[e](#page-119-0)t adresboek op Bestand, Exporteren, klik vervolgens op <b>vCard** en ga naar stap **6**.
	- Klik in het adresboek op **Bestand**, **Exporteren**, klik vervolgens op **Kiesgegevens externe setup** en ga naar stap  $\bigcirc$ .
- b Selecteer in de kolom **Beschikbare items** de gegevensvelden die u wilt exporteren en klik vervolgens op **Toevoegen >>**.

Selecteer de items in de volgorde waarin deze moeten worden weergegeven.

**63** Als u exporteert naar een ASCII-bestand, selecteert u Tab of Komma bij Deelteken. Zo geeft u aan of een **Tab** of **Komma** moet worden gebruikt om de gegevensvelden van elkaar te scheiden.

**4** Klik op OK om de gegevens op te slaan.

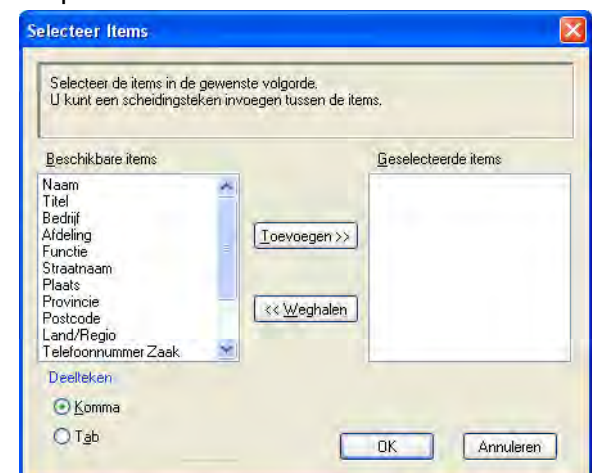

<span id="page-119-0"></span>e Voer de bestandsnaam in en klik op **Opslaan**.

### **In het adresboek importeren**

U kunt ASCII-tekstbestanden (\*.csv), vCards (elektronische visitekaartjes) of **Kiesgegevens externe setup** in uw adresboek importeren.

<span id="page-119-1"></span>Ga op een van de volgende manieren te werk:

- Klik in het adresboek op **Bestand**, **Importeren** en vervolgens op **Tekst**.
- Klik in h[e](#page-120-0)t adresboek op **Bestand, Importeren**, klik vervolgens op **vCard** en ga naar stap ●.

 Klik in het adresboek op **Bestand**, **Importeren**, klik vervolgens op **Kiesgegevens externe setup** en ga naar stap  $\bigcirc$ .

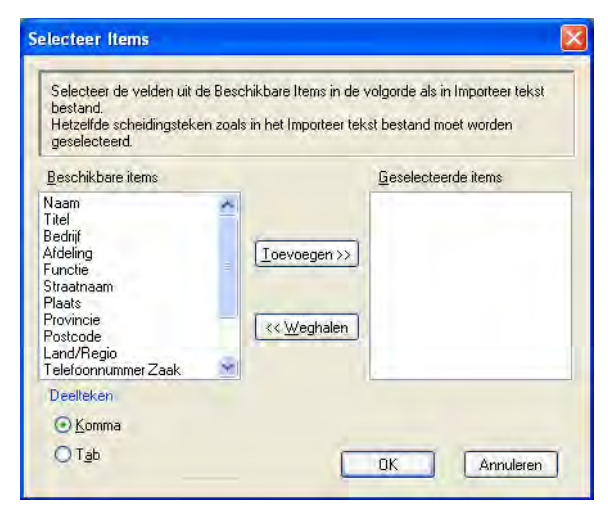

**2** Selecteer in de kolom **Beschikbare items** de gegevensvelden die u wilt importeren en klik op **Toevoegen >>**.

# **Opmerking**

Selecteer de velden uit de lijst Beschikbare items in dezelfde volgorde waarin ze worden opgesomd in het tekstbestand dat voor het importeren wordt gebruikt.

**3** Selecteer **Tab** of **Komma**, afhankelijk van het bestandsformaat dat u gaat importeren, bij Deelteken.

Klik op OK om de gegevens te importeren.

<span id="page-120-0"></span>e Voer de bestandsnaam in en klik op **Openen**.

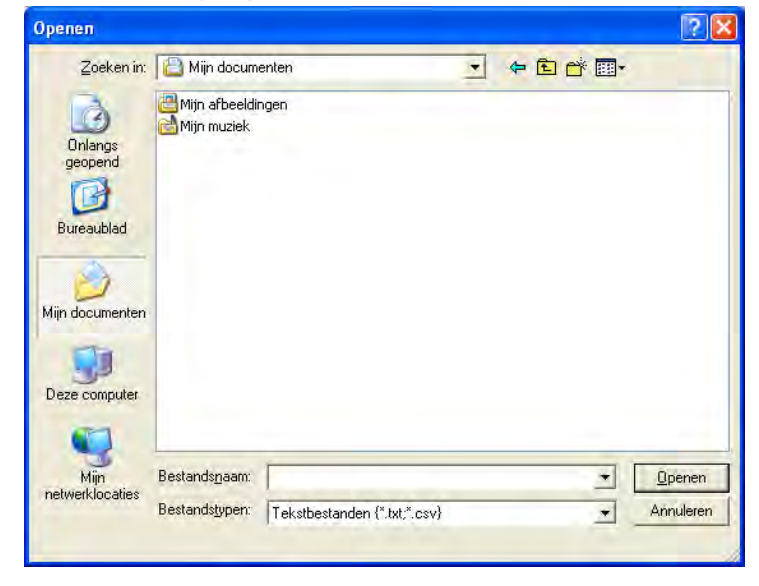

# **Opmerking**

Als u Tekst hebt gekozen in st[a](#page-119-1)p  $\bigcirc$ , wordt Tekstbestanden (\*.txt;\*.csv) gebruikt bij Bestandstypen:.

# **PC-FAX Ontvangen (voor MFC-J625DW/J825DW/J5910DW)**

Met het programma Brother PC-FAX Ontvangen kunt u faxen weergeven en opslaan op uw pc. Dit programma wordt automatisch geïnstalleerd wanneer u MFL-Pro Suite installeert en werkt op lokale of via het netwerk aangesloten apparaten.

Als dit programma is geactiveerd, worden faxen in het geheugen van het apparaat ontvangen. Zodra een fax in het geheugen is ontvangen, wordt deze automatisch naar uw computer verzonden.

Als de computer is uitgeschakeld, worden binnenkomende faxen in het geheugen van het apparaat opgeslagen. Op het LCD-scherm van het apparaat wordt als volgt aangegeven hoeveel faxen in het geheugen zijn opgeslagen:

#### $\odot$  01

Zodra u de computer inschakelt, worden de faxen via het programma PC-FAX Ontvangen automatisch naar uw computer overgebracht.

Om het programma PC-FAX Ontvangen te activeren, gaat u als volgt te werk:

- **Voordat u de functie PC-FAX Ontvangen kunt gebruiken, moet u PC-FAX Ontvangen selecteren via het menu op het apparaat.**
- Start het programma Brother PC-FAX Ontvangen op uw computer. (We raden u aan het selectievakje Voeg toe aan map Opstarten in te schakelen, zodat de software automatisch wordt gestart en eventuele faxen worden overgebracht zodra de computer is opgestart.)

- **•** Raadpleeg onderstaande handleiding en website voor meer informatie.
	- >>Beknopte gebruikershandleiding: Problemen oplossen
	- ▶▶Brother Solutions Center [\(http://solutions.brother.com/](http://solutions.brother.com/))
- **•** Om PC-FAX Ontvangen te gebruiken op een computer die door een firewall wordt beschermd, moet u het programma Netwerk PC-FAX Ontvangen uitsluiten van de firewall-bescherming. Als u Windows® Firewall gebruikt en MFL-Pro Suite vanaf de cd-rom hebt geïnstalleerd, zijn de benodigde firewall-instellingen al ingevoerd. Voor meer informatie, zie *Firewall-instellingen (voor netwerkgebruikers)* >> pagina 120.

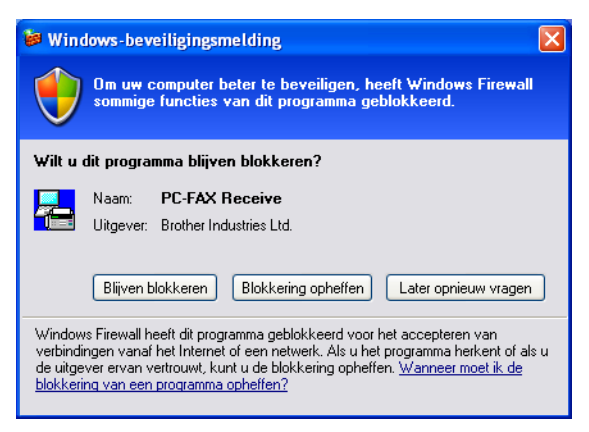

**•** (Voor MFC-J5910DW)

Als u een fax ontvangt die uit verschillende papierformaten bestaat (bijvoorbeeld een pagina met A4 gegevens en een pagina met A3-gegevens) maakt de machine steeds een nieuw bestand aan voor elk nieuw papierformaat. Wanneer uw computer is uitgeschakeld, worden de bestanden in het geheugen van de machine opgeslagen. Op het LCD-scherm wordt dan weergegeven dat er meer dan één fax is ontvangen.

## **Het programma PC-FAX Ontvangen op het apparaat inschakelen**

U kunt desgewenst de optie Backup Print instellen. Als deze optie is ingeschakeld, wordt de fax afgedrukt voordat deze naar de computer wordt verzonden of als de computer is uitgeschakeld.

#### **Voor MFC-J825DW**

- Druk op Menu.
- **Druk op ▲ of ▼ om Fax te kiezen.**
- **3** Druk op ▲ of ▼ om Ontvangstmenu te kiezen.
- Druk op **▲** of ▼ om Geheugenonty. te kiezen.
- **b** Druk op PC-Fax ontv. Druk op OK.

**6** Druk op ▲ of ▼ om <USB> of de naam van uw computer te kiezen indien deze deel uitmaakt van een netwerk. Druk op OK.

**7** Druk op Backup Print:Aan (Backup print:Aan) of Backup Print:Uit (Backup print:Uit).

#### **8** Druk op **Stop/Eindigen (Stop/Exit)**.

#### **Opmerking**

Als u Backup Print:Aan (Backup print:Aan) selecteert, wordt de fax afgedrukt zodat u altijd over een kopie beschikt mocht er een stroomstoring optreden voordat de fax naar de computer is verzonden. De faxberichten worden automatisch uit het geheugen van het apparaat verwijderd zodra deze met succes zijn afgedrukt en naar de computer zijn verzonden. Wanneer u Backup Print: Uit (Backup print:Uit) selecteert, worden de faxberichten automatisch uit het geheugen van het apparaat verwijderd zodra deze met succes naar de computer zijn verzonden.

#### **Voor MFC-J625DW/J5910DW**

- **1** Druk op Menu.
- **2** Druk op **A** of **▼** om Fax te kiezen.
- **3** Druk op ▲ of ▼ om Ontvangstmenu te kiezen.
- **4** Druk op **▲** of ▼ om Geheugenontv. te kiezen.
- **b** Druk op **∆** of **V** om PC-Fax ontv. te kiezen. Druk op OK.
- f Druk op **a** of **b** om <USB> of de naam van uw computer te kiezen indien deze deel uitmaakt van een netwerk.
- 7 Druk op Backup Print: Aan (Backup print: Aan) of Backup Print: Uit (Backup print:Uit).
- **8** Druk op **Stop/Eindigen (Stop/Exit)**.

#### **Opmerking**

Als u Backup Print:Aan (Backup print:Aan) selecteert, wordt de fax afgedrukt zodat u altijd over een kopie beschikt mocht er een stroomstoring optreden voordat de fax naar de computer is verzonden. De faxberichten worden automatisch uit het geheugen van het apparaat verwijderd zodra deze met succes zijn afgedrukt en naar de computer zijn verzonden. Wanneer u Backup Print:Uit (Backup print:Uit) selecteert, worden de faxberichten automatisch uit het geheugen van het apparaat verwijderd zodra deze met succes naar de computer zijn verzonden.

## **Het programma PC-FAX Ontvangen op de computer starten**

Klik achtereenvolgens op **start**, **Alle programma's**, **Brother**, **MFC-XXXX**, **PC-FAX ontvangst** en **Ontvangen**.

Het dialoogvenster **PC-Fax RX Setup** verschijnt. Bevestig het bericht en klik op **OK**.

Het pictogram PC-FAX wordt weergegeven op de taakbalk van het computerscherm.

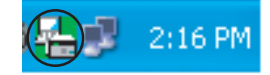

# **Uw computer instellen**

**a** Klik met de rechtermuisknop op het pictogram PC-FAX  $(\frac{1}{2})$   $\frac{1}{2}$  2:16 PM op de taakbalk van het

computerscherm en klik vervolgens op **PC-Fax RX Setup**. Het dialoogvenster **PC-Fax RX Setup** verschijnt:

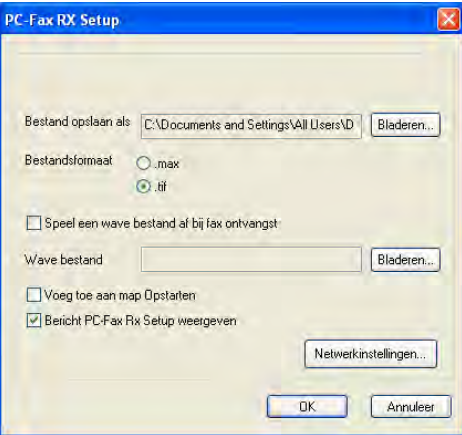

- b Klik in **Bestand opslaan als** op **Bladeren** als u het pad waar de PC-FAX-bestanden worden opgeslagen wilt wijzigen.
- **8** Kies in **Bestandsformaat .tif** of **.max** als indeling voor ontvangen documenten. De standaardindeling is **.tif**.
- d Als u een Wave-bestand (.wav-geluidsbestand) bij het ontvangen van een fax wilt afspelen, schakelt u het selectievakje **Speel een wave bestand af bij fax ontvangst** in en geeft u een pad op naar het Wavebestand.
- **5** Om het programma PC-FAX Ontvangen automatisch te starten bij het opstarten van Windows<sup>®</sup>, schakelt u **Voeg toe aan map Opstarten** in.
- 6 Zie *Instellingen voor PC-FAX Ontvangen configureren* >> pagina 116 als u het programma PC-Fax ontvangen via het netwerk wilt gebruiken.

# <span id="page-125-0"></span>**Instellingen voor PC-FAX Ontvangen configureren**

De instellingen om ontvangen faxen naar uw computer te zenden zijn automatisch geconfigureerd tijdens de installatie van MFL-Pro Suite. >>Installatiehandleiding

Als u niet de machine gebruikt die tijdens de installatie van de MFL-Pro Suite-software voor uw computer is geregistreerd, voert u de volgende stappen uit.

**1** Klik in het dialoogvenster PC-Fax RX Setup op Netwerkinstellingen. Het dialoogvenster **Netwerkinstellingen** verschijnt.

2 U moet het IP-adres of de knooppuntnaam van het apparaat opgeven. Selecteer de juiste verbindingsmethode.

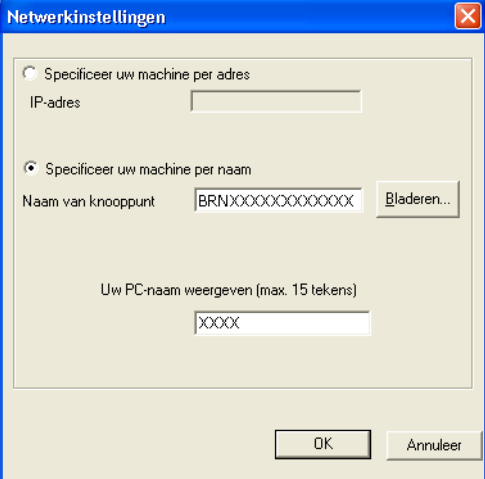

#### **Specificeer uw machine per adres**

Voer in het veld **IP-adres** het IP-adres van het apparaat in.

#### **Specificeer uw machine per naam**

Voer in het veld **Naam van knooppunt** de knooppuntnaam van het apparaat in of klik op **Bladeren** en kies het gewenste Brother-apparaat uit de lijst.

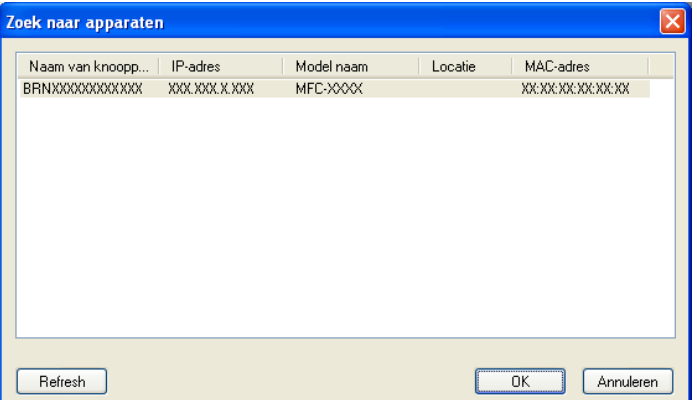

#### **Uw PC-naam weergeven**

U kunt de computernaam opgeven die op het display van het apparaat wordt weergegeven. Om de naam te wijzigen, voert u de nieuwe naam in het veld **Uw PC-naam weergeven** in.

Brother PC-FAX-software (alleen MFC-modellen)

### **Nieuwe PC-FAX-berichten weergeven**

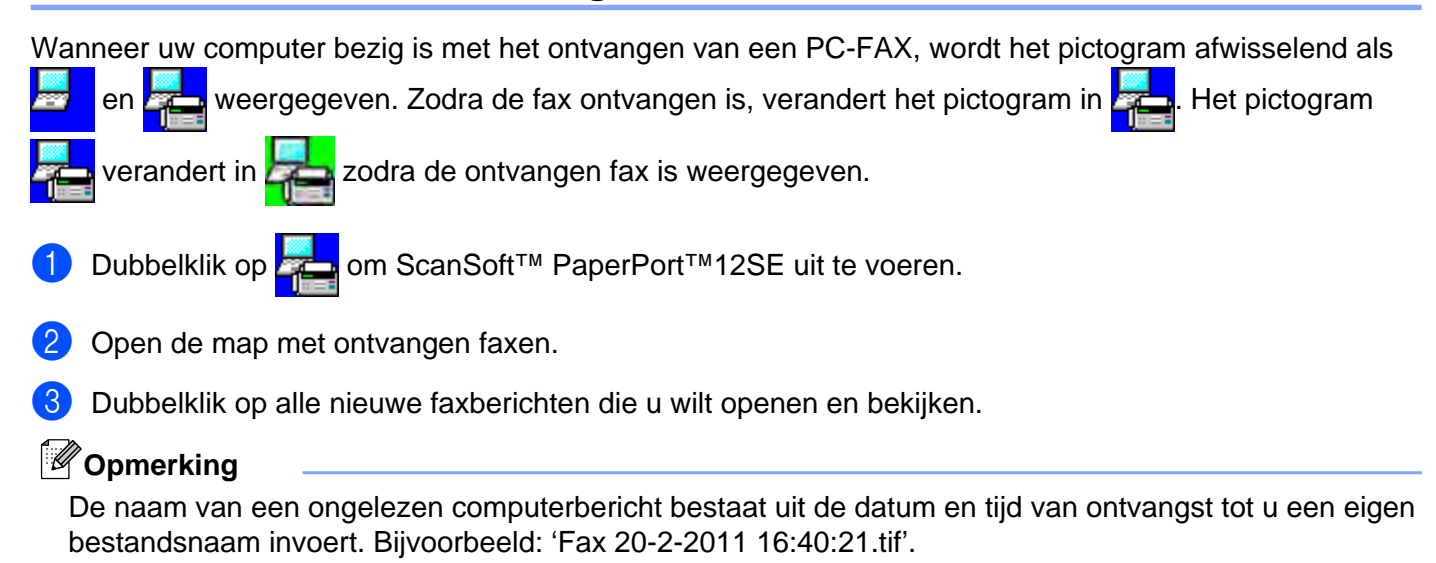

# **PhotoCapture Center™ (voor MFC-J625DW/J825DW/J5910DW/ DCP-J725DW/J925DW)**

# **A VOORZICHTIG**

Start uw computer niet terwijl er een geheugenkaart of USB-flashstation is geïnstalleerd in het mediastation van de machine. Als u dit toch doet, kunnen er gegevens verloren gaan of kan het medium beschadigd raken.

# **Opmerking**

**6**

- **•** PhotoCapture Center™ leest alleen het medium dat het eerst is geplaatst.
- **•** Tijdens het afdrukken vanuit PhotoCapture Center™ kunt u via de computer geen andere bewerkingen uitvoeren met PhotoCapture Center™.

# **PhotoCapture Center™ gebruiken**

- **1** Plaats een geheugenkaart of USB-flashstation in het apparaat.
- **2** Klik in Windows<sup>®</sup> Verkenner op het pictogram **Verwisselbare schijf** <sup>[1](#page-127-0)</sup>. De bestanden en mappen op de geheugenkaart of het USB-flashstation worden op het beeldscherm weergegeven. U kunt een bestand bewerken en het opslaan op een ander station van de computer.
	- Als u met Windows® XP/Windows Vista®/Windows® 7 werkt en een naam opgeeft voor het volumelabel van de geheugenkaart of het USBflashstation, wordt deze naam weergegeven in plaats van **Verwisselbare schijf**.

#### <span id="page-127-0"></span>**Wanneer u de geheugenkaart of het USB-flashstation verwijdert, ga dan als volgt te werk om schade aan de geheugenkaart of het USB-flashstation te voorkomen:**

- Klik in Windows<sup>®</sup> Verkenner met de rechtermuisknop op het pictogram van de verwisselbare schijf en kies **Uitwerpen**.
- b Wacht tot het statuslampje of de **FOTO (PHOTO)**-toets niet meer knippert voordat u het medium verwijdert.

# **A VOORZICHTIG**

Verwijder de geheugenkaart of het USB-flashgeheugenstation NIET terwijl het statuslampje of de **FOTO (PHOTO)**-toets knippert, anders kunnen de kaart, het USB-flashgeheugenstation of de gegevens op de kaart beschadigd raken.

Als u een geheugenkaart of USB-flashgeheugenstation verwijdert terwijl het statuslampje of de **FOTO (PHOTO)**-toets knippert, moet u de computer opnieuw opstarten voordat u de geheugenkaart of het USB-flashgeheugenstation weer terugplaatst. Als u de computer niet opnieuw opstart, kunnen de gegevens op het medium verloren gaan.

PhotoCapture Center™ (voor MFC-J625DW/J825DW/J5910DW/DCP-J725DW/J925DW)

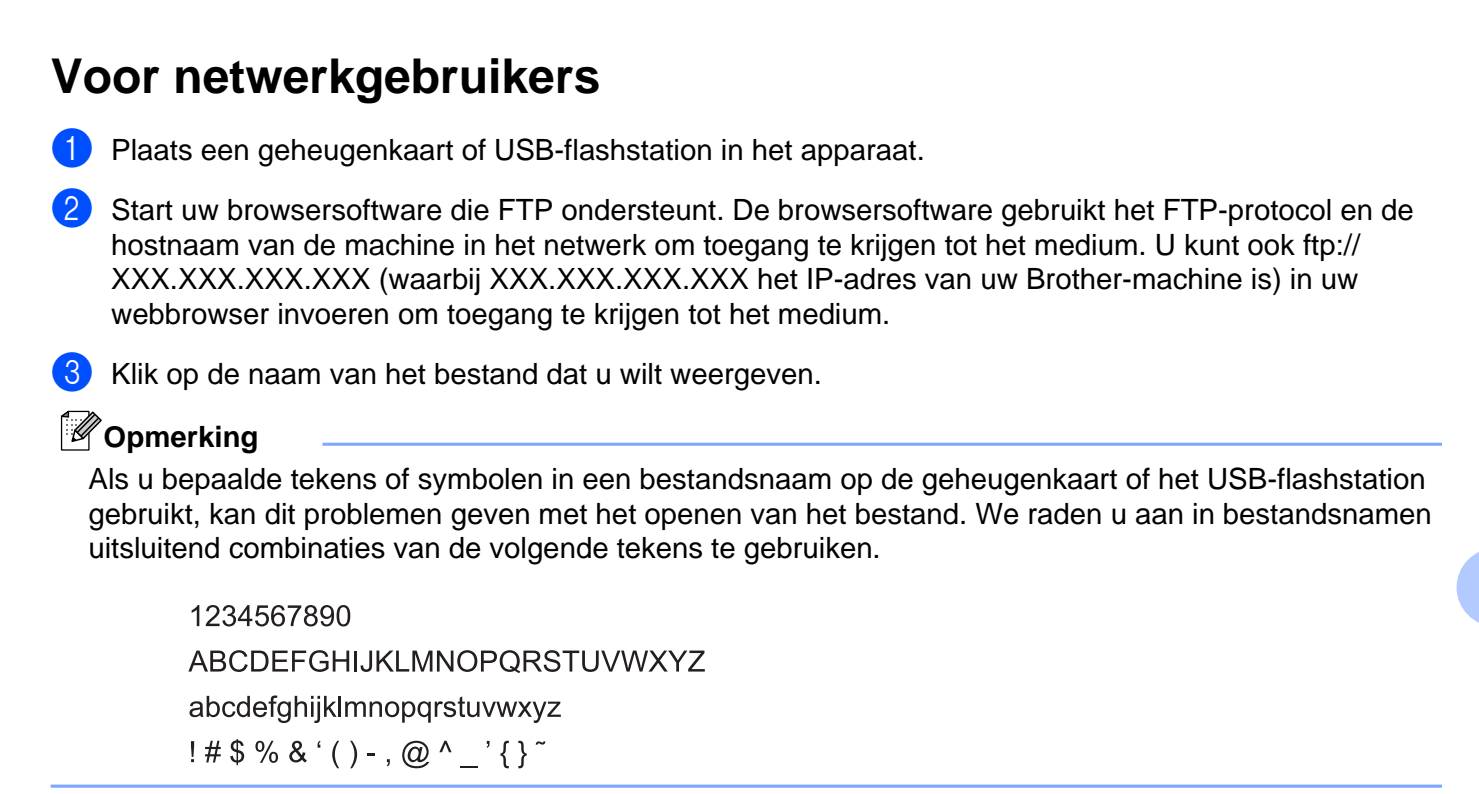

**Wanneer u de geheugenkaart of het USB-flashstation verwijdert, ga dan als volgt te werk om schade aan de geheugenkaart of het USB-flashstation te voorkomen:**

Sluit de browser.

b Wacht totdat het statuslampje of de **FOTO (PHOTO)**-toets niet meer knippert voordat u de geheugenkaart of het USB-flashgeheugenstation verwijdert.

# **A VOORZICHTIG**

Verwijder de geheugenkaart of het USB-flashgeheugenstation NIET terwijl het statuslampje of de **FOTO (PHOTO)**-toets knippert, anders kunnen de kaart, het USB-flashgeheugenstation of de gegevens op de kaart beschadigd raken.

Als u een geheugenkaart of USB-flashgeheugenstation verwijdert terwijl het statuslampje of de **FOTO (PHOTO)**-toets knippert, moet u de computer opnieuw opstarten voordat u de geheugenkaart of het USB-flashgeheugenstation weer terugplaatst. Als u de computer niet opnieuw opstart, kunnen de gegevens op het medium verloren gaan.

# <span id="page-129-0"></span>**Firewall-instellingen (voor netwerkgebruikers)**

# **Voordat u de software van Brother gebruikt**

Door de instellingen van de firewall op uw computer kan de benodigde netwerkaansluiting voor printen via het netwerk, netwerkscannen en faxen via de pc mogelijk niet tot stand worden gebracht. Als u Windows® Firewall gebruikt en MFL-Pro Suite vanaf de cd-rom hebt geïnstalleerd, zijn de benodigde firewall-instellingen al ingevoerd. Als u het programma niet vanaf de cd-rom hebt geïnstalleerd, volgt u de onderstaande instructies om Windows<sup>®</sup> Firewall te configureren. Raadpleeg de gebruikershandleiding van uw software of neem contact op met de softwarefabrikant indien u een andere firewall gebruikt.

#### **Informatie over het UDP-poortnummer voor het configureren van de firewall**

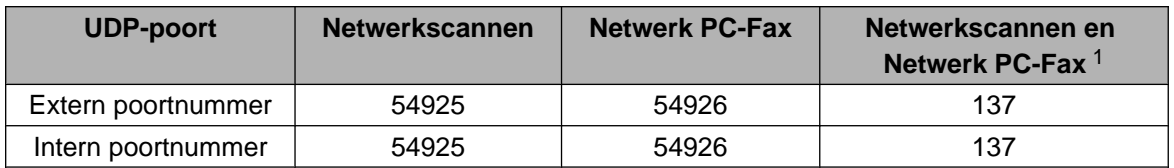

<span id="page-129-1"></span><sup>1</sup> Voeg poortnummer 137 toe als u nog steeds problemen hebt met de netwerkaansluiting nadat u poort 54925 en 54926 hebt toegevoegd. Poortnummer 137 biedt ook ondersteuning voor afdrukken en het gebruik van PhotoCapture Center™ en Remote Setup via het netwerk.

# **Gebruikers van Windows® XP SP2 of recenter**

a Klik op de knop **start**, **Configuratiescherm**, **Netwerk- en Internet-verbindingen** en vervolgens op **Windows Firewall**.

Controleer of **Windows Firewall** op het tabblad **Algemeen** is **Ingeschakeld**.

b Open het tabblad **Geavanceerd** en klik op **Instellingen**.

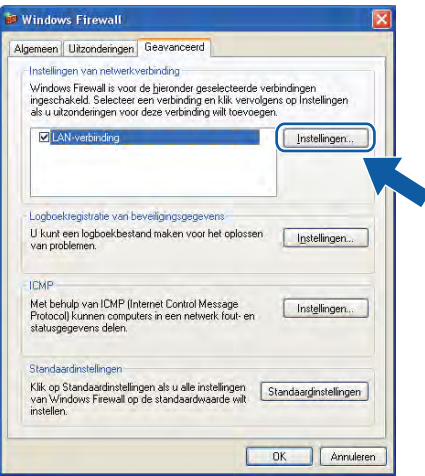

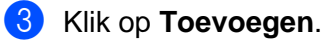

**7**

d Voeg poort **54925** voor netwerkscannen toe door de onderstaande informatie in te voeren:

- 1 Bij **Beschrijving van de service**: Voer een willekeurige beschrijving in, bijvoorbeeld "Brother Scanner".
- 2 Geef bij **Naam of IP-adres (bijvoorbeeld 192.168.0.12) van de computer die als host voor deze service optreedt**: "Localhost" op.
- 3 Geef bij **Nummer van de externe poort voor deze service**: "**54925**" op.
- 4 Geef bij **Nummer van de interne poort voor deze service**: "**54925**" op.
- 5 Controleer of **UDP** is geselecteerd.
- 6 Klik op **OK**.

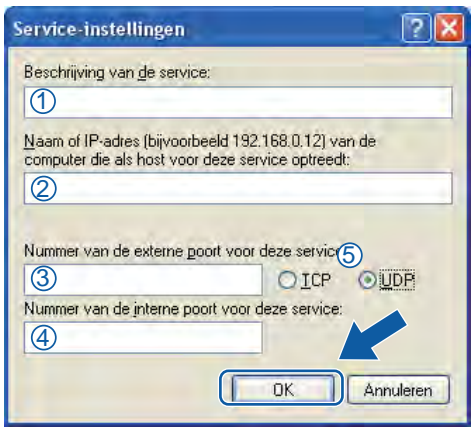

#### **6** Klik op **Toevoegen**.

- **6** Voeg poort **54926** voor Netwerk PC-Fax toe door de onderstaande informatie in te voeren:
	- 1 Voer bij **Beschrijving van de service**: een willekeurige beschrijving in, bijvoorbeeld "Brother PC-Fax".
	- 2 Geef bij **Naam of IP-adres (bijvoorbeeld 192.168.0.12) van de computer die als host voor deze service optreedt**: "Localhost" op.
	- 3 Geef bij **Nummer van de externe poort voor deze service**: "**54926**" op.
	- 4 Geef bij **Nummer van de interne poort voor deze service**: "**54926**" op.
	- 5 Controleer of **UDP** is geselecteerd.
	- 6 Klik op **OK**.

g Indien de netwerkaansluiting nog steeds problemen geeft, klikt u op de knop **Toevoegen**.

8<sup>3</sup> Voeg poort 137 voor zowel netwerkscannen als Netwerk PC-Fax ontvangen toe door de onderstaande informatie in te voeren:

- 1 Voer bij **Beschrijving van de service**: een willekeurige beschrijving in, bijvoorbeeld "Brothernetwerkprinter".
- 2 Geef bij **Naam of IP-adres (bijvoorbeeld 192.168.0.12) van de computer die als host voor deze service optreedt**: "Localhost" op.
- 3 Geef bij **Nummer van de externe poort voor deze service**: "**137**" op.
- 4 Geef bij **Nummer van de interne poort voor deze service**: "**137**" op.
- 5 Controleer of **UDP** is geselecteerd.
- 6 Klik op **OK**.
- **9** Controleer of de nieuwe instelling is toegevoegd en geselecteerd, en klik vervolgens op **OK**.

#### **Gebruikers van Windows Vista®**

- a Klik op de knop , **Configuratiescherm**, **Netwerk en internet**, **Windows Firewall** en vervolgens op **Instellingen wijzigen**.
- **2** Als het venster Gebruikersaccountbeheer verschijnt, gaat u als volgt te werk:
	- Als u beheerdersrechten hebt, klikt u op **Doorgaan**.

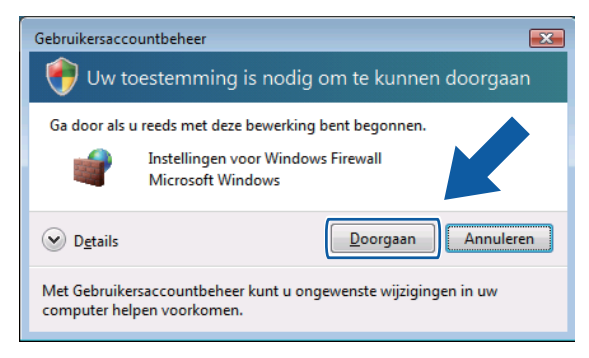

Gebruikers zonder beheerdersrechten voeren het beheerderswachtwoord in en klikken op **OK**.

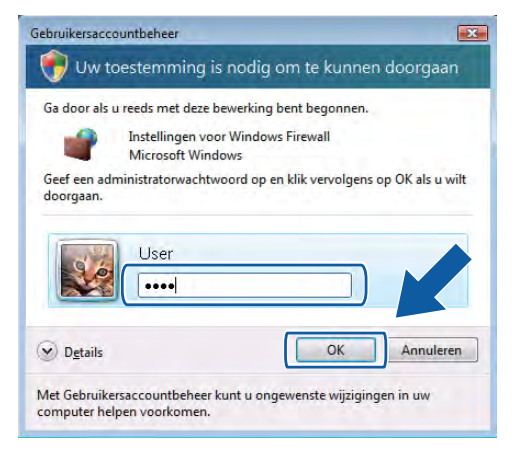

c Controleer of **Windows Firewall** op het tabblad **Algemeen** is **Ingeschakeld**.

- d Kies het tabblad **Uitzonderingen**.
	- $\overline{\mathbf{X}}$ Instellingen voor Windows Firewall Algemeen Uitzonderingen Geavanceerd Windows Firewall is uitgeschakeld. Uw computer heeft een verhoogd risico op<br>aanvallen en inbreuken vanaf externe bronnen zoals internet. U wordt<br>aangeraden om op tabblad Algemeen de optie Ingeschakeld te selecteren. Er worden nu instellingen voor de netwerklocatie 'Openbaar' voor Windows.<br>Firewall gebruikt. Wat is het risico van het opheffen van een blokkering voor een Schakel het selectievakje in als u een uitzondering wilt inschakelen: Programma of poort Bestands- en printerdeling BITS Peercaching □ Core Networking<br>□ Core Networking<br>□ Distributed Transaction Coordinator Extern beheer Extern beheer van geplande taken Extern beheer van Windows Firewal Extern bureaublad —<br>□ Extern Event Log-beheer Extern servicebeheer Extern volumebeheer Programma toevoegen... Poort toevoegen... Eigenschappen | Verwijderen V Melding weergeven als Windows Firewall een nieuw programma blokkeert **OK Annuleren I I**oepassen
- **5** Klik op **Poort toevoegen**.
- f Om poort **54925** voor netwerkscannen toe te voegen, voert u de onderstaande informatie in:
	- 1 Voer bij **Naam**: een willekeurige beschrijving in, bijvoorbeeld "Brother Scanner".
	- 2 Geef bij **Poortnummer**: "**54925**" op.
	- 3 Controleer of **UDP** is geselecteerd. Klik vervolgens op **OK**.

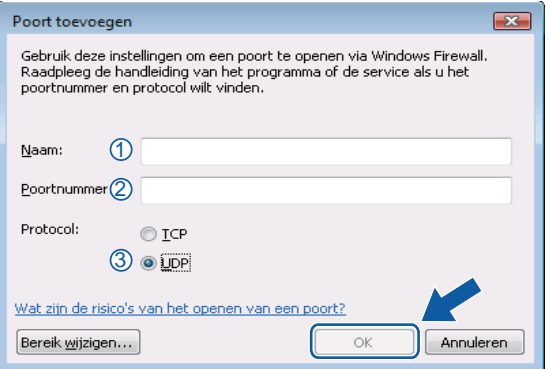

#### **Z** Klik op **Poort toevoegen**.

- Om poort **54926** voor Netwerk PC-Fax toe te voegen, voert u de onderstaande informatie in:
	- 1 Voer bij **Naam**: een willekeurige beschrijving in, bijvoorbeeld "Brother PC-Fax".
	- 2 Geef bij **Poortnummer**: "**54926**" op.
	- 3 Controleer of **UDP** is geselecteerd. Klik vervolgens op **OK**.
- i Controleer of de nieuwe instelling is toegevoegd en geselecteerd, en klik vervolgens op **OK**.

10 Als u daarna nog steeds problemen met uw netwerkverbinding hebt, bijvoorbeeld bij het scannen of afdrukken via het netwerk, controleert u of het selectievakje **Bestands- en printerdeling** is ingeschakeld op het tabblad **Uitzonderingen** en klikt u vervolgens op **OK**.

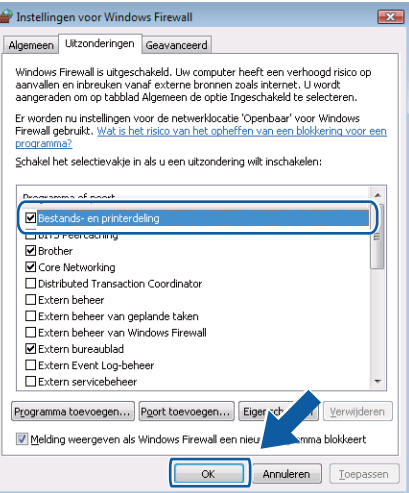

# **Gebruikers van Windows® 7**

**4** Klik achtereenvolgens op de knop ( $\blacktriangle$ ), **Configuratiescherm**, **Systeem en beveiliging** en **Windows Firewall**.

Controleer of **Status van Windows Firewall** op **Ingeschakeld** staat.

- **2** Klik op Geavanceerde instellingen. Het venster Windows Firewall met geavanceerde beveiliging verschijnt.
- **3** Klik op **Regels voor binnenkomende verbindingen**.

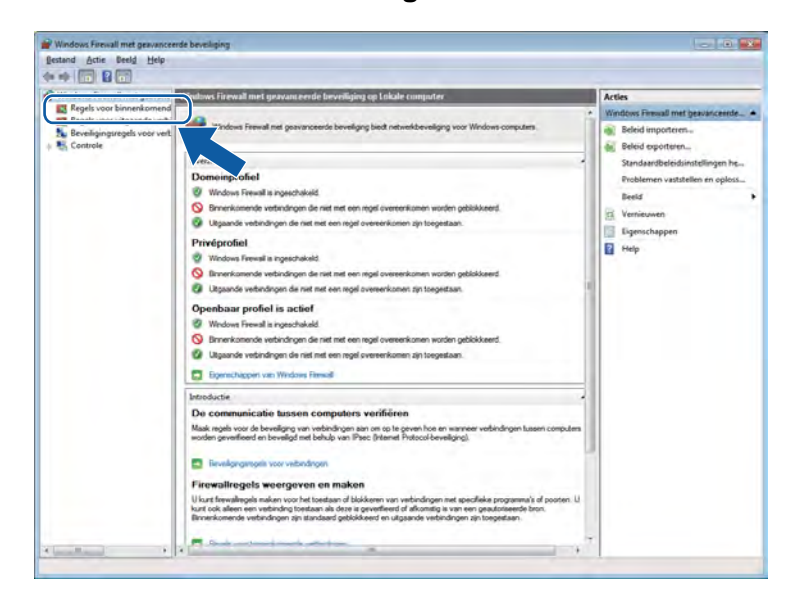

Firewall-instellingen (voor netwerkgebruikers)

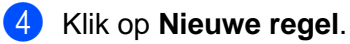

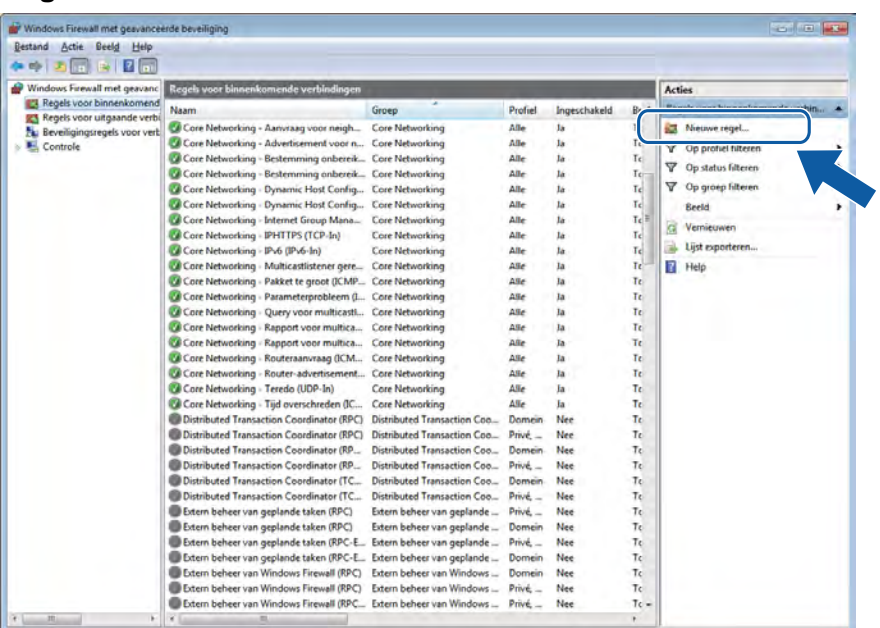

**6** Selecteer **Poort** en klik op **Volgende**.

- 6 Voer de onderstaande informatie in om een poort toe te voegen:
	- Voor netwerkscannen

Selecteer **UDP** en voer "**54925**" in het veld **Specifieke lokale** in.

Klik op **Volgende**.

**Voor Netwerk PC-Fax** 

Selecteer **UDP** en voer "**54926**" in het veld **Specifieke lokale** in. Klik op **Volgende**.

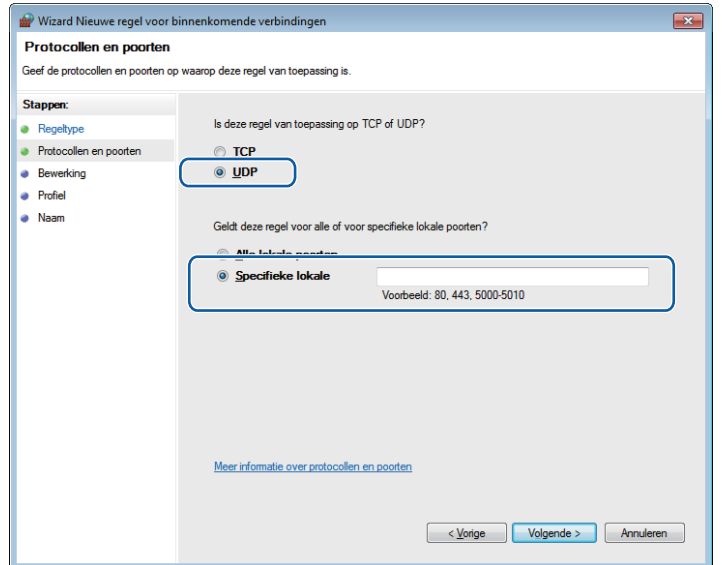

- g Selecteer **De verbinding toestaan** en klik op **Volgende**.
- **8** Schakel de gewenste onderdelen in en klik op Volgende.
- i Voer een beschrijving in bij **Naam:** (bijvoorbeeld "Brother-scanner" of "Brother PC-Fax") en klik op **Voltooien**.

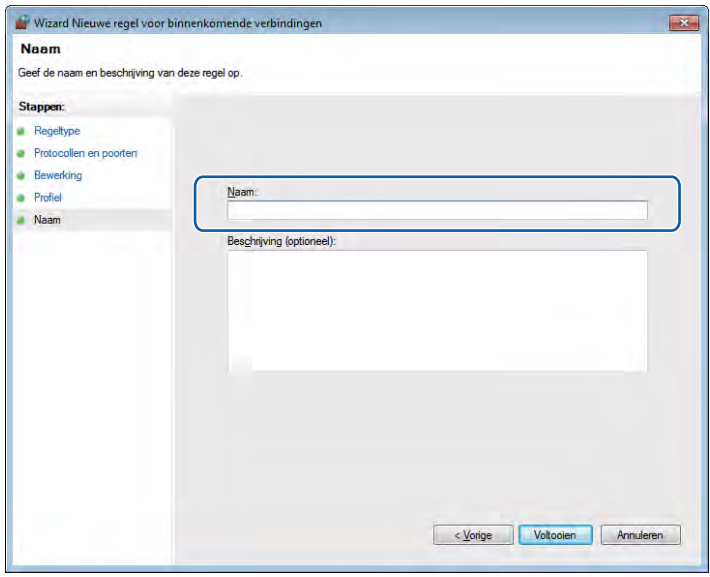

- 10 Controleer of de nieuwe instelling is toegevoegd en ingeschakeld.
- k Klik op **Regels voor uitgaande verbindingen**.

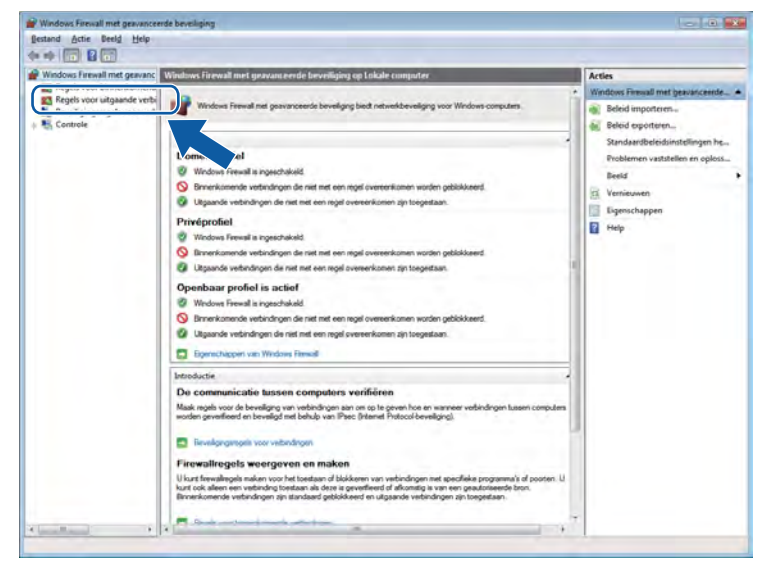

Firewall-instellingen (voor netwerkgebruikers)

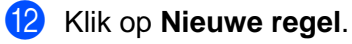

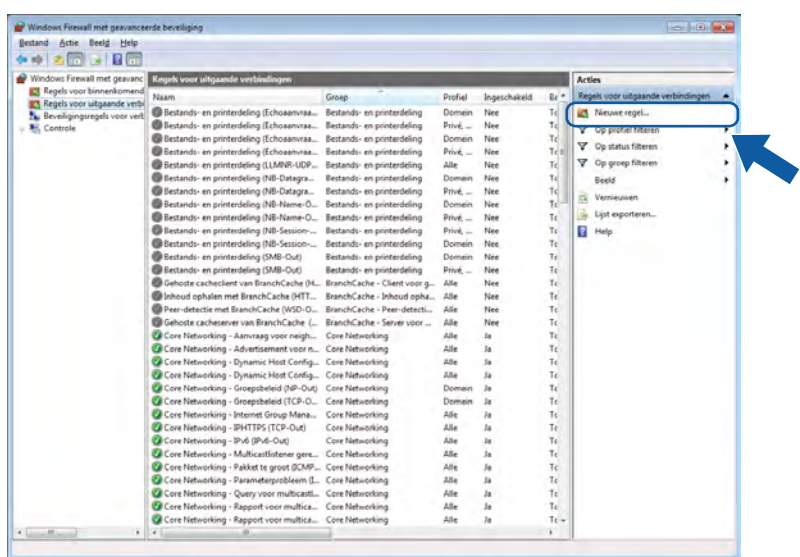

- **13** Selecteer **Poort** en klik op **Volgende**.
- 14 Voer de onderstaande informatie in om een poort toe te voegen:
	- Voor netwerkscannen

Selecteer **UDP** en voer "**54925**" in het veld **Specifieke poorten** in. Klik op **Volgende**.

**Voor Netwerk PC-Fax** 

Selecteer **UDP** en voer "**54926**" in het veld **Specifieke poorten** in. Klik op **Volgende**.

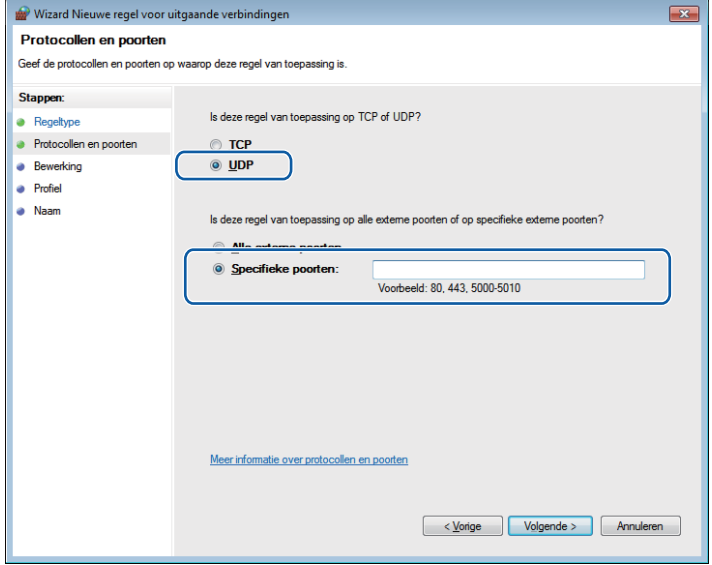

**15** Selecteer De verbinding toestaan en klik op Volgende.

p Schakel de gewenste onderdelen in en klik op **Volgende**.

q Voer een beschrijving in bij **Naam:** (bijvoorbeeld "Brother-scanner" of "Brother PC-Fax") en klik op **Voltooien**.

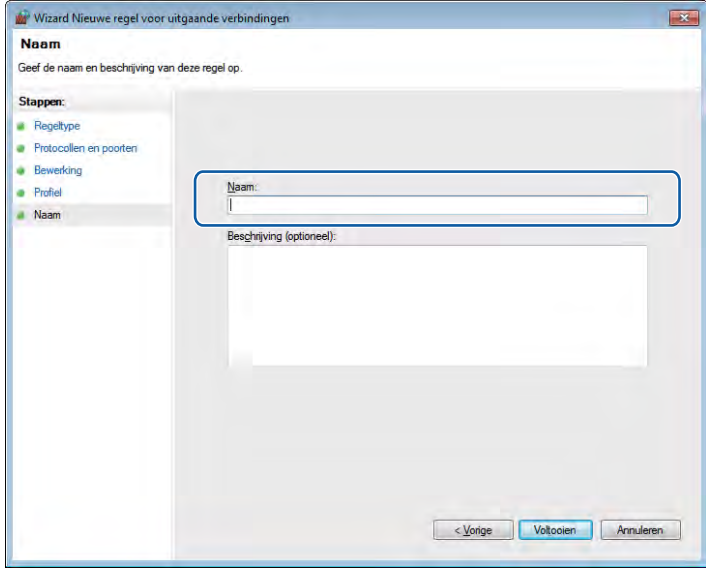

**8** Controleer of de nieuwe instelling is toegevoegd en ingeschakeld.

# **Paragraaf II**

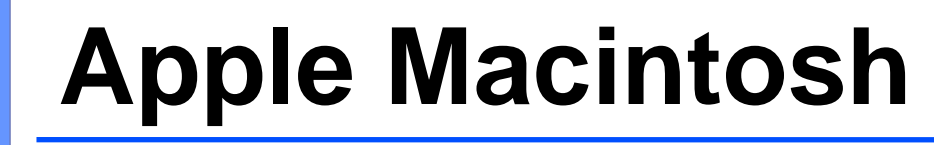

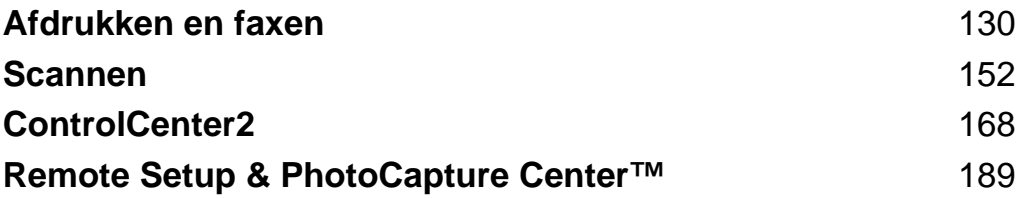

<span id="page-139-0"></span>**8**

# **Afdrukken en faxen**

# **Uw computer instellen**

# **Opmerking**

- **•** De vensters die in dit gedeelte worden weergegeven, zijn afkomstig van Mac OS X 10.5.x. De schermen op uw computer kunnen hiervan afwijken, afhankelijk van uw besturingssysteem en toepassing.
- **•** Voor aansluiting van het apparaat op uw computer dient u een USB-kabel aan te schaffen die niet langer is dan 2 meter.

# **C** BELANGRIJK

Sluit de machine NIET aan op een USB-poort op een toetsenbord of een USB-hub zonder voeding.

# **Het juiste type papier kiezen**

Voor afdrukken van een hoge kwaliteit is het belangrijk dat u het juiste type papier kiest. Lees *Papier laden* en *Documenten laden* in de *Beknopte gebruikershandleiding* voordat u papier koopt en om het afdrukgebied voor de instellingen van de printerdriver te bepalen.

## **Gelijktijdig afdrukken, scannen en faxen**

Uw machine kan gegevens van uw computer afdrukken terwijl een fax in het geheugen wordt verzonden of ontvangen, of terwijl er gegevens naar de computer worden gescand. Tijdens het afdrukken via de computer wordt het versturen van de fax niet onderbroken.

Als het apparaat echter kopieert of een fax op papier ontvangt, onderbreekt het apparaat het afdrukken via de computer en gaat daar pas weer mee verder nadat het kopiëren is voltooid of de hele fax is ontvangen.

Als Inkt bijna op op het LCD-scherm wordt weergegeven, zijn één of meer inktcartridges bijna leeg. Als de verzendende machine een kleurenfax wil verzenden, vraagt de machine tijdens het contact maken om de fax in zwart-wit te verzenden. Als de verzendende machine de fax kan omzetten, wordt de kleurenfax door uw machine afgedrukt als een zwart-wit fax. U kunt doorgaan met afdrukken totdat Kan niet afdr. wordt weergegeven op het LCD-scherm.

## **Gegevens uit het geheugen wissen**

Als Meer gegevens wordt weergegeven op het LCD-scherm, kunt u de gegevens uit het geheugen wissen door op de toets **Stop/Eindigen (Stop/Exit)** op het bedieningspaneel te drukken.

## **Status Monitor**

Het hulpprogramma Status Monitor is een softwareprogramma dat u zelf kunt configureren en waarmee u de status van de machine kunt controleren. U kunt hiermee met vooraf ingestelde intervallen foutmeldingen bekijken, bijvoorbeeld wanneer het papier op is, het papier is vastgelopen of de inkt moet worden vervangen. Voordat u het hulpprogramma kunt gebruiken, selecteert u uw machine in de keuzelijst **Model** in ControlCenter2.

U kunt de apparaatstatus controleren door Brother Status Monitor als volgt te starten:

(Mac OS X 10.4.11)

- a Open **Printerconfiguratie** (kies uit het **Ga**-menu **Programma's**, **Hulpprogramma's**) en selecteer vervolgens de machine.
- **2** Klik op **Hulpprogramma**. De Status Monitor wordt gestart.

(Mac OS X 10.5.x)

**10 Open Systeemvoorkeuren**, selecteer Afdrukken en faxen en kies de machine.

b Klik op **Open afdrukwachtrij** en vervolgens op **Hulpprogramma**. De Status Monitor wordt gestart.

(Mac OS X 10.6.x)

- **1** Open Systeemvoorkeuren, selecteer Afdrukken en faxen en kies de machine.
- b Klik op **Open afdrukwachtrij** en vervolgens op **Printerconfiguratie**. Selecteer het tabblad **Onderhoud** en klik vervolgens op **Open Printerhulpprogramma**. De Status Monitor wordt gestart.

U kunt de apparaatstatus ook controleren door op het pictogram **Ink Level** te klikken op het tabblad **INSTELLINGEN APPARAAT** van ControlCenter2 of door **Status Monitor** te starten via **Macintosh HD**/ **Bibliotheek**/**Printers**/**Brother**/**Utilities**.

■ De status van de machine updaten

Als u de meest recente status van de machine wilt bekijken terwijl het venster **Status Monitor** is geopend, klikt u op de updateknop (1).

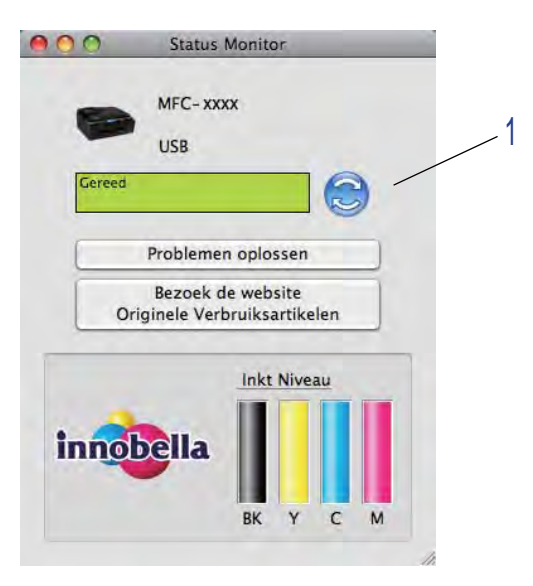

U kunt instellen met welke interval de software de statusinformatie van de machine bijwerkt. Ga naar de menubalk, **Brother Status Monitor** en kies **Voorkeuren**.

Het venster weergeven of verbergen

Na het opstarten van de **Status Monitor** kunt u het venster verbergen of weergeven. Als u het venster wilt verbergen, gaat u naar de menubalk, **Brother Status Monitor** en kiest u **Verberg Status Monitor**. Om het venster weer te geven, klikt u op het pictogram **Brother Status Monitor** in het hulpvenster of klikt u op **Ink Level** op het tabblad **INSTELLINGEN APPARAAT** van ControlCenter2.

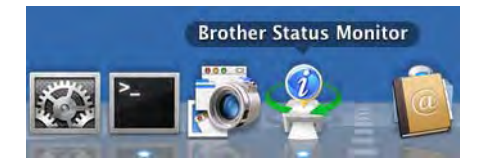

#### $\blacksquare$  Het venster afsluiten

Klik in de menubalk op **Brother Status Monitor** en kies vervolgens **Stop Status Monitor** in de keuzelijst.

Beheer via een webbrowser (MFC-J5910DW)

U kunt Beheer via een webbrowser openen door op het pictogram van de machine op het scherm **Status Monitor** te klikken. U kunt een standaard webbrowser gebruiken om uw machine met HTTP (Hyper Text Transfer Protocol) te beheren. Raadpleeg de volgende handleiding voor meer informatie over Beheer via een webbrowser.

>>Netwerkhandleiding: Beheer via een webbrowser

Kleurgegevens van printer opvragen

Met deze instelling kunt u de afdrukkwaliteit optimaliseren door kleurgegevens van uw apparaat op te vragen. Gebruik deze optie als u het apparaat hebt vervangen of een ander apparaat op het netwerk hebt aangesloten. Ga naar de menubalk, kies **Besturing** en vervolgens **Kleurgegevens van printer opvragen** om deze instelling te configureren.

# **Opmerking**

- **•** Als er een foutmelding wordt weergegeven, controleert u of uw computer en Brother-machine correct zijn aangesloten en probeert u het opnieuw.
- **•** Nadat de kleurgegevens van de printer zijn opgehaald, worden deze op de computer opgeslagen en bij het afdrukken toegepast.
- **•** Als uw Brother-machine op meerdere computers is aangesloten, voert u deze functie op iedere aangesloten computer uit.
- **•** U kunt de kleurgegevens van de printer alleen van de printerserver opvragen als de printer wordt gedeeld.

# **De Brother-printerdriver gebruiken**

## **Opties kiezen voor de pagina-instelling**

a Klik in een toepassing als Apple TextEdit op **Archief** en vervolgens op **Pagina-instelling**. Zorg ervoor dat **Brother MFC-XXXX** (waarbij XXXX de naam is van uw model) is geselecteerd in de keuzelijst **Stel in voor**. Wijzig desgewenst de instellingen bij **Papierformaat**, **Richting** en **Vergroot/verklein**. Klik vervolgens op **OK**.

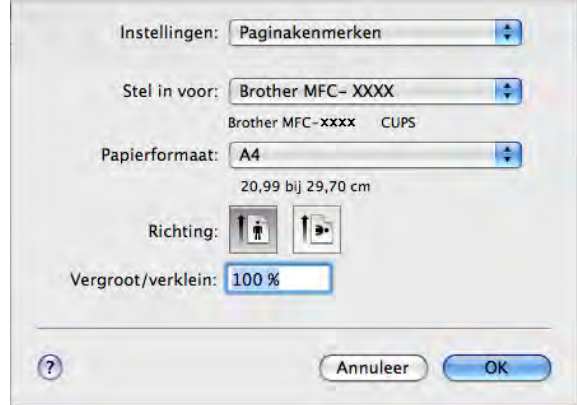

# **Opmerking**

De printerdriver ondersteunt niet het afdrukken van watermerken.

- b Klik in een toepassing zoals Apple TextEdit op **Archief** en vervolgens op **Druk af** om te beginnen met afdrukken. U kunt een set vooraf geprogrammeerde afdrukinstellingen selecteren in de keuzelijst **Instellingen**.
	- (Mac OS X 10.4.11)

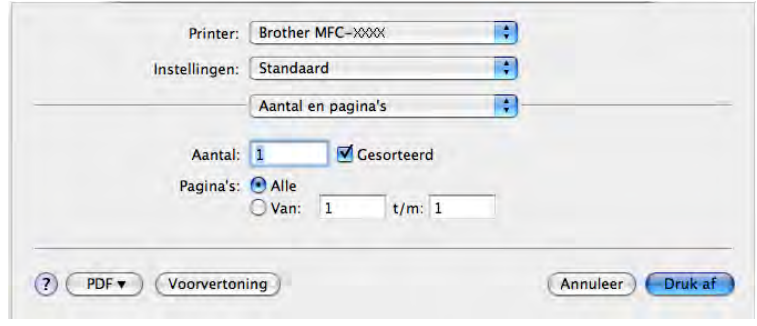

 $(Mac OS X 10.5.x tot 10.6.x)$ 

Klik op het driehoekje naast de keuzelijst **Printer** voor meer opties voor de pagina-instelling.

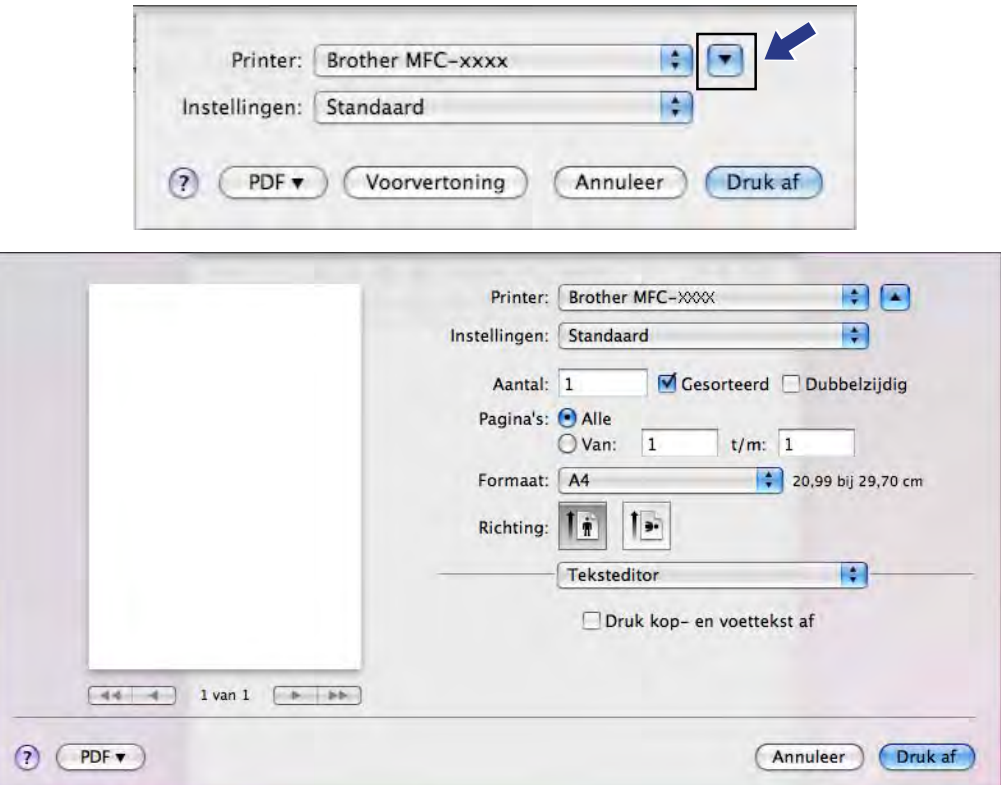

# **Opmerking**

U kunt de huidige instellingen als voorinstelling opslaan door **Bewaar als** te kiezen uit de keuzelijst **Instellingen**.

#### **Afdrukken zonder marges**

Kies uit de keuzelijst **Formaat** het papierformaat waarop uw wilt afdrukken, zoals **A4 (Zonder marges)** of **A3 (Zonder marges)** (alleen voor MFC-J5910DW).

# **Opmerking**

(Voor MFC-J5910DW)

Als er bij gebruik van A3-papier witte horizontale strepen op uw afdrukken verschijnen, gebruikt u waarschijnlijk langlopend papier (langvezelig). Kies **A3 (Langvezelig)** om horizontale strepen te voorkomen. Raadpleeg de verpakking of de fabrikant van het papier voor de papierspecificaties.
## **Dubbelzijdig afdrukken**

**Automatisch dubbelzijdig afdrukken** (voor MFC-J625DW/J825DW/J5910DW/DCP-J725DW/J925DW)

**a** Selecteer Lay-out.

b Kies **Lange kant binden** of **Korte kant binden** in **Dubbelzijdig**.

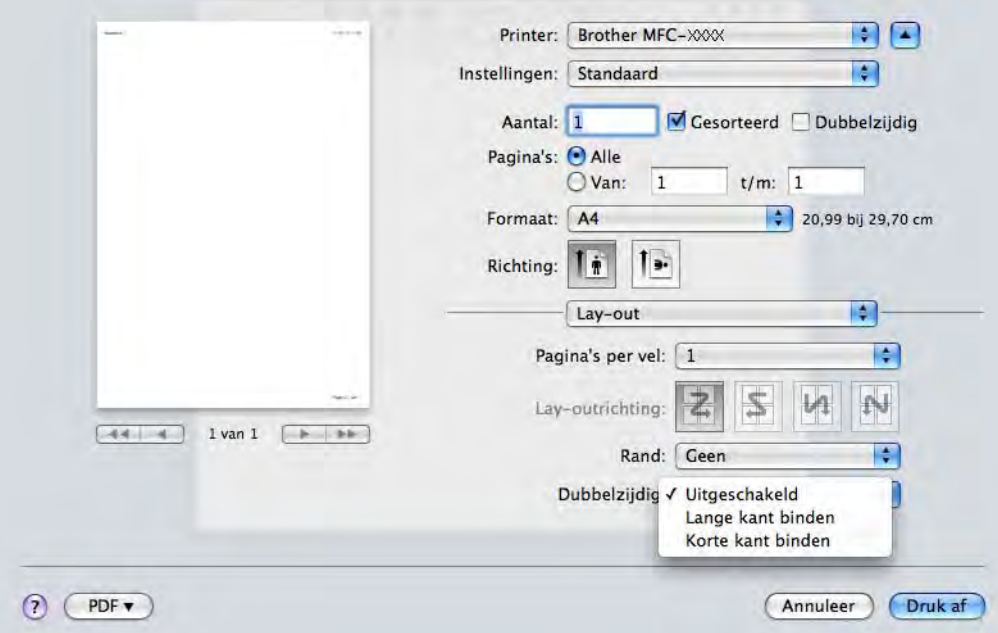

## **Opmerking**

De functie **Zonder marges** is niet beschikbaar voor dubbelzijdig afdrukken.

### **Handmatig dubbelzijdig afdrukken** (voor MFC-J430W/J432W/DCP-J525W)

Eerst worden alle pagina's met even nummers afgedrukt op één zijde van het papier. Strijk het papier goed glad voordat het u het terugplaatst, anders kan het vastlopen. Het gebruik van erg dun of dik papier wordt afgeraden.

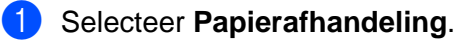

## 2 (Mac OS X 10.4.11)

Selecteer **Even pagina's** en druk af. Selecteer vervolgens **Oneven pagina's** en druk af.

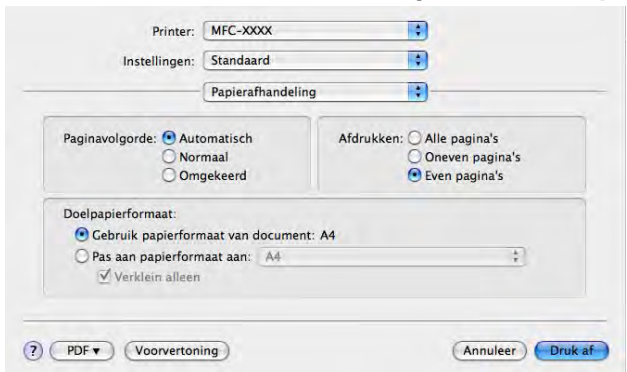

(Mac OS X 10.5.x tot 10.6.x) Selecteer **Alleen even** en druk af. Selecteer vervolgens **Alleen oneven** en druk af.

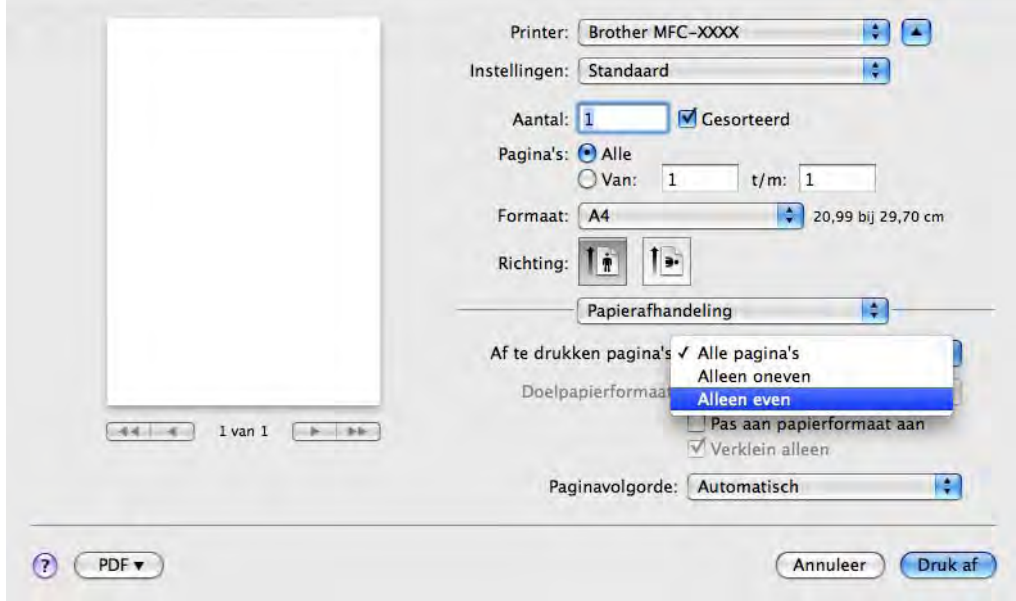

## **Afdrukopties kiezen**

Om speciale afdrukfuncties te kunnen gebruiken, kiest u **Afdrukinstellingen** of **Kleurinstellingen** in het dialoogvenster Afdrukken.

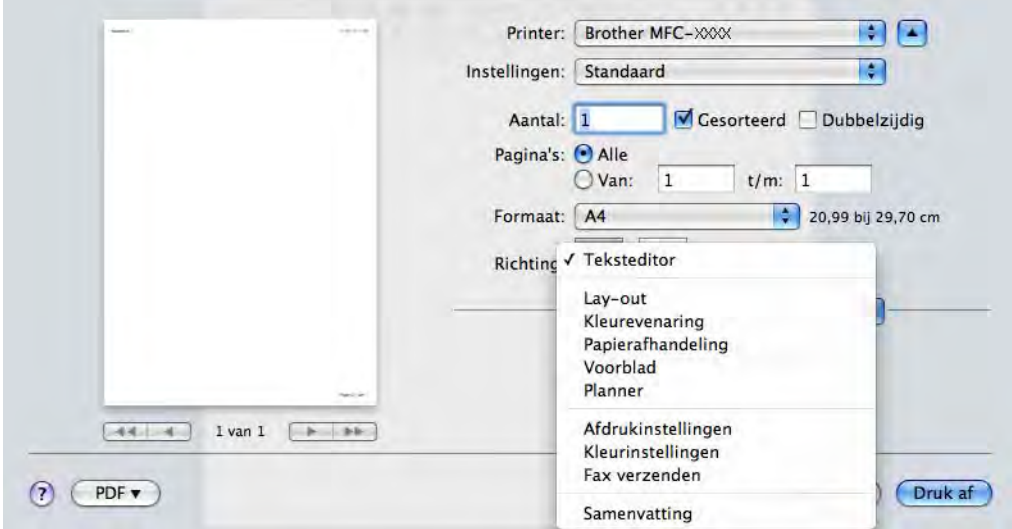

# **Afdrukinstellingen**

U kunt de instellingen bij **Mediatype**, **Langzaam drogend papier**, **Afdrukkwaliteit** en **Kleur/Grijstinten** opgeven.

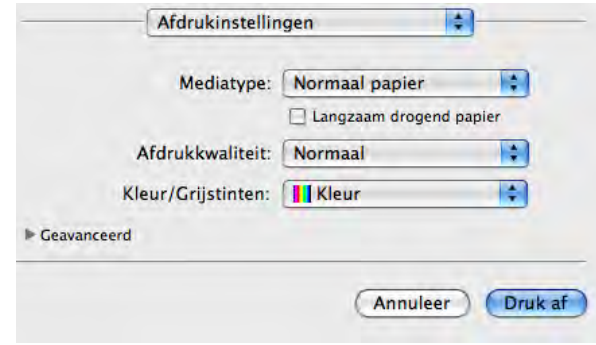

## **Opmerking**

Schakel **Langzaam drogend papier** in wanneer u afdrukt op normaal papier waarop de inkt langzaam droogt. Tekst kan enigszins vervagen met deze instelling.

## **Mediatype**

Voor de beste afdrukresultaten dient u het soort papier waarop wordt afgedrukt in de driver te selecteren. De manier van afdrukken wordt door het apparaat aangepast op basis van het geselecteerde soort papier.

- Normaal papier
- **Inkjetpapier**
- Brother BP71-fotopapier
- Brother BP61-fotopapier
- Brother BP60 mat papier
- **Ander fotopapier**
- **Bedrukbaar schijf** (voor MFC-J825DW/DCP-J925DW)
- **Glanzend bedrukbaar schijf** (voor MFC-J825DW/DCP-J925DW)
- **Transparanten**

## **Opmerking**

(Voor afdrukken op een schijf)

Als de afdruk over de randen van de schijf loopt, moet u mogelijk de afdrukpositie aanpassen. (Zie *[De](#page-245-0) afdrukpositie wijzigen* >> pagina 236.)

## **Afdrukkwaliteit**

Met de instelling voor Kwaliteit kunt u de gewenste afdrukresolutie voor het document kiezen. De afdrukkwaliteit is van invloed op de afdruksnelheid. Hoe hoger de kwaliteit, hoe langer het duurt om het document af te drukken. Welke kwaliteitsopties beschikbaar zijn, hangt af van het soort papier dat u hebt gekozen.

### **Snel**

De snelste afdrukmodus en het laagste inktgebruik. Gebruik deze modus voor het afdrukken van grote documenten of voor proefversies van documenten.

**Normaal**

Goede afdrukkwaliteit met een normale afdruksnelheid.

**Hoog**

Betere afdrukkwaliteit dan met de modus **Normaal** en een hogere afdruksnelheid dan met **Foto**.

■ Foto

Gebruik deze modus voor het afdrukken van foto's. Omdat er meer afdrukgegevens zijn dan bij een normaal document, zijn de verwerkingstijd, de gegevensoverdrachttijd en de afdruktijd langer.

### ■ Hoogst

Gebruik deze modus voor het afdrukken van gedetailleerde afbeeldingen zoals foto's. Dit is de hoogste resolutie en de laagste snelheid.

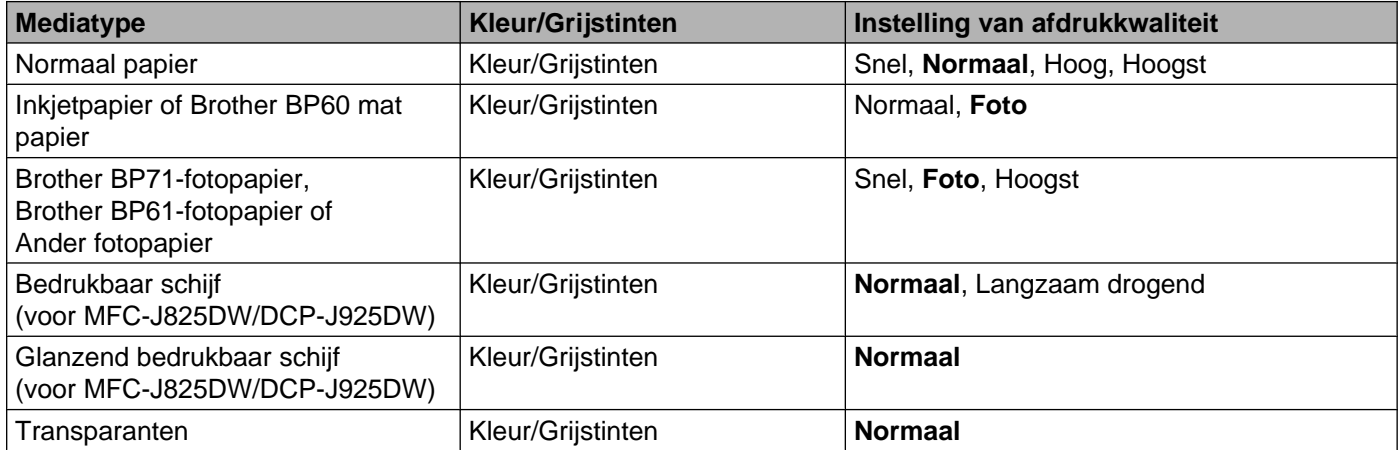

## **Opmerking**

De standaardinstellingen worden vetgedrukt weergegeven.

## **Kleur/Grijstinten**

Deze functie kunt u gebruiken om kleurendocumenten in zwart-wit af te drukken met behulp van de grijstinten.

## **Geavanceerde instellingen**

Klik op **Geavanceerd** om de instellingen **Lay-out**, **Overdrachtsmodus wijzigen**, **Geavanceerde duplexinstellingen** en **Andere afdrukopties** te configureren.

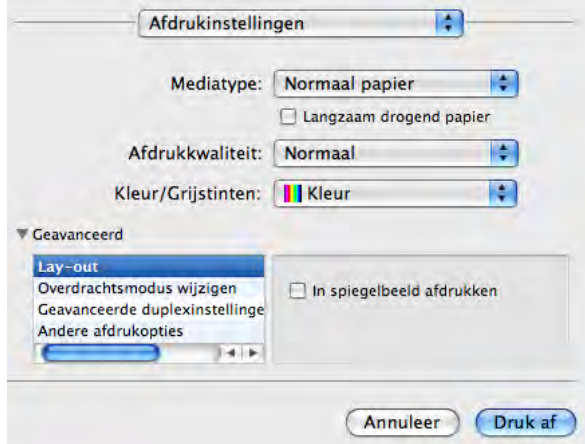

### **In spiegelbeeld afdrukken**

Selecteer **In spiegelbeeld afdrukken** om de data van links naar rechts te verplaatsen.

## **Opmerking**

(Voor gebruikers van Mac OS X 10.4.11 of Mac OS X 10.5.x)

**In spiegelbeeld afdrukken** is niet beschikbaar als u **Transparanten** als **Mediatype** kiest.

### **Ondersteboven afdrukken**

Selecteer **Ondersteboven afdrukken** om de data van omhoog naar omlaag te verplaatsen.

## **Opmerking**

(Voor Mac OS X 10,5.x)

**Ondersteboven afdrukken** wordt weergegeven als **Keer paginarichting om** in het pop-upmenu **Lay-out**.

(Voor Mac OS X 10.6.x)

**In spiegelbeeld afdrukken** en **Ondersteboven afdrukken** worden weergegeven als **Spiegel horizontaal** en **Keer paginarichting om** in het pop-upmenu **Lay-out**.

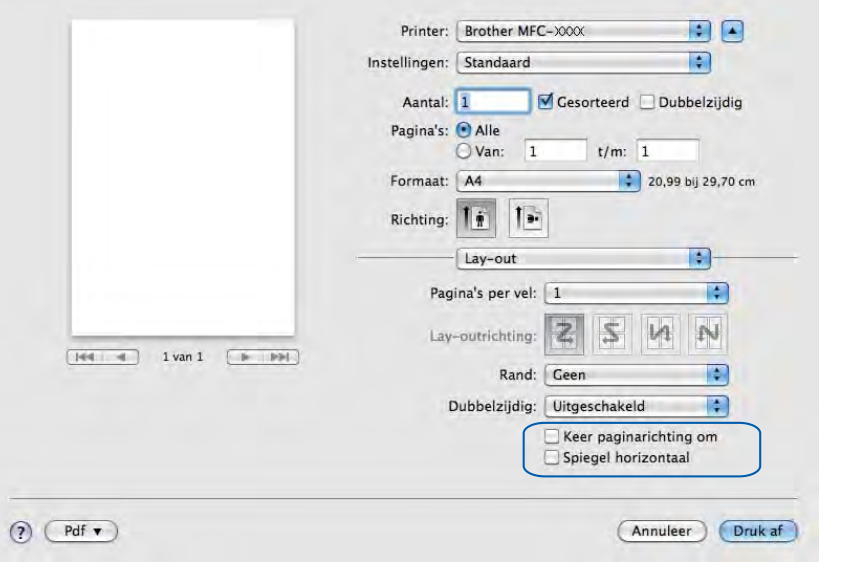

### **Overdrachtsmodus wijzigen**

Bij **Overdrachtsmodus wijzigen** kunt u opgeven op welke wijze afdrukgegevens naar de printer worden overgedragen om de afdrukkwaliteit of afdruksnelheid te verbeteren.

### **Aanbevolen instelling**

Kies **Aanbevolen instelling** voor algemeen gebruik.

**Betere afdrukkwaliteit**

Kies **Betere afdrukkwaliteit** voor een hogere afdrukkwaliteit. De afdruksnelheid kan hierdoor enigszins afnemen, afhankelijk van de afdrukgegevens.

### **Betere afdruksnelheid**

Kies **Betere afdruksnelheid** voor een hogere afdruksnelheid.

### **Geavanceerde duplexinstellingen**

Sommige types afdrukmedia hebben een langere droogtijd nodig wanneer de duplexfunctie wordt gebruikt. Pas de **Geavanceerde duplexinstellingen** aan als duplex afdrukken vlekken bevatten of wanneer het papier vastloopt.

### **Normaal**

Kies **Normaal** om af te drukken met een normale afdruksnelheid waarbij een normale hoeveelheid inkt wordt gebruikt.

### **Duplex 1 (langzamer afdrukken)**

Kies **Duplex 1** om langzamer af te drukken waarbij een normale hoeveelheid inkt wordt gebruikt.

### ■ Duplex 2 (langzamer afdrukken en minder inkt)

Kies **Duplex 2** om af te drukken met dezelfde snelheid als wanneer **Duplex 1** wordt gebruikt, maar met minder verbruik van inkt.

## **Opmerking**

(Voor MFC-J5910DW)

**Duplex 1 (langzamer afdrukken)** is niet beschikbaar voor Ledger- of A3-papier.

### **Andere afdrukopties**

U kunt de instellingen **Papier dikte** en **Bi-directioneel afdrukken** kiezen.

#### ■ Papier dikte

U kunt als **Papier dikte** kiezen uit **Normaal**, **Dik** en **Envelope**.

### **Bi-directioneel afdrukken**

Wanneer **Bi-directioneel afdrukken** is ingeschakeld, drukt de printkop in twee richtingen af waardoor de afdruksnelheid wordt verhoogd. Als deze optie niet is aangevinkt, drukt de printkop slechts in één richting af, waardoor de afdrukkwaliteit wordt verhoogd, maar de snelheid wordt verlaagd.

# **Kleurinstellingen**

De kleur wordt aangepast om zo goed mogelijk overeen te komen met de kleur op het scherm van uw computer.

- **Natuurlijk**: Gebruik deze optie voor foto's. De kleur wordt aangepast om meer natuurlijke kleuren af te drukken.
- **Levendig**: Gebruik deze optie voor zakelijke afbeeldingen, zoals diagrammen, grafische afbeeldingen en tekst. De kleur wordt aangepast om levendigere kleuren af te drukken.
- **Geen**

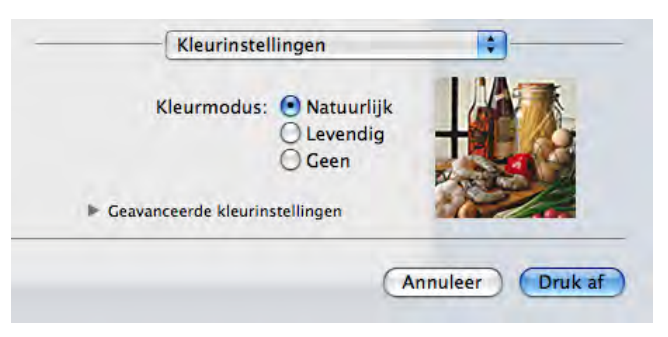

■ ColorSync (Mac OS X 10.5.x tot 10.6.x): Deze optie wordt automatisch weergegeven en gebruikt als u **ColorSync** in **Kleurevenaring** kiest.

### **Geavanceerde kleurinstellingen**

Klik op **Geavanceerde kleurinstellingen** om **Kleur verbetering** en **Halftoon patroon** te configureren.

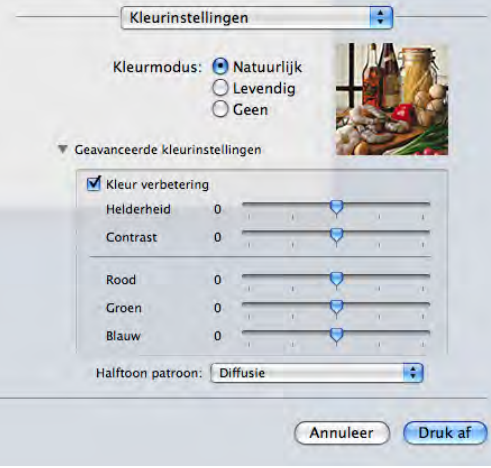

### **Kleurverbetering**

### **Helderheid**

Hiermee kunt u de helderheid van de hele afbeelding aanpassen. Sleep de schuifbalk naar rechts of links om het beeld lichter of donkerder te maken.

### **Contrast**

Hiermee kunt u het contrast van een afbeelding aanpassen. Donkere gedeelten worden dan donkerder en lichtere gedeelten worden lichter. Verhoog het contrast wanneer u een afbeelding helderder wilt maken. Verlaag het contrast wanneer u een afbeelding wilt verzachten.

### **Rood**

Hiermee verhoogt u de intensiteit van **Rood** in de afbeelding om de afbeelding roder te maken.

### **Groen**

Hiermee verhoogt u de intensiteit van **Groen** in de afbeelding om de afbeelding groener te maken.

#### **Blauw**

Hiermee verhoogt u de intensiteit van **Blauw** in de afbeelding om de afbeelding blauwer te maken.

### **Halftoon patroon**

Het apparaat kan twee methoden (**Diffusie** of **Dither**) gebruiken om stippen te rangschikken voor de weergave van halftonen. Er zijn verschillende vooraf gedefinieerde patronen en u kunt kiezen welk patroon u wilt gebruiken voor uw document.

### **Diffusie**

Punten worden willekeurig geplaatst om de halftonen te maken. Gebruik deze optie voor het afdrukken van foto's met subtiele tinten en grafische afbeeldingen.

### ■ Dither

Punten worden in een vooraf gedefinieerd patroon gerangschikt om halftonen te maken. Gebruik deze optie voor het afdrukken van grafische afbeeldingen met duidelijke kleurgrenzen of voor het afdrukken van (zakelijke) diagrammen.

# **Een fax verzenden (alleen MFC-modellen)**

U kunt rechtstreeks vanuit een toepassing een fax verzenden.

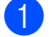

- **A** Maak een document in een toepassing.
- b Klik in een toepassing zoals Apple TextEdit op **Archief** en vervolgens op **Druk af**.
	- (Mac OS X 10.4.11)

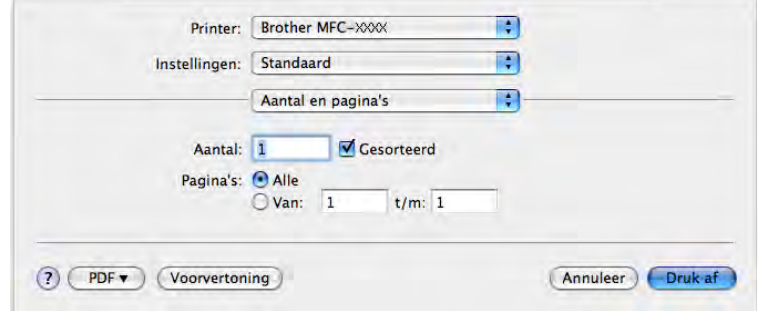

 $\blacksquare$  (Mac OS X 10.5.x tot 10.6.x)

Klik op het driehoekje naast de keuzelijst **Printer**.

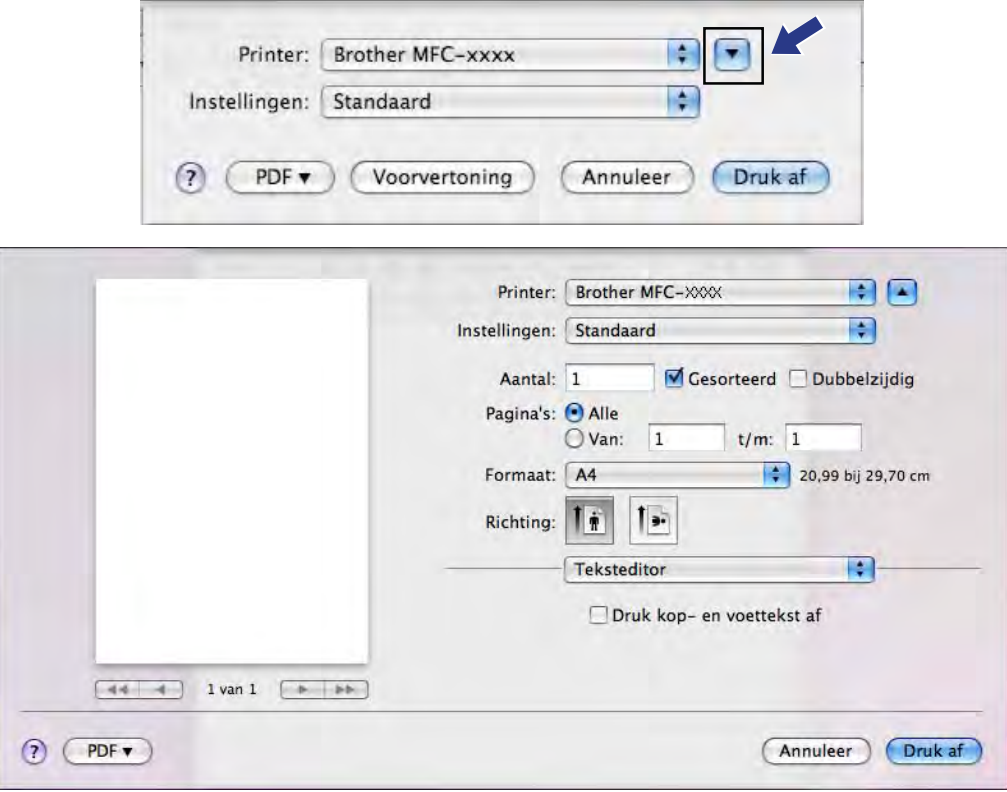

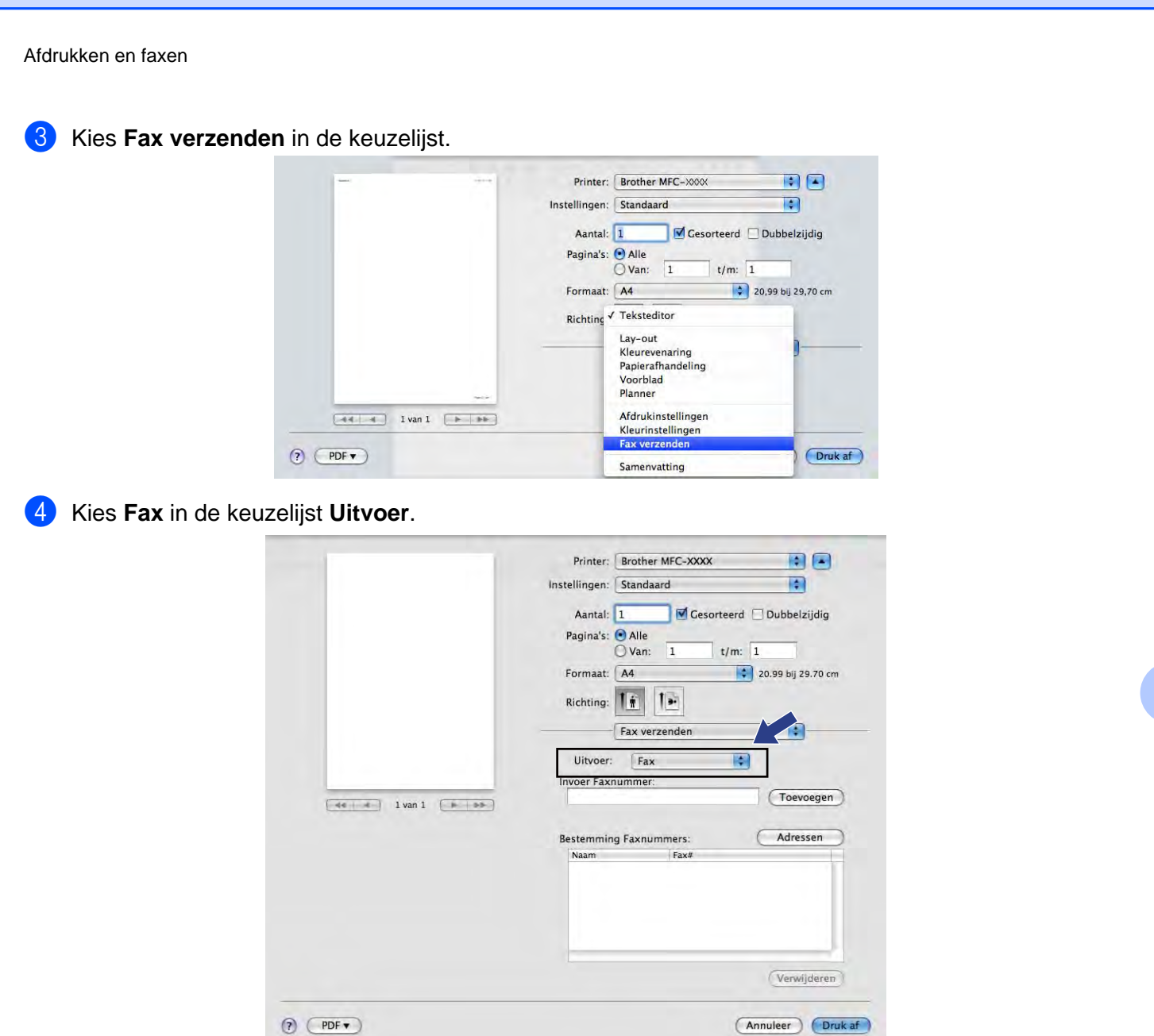

e Voer een faxnummer in het vak **Invoer Faxnummer** in en klik op **Druk af** om de fax te verzenden.

# **Opmerking**

Indien u een fax naar meerdere nummers wilt verzenden, klikt u op **Toevoegen** nadat u het eerste faxnummer hebt ingevoerd. De bestemmingsfaxnummers worden weergegeven in het veld **Bestemming Faxnummers**.

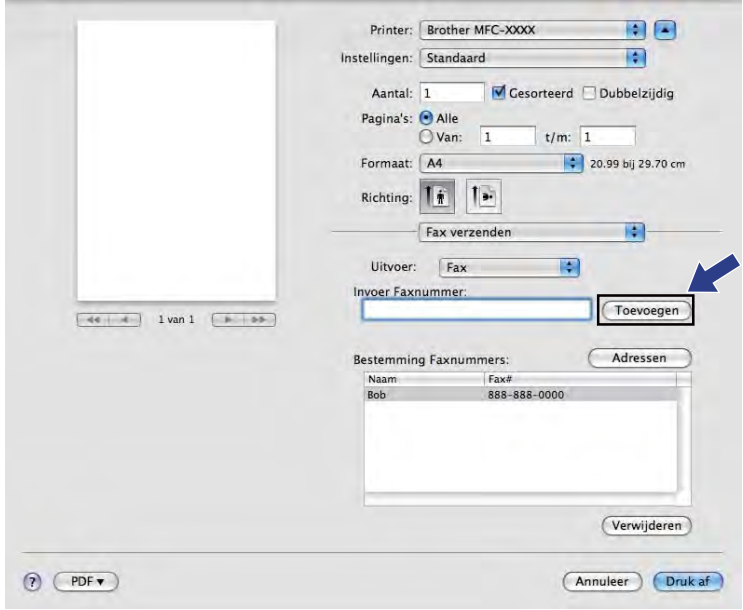

## **Een vCard slepen vanuit de Mac OS X Adresboek-toepassing (bij gebruik van Mac OS X 10.4.11)**

U kunt een faxnummer adresseren met behulp van een vCard (een elektronisch visitekaartje) met de Mac OS X **Adresboek**-toepassing.

### **4** Klik op Adresboek.

b Sleep een vCard uit de toepassing Mac OS X **Adresboek** naar het veld **Bestemming Faxnummers**.

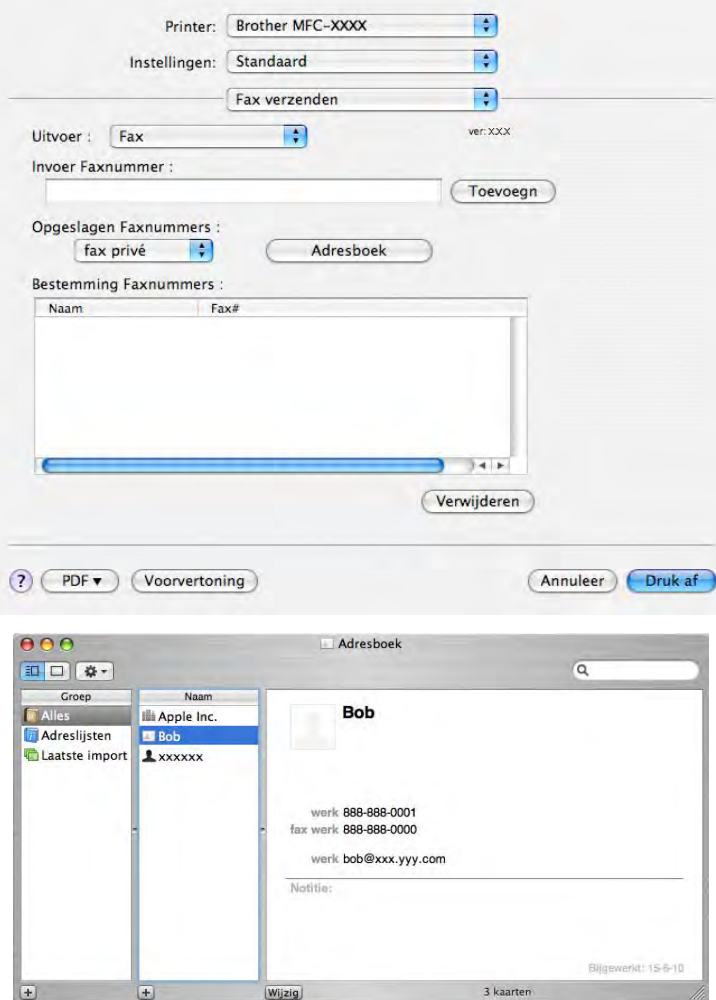

## **Opmerking**

Als zowel werk- als privéfaxnummers zijn opgeslagen in het Mac OS X Adresboek, selecteert u **fax werk** of **fax privé** in de keuzelijst **Opgeslagen Faxnummers** en sleept u vervolgens een vCard.

**8** Wanneer u klaar bent met het adresseren van uw fax, klikt u op **Druk af** om de fax te verzenden.

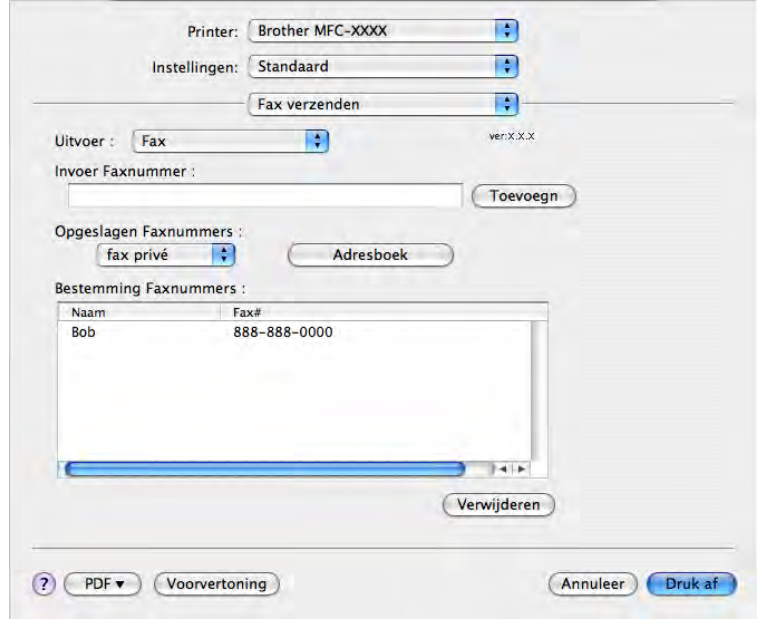

## **Opmerking**

De gebruikte vCard moet een **fax werk**- of **fax privé**-nummer bevatten.

## **Het paneel Adressen in Mac OS X 10.5.x tot 10.6.x gebruiken**

U kunt een fax adresseren met behulp van de toets **Adressen**.

**d** Klik op Adressen.

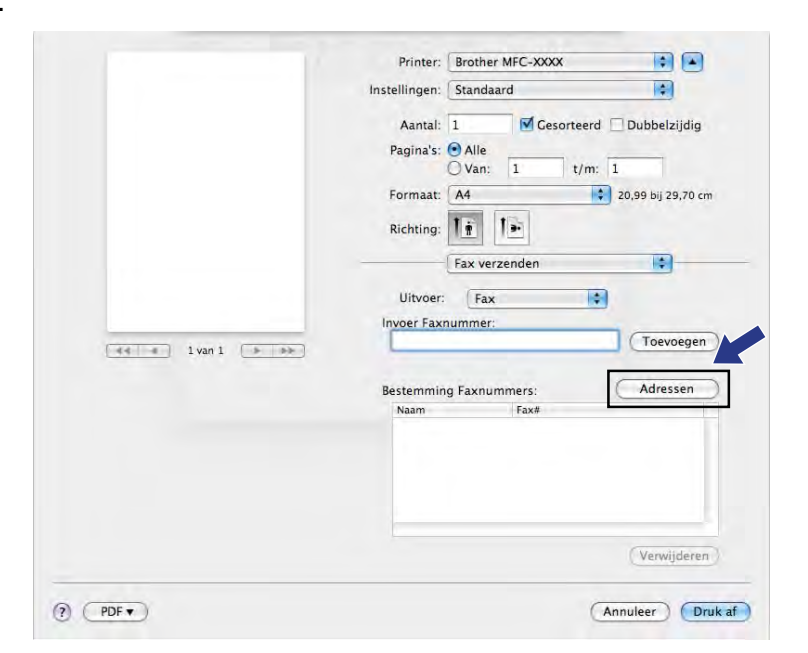

b Kies het faxnummer in het paneel **Adressen** en klik op **Aan**.

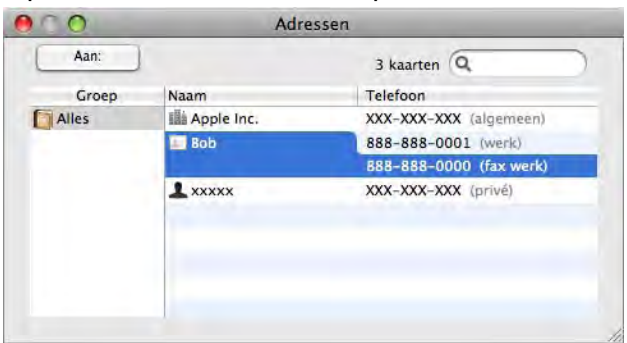

Wanneer u klaar bent met het adresseren van uw fax, klikt u op **Druk af** om de fax te verzenden.

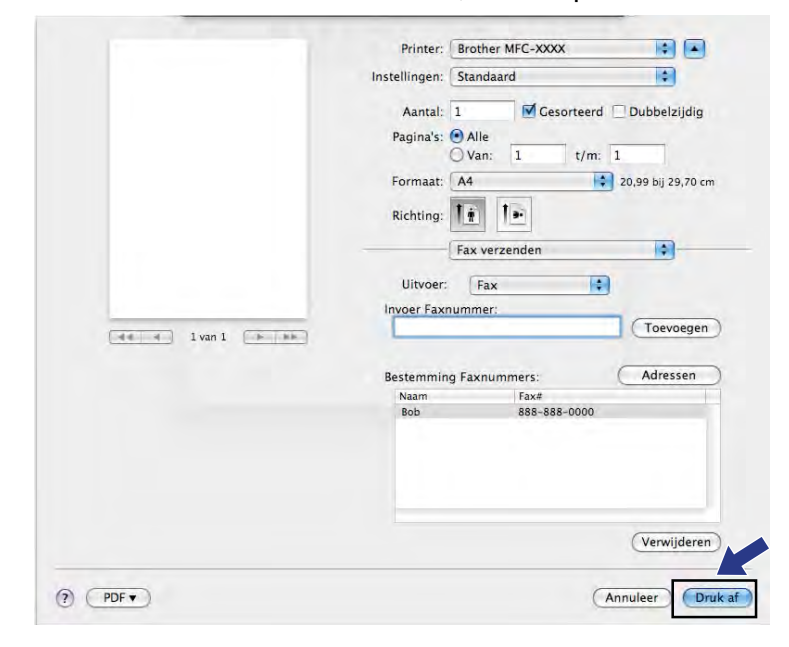

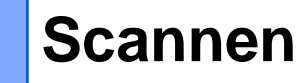

# **Een document scannen met de TWAIN-driver**

De software van het Brother-apparaat wordt geleverd met een TWAIN-scannerdriver voor Macintosh. U kunt deze TWAIN-scannerdriver gebruiken met alle toepassingen die de TWAIN-specificaties ondersteunen.

Om een document te scannen, kunt u de ADF (automatische documentinvoer) of de glasplaat gebruiken.

Raadpleeg de onderstaande handleiding voor meer informatie over het laden van documenten.

**EXPERENDE EXPEDEDIONS** Entertaing: De ADF gebruiken

 $\rightarrow$ Beknopte gebruikershandleiding: *De glasplaat gebruiken* 

### **Opmerking**

**9**

Als u wilt scannen vanaf een apparaat dat is aangesloten op een netwerk, selecteert u de netwerkmachine in de toepassing Device Selector in **Macintosh HD**/**Bibliotheek**/**Printers**/**Brother**/**Utilities**/ **DeviceSelector** of in de keuzelijst **Model** van ControlCenter2.

### **De TWAIN-driver openen**

Start de met TWAIN compatibele toepassing op uw Macintosh. Als u de Brother TWAIN-driver de eerste keer gebruikt, stelt u deze als standaarddriver in via **Select Source** (Bron selecteren) (of een andere optie voor het kiezen van de standaarddriver). Kies **Acquire Image Data** (Ontvangen van het beeld) of **Acquire** (Verwerven) voor elk document dat u hierna scant. Het dialoogvenster voor het instellen van de scanner verschijnt.

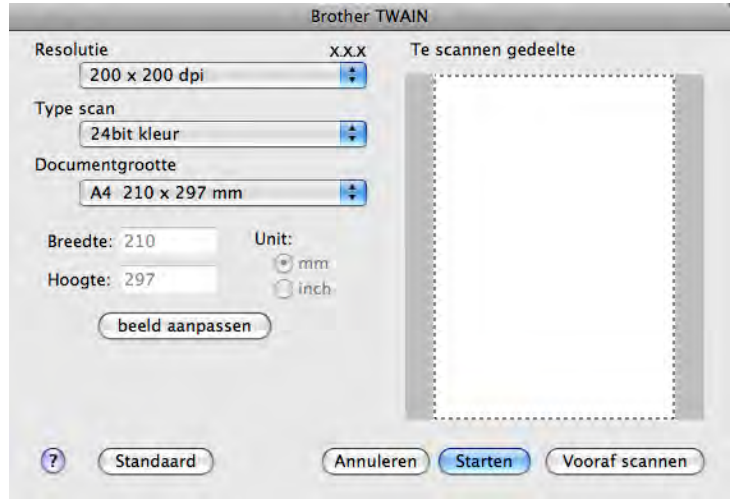

## **Opmerking**

De methode voor het selecteren van de standaarddriver of het scannen van een document kan variëren, afhankelijk van de toepassing die u gebruikt.

### **Een afbeelding scannen naar uw computer**

U kunt een hele pagina of een deel ervan scannen door het document vooraf te scannen.

### **Een hele pagina scannen**

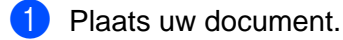

b Kies, indien nodig, de volgende instellingen in het dialoogvenster voor het instellen van de scanner:

- **Resolutie**
- **Type scan**
- **Te scannen gedeelte**
- **Documentgrootte**
- **beeld aanpassen**
	- **Helderheid**
	- **Contrast**

c Klik op **Starten**. Nadat het scannen is voltooid, wordt het beeld in uw grafische toepassing weergegeven.

## **Een afbeelding vooraf scannen**

De knop **Vooraf scannen** wordt gebruikt om een voorbeeld van het beeld te bekijken, en stelt u ook in staat om alle ongewenste delen bij te snijden. Wanneer u tevreden bent met het getoonde voorbeeld, klikt u op de knop **Starten** in het scandialoogvenster om het beeld te scannen.

<span id="page-162-0"></span>**1** Plaats uw document.

**2** Klik op **Vooraf scannen**. Het hele beeld wordt naar uw computer gescand en verschijnt in het **Te scannen gedeelte**.

**3** Sleep de muisaanwijzer over het gedeelte dat u wilt scannen (1).

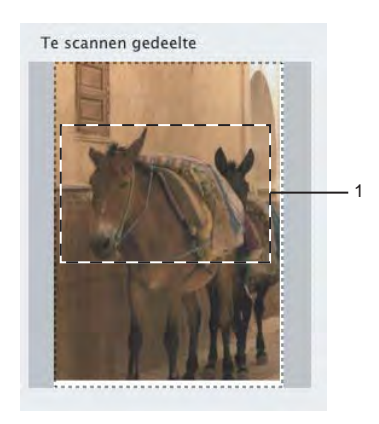

#### Scannen

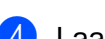

4 Laad het document opnieuw.

## **Opmerking**

Sl[a](#page-162-0) deze stap over als u het document op de glasplaat hebt geplaatst in stap  $\bigcirc$ .

e Pas de instellingen voor **Resolutie**, **Type scan**, **Helderheid** en **Contrast** in het dialoogvenster voor het instellen van de scanner naar wens aan.

### **6** Klik op Starten.

Nu wordt alleen het geselecteerde gedeelte van het document weergegeven in het venster van de toepassing.

**7** U kunt het beeld met uw bewerkingssoftware verbeteren.

### **Instellingen in het scannervenster**

### **Resolutie**

U kunt de scanresolutie wijzigen via de keuzelijst **Resolutie**. Hogere resoluties nemen meer geheugen in beslag en vergen meer overdrachtstijd, maar leveren een preciezer gescand beeld. In onderstaande tabel wordt aangegeven welke resoluties u kunt selecteren en welke kleuren beschikbaar zijn.

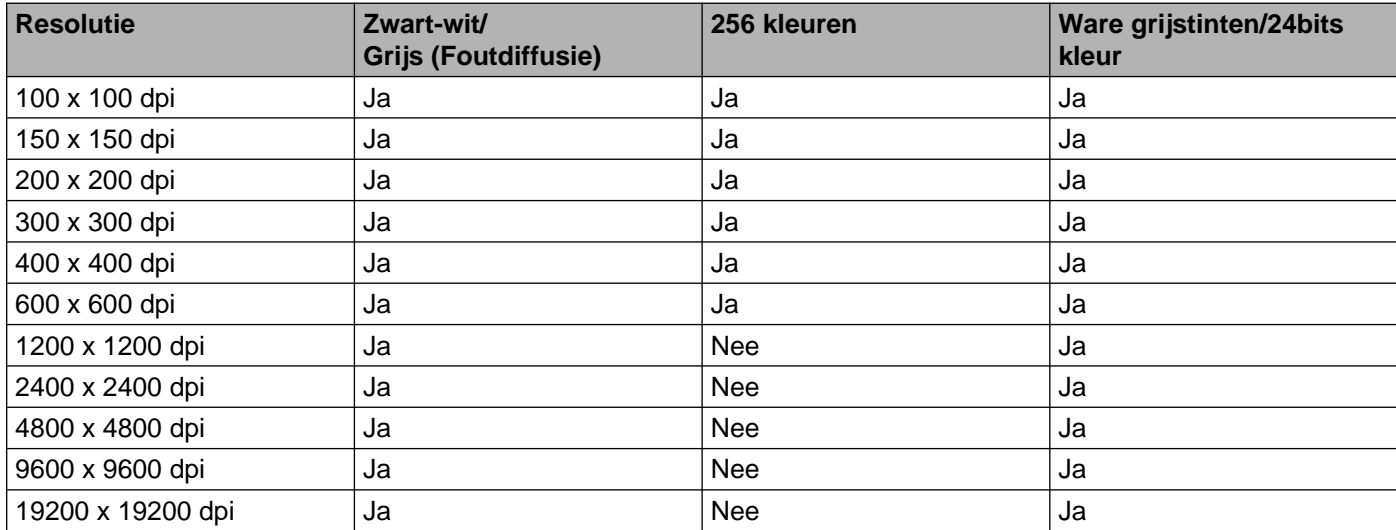

### **Type scan**

### **Zwart-wit**

Gebruiken voor tekst of lijntekeningen.

### **Grijs (Foutdiffusie)**

Gebruiken voor fotografische beelden of grafische afbeeldingen. (Foutdiffusie is een methode waarbij beelden met gesimuleerde grijstinten worden gemaakt, zonder grijze stippen te gebruiken. Zwarte stippen worden in een specifiek patroon geplaatst zodat het beeld grijs lijkt.)

### **Ware grijstinten**

Gebruiken voor fotografische beelden of grafische afbeeldingen. Deze modus is exacter omdat deze tot 256 tinten grijs gebruikt.

### **256 kleuren**

Gebruikt tot 256 kleuren om het beeld te scannen.

#### **24bit kleur**

Gebruikt tot 16,8 miljoen kleuren om het beeld te scannen.

Hoewel het gebruik van **24bit kleur** een beeld met de meest nauwkeurige kleurreproductie oplevert, is het beeldbestand ongeveer drie keer zo groot als een bestand dat met de optie **256 kleuren** wordt gecreëerd. Deze modus vergt het meeste geheugen en de langste overdrachtstijd.

Scannen

### **Documentgrootte**

Kies één van de volgende formaten:

■ Automatisch

U kunt een document van standaardformaat scannen zonder **Documentgrootte** verder aan te passen.

- $AA$  210 x 297 mm
- **JIS B5 182 x 257 mm**
- Letter 215.9 x 279.4 mm
- Legal 215.9 x 355.6 mm

(Beschikbaar op ADF-modellen)

- $\blacksquare$  A5 148 x 210 mm
- Executive 184.1 x 266.7 mm
- Business Card 90 x 60 mm

Als u visitekaartjes wilt scannen, selecteert u de grootte voor **Business Card** en legt u het visitekaartje linksboven op de glasplaat, met de bedrukte zijde naar beneden.

- $10 \times 15$  cm
- $13 \times 20$  cm
- $9 \times 13$  cm
- $13 \times 18$  cm
- Briefkaart 1 100 x 148 mm
- Briefkaart 2 (dubbel) 148 x 200 mm
- Afwijkend

Als u een afwijkend formaat hebt gekozen, kunt u het te scannen gedeelte bijstellen. Klik en sleep met ingedrukte muisknop om het beeld bij te snijden.

**Breedte:** Voer de breedte van het afwijkende formaat in.

**Hoogte:** Voer de hoogte van het afwijkende formaat in.

### **Het beeld bijstellen**

### **Helderheid**

Stel de instelling voor helderheid bij (-50 tot 50) tot u het beste resultaat krijgt. De standaard ingestelde waarde is 0, wat als een gemiddelde wordt beschouwd en over het algemeen geschikt is voor de meeste afbeeldingen.

U kunt de **Helderheid** instellen door de schuifbalk naar rechts of naar links te slepen om het beeld lichter of donkerder te maken. U kunt ook een waarde in het vakje invoeren om het niveau in te stellen.

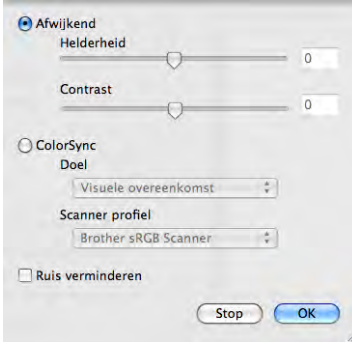

Als het gescande beeld te licht is, moet u voor de **Helderheid** een lagere waarde opgeven en het document nogmaals scannen.

Als het gescande beeld te donker is, moet u voor de **Helderheid** een hogere waarde opgeven en het beeld nogmaals scannen.

### **Opmerking**

De instelling **Helderheid** is alleen beschikbaar als de instelling **Type scan** is ingesteld op **Zwart-wit**, **Grijs (Foutdiffusie)**, **Ware grijstinten** of **24bit kleur**.

### **Contrast**

U kunt het contrast verhogen of verlagen door de schuifbalk naar rechts of links te slepen. Het verhogen van het contrast benadrukt de donkere en lichte gedeelten van het beeld, terwijl het verlagen ervan meer details weergeeft in de grijze zones. U kunt ook een waarde in het vakje invoeren om het **Contrast** in te stellen.

## **Opmerking**

De instelling **Contrast** is alleen beschikbaar als de instelling **Type scan** is ingesteld op **Grijs (Foutdiffusie)**, **Ware grijstinten** of **24bit kleur**.

### **Ruis verminderen**

Met deze instelling kunt u de kwaliteit van gescande beelden verbeteren. De instelling **Ruis verminderen** is beschikbaar bij gebruik van **24bit kleur** en een scanresolutie van 300 x 300 dpi, 400 x 400 dpi of 600 x 600 dpi.

Als u foto's of andere beelden scant die u in een tekstverwerker of een andere grafische toepassing wilt gebruiken, probeer dan verschillende instellingen uit voor **Resolutie**, **Type scan**, **Helderheid** en **Contrast** om te zien welke instelling het best voldoet.

# **Documenten scannen met de ICA-driver (Mac OS X 10.6.x)**

U kunt documenten op een van de volgende manieren scannen:

- Met de toepassing Image Capture
- Direct scannen via het gedeelte **Afdrukken en faxen**

## **Image Capture gebruiken**

Om Image Capture in Mac OS X 10.6.x te kunnen gebruiken, is de ICA-scannerdriver vereist. De Brother CUPS-printerdriver voor Mac OS X 10.6.x bevat de ICA-scannerdriver. Om de ICA-scannerdriver te installeren, voert u een softwareupdate uit voor uw Mac of gaat u naar het downloadgedeelte op de hoofdpagina van uw model in het Brother Solutions Center (<http://solutions.brother.com/>).

Sluit uw Brother-machine via een USB-kabel op de computer aan. Of sluit uw Brother-machine aan op hetzelfde LAN (als u een netwerkmodel gebruikt) of draadloze LAN waarop de computer is aangesloten.

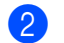

**2** Start de toepassing **Fotolader**.

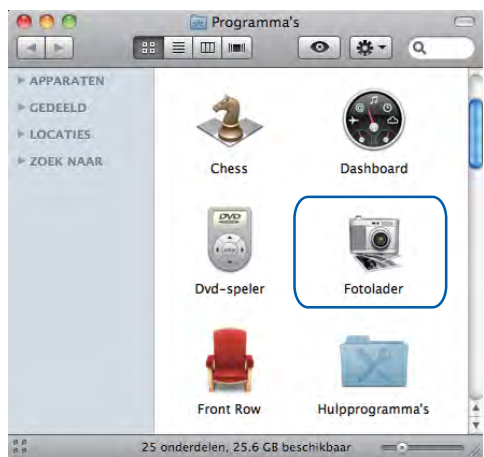

**3** Selecteer de machine in de lijst aan de linkerzijde van het scherm. Als u de Brother-machine met een USB-kabel op uw computer hebt aangesloten, wordt de machine in het gedeelte **APPARATEN** weergegeven. Als u de machine via het LAN of draadloze LAN hebt aangesloten, wordt deze in het gedeelte **GEDEELD** weergegeven.

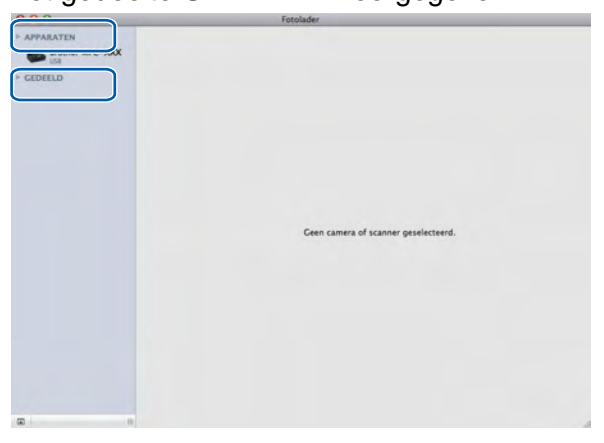

4 Plaats uw document in de ADF of op de glasplaat.

Als u het document in de ADF plaatst, selecteert u **Documentlade** bij **Modus** en de grootte van uw document bij **Scangrootte**.

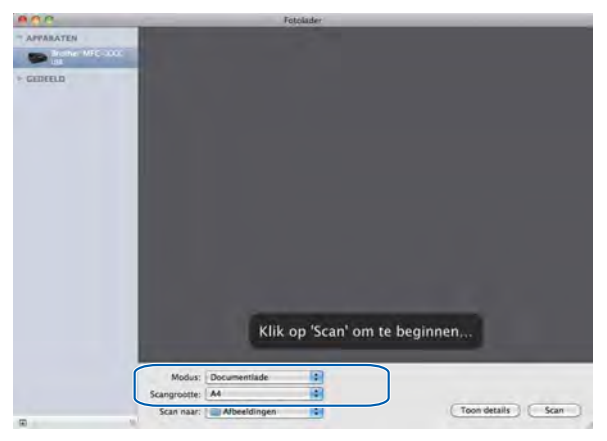

Als u het document op de glasplaat plaatst, selecteert u **Flatbed** bij **Modus**.

## **Opmerking**

- **•** Als uw Brother-machine niet over een ADF beschikt, wordt de optie **Modus** niet weergegeven.
- **•** Als het selectievakje **Detecteer aparte onderdelen** is uitgeschakeld, wordt het document als één geheel gescand en als één bestand opgeslagen. Als het selectievakje **Detecteer aparte onderdelen** is ingeschakeld, detecteert het programma elk afzonderlijk beeld en worden deze als aparte bestanden opgeslagen. Als het programma het document niet automatisch bijsnijdt, kunt u dit handmatig doen door de muisaanwijzer over het gedeelte dat u wilt scannen te slepen in het dialoogvenster dat u opent door op **Toon details** te klikken.

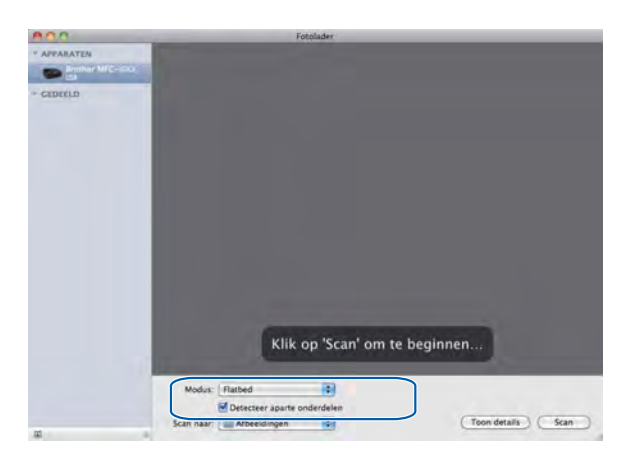

#### Scannen

e Selecteer de gewenste map of toepassing voor **Scan naar**.

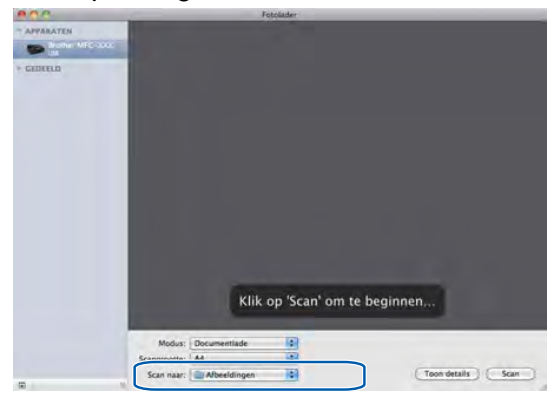

In het dialoogvenster dat u opent door op **Toon details** te klikken, kunt u desgewenst de volgende instellingen aanpassen. De naam van het onderdeel en de waarde die u kunt toekennen, kunnen afhankelijk van de machine variëren.

- **Scanmodus**: Kies Documentlade of Flatbed.
- **Soort: Kies Kleur, Zwart-wit of Tekst.**
- **Resolutie**: Kies de resolutie waarmee u het document wilt scannen.
- **Scangrootte** of **Grootte**: Selecteer het papierformaat van het document dat u wilt scannen via de documentlade of het scangedeelte van de flatbed.
- **Richting** of **Rotatiehoek**: Selecteer de richting van het document als u scant via de documentlade of de scanhoek als u scant via de flatbed.
- **Scan naar**: Kies de map of toepassing waarnaar u het document wilt scannen.
- **Naam**: Voer de naam zonder extensie van de gescande afbeelding in.
- **Structuur**: Selecteer de bestandsstructuur van de gescande gegevens.
- **Beeldcorrectie**: Als u Handmatig selecteert, kunt u de helderheid, tint, temperatuur en verzadiging aanpassen.

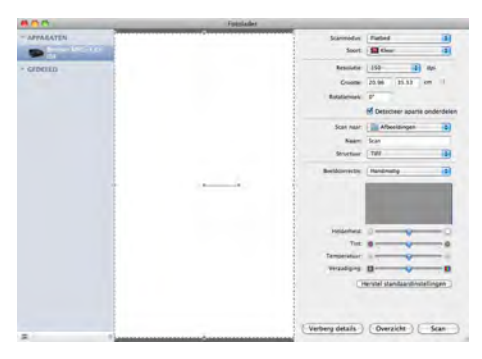

Klik op **Scan** om het scannen te starten.

## **Rechtstreeks scannen vanuit het gedeelte Afdrukken en faxen**

Als u de Brother-machine al hebt toegevoegd aan het gedeelte **Afdrukken en faxen**, kunt u rechtstreeks vanuit hier scannen. Volg de onderstaande stappen:

**1** Sluit uw Brother-machine via een USB-kabel op de computer aan. Of sluit uw Brother-machine aan op hetzelfde LAN (als u een netwerkmodel gebruikt) of draadloze LAN waarop de computer is aangesloten.

**2** Selecteer Systeemvoorkeuren in het Apple-menu.

c Klik op het pictogram **Afdrukken en faxen**.

d Selecteer de machine in de linkerzijde van het scherm en klik op **Open afdrukwachtrij**.

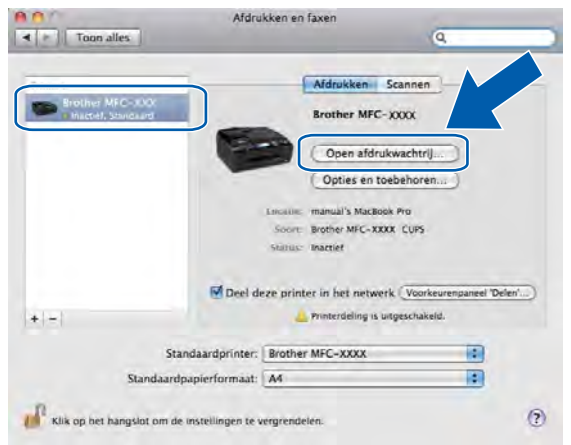

e Klik op het pictogram **Scanner**.

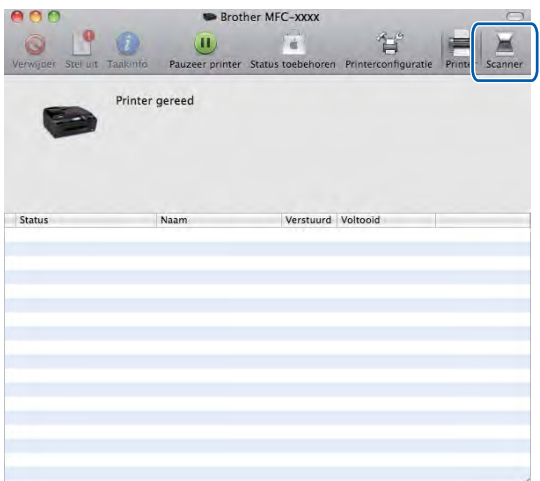

**6** Plaats uw document in de ADF of op de glasplaat.

Als u het document in de ADF plaatst, selecteert u **Documentlade** bij **Modus** en de grootte van uw document bij **Scangrootte**.

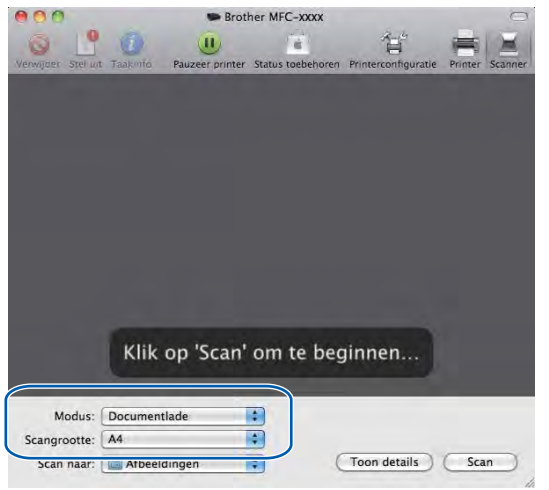

Als u het document op de glasplaat plaatst, selecteert u **Flatbed** bij **Modus**.

## **Opmerking**

- **•** Als uw Brother-machine niet over een ADF beschikt, wordt de optie **Modus** niet weergegeven.
- **•** Als het selectievakje **Detecteer aparte onderdelen** is uitgeschakeld, wordt het document als één geheel gescand en als één bestand opgeslagen. Als het selectievakje **Detecteer aparte onderdelen** is ingeschakeld, detecteert het programma elk afzonderlijk beeld en worden deze als aparte bestanden opgeslagen. Als het programma het document niet automatisch bijsnijdt, kunt u dit handmatig doen door de muisaanwijzer over het gedeelte dat u wilt scannen te slepen in het dialoogvenster dat u opent door op **Toon details** te klikken.

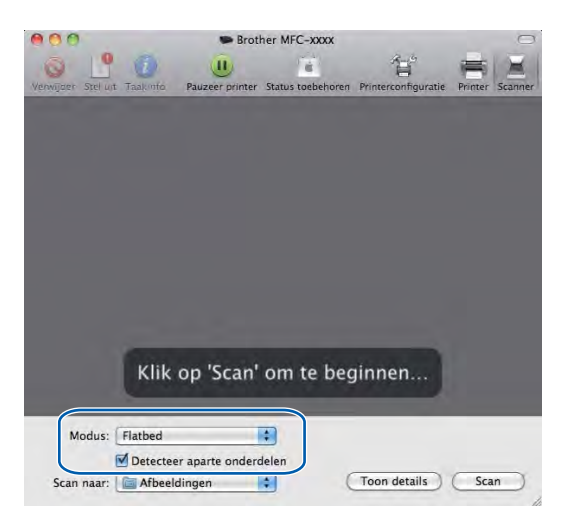

Selecteer de gewenste map of toepassing voor **Scan naar**.

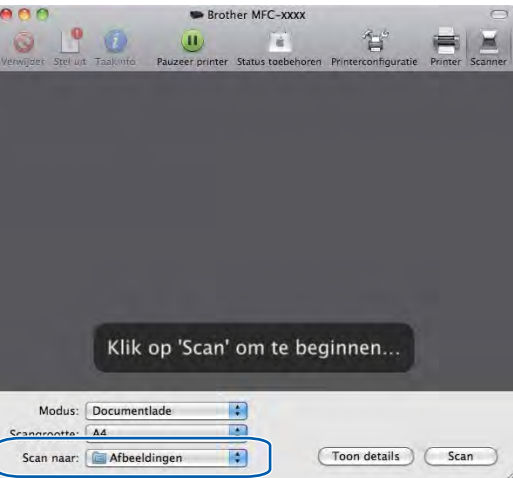

In het dialoogvenster dat u opent door op **Toon details** te klikken, kunt u desgewenst de volgende instellingen aanpassen. De naam van het onderdeel en de waarde die u kunt toekennen, kunnen afhankelijk van de machine variëren.

- **Scanmodus:** Kies Documentlade of Flatbed.
- **Soort**: Kies Kleur, Zwart-wit of Tekst.
- **Resolutie**: Kies de resolutie waarmee u het document wilt scannen.
- **Scangrootte** of **Grootte**: Selecteer het papierformaat van het document dat u wilt scannen via de documentlade of het scangedeelte van de flatbed.
- **Richting** of **Rotatiehoek**: Selecteer de richting van het document als u scant via de documentlade of de scanhoek als u scant via de flatbed.
- **Scan naar:** Kies de map of toepassing waarnaar u het document wilt scannen.
- **Naam**: Voer de naam zonder extensie van de gescande afbeelding in.
- **Structuur**: Selecteer de bestandsstructuur van de gescande gegevens.

#### Scannen

 **Beeldcorrectie**: Als u Handmatig selecteert, kunt u de helderheid, tint, temperatuur en verzadiging aanpassen.

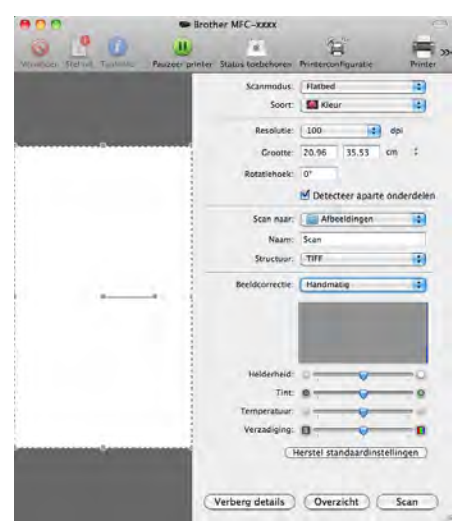

**8** Klik op **Scan** om het scannen te starten.

# <span id="page-174-0"></span>**Presto! PageManager gebruiken (niet beschikbaar voor DCP-J525W)**

Presto! PageManager is een toepassing voor het beheren van documenten in uw computer. Omdat het compatibel is met de meeste beeld- en tekstbewerkingprogramma's, biedt Presto! PageManager u ongekende controle over uw bestanden. U kunt eenvoudig uw documenten beheren, en uw e-mail en bestanden lezen met de ingebouwde OCR-software van Presto! PageManager.

Indien u de machine als scanner gebruikt, adviseren wij u Presto! PageManager te installeren. U kunt Presto! PageManager van Brother Support installeren via de meegeleverde cd-rom.

# **Opmerking**

De complete gebruikershandleiding van NewSoft Presto! PageManager 9 kan worden bekeken via **Help** in de menubalk van NewSoft Presto! PageManager 9.

## **Functies**

- OCR: In één stap een afbeelding scannen, tekst herkennen en bewerken met een tekstverwerker.
- Beeldbewerking: Afbeeldingen verbeteren, bewerken en draaien, of openen met een beeldbewerkingsprogramma van uw keuze.
- Noot: Verwijderbare notities, stempels en tekeningen toevoegen aan afbeeldingen.
- Mappenvenster: Uw maphiërarchie bekijken en indelen voor eenvoudige toegang.
- Weergavevenster: Bestanden, zoals miniaturen, lijsten of Cover Flow bekijken.

### **Systeemvereisten voor Presto! PageManager**

- Mac OS X 10.4.11, 10.5.x, 10.6.x
- Harde schijf met minimaal 400 MB beschikbare schijfruimte

## **Technische ondersteuning**

### **Verenigde Staten**

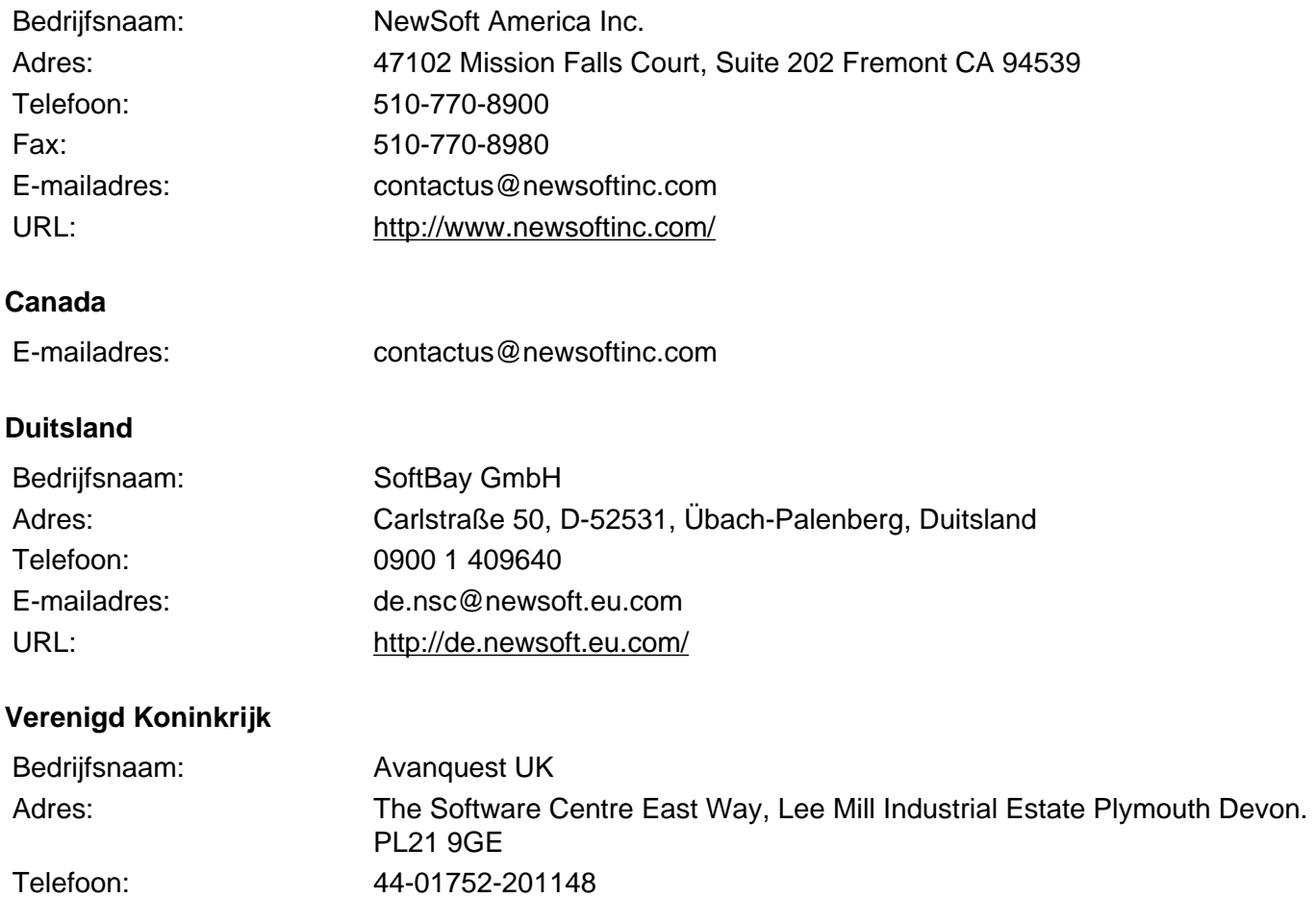

Fax: 44-01752-894833 E-mailadres: uk.nsc@newsoft.eu.com URL: <http://uk.newsoft.eu.com/>

### **Frankrijk**

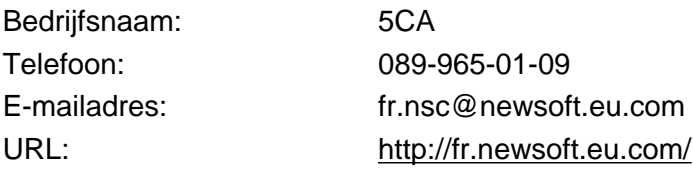

#### Scannen

### **Italië**

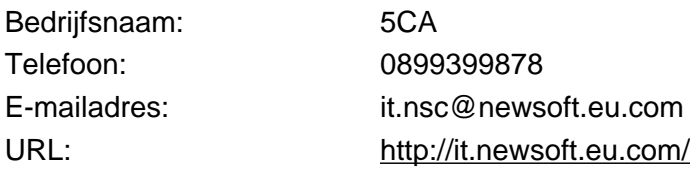

## **Spanje**

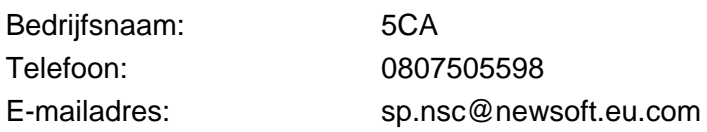

### **Overige landen**

E-mailadres: tech@newsoft.eu.com

# **10 ControlCenter2**

# **Opmerking**

- **•** De vensters die in dit gedeelte worden weergegeven, zijn afkomstig van Mac OS X 10.5.x. De schermen op uw computer kunnen hiervan afwijken, afhankelijk van uw besturingssysteem en toepassing.
- **•** De functies die tot uw beschikking staan in ControlCenter2 kunnen variëren, al naar gelang het modelnummer van uw machine.

# **ControlCenter2 gebruiken**

ControlCenter2 is een softwarehulpprogramma waarmee u snel en eenvoudig toegang hebt tot uw meest gebruikte programma's. Met ControlCenter2 worden specifieke toepassingen automatisch geladen. Het pictogram verschijnt op de menubalk. Als u het venster ControlCenter2 wilt openen, klikt op u op het pictogram

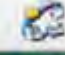

en kiest u **Open**. ControlCenter2 beschikt over de volgende opties:

- **a Rechtstreeks scannen naar een bestand, e-mail, tekstverwerker of grafische toepassing van uw keuze.** (1)
- 2) U kunt programmeerbare scanknoppen configureren om aan de vereisten van uw eigen toepassing te voldoen. (2)
- **3** Toegang tot de kopieerfuncties via uw computer en toegang tot de PC-FAX-toepassingen voor uw apparaat. (3)

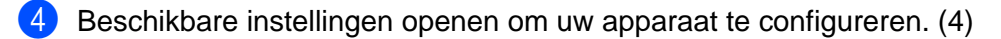

- e U kunt kiezen welke machine verbinding maakt met ControlCenter2 in de keuzelijst **Model**. (5) U kunt het venster **Device Selector** ook openen door het selecteren van **Andere** in de keuzelijst **Model**.
- f U kunt het configuratievenster voor elke functie ook openen door op **Configuratie** te klikken. (6)

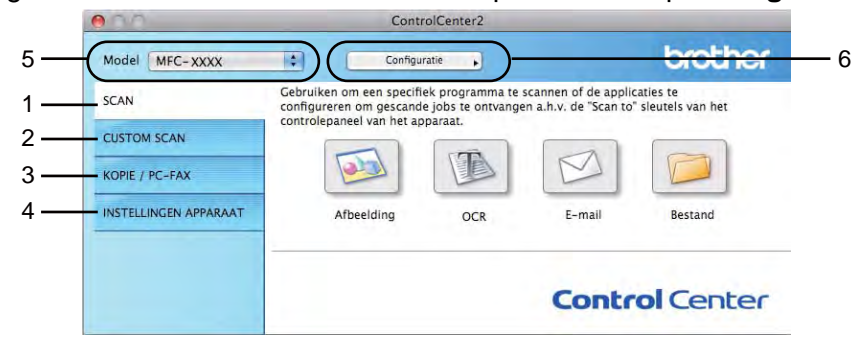

## **Automatisch laden uitschakelen**

Ga als volgt te werk als u niet wilt dat ControlCenter2 automatisch wordt gestart als uw computer wordt gestart.

- **All Klik op het pictogram van ControlCenter2 in de menubalk en kies Voorkeuren.** Het voorkeurvenster van ControlCenter2 verschijnt.
- **2** Schakel het selectievakje Start het ControlCenter op de computer startup uit.
- **8** Klik op OK om het venster te sluiten.

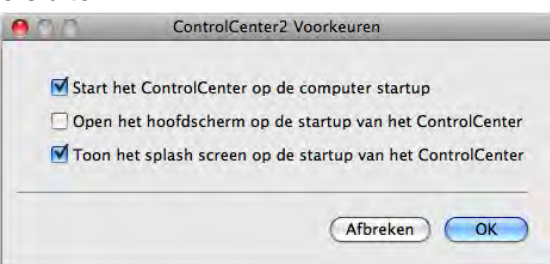

## **Opmerking**

Het pictogram van de toepassing ControlCenter2 kunt u vinden via **Macintosh HD**/**Bibliotheek**/**Printers**/ **Brother**/**Utilities**/**ControlCenter**.

**10**

#### ControlCenter2

# **SCANNEN**

Er zijn vier scanknoppen voor de toepassingen **Scannen naar Afbeelding**, **Scannen naar OCR**, **Scannen naar E-mail** en **Scannen naar Bestand**.

**Afbeelding** *(Standaard: Apple PreView)*

Hiermee kunt u een pagina rechtstreeks naar een grafische viewer/bewerkingstoepassing scannen. U kunt selecteren naar welke toepassing de scan wordt overgebracht, zoals Adobe<sup>®</sup> PhotoShop<sup>®</sup> of een andere beeldbewerkingstoepassing op uw computer.

**OCR** *(Standaard: Apple TextEdit)* (niet beschikbaar voor DCP-J525W)

Hiermee kunt u een pagina of document scannen, de OCR-toepassing automatisch starten en de tekst (niet een grafische afbeelding) naar een tekstverwerker overbrengen. U kunt zelf de gewenste tekstverwerker selecteren, zoals Microsoft® Word of een andere tekstverwerker op uw computer. U moet Presto! PageManager downloaden en installeren op uw computer. Zie *[Presto! PageManager gebruiken](#page-174-0) (niet beschikbaar voor DCP-J525W)* >> pagina 165 voor informatie over de installatie.

**E-mail** *(Standaard: uw standaard e-mailsoftware)*

Hiermee kunt u een pagina of document als een normale bijlage rechtstreeks naar een e-mailtoepassing scannen. U kunt het bestandstype en de resolutie voor de bijlage selecteren.

#### ■ Bestand

Hiermee kunt u rechtstreeks naar een schijfbestand scannen. U kunt het bestandstype en de map van bestemming zo nodig wijzigen.

Met ControlCenter2 kunt u de hardwaretoets **SCAN** en de softwareknop ControlCenter2 voor elke scanfunctie op uw machine configureren. Als u de hardwaretoets **SCAN** op uw machine wilt configureren, kiest u het tabblad **Bedieningsknop Apparaat** in het configuratiemenu voor elk van de **SCAN**-toetsen. Als u de softwareknop in ControlCenter2 wilt configureren, kiest u het tabblad **Bedieningsknop Software** in het configuratiemenu voor elk van de **SCAN**-toetsen.

### **Opmerking**

U kunt de toets **SCAN** van uw apparaat configureren voor elke ControlCenter2-knop op het tabblad **Bedieningsknop Apparaat**. Als u de standaardinstellingen wilt wijzigen, klikt u op de knop terwijl u de **Ctrl**-toets ingedrukt houdt en selecteert u het tabblad **Bedieningsknop Apparaat**.

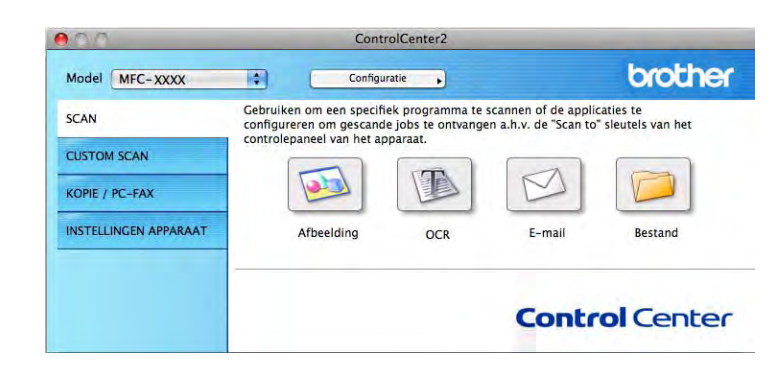
# **Bestandstypen**

Kies het type bestand waarin u de gescande afbeeldingen wilt opslaan in de keuzelijst.

### **Voor Afbeelding, E-mail en Bestand**

- Windows<sup>®</sup> Bitmap (\*.bmp)
- $\blacksquare$  JPEG (\*.jpg)
- $\blacksquare$  TIFF (\*.tif)
- TIFF Multi-page (\*.tif)
- Portable Network Graphics (\*.png)
- PDF (\*.pdf)
- Beveiligde PDF (\*.pdf)

### **Voor OCR**

- $\blacksquare$  Text (\*.txt)
- Rich Text Format  $(*.rtf)$
- $\blacksquare$  HTML (\*.htm)
- Excel 97  $(*.x\vert s)$

# **Opmerking**

Als u het bestandstype instelt op TIFF of TIFF Multi-page, kunt u **Niet gecomprimeerd** of **Gecomprimeerd** kiezen.

### **Documentgrootte**

U kunt in de keuzelijst de documentgrootte kiezen. Als u een 1 naar 2 documentgrootte kiest, zoals **1 - 2 (A4)**, wordt de gescande afbeelding verdeeld in twee documenten van A5-formaat.

# **Afbeelding (voorbeeld: Apple PreView)**

Met de functie **Scannen naar Afbeelding** kunt u een beeld rechtstreeks naar uw grafische toepassing voor beeldbewerking scannen. Als u de standaardinstellingen wilt wijzigen, klikt u op de knop terwijl u de **Ctrl**-toets ingedrukt houdt en selecteert u de **Bedieningsknop Software**.

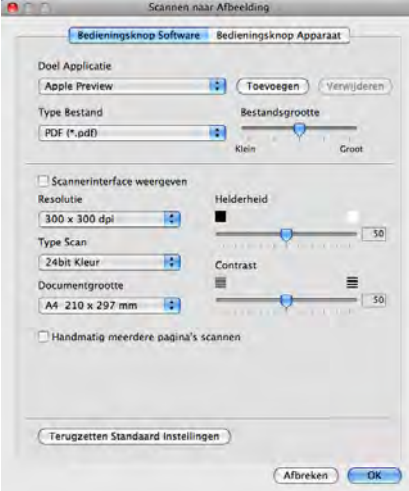

Wanneer u een deel van een pagina wilt scannen en vervolgens wilt bijsnijden nadat u het document vooraf hebt gescand, schakelt u het selectievakje **Scannerinterface weergeven** in.

U kunt de andere instellingen ook wijzigen.

Als u de doeltoepassing wilt wijzigen, selecteert u de juiste toepassing in de keuzelijst **Doel Applicatie**. U kunt een toepassing aan de lijst toevoegen door op **Toevoegen** te klikken.

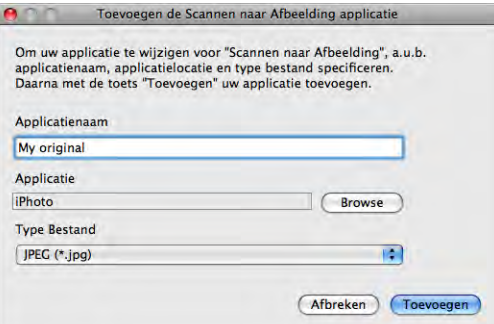

Voer de **Applicatienaam** in (max. 30 tekens) en selecteer de gewenste toepassing door op **Browse** te klikken. Kies ook het **Type Bestand** in de keuzelijst.

#### ControlCenter2

U kunt een toepassing die u hebt toegevoegd ook weer verwijderen. Selecteer daarvoor de **Applicatienaam** en klik op de knop **Verwijderen**.

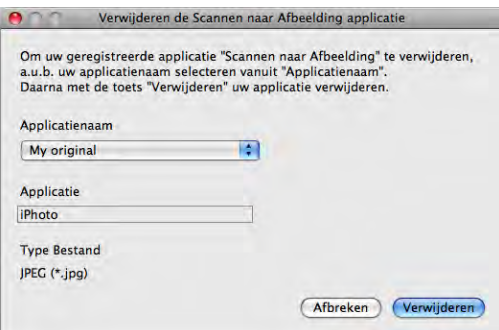

# **Opmerking**

Deze functie is ook beschikbaar voor **Scannen naar E-mail** en **Scannen naar OCR**. Het venster kan afhankelijk van de functie variëren.

Als u **Beveiligde PDF** kiest uit de lijst **Type Bestand**, verschijnt het dialoogvenster **PDF-wachtwoord instellen**. Voer uw wachtwoord in het vak **Wachtwoord** en **Wachtwoord opnieuw** in en klik op **OK**.

# **Opmerking**

**Beveiligde PDF** is ook beschikbaar voor Scannen naar e-mail en Scannen naar bestand.

# **OCR (tekstverwerkingsprogramma) (niet beschikbaar voor DCP-J525W)**

Met **Scannen naar OCR** worden de gegevens van het grafische beeld geconverteerd naar tekst die in een tekstverwerkingstoepassing kan worden bewerkt. U kunt de standaard tekstverwerkingstoepassing wijzigen.

Als u **Scannen naar OCR** wilt configureren, klikt u op de knop terwijl u de **Ctrl**-toets ingedrukt houdt en selecteert u de **Bedieningsknop Software**.

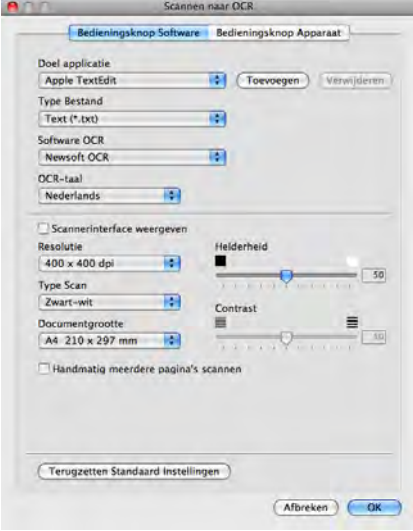

Als u de tekstverwerkingstoepassing wilt wijzigen, selecteert u de juiste tekstverwerkingstoepassing in de keuzelijst **Doel applicatie**. U kunt een toepassing aan de lijst toevoegen door op de knop **Toevoegen** te klikken. Om een toepassing te verwijderen, klikt u op de knop **Verwijderen**.

### **E-mail**

Met de functie **Scannen naar E-mail** kunt u een document naar uw standaard e-mailprogramma scannen, zodat u het gescande document als bijlage kunt versturen. Als u de standaard e-mailtoepassing of het bestandstype van de bijlage wilt wijzigen, klikt u op de knop terwijl u de **Ctrl**-toets ingedrukt houdt en selecteert u de **Bedieningsknop Software**.

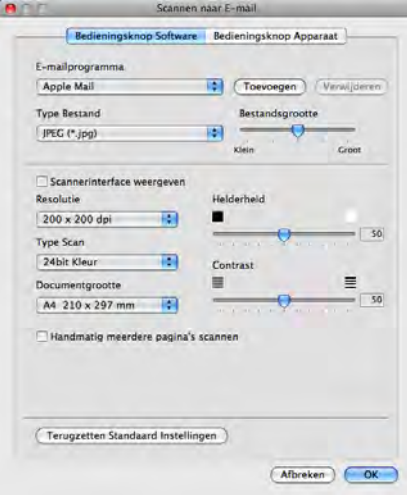

Om de e-mailtoepassing te wijzigen, selecteert u de gewenste e-mailtoepassing in de keuzelijst **E-mailprogramma**. U kunt een toepassing aan de lijsten toevoegen door op **Toevoegen** [1](#page-184-0) te klikken. Om een toepassing te verwijderen, klikt u op **Verwijderen**.

<span id="page-184-0"></span><sup>1</sup> Wanneer u ControlCenter2 voor de eerste keer opstart, verschijnt er een standaardlijst met compatibele e-mailtoepassingen in de keuzelijst. Als u bij ControlCenter2 problemen hebt met het gebruiken van een aangepaste toepassing, kunt u beter een toepassing uit de lijst kiezen.

# **Bestand**

Met de knop **Scannen naar Bestand** kunt u een afbeelding naar een map op uw Harde schijf scannen en in een bepaald bestandsformaat opslaan. Zo kunt u uw papieren documenten op eenvoudige wijze archiveren. Om het bestandstype en de map te configureren, klikt u op de knop terwijl u de **Ctrl**-toets ingedrukt houdt en selecteert u de **Bedieningsknop Software**.

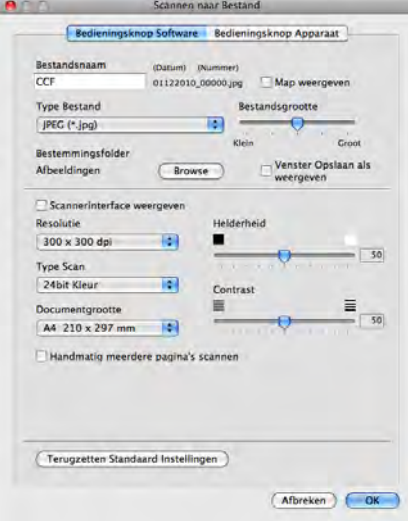

U kunt de bestandsnaam wijzigen. Geef de bestandsnaam voor het document op in het veld **Bestandsnaam** (max. 100 tekens). De bestandsnaam bestaat dan uit de bestandsnaam die u hebt opgeslagen, de huidige datum en het volgnummer.

Selecteer het bestandstype voor het opgeslagen beeld in de keuzelijst **Type Bestand**. U kunt het bestand in de standaardmap opslaan of u kunt een andere map selecteren door op de knop **Browse** te klikken.

Schakel het selectievakje **Map weergeven** in om te laten weergeven waar het gescande beeld is opgeslagen nadat het scannen is beëindigd. Schakel het selectievakje **Venster Opslaan als weergeven** in om de bestemming van de gescande afbeelding elke keer op te geven.

# **CUSTOM SCAN**

Er zijn vier knoppen die u kunt configureren om aan uw scaneisen te voldoen.

Als u een knop wilt aanpassen, klikt u op de knop terwijl u de **Ctrl**-toets ingedrukt houdt. Het configuratievenster verschijnt. Er zijn vier scanfuncties: **Scannen naar Afbeelding**, **Scannen naar OCR**, **Scannen naar E-mail** en **Scannen naar Bestand**.

### ■ Scannen naar Afbeelding

Hiermee kunt u een pagina rechtstreeks naar een viewer/bewerkingssoftware scannen. U kunt elk type beeldbewerkingstoepassing op uw computer als bestemming selecteren.

#### ■ Scannen naar OCR (niet beschikbaar voor DCP-J525W)

Gescande documenten worden omgezet in bewerkbare tekstbestanden. U kunt de toepassing selecteren voor bewerkbare tekst. U moet Presto! PageManager downloaden en installeren op uw computer. Zie *Presto! PageManager gebruiken (niet beschikbaar voor DCP-J525W)* >> pagina 165 voor informatie over de installatie.

### **Scannen naar E-mail**

Gescande beelden worden als bijlage aan een e-mailbericht gekoppeld. U kunt ook het bestandstype voor de bijlage selecteren en een lijst samenstellen van e-mailadressen uit het standaardadresboek van uw e-mailtoepassing, zodat u de bijlage sneller kunt verzenden.

#### **Scannen naar Bestand**

Hiermee kunt u een gescand bestand opslaan in een map op de Harde schijf van een lokale computer of netwerkcomputer. U kunt ook het bestandstype selecteren.

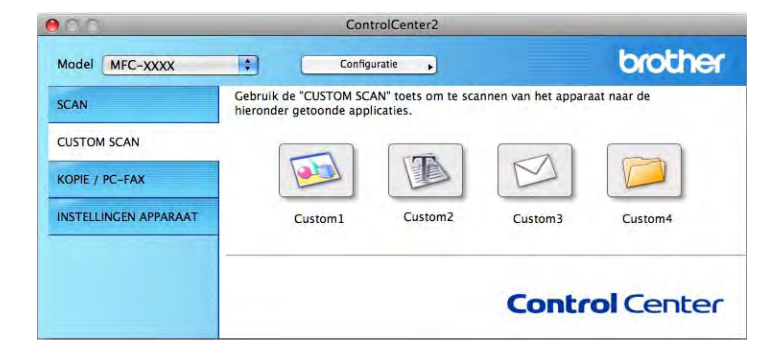

# **Bestandstypen**

Kies het type bestand waarin u de gescande afbeeldingen wilt opslaan in de keuzelijst.

### **Voor Afbeelding, E-mail en Bestand**

- Windows<sup>®</sup> Bitmap (\*.bmp)
- $\blacksquare$  JPEG (\*.jpg)
- $\blacksquare$  TIFF (\*.tif)
- $\blacksquare$  TIFF Multi-page (\*.tif)
- Portable Network Graphics (\*.png)
- PDF (\*.pdf)
- Beveiligde PDF (\*.pdf)

### **Voor OCR**

- $\blacksquare$  Text (\*.txt)
- Rich Text Format  $(*.rtf)$
- $\blacksquare$  HTML (\*.htm)
- Excel 97  $(*.x\vert s)$

# **Opmerking**

Als u het bestandstype instelt op TIFF of TIFF Multi-page, kunt u **Niet gecomprimeerd** of **Gecomprimeerd** kiezen.

### **Documentgrootte**

U kunt in de keuzelijst de documentgrootte kiezen. Als u een 1 naar 2 documentgrootte kiest, zoals **1 - 2 (A4)**, wordt de gescande afbeelding verdeeld in twee documenten van A5-formaat.

# **Door de gebruiker programmeerbare knop**

Als u een knop wilt aanpassen, klikt u op de knop terwijl u de **Ctrl**-toets ingedrukt houdt. Het configuratievenster verschijnt. Volg deze richtlijnen voor de configuratie van de knoppen.

# **Scannen naar Afbeelding**

### Het tabblad **Algemeen**

Voer een naam in **Naam voor Custom** (max. 30 tekens) in om de knopnaam te creëren. Selecteer het type scan in het veld **Scanactie**.

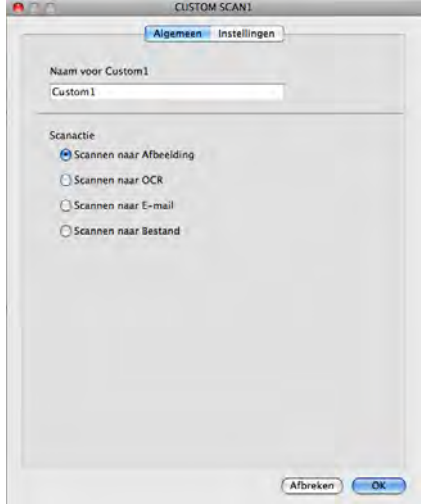

#### ■ Het tabblad **Instellingen**

Kies de instellingen voor **Doel applicatie**, **Type Bestand**, **Resolutie**, **Type Scan**, **Documentgrootte**, **Scannerinterface weergeven**, **Helderheid** en **Contrast**.

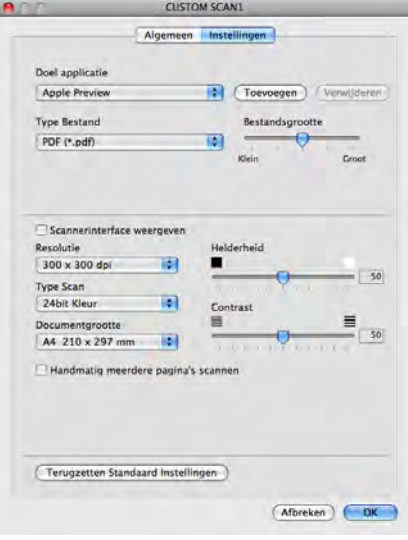

Als u **Beveiligde PDF** kiest uit de lijst **Type Bestand**, verschijnt het dialoogvenster **PDF-wachtwoord instellen**. Voer uw wachtwoord in het vak **Wachtwoord** en **Wachtwoord opnieuw** in en klik op **OK**.

# **Opmerking**

**Beveiligde PDF** is ook beschikbaar voor Scannen naar e-mail en Scannen naar bestand.

# **Scannen naar OCR (niet beschikbaar voor DCP-J525W)**

### Het tabblad **Algemeen**

Voer een naam in **Naam voor Custom** (max. 30 tekens) in om de knopnaam te creëren. Selecteer het type scan in het veld **Scanactie**.

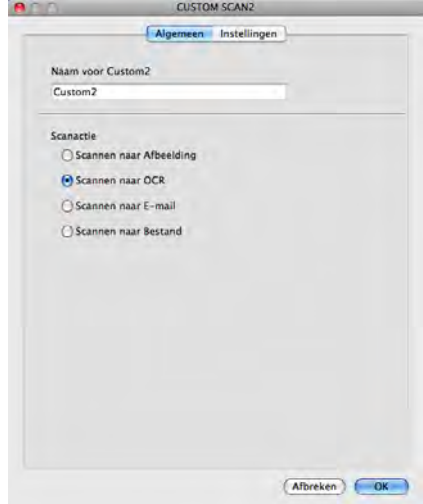

#### ■ Het tabblad **Instellingen**

Kies de instellingen voor **Doel Applicatie**, **Type Bestand**, **Software OCR**, **OCR-taal**, **Resolutie**, **Type Scan**, **Documentgrootte**, **Scannerinterface weergeven**, **Helderheid** en **Contrast**.

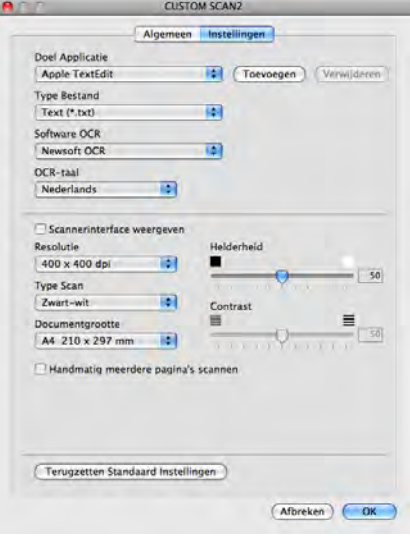

# **Scannen naar E-mail**

### Het tabblad **Algemeen**

Voer een naam in **Naam voor Custom** (max. 30 tekens) in om de knopnaam te creëren. Selecteer het type scan in het veld **Scanactie**.

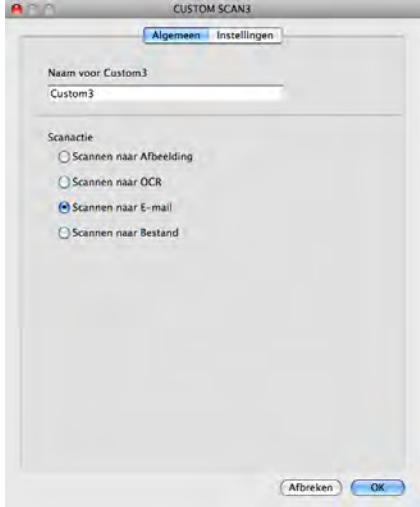

### Het tabblad **Instellingen**

Kies de instellingen voor **E-mailprogramma**, **Type Bestand**, **Resolutie**, **Type Scan**, **Documentgrootte**, **Scannerinterface weergeven**, **Helderheid** en **Contrast**.

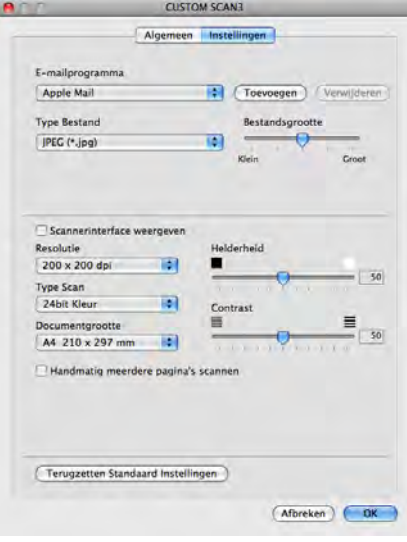

### **Scannen naar Bestand**

### Het tabblad **Algemeen**

Voer een naam in **Naam voor Custom** (max. 30 tekens) in om de knopnaam te creëren. Selecteer het type scan in het veld **Scanactie**.

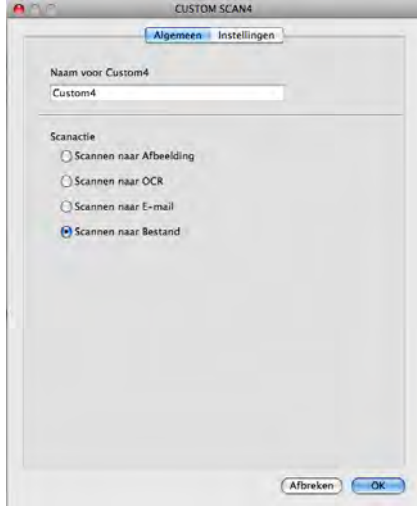

#### Het tabblad **Instellingen**

Selecteer het bestandsformaat in de keuzelijst **Type Bestand**. Sla het bestand in de standaardmap op of selecteer een andere map door op de knop **Browse** te klikken.

Kies de instellingen voor **Resolutie**, **Type Scan**, **Documentgrootte**, **Scannerinterface weergeven**, **Helderheid** en **Contrast**.

Als u de bestemming van het gescande beeld elke keer wilt specificeren, schakelt u het selectievakje **Venster Opslaan als weergeven** in.

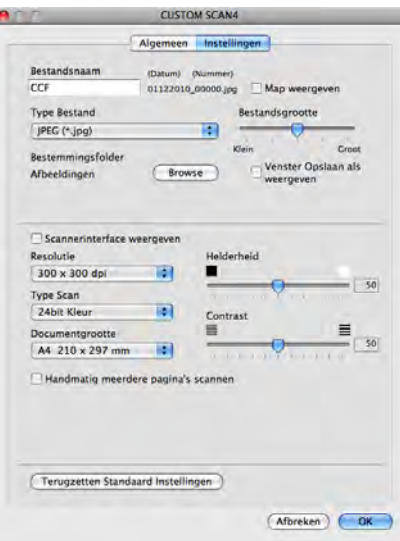

# **KOPIE / PC-FAX (PC-FAX is alleen beschikbaar voor MFC-modellen)**

KOPIE - Hiermee kunt u uw computer en een printerdriver voor geavanceerde kopieerbewerkingen gebruiken. U kunt een pagina op de machine scannen en de kopieën afdrukken met een van de functies van de printerdriver voor de machine of u kunt de kopieën naar een standaardprinterdriver verzenden die op uw computer is geïnstalleerd (ook netwerkprinters).

PC-FAX - Hiermee kunt u een pagina of een document scannen en het beeld automatisch als een fax vanaf de computer verzenden.

U kunt de gewenste instellingen op maximaal vier knoppen configureren.

De knoppen voor **Kopie1**-**Kopie4** kunnen worden aangepast, zodat u geavanceerde kopieer- en faxfuncties kunt gebruiken zoals N-op-1-afdrukken.

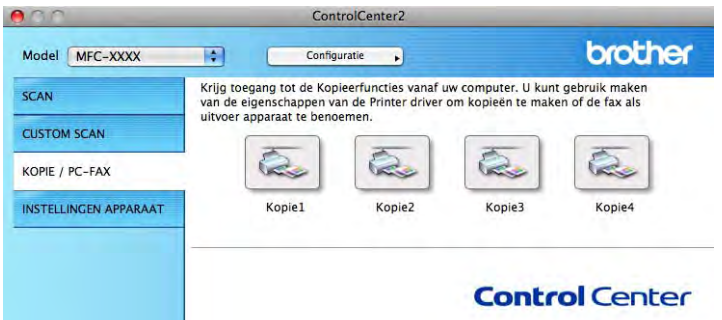

Voordat u de **Kopie**-knoppen kunt gebruiken, moet u de printerdriver configureren door op de knop te klikken terwijl u de **Ctrl**-toets ingedrukt houdt.

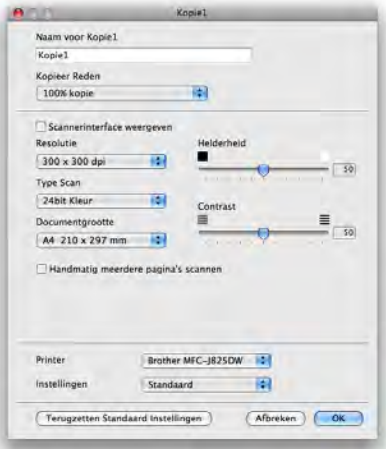

Voer een naam in het veld **Naam voor Kopie** in (max. 30 tekens) en kies **Kopieer Reden**.

### Kies de instellingen voor **Resolutie**, **Type Scan**, **Documentgrootte**, **Scannerinterface weergeven**, **Helderheid** en **Contrast**.

Voordat de configuratie van de knop **Kopie** voltooid is, moet u de **Printer** instellen. Vervolgens kiest u uw afdrukinstellingen in de keuzelijst **Instellingen** en klikt u op **OK** om het dialoogvenster te sluiten. Als u op de geconfigureerde kopieerknop klikt, verschijnt het printerdialoogvenster.

ControlCenter2

### **(Mac OS X 10.4.11)**

Om te kopiëren kiest u **Aantal en pagina's** in de keuzelijst.

Om te faxen kiest u **Fax verzenden** in de keuzelijst. (Zie *[Een fax verzenden \(alleen MFC-modellen\)](#page-154-0)*  $\rightarrow$  [pagina 145](#page-154-0).)

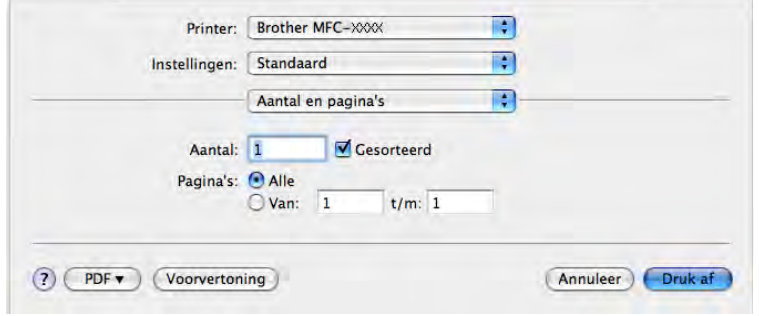

### **(Mac OS X 10.5.x tot 10.6.x)**

Voor meer opties klikt u op het driehoekje naast de keuzelijst **Printer**.

Om te kopiëren klikt u op **Druk af**.

Om te faxen klikt u op het driehoekje naast de keuzelijst **Printer** en kiest u vervolgens **Fax verzenden** in de keuzelijst. (Zie *Een fax verzenden (alleen MFC-modellen)* >> pagina 145.)

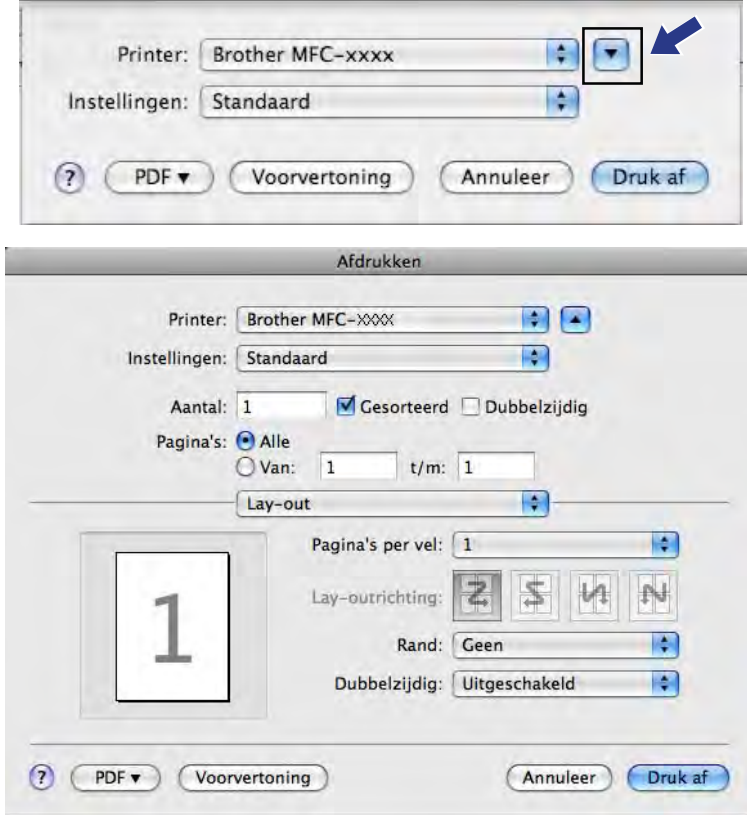

# **INSTELLINGEN APPARAAT**

Hiermee kunt u de instellingen van de machine configureren of de aanwezige hoeveelheid inkt controleren door op een knop te klikken.

**Remote Setup** (voor MFC-J625DW/J825DW/J5910DW)

Hiermee opent u het programma Remote Setup. (Zie *[Remote Setup \(voor MFC-J625DW/J825DW/](#page-198-0) J5910DW)* >> [pagina 189.](#page-198-0))

### **Quick-Dial** (voor MFC-J625DW/J825DW/J5910DW)

Hiermee opent u het venster Kiesgeheugen van Remote Setup. (Zie *[Remote Setup \(voor MFC-J625DW/](#page-198-0) J825DW/J5910DW)* >> pagina 189.)

### ■ Ink Level

Hiermee kunt u Brother Status Monitor openen, waarin het inktniveau voor de cartridges wordt weergegeven.

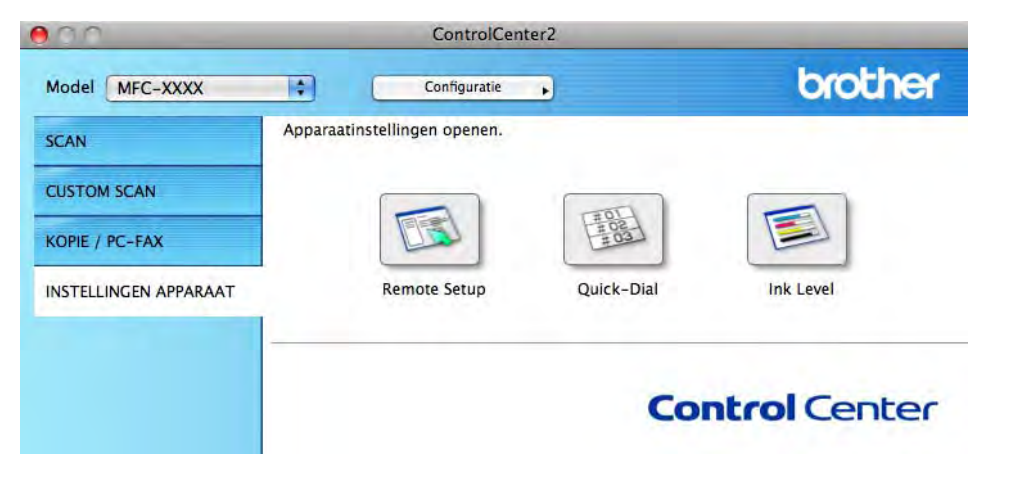

# **Remote Setup (voor MFC-J625DW/J825DW/J5910DW)**

Met de knop **Remote Setup** opent u het venster van Remote Setup waarin u de instellingenmenu's van het apparaat kunt configureren.

# **Opmerking**

Zie *Remote Setup (voor MFC-J625DW/J825DW/J5910DW)* >> pagina 189 voor meer informatie.

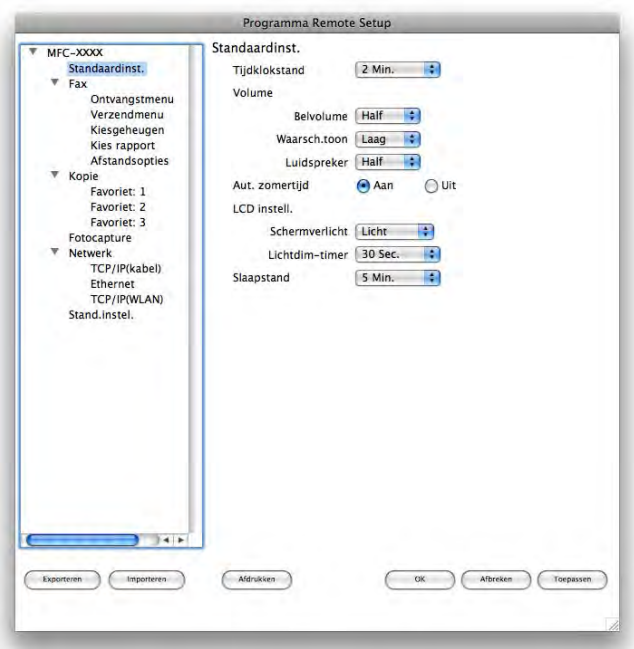

# **Quick-Dial (voor MFC-J625DW/J825DW/J5910DW)**

Met de knop **Quick-Dial** opent u het venster **Kiesgeheugen** in het programma Remote Setup, zodat u de kiesnummers eenvoudig kunt vastleggen of wijzigen vanaf uw computer.

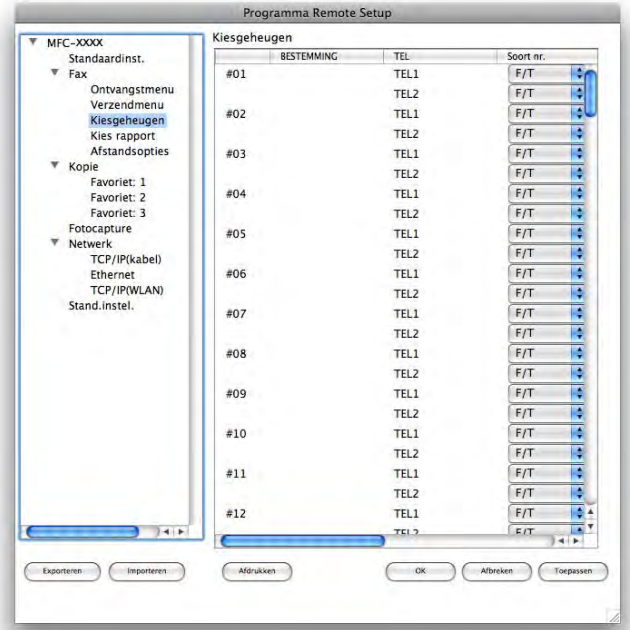

### **Ink Level**

Met de knop **Ink Level** opent u het venster **Status Monitor**, waarin het inktniveau van de cartridges wordt weergegeven.

# **Opmerking**

De toepassing Brother Status Monitor kunt u vinden via **Macintosh HD**/**Bibliotheek**/**Printers**/**Brother**/ **Utilities**.

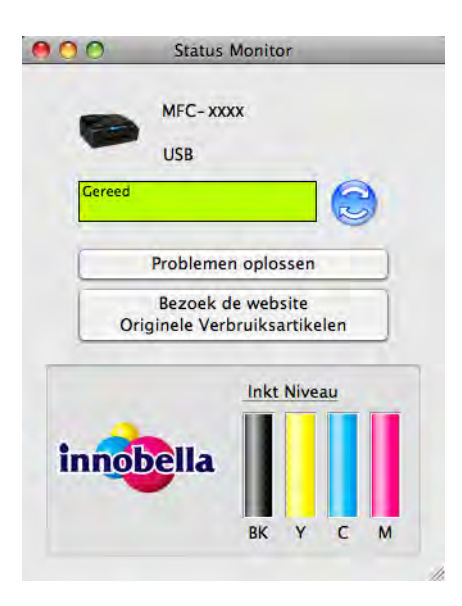

**Remote Setup & PhotoCapture Center™**

# <span id="page-198-0"></span>**Remote Setup (voor MFC-J625DW/J825DW/J5910DW)**

Met het programma **Remote Setup** kunt u een groot aantal apparaatinstellingen vanuit een toepassing configureren. Als u deze toepassing opent, worden de instellingen van het apparaat automatisch naar uw computer overgebracht en weergegeven op het scherm van uw Macintosh. Als u de instellingen wijzigt, kunt u deze direct naar het apparaat overbrengen.

# **Opmerking**

**11**

Het pictogram **RemoteSetup** bevindt zich in **Macintosh HD**/**Bibliotheek**/**Printers**/**Brother**/**Utilities**.

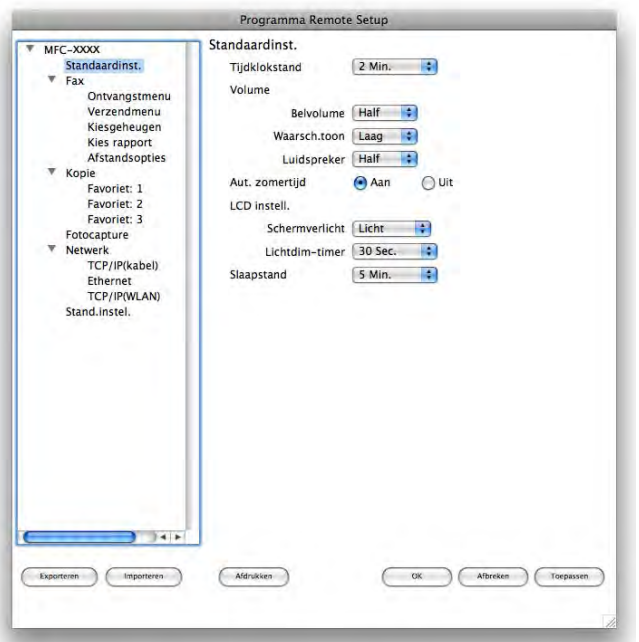

### **OK**

Hiermee start u het overbrengen van gegevens naar het apparaat en sluit u de toepassing Remote Setup. Als er een foutmelding verschijnt, voert u de juiste gegevens nogmaals in en klikt u op **OK**.

### **Afbreken**

Hiermee sluit u het programma Remote Setup zonder dat de gegevens naar het apparaat worden overgebracht.

### ■ **Toepassen**

Hiermee laadt u de gegevens naar het apparaat zonder de toepassing Remote Setup te sluiten.

### **Afdrukken**

Hiermee drukt u de geselecteerde items op het apparaat af. U kunt de gegevens pas afdrukken als deze naar het apparaat zijn overgebracht. Klik op **Toepassen** om de nieuwe gegevens te uploaden naar het apparaat en klik op **Afdrukken**.

### **Exporteren**

Hiermee slaat u de huidige configuratie-instellingen in een bestand op.

**Importeren**

Hiermee kunt u de instellingen in het bestand lezen.

# **Opmerking**

- **•** Met de knop **Exporteren** kunt u alle instellingen voor uw machine opslaan.
- **•** Wanneer u het apparaat wilt wijzigen dat bij het installeren van MFL-Pro Suite op uw computer is geregistreerd (>>Installatiehandleiding) of als de netwerkomgeving is gewijzigd, moet u een ander apparaat opgeven. Open **Device Selector** en selecteer het nieuwe apparaat. (Alleen voor netwerkgebruikers)

# **PhotoCapture Center™ (voor MFC-J625DW/J825DW/ J5910DW/DCP-J725DW/J925DW)**

Vanaf de computer kunt u toegang krijgen tot een geheugenkaart of USB-flashstation dat op het apparaat is geïnstalleerd.

# **A VOORZICHTIG**

Start uw computer niet terwijl er een geheugenkaart of USB-flashstation is geïnstalleerd in het mediastation van het apparaat. Als u dit toch doet, kunnen er gegevens verloren gaan of kan het medium beschadigd raken.

# **Opmerking**

- **•** PhotoCapture Center™ leest alleen het medium dat het eerst is geplaatst.
- **•** Tijdens het afdrukken vanuit PhotoCapture Center™ kunt u via de computer geen andere bewerkingen uitvoeren met PhotoCapture Center™.

# **Voor gebruikers van een USB-kabel**

**1** Plaats een geheugenkaart of USB-flashstation in het apparaat.

### **Opmerking**

Als u een naam opgeeft voor het volumelabel van de geheugenkaart of het USB-flashstation, verschijnt de naam in plaats van **Verwisselbare schijf**.

- **2** Dubbelklik op het pictogram **Verwisselbare schijf**. De bestanden en mappen op de geheugenkaart of het USB-flashstation worden op het beeldscherm weergegeven.
- **3** U kunt een bestand bewerken en het opslaan op een ander station van de computer.
- d Sluit voordat u de geheugenkaart of USB-flashstation uit het apparaat verwijdert alle toepassingen waarin gegevens worden uitgevoerd die zijn opgeslagen op de geheugenkaart of het USB-flashstation en sleep het pictogram **Verwisselbare schijf** naar de **Prullenmand**.

# **A VOORZICHTIG**

Verwijder de geheugenkaart of het USB-flashgeheugenstation NIET terwijl het statuslampje of de **FOTO (PHOTO)**-toets knippert, anders kunnen de kaart, het USB-flashgeheugenstation of de gegevens op de kaart beschadigd raken.

Als u een geheugenkaart of USB-flashgeheugenstation verwijdert terwijl het statuslampje of de **FOTO (PHOTO)**-toets knippert, moet u de computer opnieuw opstarten voordat u de geheugenkaart of het USB-flashgeheugenstation weer terugplaatst. Als u de computer niet opnieuw opstart, kunnen de gegevens op het medium verloren gaan.

### **Voor netwerkgebruikers**

- **1** Plaats een geheugenkaart of USB-flashstation in het apparaat.
- <sup>2</sup> Start een FTP-programma of een webbrowser die FTP ondersteunt. De browsersoftware gebruikt het FTP-protocol en de hostnaam van de machine in het netwerk om toegang te krijgen tot de geheugenkaart of het USB-flashstation. Voer ftp://XXX.XXX.XXX.XXX in op de adresbalk (waarbij XXX.XXX.XXX.XXX het IP-adres van uw Brother-machine is). Uw browsersoftware verschijnt en er wordt een lijst weergegeven met de bestandsnamen op de geheugenkaart of het USB-flashstation.
- **3** Klik op de naam van het bestand dat u wilt weergeven.

### **Opmerking**

Als u bepaalde tekens of symbolen in een bestandsnaam op de geheugenkaart of het USB-flashstation gebruikt, kan dit problemen geven met het openen van het bestand. We raden u aan in bestandsnamen uitsluitend combinaties van de volgende tekens te gebruiken.

1234567890 **ABCDEFGHIJKLMNOPQRSTUVWXYZ** abcdefghijklmnopgrstuvwxyz  $!$  # \$ % & '() -, @ ^ '{}

**Wanneer u de geheugenkaart of het USB-flashstation verwijdert, ga dan als volgt te werk om schade aan de geheugenkaart of het USB-flashstation te voorkomen:**

Sluit de browser.

b Wacht totdat het statuslampje of de **FOTO (PHOTO)**-toets niet meer knippert voordat u de geheugenkaart of het USB-flashgeheugenstation verwijdert.

# **A VOORZICHTIG**

Verwijder de geheugenkaart of het USB-flashgeheugenstation NIET terwijl het statuslampje of de **FOTO (PHOTO)**-toets knippert, anders kunnen de kaart, het USB-flashgeheugenstation of de gegevens op de kaart beschadigd raken.

Als u een geheugenkaart of USB-flashgeheugenstation verwijdert terwijl het statuslampje of de **FOTO (PHOTO)**-toets knippert, moet u de computer opnieuw opstarten voordat u de geheugenkaart of het USB-flashgeheugenstation weer terugplaatst. Als u de computer niet opnieuw opstart, kunnen de gegevens op het medium verloren gaan.

# **Paragraaf III**

# **De scantoets gebruiken**

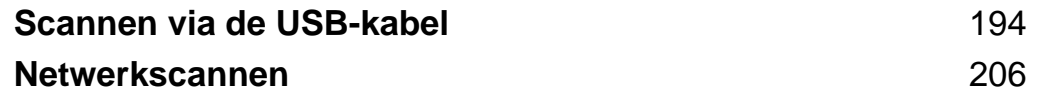

# **De scantoets gebruiken via een USB-kabelverbinding**

# **Opmerking**

<span id="page-203-0"></span>**12**

Zie [Netwerkscannen](#page-215-1) >> pagina 206 als u de toets **SCAN** in een netwerk wilt gebruiken.

U kunt de toets<sup>2</sup> (SCAN) op het bedieningspaneel of Scannen op het touchscreen gebruiken om documenten rechtstreeks naar uw tekstverwerker, grafisch programma of e-mailtoepassing, of naar een map op de computer, een geheugenkaart of USB-flashstation (voor MFC-J625DW/J825DW/J5910DW/ DCP-J725DW/J925DW) te scannen.

Voordat u de toets (**SCAN**) of Scannen kunt gebruiken, moet u de Brother MFL-Pro Suite-software installeren en de machine aansluiten op uw computer. Als u de MFL-Pro-suite hebt geïnstalleerd vanaf de meegeleverde cd-rom, zijn de juiste drivers en de ControlCenter-software geïnstalleerd. Als u scant met de toets (**SCAN**) of Scannen wordt de configuratie van het scherm **Scaninstellingen apparaat** van ControlCenter4 gebruikt of het tabblad **Bedieningsknop Apparaat** van ControlCenter2. (Voor gebruikers van Windows<sup>®</sup>, zie *[Het tabblad](#page-90-0) Scannen* ▶▶ pagina 67 als u **Startmodus** kiest en raadpleeg *Het tabblad Scannen* >> [pagina 81](#page-90-0) als u Geavanceerde modus kiest. Zie *SCANNEN* >> [pagina 170](#page-179-0) voor Macintosh.) Zie *ControlCenter4* >> pagina 61 voor Windows<sup>®</sup> of *ControlCenter2* >> pagina 168 voor Macintosh voor meer informatie over het configureren van de scaninstellingen en het starten van de gewenste toepassing met de toets (**SCAN**) of Scannen.

# **Scannen naar E-mail**

U kunt een document in zwart-wit of kleur als een bijlage naar uw e-mailtoepassing scannen.

### **Voor MFC-J825DW/DCP-J925DW**

- Plaats uw document.
- Druk op  $\blacktriangleright$  (**SCAN**) of Scannen.
- Druk op ◀ of ▶ om naar e-mail te kiezen.
- d Druk op **Mono Start** of **Kleur Start (Colour Start)**. Het apparaat begint met het scannen van het document, creëert een bijlage en start uw e-mailtoepassing met een nieuw e-mailbericht dat nog niet is geadresseerd.

### **Voor MFC-J625DW/J5910DW/DCP-J525W/J725DW**

Plaats uw document.

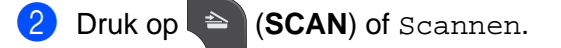

Scannen via de USB-kabel

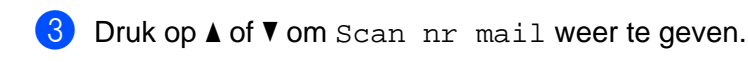

4 Druk op Scan nr mail.

5 Druk op Start.

Het apparaat begint met het scannen van het document, creëert een bijlage en start uw e-mailtoepassing met een nieuw e-mailbericht dat nog niet is geadresseerd.

### **Voor MFC-J430W/J432W**

**1** Plaats uw document.

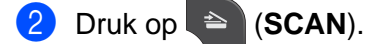

**3** Druk op **A** of **V** om naar e-mail (Scan nr e-mail) te kiezen. Druk op **OK**.

### d Druk op **Mono Start** of **Kleur Start (Colour Start)**.

Het apparaat begint met het scannen van het document, creëert een bijlage en start uw e-mailtoepassing met een nieuw e-mailbericht dat nog niet is geadresseerd.

# **Opmerking**

### **(Windows®)**

- Het van het scherm **Scaninstellingen apparaat** van ControlCenter4. **Mono Start** of **Kleur Start (Colour Start)** wijzigt deze instellingen niet.
- Als u wilt schakelen tussen scannen in kleur en in zwart-wit, klikt u op **Help** in ControlCenter4.

### **(Macintosh)**

- Het scantype is afhankelijk van de instellingen van het tabblad **Bedieningsknop Apparaat** van ControlCenter2. **Mono Start** of **Kleur Start (Colour Start)** wijzigt de instellingen niet.
- Als u wilt schakelen tussen scannen in kleur en in zwart-wit, kiest u kleur of zwart-wit bij de optie voor het type scan op het tabblad **Bedieningsknop Apparaat** van het configuratievenster van ControlCenter2. (Zie *SCANNEN* >> [pagina 170](#page-179-0).)

### **Scannen naar Afbeelding**

U kunt een document in zwart-wit of kleur naar uw grafische toepassing scannen en dit vervolgens bekijken en bewerken.

### **Voor MFC-J825DW/DCP-J925DW**

Plaats uw document.

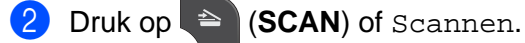

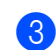

**3** Druk op ◀ of ▶ om naar afb. te kiezen.

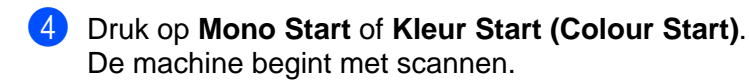

#### **Voor MFC-J625DW/J5910DW/DCP-J525W/J725DW**

- Plaats uw document.
- Druk op  $\triangleq$  (**SCAN**) of Scannen.
- **3** Druk op **∆** of **V** om Scan nr afb. weer te geven.
- Druk op Scan nr afb.
- **6** Druk op Start. De machine begint met scannen.

#### **Voor MFC-J430W/J432W**

- **1** Plaats uw document.
- **b** Druk op  $\triangleq$  (SCAN).
- **3** Druk op **▲** of ▼ om naar beeld (Scan nr beeld) te kiezen. Druk op **OK**.
- d Druk op **Mono Start** of **Kleur Start (Colour Start)**. De machine begint met scannen.

# **Opmerking**

### **(Windows®)**

- Het scantype is afhankelijk van de instellingen van het scherm **Scaninstellingen apparaat** van ControlCenter4. **Mono Start** of **Kleur Start (Colour Start)** wijzigt deze instellingen niet.
- Als u wilt schakelen tussen scannen in kleur en in zwart-wit, klikt u op **Help** in ControlCenter4.

#### **(Macintosh)**

- Het scantype is afhankelijk van de instellingen van het tabblad **Bedieningsknop Apparaat** van ControlCenter2. **Mono Start** of **Kleur Start (Colour Start)** wijzigt de instellingen niet.
- Als u wilt schakelen tussen kleur en zwart-wit, kiest u kleur of zwart-wit bij de optie voor het type scan op het tabblad **Bedieningsknop Apparaat** van het configuratievenster van ControlCenter2. (Zie *SCANNEN* >> [pagina 170.](#page-179-0))

# **Scannen naar OCR (niet beschikbaar voor DCP-J525W)**

Als het document een tekstdocument is, kunt u ScanSoft™ PaperPort™12SE of Presto! PageManager gebruiken om het document te scannen en het te converteren naar een tekstbestand, dat vervolgens kan worden bewerkt in uw favoriete tekstverwerkingssoftware.

### **Voor MFC-J825DW/DCP-J925DW**

- **1** Plaats uw document.
- **2** Druk op  $\triangleq$  (**SCAN**) of Scannen.
- **3** Druk op **4** of **F** om naar OCR te kiezen.
- d Druk op **Mono Start** of **Kleur Start (Colour Start)**. De machine begint met scannen.

### **Voor MFC-J625DW/J5910DW/DCP-J725DW**

- **1** Plaats uw document.
- **Druk op <sup>△</sup> (SCAN) of Scannen.**
- **3** Druk op **▲** of **V** om Scan nr OCR weer te geven.
- 4 Druk op Scan nr OCR.
- **6** Druk op Start. De machine begint met scannen.

### **Voor MFC-J430W/J432W**

- **1** Plaats uw document.
- **2** Druk op  $\triangleq$  (**SCAN**).
- **3** Druk op **∆** of **V** om naar OCR (Scan nr OCR) te kiezen. Druk op **OK**.
- d Druk op **Mono Start** of **Kleur Start (Colour Start)**. De machine begint met scannen.

# **Opmerking**

### **(Windows®)**

- Het scantype is afhankelijk van de instellingen van het scherm **Scaninstellingen apparaat** van ControlCenter4. **Mono Start** of **Kleur Start (Colour Start)** wijzigt deze instellingen niet.
- Als u wilt schakelen tussen scannen in kleur en in zwart-wit, klikt u op **Help** in ControlCenter4.
- ScanSoft<sup>™</sup> PaperPort<sup>™</sup>12SE moet op uw computer zijn geïnstalleerd.

### **(Macintosh)**

- Het scantype is afhankelijk van de instellingen van het tabblad **Bedieningsknop Apparaat** van ControlCenter2. **Mono Start** of **Kleur Start (Colour Start)** wijzigt de instellingen niet.
- Om de toets **SCAN** of ControlCenter2 voor de OCR-functie te kunnen gebruiken, dient u Presto! PageManager te downloaden en te installeren op uw computer. Zie *[Presto! PageManager gebruiken](#page-174-0)* [\(niet beschikbaar voor DCP-J525W\)](#page-174-0) > > pagina 165 voor informatie over de installatie.
- De functie Scannen naar OCR is beschikbaar in het Engels, Frans, Duits, Nederlands, Italiaans, Spaans, Portugees, Deens, Zweeds, Japans, Traditioneel Chinees, Vereenvoudigd Chinees en Koreaans.

### **Scannen naar Bestand**

U kunt een document in zwart-wit of kleur naar uw computer scannen en het vervolgens als een bestand opslaan in de map van uw keuze. Welk type bestand en welke map worden gebruikt, is afhankelijk van de instellingen die u hebt gekozen in het configuratievenster Scannen naar bestand van ControlCenter. (Voor gebruikers van Windows®, zie *[Het tabblad Scannen](#page-76-0)* uu pagina 67 als u **Startmodus** kiest en raadpleeg *[Het](#page-90-0) tabblad Scannen* >> pagina 81 als u Geavanceerde modus kiest. Zie *SCANNEN* >> [pagina 170](#page-179-0) voor Macintosh.)

### **Voor MFC-J825DW/DCP-J925DW**

- **1** Plaats uw document.
- **b** Druk op  $\triangleq$  (**SCAN**) of Scannen.
- **3** Druk op  $\triangleleft$  of  $\triangleright$  om naar bestand te kiezen.
- d Druk op **Mono Start** of **Kleur Start (Colour Start)**. De machine begint met scannen.

Scannen via de USB-kabel

### **Voor MFC-J625DW/J5910DW/DCP-J525W/J725DW**

- **1** Plaats uw document.
- **Druk op (<sup>△</sup> ) (SCAN**) of Scannen.
- **8** Druk op **∆** of **V** om Scan nr best. weer te geven.
- Druk op Scan nr best.
- **b** Druk op Start. De machine begint met scannen.

### **Voor MFC-J430W/J432W**

**1** Plaats uw document.

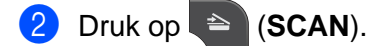

- **3** Druk op **∆** of **V** om naar file (Scan nr bestand) te kiezen. Druk op **OK**.
- d Druk op **Mono Start** of **Kleur Start (Colour Start)**. De machine begint met scannen.

# **Opmerking**

### **(Windows®)**

- Het scantype is afhankelijk van de instellingen van het scherm **Scaninstellingen apparaat** van ControlCenter4. **Mono Start** of **Kleur Start (Colour Start)** wijzigt deze instellingen niet.
- Als u wilt schakelen tussen scannen in kleur en in zwart-wit of de bestandsnaam van gescande documenten wilt wijzigen, klikt u op **Help** in ControlCenter4.

### **(Macintosh)**

- Het scantype is afhankelijk van de instellingen van het tabblad **Bedieningsknop Apparaat** van ControlCenter2. **Mono Start** of **Kleur Start (Colour Start)** wijzigt de instellingen niet.
- Als u wilt schakelen tussen scannen in kleur en in zwart-wit, kiest u kleur of zwart-wit bij de optie voor het type scan op het tabblad **Bedieningsknop Apparaat** van het configuratievenster van ControlCenter2. (Zie *SCANNEN* >> [pagina 170](#page-179-0).)
- Als u de bestandsnaam van gescande documenten wilt wijzigen, voert u de bestandsnaam in het gedeelte **Bestandsnaam** in op het tabblad **Bedieningsknop Apparaat** van het configuratiescherm van ControlCenter2. (Zie *SCANNEN* >> [pagina 170](#page-179-0).)

# **Scannen naar media (voor MFC-J625DW/J825DW/J5910DW/DCP-J725DW/ J925DW)**

U kunt documenten in zwart-wit en kleur rechtstreeks naar een geheugenkaart of USB-flashstation scannen. Zwart-witdocumenten worden opgeslagen in de bestandsformaten PDF (\*.PDF) of TIFF (\*.TIF). Documenten in kleur kunnen worden opgeslagen in de bestandsformaten PDF (\*.PDF) of JPEG (\*.JPG). Bestandsnamen worden gebaseerd op de huidige datum. De vijfde afbeelding die op 1 juli 2011 wordt gescand, krijgt bijvoorbeeld de naam 01071105.PDF. U kunt de kleur, kwaliteit en bestandsnaam wijzigen.

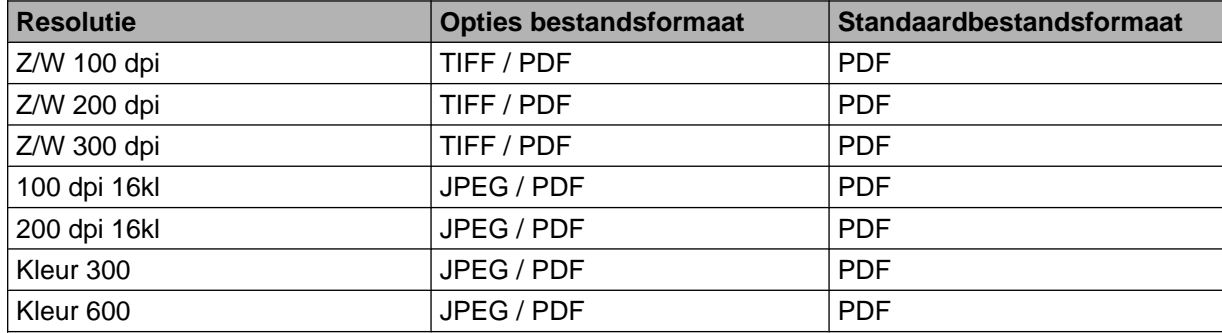

### **Automatisch bijsnijden (MFC-J825DW/DCP-J925DW)**

U kunt meerdere documenten tegelijk via de glasplaat scannen. U kunt een voorbeeld van een afzonderlijk document op het LCD-scherm bekijken voordat u het opslaat. Als u Automatisch bijsnijden kiest, worden van elk document een scan en een afzonderlijk bestand gemaakt. Als u bijvoorbeeld drie documenten op de glasplaat plaatst, zal de machine de documenten scannen en drie afzonderlijke bestanden aanmaken. Als u een pagina van drie pagina's wilt maken, kiest u TIFF of PDF bij Bestandstype.

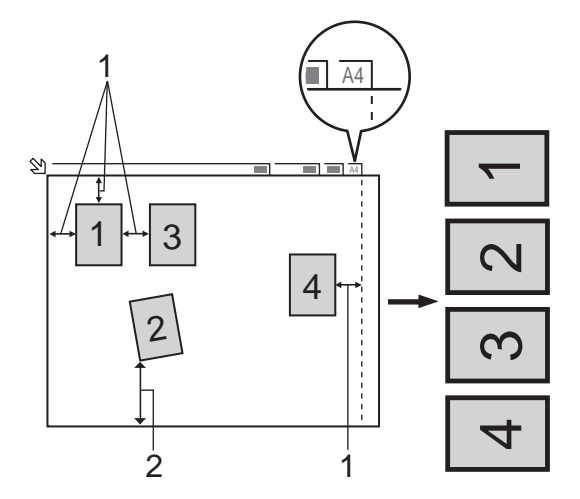

- **1 10 mm of meer**
- **2 20 mm of meer (onderzijde)**

# **Opmerking**

De functie Automatisch bijsnijden wordt ondersteund door technologie van Reallusion, Inc.

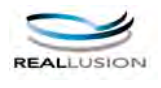

### **Richtlijnen voor automatisch bijsnijden**

- Deze instelling is alleen beschikbaar voor rechthoekige of vierkante documenten.
- Als uw document te lang of te breed is, werkt deze instelling niet goed.
- Houd bij het plaatsen van documenten de randen van de glasplaat vrij, zoals in de illustratie getoond.
- Plaats de documenten met een tussenruimte van minimaal 10 mm naast elkaar op de glasplaat.
- Bij Automatisch bijsnijden wordt de scheve hoek van het document op de glasplaat aangepast. Deze instelling werkt echter niet als het document meer dan 10 graden scheef op de glasplaat ligt.
- Om de functie Automatisch bijsnijden te kunnen gebruiken, moet de ADF leeg zijn.
- De functie Automatisch bijsnijden is beschikbaar voor maximaal 16 documenten, afhankelijk van de grootte van uw documenten.

### **Voor MFC-J825DW/DCP-J925DW**

a Plaats een geheugenkaart of USB-flashstation in het apparaat.

# **A VOORZICHTIG**

Verwijder de geheugenkaart of het USB-flashgeheugenstation NIET terwijl het statuslampje knippert, anders kunnen de kaart, het USB-flashgeheugenstation of de gegevens op de kaart beschadigd raken.

Als u een geheugenkaart of USB-flashgeheugenstation verwijdert terwijl het statuslampje knippert, moet u de computer opnieuw opstarten voordat u de geheugenkaart of het USB-flashgeheugenstation weer terugplaatst. Als u de computer niet opnieuw opstart, kunnen de gegevens op het medium verloren gaan.

### Plaats uw document.

- (Voor DCP-J925DW) Druk op **Stop/Eindigen (Stop/Exit)**.
- Druk op  $\triangleq$  (**SCAN**) of Scannen.
- **b** Druk op ◀ of ▶ om naar media te kiezen.
	- Als u de kwaliteit wilt wijzigen, gaat u naar  $\odot$ .
	- Ga naar  $\odot$  als u het scannen w[i](#page-211-0)lt starten zonder instellingen te wijzigen.
- <span id="page-210-0"></span>**6** Druk op ◀ of ▶ om Kwaliteit en vervolgens de gewenste kwaliteit te kiezen.
	- Als u het bestandstype wilt wijzi[g](#page-211-1)en, gaat u naar  $\bullet$ .

Scannen via de USB-kabel

Ga naar  $\odot$  als u het scannen w[i](#page-211-0)lt starten zonder instellingen te wijzigen.

<span id="page-211-1"></span>Druk op ◀ of ▶ om Bestandstype en vervolgens het gewenste bestandstype te kiezen.

# **Opmerking**

- **•** Als u kleur kiest bij de instelling van de kwaliteit, kunt u TIFF niet kiezen.
- **•** Als u zwart-wit kiest bij de instelling van de kwaliteit, kunt u JPEG niet kiezen.

8 De bestandsnaam wordt automatisch ingesteld. U kunt echter een eigen naam opgeven met behulp van de tekentoetsen op het bedieningspaneel. Druk op Bestandsnaam en voer de bestandsnaam in. U kunt alleen de eerste 6 cijfers van de bestandsnaam wijzigen. Druk op OK.

<span id="page-211-0"></span>**19** Druk op Mono Start of Kleur Start (Colour Start) om met scannen te beginnen. Als u de glasplaat gebruikt, wordt Volgende Pagina? (Volgende pagina?) weergegeven op het LCD-scherm. Druk op Ja of Nee. Als u klaar bent met scannen, dient u Nee te selecteren voordat u de geheugenkaart of het USB-flashstation uit het apparaat verwijdert.

**Opmerking**

Het type scan is a[f](#page-210-0)hankelijk van de instellin[g](#page-211-1)en die u kiest in stap  $\odot$  tot  $\odot$ ; de instelling wordt niet gewijzigd door **Mono Start** of **Kleur Start (Colour Start)**.

### **Voor MFC-J625DW/J5910DW/DCP-J725DW**

a Plaats een geheugenkaart of USB-flashstation in het apparaat.

# **VOORZICHTIG**

Verwijder de geheugenkaart of het USB-flashgeheugenstation NIET terwijl het statuslampje of de **FOTO (PHOTO)**-toets knippert, anders kunnen de kaart, het USB-flashgeheugenstation of de gegevens op de kaart beschadigd raken.

Als u een geheugenkaart of USB-flashgeheugenstation verwijdert terwijl het statuslampje of de **FOTO (PHOTO)**-toets knippert, moet u de computer opnieuw opstarten voordat u de geheugenkaart of het USB-flashgeheugenstation weer terugplaatst. Als u de computer niet opnieuw opstart, kunnen de gegevens op het medium verloren gaan.

Plaats uw document.

**3** Druk op  $\geq$  (**SCAN**) of Scannen.

4 Druk op Scan nr media.

Ga op een van de volgende manieren te werk:

- Als u d[e](#page-212-0) kwaliteit wilt wijzigen, drukt u op Opties en gaat u naar stap  $\bigcirc$ .
- Druk op Start om het scannen te starten zonder [i](#page-212-1)nstellingen te wijzigen. Ga naar  $\odot$ .

<span id="page-212-0"></span>**6** Druk op **A** of **v** om Kwaliteit en vervolgens de gewenste kwaliteit te kiezen. Ga op een van de volgende manieren te werk:

- Als u het bestandstype wilt wijzigen, gaat u naar  $\odot$ .
- Druk op < en vervolgens op Start om het scannen te starten zonder instellingen te wijzigen. Ga naar $\mathbf{\Theta}$ .

<span id="page-212-2"></span>**6** Druk op ▲ of ▼ om Bestandstype en vervolgens het gewenste bestandstype te kiezen. Ga op een van de volgende manieren te werk:

- Als u de bestandsnaam wilt wijzi[g](#page-212-3)en, gaat u naar  $\bullet$ .
- Druk op  $\bigcirc$  en vervolgens op Start om het scannen te starten zonder instellingen te wijzigen. Ga naar $\mathbf{\Theta}$ .

# **Opmerking**

- **•** Als u kleur kiest bij de instelling van de kwaliteit, kunt u TIFF niet kiezen.
- **•** Als u zwart-wit kiest bij de instelling van de kwaliteit, kunt u JPEG niet kiezen.
- <span id="page-212-3"></span>De bestandsnaam wordt automatisch ingesteld. U kunt deze echter desgewenst wijzigen. U kunt alleen de eerste 6 cijfers van de bestandsnaam wijzigen.

Druk op **a** of **b** om Bestandsnaam te kiezen.

Voer de bestandsnaam in en druk op OK.

Druk op  $\bigtriangledown$ .

### **Opmerking**

Gebruik de kiestoetsen om de letters in te voeren.

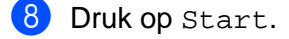

<span id="page-212-1"></span><sup>(9)</sup> Als u de glasplaat gebruikt, wordt Volgende Pagina? (Volgende pagina?) weergegeven op het LCD-scherm. Als u klaar bent met scannen, dient u Nee te selecteren voordat u de geheugenkaart of het USB-flashgeheugenstation uit het apparaat verwijdert.

Scannen via de USB-kabel

### **Nieuwe standaardwaarden instellen voor Scannen naar media**

U kunt uw eigen standaardinstellingen configureren.

### **De nieuwe standaard instellen (voor MFC-J825DW/DCP-J925DW)**

- **i** Druk op  $\triangleq$  (**SCAN**) of Scannen.
- **2** Druk op  $\triangleleft$  of  $\triangleright$  om naar media te kiezen.
- **63** Druk op ◀ of ▶ om Kwaliteit te selecteren en vervolgens de gewenste kwaliteit te kiezen die u als nieuwe standaard wilt instellen.
- **4)** Druk op ◀ of ▶ om Bestandstype te selecteren en vervolgens het bestandstype te kiezen dat u als nieuwe standaard wilt instellen.
- **b** Druk op  $\triangleleft$  of  $\triangleright$  om Nieuwe standaard te kiezen.
- $\begin{bmatrix} 6 \\ 0 \end{bmatrix}$  Druk op Ja.
- **7** Druk op Stop/Eindigen (Stop/Exit).

#### **Fabrieksinstellingen herstellen (voor MFC-J825DW/DCP-J925DW)**

- **i** Druk op  $\triangleq$  (**SCAN**) of Scannen.
- **2** Druk op ◀ of ▶ om naar media te kiezen.
- **3** Druk op ◀ of ▶ om Fabrieks- instellingen te kiezen.
- $\overline{4}$  Druk op Ja.
- **6** Druk op **Stop/Eindigen (Stop/Exit)**.

Scannen via de USB-kabel

### **De nieuwe standaard instellen (voor MFC-J625DW/J5910DW/DCP-J725DW)**

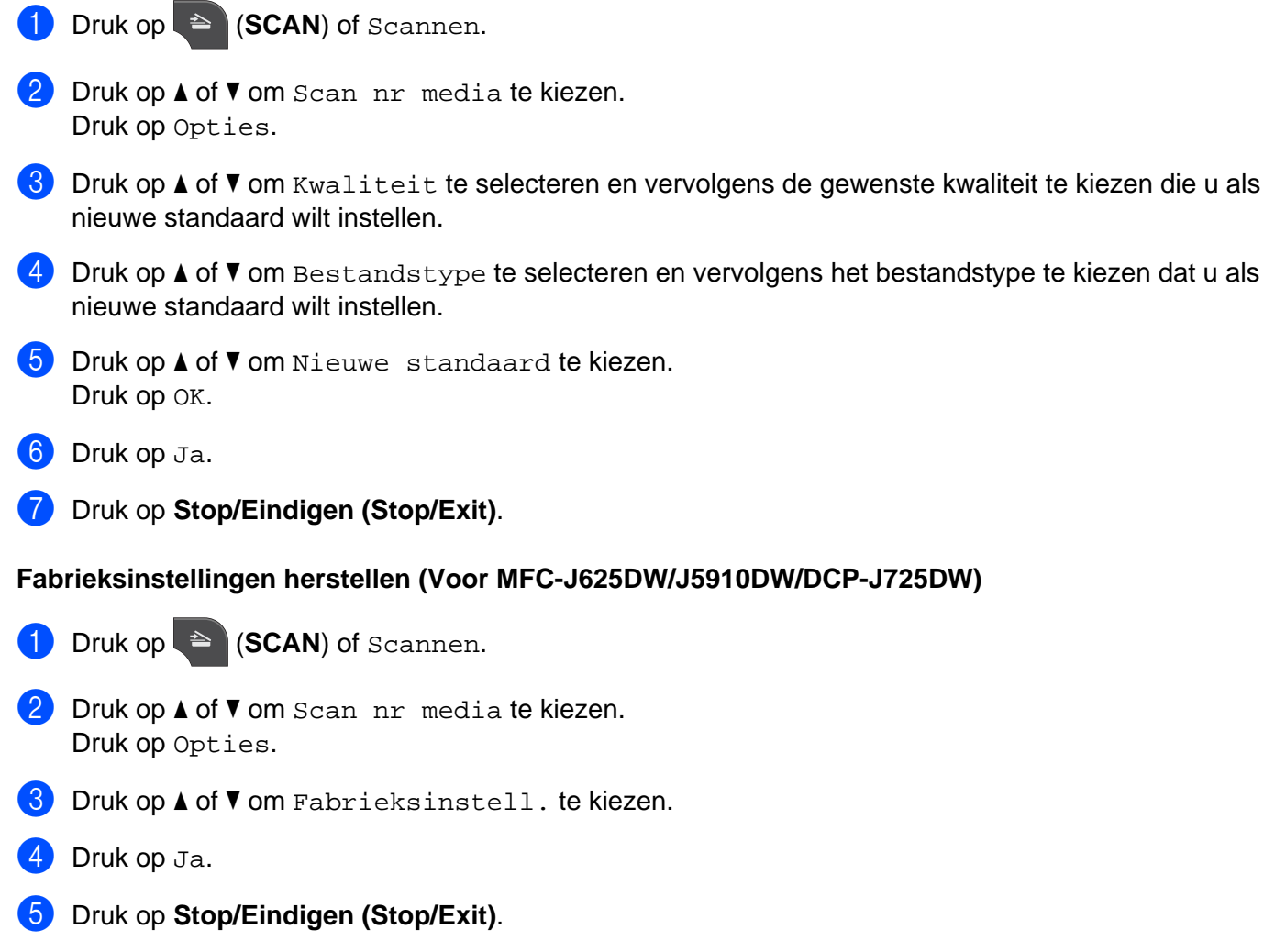

<span id="page-215-1"></span>**Netwerkscannen**

Om de machine te gebruiken als netwerkscanner moet deze geconfigureerd zijn met een TCP-/IP-adres. U kunt de adresinstellingen instellen of wijzigen vanaf het bedieningspaneel  $(\triangleright\triangleright)$ Netwerkhandleiding: *Configuratie van het bedieningspaneel*) of met behulp van het programma BRAdmin Light. Als u de machine geïnstalleerd hebt volgens de instructies voor een netwerkgebruiker in de *Installatiehandleiding*, zou de machine al voor uw netwerk geconfigureerd moeten zijn.

# **Opmerking**

<span id="page-215-0"></span>**13**

**•** Er kunnen maximaal 25 gebruikers op een machine binnen een netwerk zijn aangesloten voor netwerkscannen. Wanneer er bijvoorbeeld 30 gebruikers tegelijk verbinding proberen te maken, worden 5 hiervan niet weergegeven op het LCD-scherm.

### **• (Windows®)**

Als uw computer wordt beschermd door een firewall en u niet via het netwerk kunt scannen, moet u wellicht de instellingen van de firewall aanpassen. Als u Windows® Firewall gebruikt en MFL-Pro Suite vanaf de cd-rom hebt geïnstalleerd, zijn de benodigde firewall-instellingen al ingevoerd. Zie *[Firewall-instellingen](#page-129-0) (voor netwerkgebruikers)* >> pagina 120 voor meer informatie.

# **Voordat u netwerkscannen gebruikt**

# **Netwerklicentie (Windows®)**

Bij dit product is een computerlicentie voor maximaal 2 gebruikers inbegrepen.

Deze licentie ondersteunt de installatie van MFL-Pro Software Suite inclusief ScanSoft™ PaperPort™12SE voor maximaal 2 pc's op het netwerk.

Wanneer u meer dan 2 pc's met ScanSoft™ PaperPort™12SE wilt installeren, koopt u Brother NL-5; dit is een pakket met een licentieovereenkomst voor maximaal 5 extra gebruikers. Neem contact op met uw Brother-leverancier om het NL-5-pakket te kopen.

# **Opmerking**

Afhankelijk van uw model is ScanSoft™ PaperPort™12SE mogelijk niet beschikbaar. Gebruik in dit geval een andere softwaretoepassing om te scannen.
# **Netwerkscannen configureren voor Windows®**

Als u niet de machine gebruikt die tijdens de installatie van de MFL-Pro Suite-software voor uw computer is geregistreerd, voert u de volgende stappen uit.

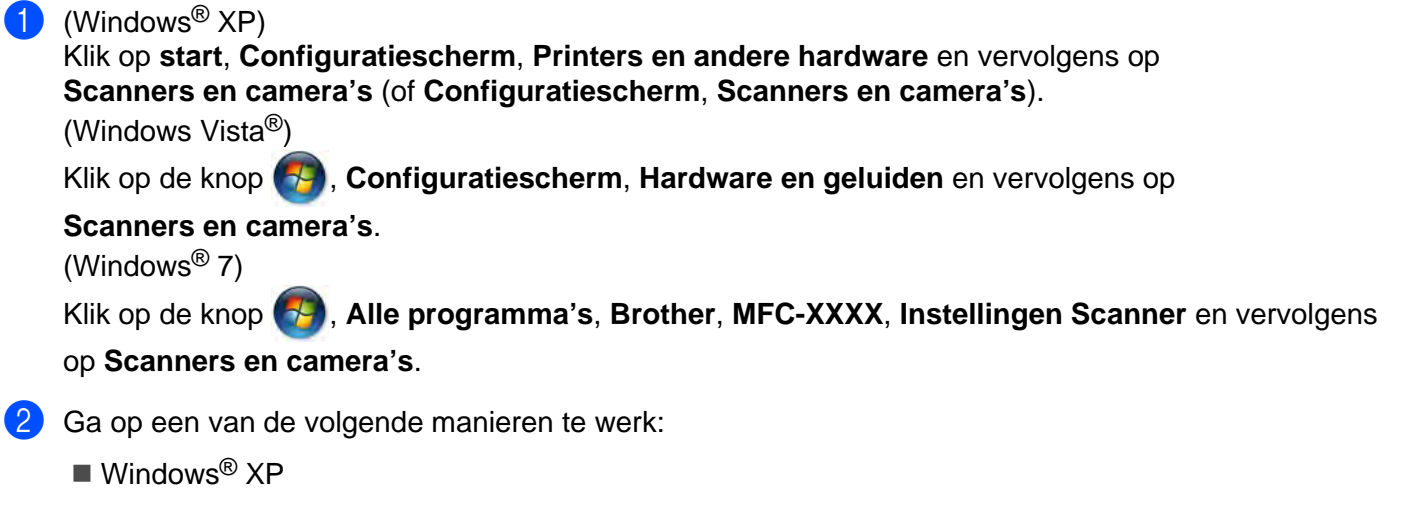

Klik met de rechtermuisknop op het pictogram Scanner en kies **Eigenschappen**.

Het dialoogvenster Eigenschappen netwerkscanner verschijnt.

■ Windows Vista® en Windows<sup>®</sup> 7

Klik op de knop **Eigenschappen**.

**13**

# **Opmerking**

(Windows Vista® en Windows® 7)

Als het venster **Gebruikersaccountbeheer** verschijnt, voert u de volgende stappen uit:

**•** Gebruikers met beheerdersrechten klikken op **Doorgaan** of **Ja**.

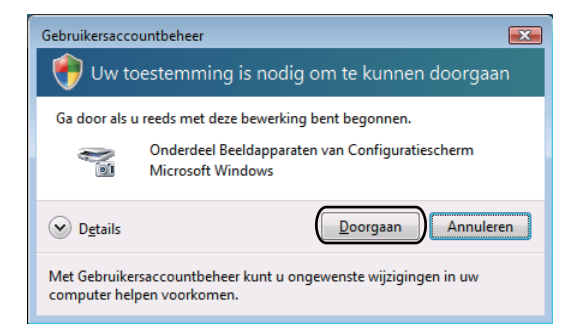

**•** Gebruikers zonder beheerdersrechten voeren het beheerderswachtwoord in en klikken op **OK** of **Ja**.

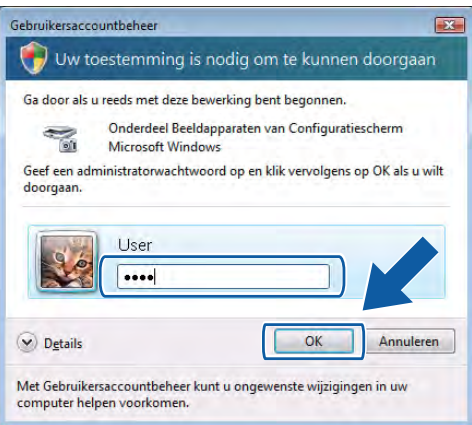

**3** Klik op het tabblad **Netwerk instellingen** en kies de gewenste verbindingsmethode.

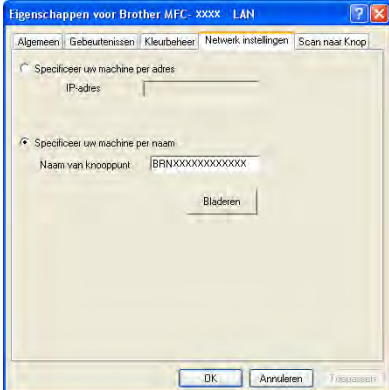

## **Specificeer uw machine per adres**

Voer het IP-adres van de machine bij **IP-adres** in en klik vervolgens op **Toepassen** of op **OK**.

#### **Specificeer uw machine per naam**

- **1** Voer de naam van het knooppunt van de machine in bij **Naam van knooppunt** of klik op **Bladeren** en selecteer de machine die u wilt gebruiken.
- **2** Klik op **OK**.

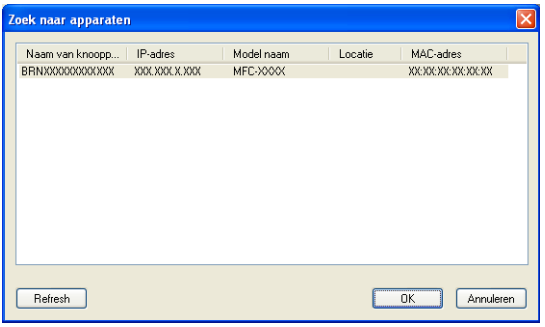

d Klik op het tabblad **Scan naar Knop** en voer de naam van uw computer in het veld **Display naam** in. Het LCD-scherm van de machine geeft de naam weer die u invoert. De standaardinstelling is de naam van uw computer. U kunt elke gewenste naam invoeren.

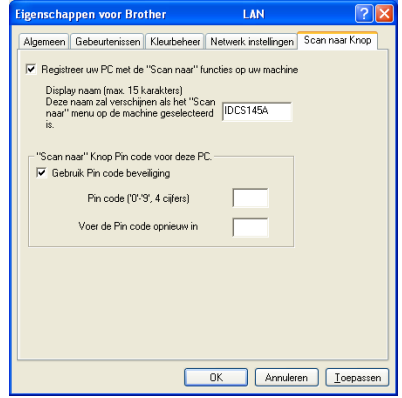

**6** Als u het ontvangen van ongewenste documenten wilt vermijden, voert u een pincode van 4 cijfers in in het veld **Pin code** en **Voer de Pin code opnieuw in**. Om gegevens te verzenden naar een computer die is beveiligd met een pincode, wordt u via het LCD-scherm gevraagd de pincode in te voeren voordat het document kan worden gescand en naar de computer wordt verzonden. (Zie *[De scantoets gebruiken](#page-220-0) in een netwerk* >> pagina 211.)

## **Netwerkscannen configureren voor Macintosh**

Als u het apparaat wilt gebruiken om in een netwerk te scannen, moet u de netwerkmachine selecteren in de toepassing Device Selector in **Macintosh HD**/**Bibliotheek**/**Printers**/**Brother**/**Utilities**/**DeviceSelector** of via de keuzelijst **Model** op het hoofdscherm van ControlCenter2. Als u de MFL-Pro Suite-software al geïnstalleerd hebt volgens de stappen van de netwerkinstallatie in de *Installatiehandleiding*, zou deze selectie al gemaakt moeten zijn.

Om de machine te gebruiken als netwerkscanner moet deze geconfigureerd zijn met een TCP-/IP-adres. U kunt de adresinstellingen via het bedieningspaneel configureren of wijzigen. >>Netwerkhandleiding: *Configuratie van het bedieningspaneel*

**1** In Bibliotheek kiest u Printers, Brother, Utilities en DeviceSelector en dubbelklikt u vervolgens op **Device Selector**.

Het venster **Device Selector** verschijnt. U kunt dit venster ook openen vanuit ControlCenter2. Zie [ControlCenter2 gebruiken](#page-177-0) >> pagina 168 voor meer informatie.

2) Specificeer uw machine door middel van het IP-adres of een mDNS-servicenaam. Voer het nieuwe IPadres in om het IP-adres te wijzigen.

U kunt ook een machine selecteren uit de lijst met beschikbare machines. Klik op **Bladeren** om de lijst te tonen.

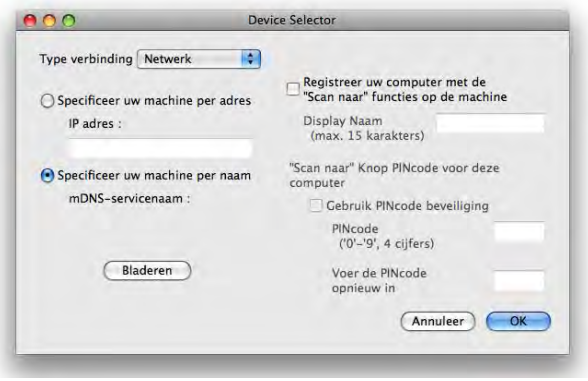

## 8 Klik op OK.

## **Opmerking**

- **•** Als u de functies van de toets **SCAN** op de machine wilt gebruiken, schakelt u het selectievakje **Registreer uw computer met de "Scan naar" functies op de machine** in. Voer vervolgens de naam in die moet worden weergegeven op het LCD-scherm van de machine voor uw computer. U kunt maximaal 15 tekens gebruiken.
- **•** U kunt het ontvangen van ongewenste documenten vermijden door een pincode van 4 cijfers in te stellen. Voer uw pincode in in het veld **PINcode** en **Voer de PINcode opnieuw in**. Om gegevens te verzenden naar een computer die is beveiligd met een pincode, wordt u via het LCD-scherm gevraagd de pincode in te voeren voordat het document kan worden gescand en naar de machines wordt verzonden. (Zie *[De](#page-220-0) scantoets gebruiken in een netwerk* >> pagina 211.)

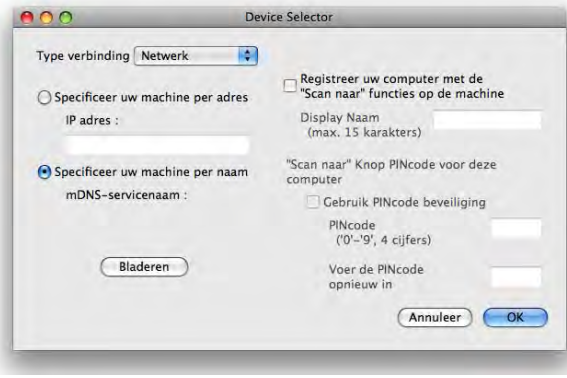

# <span id="page-220-0"></span>**De scantoets gebruiken in een netwerk**

# **Opmerking**

Zie *Scannen via de USB-kabel* ▶▶ pagina 194 als het apparaat is aangesloten via USB.

## **Scannen naar e-mail (PC)**

Wanneer u Scannen naar e-mail (PC) selecteert, wordt uw document gescand en direct naar de computer verzonden die u in het netwerk hebt ingesteld. Door de ControlCenter-software wordt de standaard e-mailtoepassing op de betreffende computer gestart. U kunt een document in zwart-wit of kleur als e-mailbijlage vanaf de computer scannen en verzenden.

## **Voor MFC-J825DW/DCP-J925DW**

- Plaats uw document.
- **2** Druk op  $\triangleq$  (**SCAN**) of Scannen.
- **3** Druk op  $\triangleleft$  of  $\triangleright$  om naar e-mail weer te geven.
- $\left(4\right)$  Druk op naar e-mail.
- **6** Druk op ▲ of ▼ om de computer weer te geven die u wilt gebruiken voor het e-mailen van het document.
- **6** Druk op de computer die u wilt gebruiken en vervolgens op OK. Wanneer u via het LCD-scherm wordt gevraagd om een pincode in te voeren, voert u via het bedieningspaneel de 4 cijfers van de pincode voor de betreffende computer in. Druk op OK.
- **g Druk op Mono Start of Kleur Start (Colour Start).** De machine begint met scannen.

## **Voor MFC-J625DW/J5910DW/DCP-J525W/J725DW**

- Plaats uw document.
- Druk op  $\triangleq$  (**SCAN**) of Scannen.
- **3** Druk op **▲** of ▼ om Scan nr mail weer te geven.
- 4 Druk op Scan nr mail.
- **b** Druk op PC. (Voor MFC-J5910DW) Druk op **a** of **b** om de computer weer te geven die u wilt gebruiken voor het e-mailen van het document.

**6** Druk op de computer die u wilt gebruiken.

Wanneer u via het LCD-scherm wordt gevraagd om een pincode in te voeren, voert u via het bedieningspaneel de 4 cijfers van de pincode voor de betreffende computer in. Druk op OK.

7 Druk op Start. De machine begint met scannen.

## **Voor MFC-J430W/J432W**

Plaats uw document.

**2** Druk op  $\triangleq$  (**SCAN**).

- **3** Druk op **∆** of **V** om naar e-mail (Scan nr e-mail) te kiezen. Druk op **OK**.
- d Druk op **a** of **b** om de computer weer te geven die u wilt gebruiken voor het e-mailen van het document. Druk op **OK**.

Wanneer u via het LCD-scherm wordt gevraagd om een pincode in te voeren, voert u via het bedieningspaneel de 4 cijfers van de pincode voor de betreffende computer in. Druk op **OK**.

**EXTERN** Druk op Mono Start of Kleur Start (Colour Start). De machine begint met scannen.

# **Opmerking**

## **(Windows®)**

- Het scantype is afhankelijk van de instellingen van het scherm **Scaninstellingen apparaat** van ControlCenter4. **Mono Start** of **Kleur Start (Colour Start)** wijzigt deze instellingen niet.
- Als u wilt schakelen tussen scannen in kleur en in zwart-wit, klikt u op **Help** in ControlCenter4.

## **(Macintosh)**

- Het scantype is afhankelijk van de instellingen van het tabblad **Bedieningsknop Apparaat** van ControlCenter2. **Mono Start** of **Kleur Start (Colour Start)** wijzigt de instellingen niet.
- Als u wilt schakelen tussen scannen in kleur en in zwart-wit, kiest u kleur of zwart-wit bij de optie voor het type scan op het tabblad **Bedieningsknop Apparaat** van het configuratievenster van ControlCenter2. (Zie *SCANNEN* >> [pagina 170](#page-179-0).)

# **Scannen naar e-mail (e-mailserver) (voor MFC-J5910DW)**

Scannen naar e-mail (e-mailserver) kan een e-mailadres toewijzen zodat u via een Local Area Network of via het internet documenten kunt verzenden, ontvangen of doorzenden naar computers of andere machines met internetfax. Om deze functie te kunnen gebruiken, dient u de benodigde software te downloaden via het Brother Solutions Center [\(http://solutions.brother.com/\)](http://solutions.brother.com/).

Als u Scannen naar e-mail (e-mailserver) kiest, kunt u een zwart-wit- of kleurendocument scannen en dit rechtstreeks via de machine naar een e-mailadres verzenden. U kunt PDF of TIFF kiezen voor zwart-wit en PDF of JPEG voor kleur.

## **Scannen naar Afbeelding**

Wanneer u Scannen naar afbeelding selecteert, wordt uw document gescand en direct naar de computer verzonden die u in het netwerk hebt ingesteld. Door de ControlCenter-software wordt de standaard grafische toepassing op de betreffende computer gestart.

#### **Voor MFC-J825DW/DCP-J925DW**

- Plaats uw document.
- Druk op  $\triangleq$  (**SCAN**) of Scannen.
- **c** Druk op  $\triangleleft$  of  $\triangleright$  om naar afb. weer te geven.
- 4 Druk op naar afb.
- **b** Druk op **A** of **v** om de gewenste doelcomputer weer te geven.
- **6** Druk op de computer die u wilt gebruiken en vervolgens op  $OK$ . Wanneer u via het LCD-scherm wordt gevraagd om een pincode in te voeren, voert u via het bedieningspaneel de 4 cijfers van de pincode voor de betreffende computer in. Druk op OK.
- **g** Druk op Mono Start of Kleur Start (Colour Start). De machine begint met scannen.

#### **Voor MFC-J625DW/J5910DW/DCP-J525W/J725DW**

- Plaats uw document.
- **2** Druk op  $\triangleq$  (**SCAN**) of Scannen.
- **3** Druk op **▲** of **V** om Scan nr afb. weer te geven.
- 4 Druk op Scan nr afb.
- **EXT** Druk op **A** of **v** om de gewenste doelcomputer weer te geven.
- **6** Druk op de computer die u wilt gebruiken. Wanneer u via het LCD-scherm wordt gevraagd om een pincode in te voeren, voert u via het bedieningspaneel de 4 cijfers van de pincode voor de betreffende computer in. Druk op OK.
- **Druk op Start.** De machine begint met scannen.

### **Voor MFC-J430W/J432W**

**Plaats uw document.** 

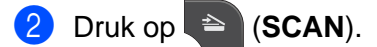

- **8** Druk op **∆** of **V** om naar beeld (Scan nr beeld) te kiezen. Druk op **OK**.
- **4** Druk op **∆** of **▼** om de gewenste doelcomputer weer te geven. Druk op **OK**. Wanneer u via het LCD-scherm wordt gevraagd om een pincode in te voeren, voert u via het bedieningspaneel de 4 cijfers van de pincode voor de betreffende computer in. Druk op **OK**.
- **E** Druk op Mono Start of Kleur Start (Colour Start). De machine begint met scannen.

# **Opmerking**

## **(Windows®)**

- Het scantype is afhankelijk van de instellingen van het scherm **Scaninstellingen apparaat** van ControlCenter4. **Mono Start** of **Kleur Start (Colour Start)** wijzigt deze instellingen niet.
- Als u wilt schakelen tussen scannen in kleur en in zwart-wit, klikt u op **Help** in ControlCenter4.

## **(Macintosh)**

- Het scantype is afhankelijk van de instellingen van het tabblad **Bedieningsknop Apparaat** van ControlCenter2. **Mono Start** of **Kleur Start (Colour Start)** wijzigt de instellingen niet.
- Als u wilt schakelen tussen scannen in kleur en in zwart-wit, kiest u kleur of zwart-wit bij de optie voor het type scan op het tabblad **Bedieningsknop Apparaat** van het configuratievenster van ControlCenter2. (Zie *SCANNEN* >> [pagina 170](#page-179-0).)

# **Scannen naar OCR (niet beschikbaar voor DCP-J525W)**

Wanneer u Scannen naar OCR selecteert, wordt uw document gescand en direct naar de computer verzonden die u in het netwerk hebt ingesteld. Door de ControlCenter-software wordt ScanSoft™ PaperPort™12SE met OCR of Presto! PageManager gestart en het document wordt geconverteerd naar tekst die kan worden weergegeven en bewerkt met een tekstverwerkingstoepassing op de computer.

## **Voor MFC-J825DW/DCP-J925DW**

**1** Plaats uw document.

- **2** Druk op  $\triangleq$  (**SCAN**) of Scannen.
- **3** Druk op  $\triangleleft$  of  $\triangleright$  om naar OCR weer te geven.
- Druk op naar OCR.

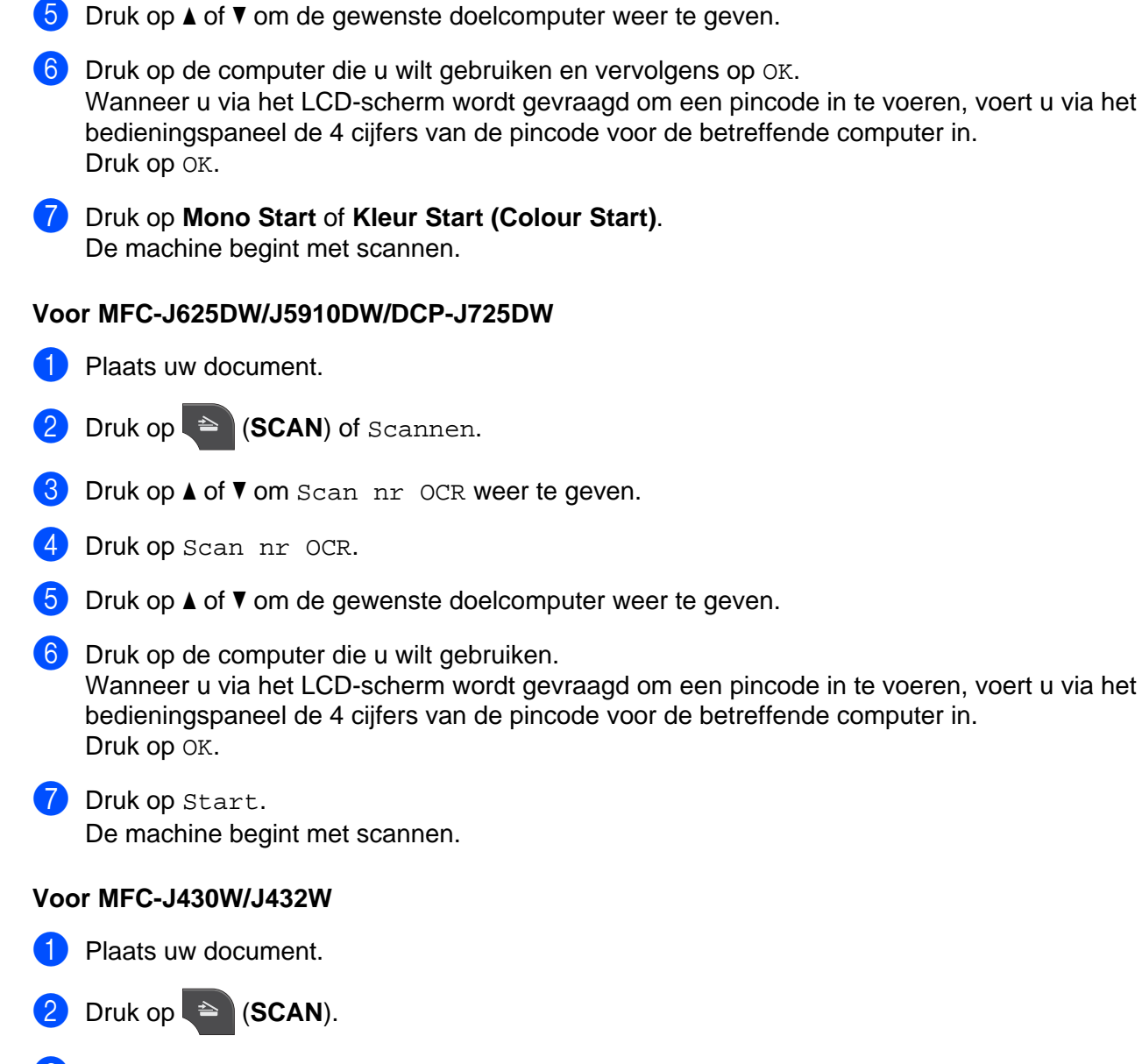

- **6** Druk op **∆** of **V** om naar OCR (Scan nr OCR) te kiezen. Druk op **OK**.
- **4** Druk op **∆** of **▼** om de gewenste doelcomputer weer te geven. Druk op **OK**. Wanneer u via het LCD-scherm wordt gevraagd om een pincode in te voeren, voert u via het bedieningspaneel de 4 cijfers van de pincode voor de betreffende computer in. Druk op **OK**.
- **EXTERN** Druk op Mono Start of Kleur Start (Colour Start). De machine begint met scannen.

# **Opmerking**

## **(Windows®)**

- Het scantype is afhankelijk van de instellingen van het scherm **Scaninstellingen apparaat** van ControlCenter4. **Mono Start** of **Kleur Start (Colour Start)** wijzigt deze instellingen niet.
- Als u wilt schakelen tussen scannen in kleur en in zwart-wit, klikt u op **Help** in ControlCenter4.
- ScanSoft<sup>™</sup> PaperPort<sup>™</sup>12SE moet op uw computer zijn geïnstalleerd.

#### **(Macintosh)**

- Het scantype is afhankelijk van de instellingen van het tabblad **Bedieningsknop Apparaat** van ControlCenter2. **Mono Start** of **Kleur Start (Colour Start)** wijzigt de instellingen niet.
- Om de toets **SCAN** of ControlCenter2 voor de OCR-functie te kunnen gebruiken, dient u Presto! PageManager te downloaden en te installeren op uw computer. Zie *[Presto! PageManager gebruiken](#page-174-0)* [\(niet beschikbaar voor DCP-J525W\)](#page-174-0) > > pagina 165 voor informatie over de installatie.
- De functie Scannen naar OCR is beschikbaar in het Engels, Frans, Duits, Nederlands, Italiaans, Spaans, Portugees, Deens, Zweeds, Japans, Traditioneel Chinees, Vereenvoudigd Chinees en Koreaans.

## **Scannen naar Bestand**

Wanneer u Scannen naar bestand selecteert, kunt u een document in zwart-wit of kleur scannen en dit direct naar een aangewezen computer in uw netwerk verzenden. Het bestand wordt opgeslagen in de map en het bestandsformaat dat u hebt geconfigureerd in ControlCenter.

## **Voor MFC-J825DW/DCP-J925DW**

- **D** Plaats uw document.
- **2** Druk op  $\triangleq$  (**SCAN**) of Scannen.
- **3** Druk op  $\triangleleft$  of  $\triangleright$  om naar bestand weer te geven.
- 4 Druk op naar bestand.
- **b** Druk op **A** of **v** om de gewenste doelcomputer weer te geven.
- **6** Druk op de computer die u wilt gebruiken en vervolgens op OK. Wanneer u via het LCD-scherm wordt gevraagd om een pincode in te voeren, voert u via het bedieningspaneel de 4 cijfers van de pincode voor de betreffende computer in. Druk op OK.
- g Druk op **Mono Start** of **Kleur Start (Colour Start)**. De machine begint met scannen.

## **Voor MFC-J625DW/J5910DW/DCP-J525W/J725DW**

- **1** Plaats uw document.
- **2** Druk op  $\triangleq$  (**SCAN**) of Scannen.
- **6** Druk op **∆** of **V** om Scan nr best. weer te geven.
- 4 Druk op Scan nr best.
- **EXTERN** Druk op **A** of **v** om de gewenste doelcomputer weer te geven.
- **6** Druk op de computer die u wilt gebruiken. Wanneer u via het LCD-scherm wordt gevraagd om een pincode in te voeren, voert u via het bedieningspaneel de 4 cijfers van de pincode voor de betreffende computer in. Druk op OK.
- **7** Druk op Start. De machine begint met scannen.

#### **Voor MFC-J430W/J432W**

**1** Plaats uw document.

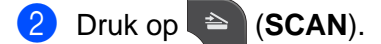

- **6** Druk op ▲ of **V** om naar file (Scan nr bestand) te kiezen. Druk op **OK**.
- **4** Druk op **∆** of **▼** om de gewenste doelcomputer weer te geven. Druk op **OK**. Wanneer u via het LCD-scherm wordt gevraagd om een pincode in te voeren, voert u via het bedieningspaneel de 4 cijfers van de pincode voor de betreffende computer in. Druk op **OK**.
- **E** Druk op Mono Start of Kleur Start (Colour Start). De machine begint met scannen.

# **Opmerking**

## **(Windows®)**

- Het scantype is afhankelijk van de instellingen van het scherm **Scaninstellingen apparaat** van ControlCenter4. **Mono Start** of **Kleur Start (Colour Start)** wijzigt deze instellingen niet.
- Als u wilt schakelen tussen scannen in kleur en in zwart-wit of de bestandsnaam van gescande documenten wilt wijzigen, klikt u op **Help** in ControlCenter4.

## **(Macintosh)**

- Het scantype is afhankelijk van de instellingen van het tabblad **Bedieningsknop Apparaat** van ControlCenter2. **Mono Start** of **Kleur Start (Colour Start)** wijzigt de instellingen niet.
- Als u wilt schakelen tussen scannen in kleur en in zwart-wit, kiest u kleur of zwart-wit bij de optie voor het type scan op het tabblad **Bedieningsknop Apparaat** van het configuratievenster van ControlCenter2. (Zie *SCANNEN* >> [pagina 170](#page-179-0).)
- Als u de bestandsnaam van gescande documenten wilt wijzigen, voert u de bestandsnaam in het gedeelte Bestandsnaam in op het tabblad **Bedieningsknop Apparaat** van het configuratiescherm van ControlCenter2. (Zie *SCANNEN* >> [pagina 170](#page-179-0).)

# **Scannen naar FTP (voor MFC-J5910DW)**

Als u Scannen naar FTP kiest, kunt u documenten in zwart-wit of kleur direct naar een FTP-server op uw plaatselijke netwerk of op internet scannen.

De vereiste gegevens om Scannen naar FTP te kunnen gebruiken, kunt u invoeren via Beheer via een webbrowser om de configuratie vooraf in te stellen en de gegevens in een FTP-profiel op te slaan.

# **Opmerking**

- **•** Scannen naar FTP is beschikbaar als FTP-profielen zijn geconfigureerd met Beheer via een webbrowser.
- **•** We raden Microsoft® Internet Explorer® 7.0/8.0 of Firefox® 3.6 aan voor Windows® en Safari 4.0/5.0 voor Macintosh. Zorg er tevens voor dat JavaScript en Cookies altijd zijn ingeschakeld, welke browser u ook gebruikt. Controleer of de webbrowser compatibel is met HTTP 1.0 en HTTP 1.1 als u een andere webbrowser gebruikt.

Als u Beheer via een webbrowser wilt gebruiken, typt u http://xxx.xxx.xxx.xxx.xxx (waarbij xxx.xxx.xxx.xxx voor het IP-adres van uw machine staat) in uw browser. Vervolgens kunt u de instellingen in **Scannen naar FTP/netwerk** op het tabblad **Scannen** wijzigen. U kunt maximaal vijf FTP-serverprofielen configureren en kiezen welk profielnummer (1 t/m 5) wordt gebruikt voor de instellingen Scannen naar FTP in **Scannen naar FTP/netwerkprofiel**.

# **Opmerking**

Raadpleeg de onderstaande handleiding voor informatie over het achterhalen van het IP-adres van uw machine.

**>>Netwerkhandleiding:** *Het netwerkconfiguratierapport afdrukken* 

Behalve de zeven vooraf ingestelde bestandsnamen kunt u twee door de gebruiker gedefinieerde bestandsnamen opslaan die kunnen worden gebruikt voor het maken van een FTP-serverprofiel.

Kies **Scannen naar FTP/netwerk** in Beheer via een webbrowser. In **Creëer DoorGebr Gedef Bestnaam** voert u een bestandsnaam in een van de twee door de gebruiker gedefinieerde velden in en klikt u op **Indienen**. In elk door de gebruiker gedefinieerde naamveld kunt u maximaal 15 tekens invoeren.

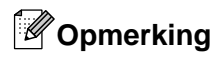

Gebruik geen ongeschikte tekens in de bestandsnaam (bijvoorbeeld ?, /, \, of \*). Deze tekens kunnen een verzendfout veroorzaken bij Scannen naar FTP.

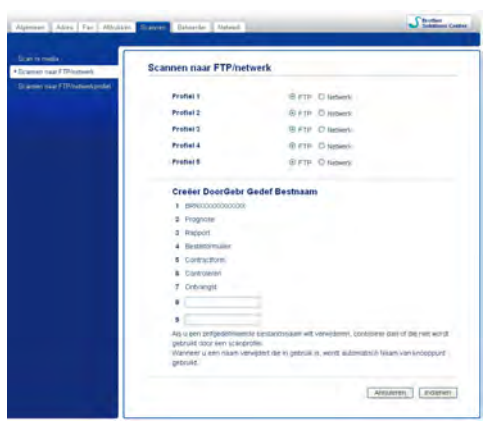

## **Standaard FTP-instellingen configureren**

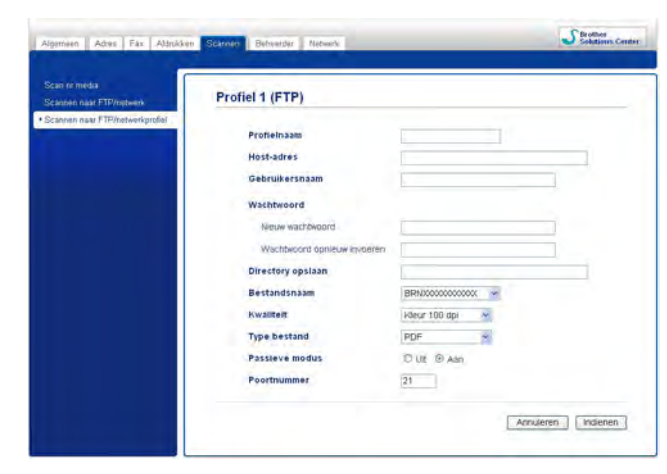

U kunt de **Passieve modus** instellen op **Uit** of **Aan**, afhankelijk van de configuratie van uw FTP-server en de firewall van het netwerk. Standaard staat deze instelling op **Aan**. U kunt ook het poortnummer wijzigen van de poort die wordt gebruikt om toegang te krijgen tot de FTP-server. Standaard is deze instelling poort 21. In de meeste gevallen hoeft u deze twee instellingen niet te wijzigen.

a Kies **FTP** in **Scannen naar FTP/netwerk** op het tabblad **Scannen**. Klik op **Indienen**.

b Kies het profiel dat u wilt configureren in **Scannen naar FTP/netwerkprofiel**.

3 Voer de naam in die u wilt gebruiken voor het profiel van de FTP-server. Deze naam wordt op het LCDscherm van de machine weergegeven en kan maximaal 15 tekens bevatten.

- 4 Het Host Address (hostadres) is de domeinnaam van de FTP-server. Voer het hostadres (bijvoorbeeld ftp.voorbeeld.com) (max. 64 tekens) of het IP-adres (bijvoorbeeld 192.23.56.189) in. **6.** Voer de gebruikersnaam in die is geregistreerd met de FTP-server voor de machine (max. 32 tekens). **6** Voer het wachtwoord voor toegang tot de FTP-server (max. 32 tekens) in. 7) Voer de bestemmingsmap in waarin uw document wordt opgeslagen op de FTP-server (bijvoorbeeld brother\abc) (max. 60 tekens). **(8)** Kies de bestandsnaam die u voor het gescande document wilt gebruiken. U kunt kiezen uit zeven vooraf ingestelde en twee door de gebruiker gedefinieerde bestandsnamen. De bestandsnaam die voor uw document wordt gebruikt, is de bestandsnaam die u hebt geselecteerd plus de laatste zes cijfers van de flatbed-/ADF-scannerteller plus de bestandsextensie (bijvoorbeeld: Estimate\_098765.pdf). i Kies de gewenste scankwaliteit uit de keuzelijst. U kunt kiezen uit **Kleur 100 dpi**, **Kleur 200 dpi**, **Kleur 300 dpi**, **Kleur 600 dpi**, **Zwart-wit 100 dpi**, **Zwart-wit 200 dpi** of **Zwart-wit 300 dpi**. **10** Kies het bestandstype voor het document uit de keuzelijst. U kunt PDF of JPEG kiezen voor kleurendocumenten en **PDF** of **TIFF** voor documenten in zwart-wit. **fi** Klik op **Indienen**. **Scannen naar FTP met FTP-serverprofielen (voor MFC-J5910DW)** Plaats uw document. **2** Druk op  $\triangleq$  (**SCAN**). **Druk op ▲ of ▼ om Scan nr FTP te kiezen.** 4 Druk op Scan nr FTP. **5** Druk op ▲ of ▼ om een van de geregistreerde FTP-serverprofielen te kiezen. Als het profiel voor scannen naar FTP is voltooid, gaat u automatisch naar  $\mathbf{\Phi}$ . Als het profiel voor scannen naar FTP niet volledig is ingevuld, bijvoorbeeld wanneer de accountnaam en het wachtwoord om in te loggen ontbreken of wanneer de kwaliteit of het bestandstype niet is geselecteerd, wordt u in de volgende stappen gevraagd om de ontbrekende informatie in te voeren. 6 Kies een van de onderstaande opties: ■ Druk op **A** of **V** om Kleur 100 dpi, Kleur 200 dpi, Kleur 300 dpi of Kleur 600 dpi te kiezen. Ga naar  $\bullet$ . **Druk op**  $\triangle$  **of**  $\blacktriangledown$  **om**  $\mathbb{Z}/\mathbb{W}$  $\mathbb{Z}/\mathbb{W}$  $\mathbb{Z}/\mathbb{W}$  100 dpi,  $\mathbb{Z}/\mathbb{W}$  200 dpi of  $\mathbb{Z}/\mathbb{W}$  300 dpi te kiezen. Ga naar  $\textcircled{\ensuremath{\mathfrak{S}}}$ . Druk op PDF of JPEG voor documenten [i](#page-229-2)n kleur. Ga naar  $\odot$ . Druk op PDF of TIFF documenten [i](#page-229-2)n zwart-wit. Ga naar  $\odot$ .
- <span id="page-229-2"></span><span id="page-229-1"></span><span id="page-229-0"></span>**9** Voer de gebruikersnaam in.

**13**

10 Voer het wachtwoord in.

<span id="page-230-0"></span>**i** Druk op Start.

12 Op het LCD-scherm wordt Aansluiten bezig weergegeven. Als een verbinding met de FTP-server tot stand is gekomen, begint de machine met scannen.

Als u de glasplaat gebruikt, wordt Volgende Pagina? (Volgende pagina?) weergegeven op het LCD-scherm. Druk op Ja of Nee.

# **Scannen naar Netwerk (voor MFC-J5910DW)**

Als u Scannen naar Netwerk kiest, kunt u documenten direct naar een gedeelde map op een CIFS-server op uw plaatselijke netwerk of op internet scannen. Raadpleeg de onderstaande handleiding voor meer informatie over CIFS-servers.

▶▶ Verklarende woordenlijst Netwerk

De functie Scannen naar Netwerk ondersteunt NTLMv2-verificatie.

De vereiste gegevens om Scannen naar Netwerk te kunnen gebruiken, kunt u invoeren via Beheer via een webbrowser om de configuratie vooraf in te stellen en de gegevens in een profiel voor Scannen naar Netwerk op te slaan. In het profiel Scannen naar Netwerk worden gebruikersinformatie en configuratie-instellingen opgeslagen voor gebruik op een netwerk of het internet.

# **Opmerking**

- **•** Scannen naar Netwerk is beschikbaar als profielen voor Scannen naar Netwerk zijn geconfigureerd met Beheer via een webbrowser.
- **•** We raden Microsoft® Internet Explorer® 7.0/8.0 of Firefox® 3.6 aan voor Windows® en Safari 4.0/5.0 voor Macintosh. Zorg er tevens voor dat JavaScript en Cookies altijd zijn ingeschakeld, welke browser u ook gebruikt. Controleer of de webbrowser compatibel is met HTTP 1.0 en HTTP 1.1 als u een andere webbrowser gebruikt.

Als u Beheer via een webbrowser wilt gebruiken, typt u  $http://xxx.xxx.xxx.xxx (waarbij)$ xxx.xxx.xxx.xxx voor het IP-adres van uw machine staat) in uw browser. Vervolgens kunt u de instellingen in **Scannen naar FTP/netwerk** op het tabblad **Scannen** wijzigen. U kunt maximaal vijf profielen voor Scannen naar Netwerk configureren en kiezen welk profielnummer (1 t/m 5) wordt gebruikt voor de instellingen Scannen naar Netwerk in **Scannen naar FTP/netwerkprofiel**.

Behalve de zeven vooraf ingestelde bestandsnamen kunt u twee door de gebruiker gedefinieerde bestandsnamen opslaan die kunnen worden gebruikt voor het maken van een profiel voor Scannen naar Netwerk.

Kies **Scannen naar FTP/netwerk** in Beheer via een webbrowser. In **Creëer DoorGebr Gedef Bestnaam** voert u een bestandsnaam in een van de twee door de gebruiker gedefinieerde velden in en klikt u op **Indienen**. In elk door de gebruiker gedefinieerde naamveld kunt u maximaal 15 tekens invoeren.

# **Opmerking**

Gebruik geen ongeschikte tekens in de bestandsnaam (bijvoorbeeld ?, /, \, of \*). Deze tekens kunnen een verzendfout veroorzaken bij Scannen naar Netwerk.

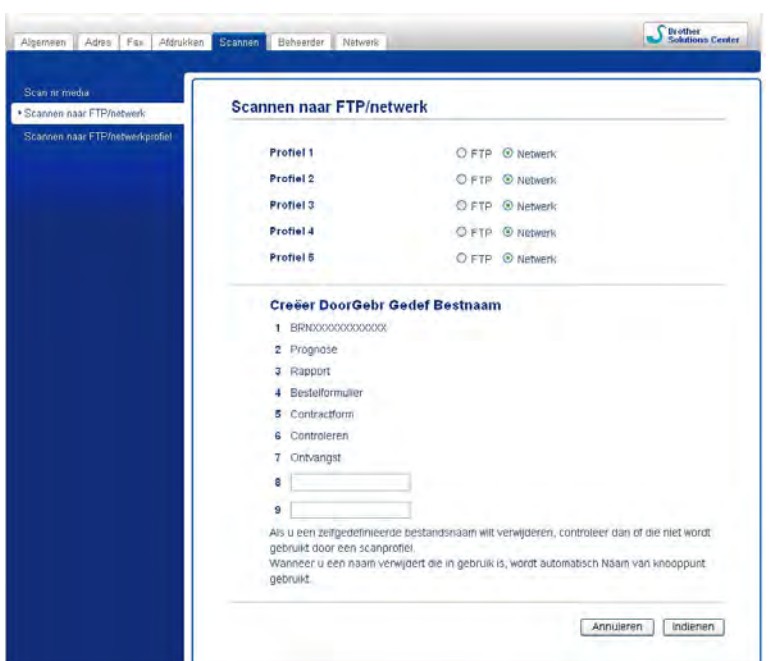

**Standaardinstellingen voor Scannen naar Netwerk configureren**

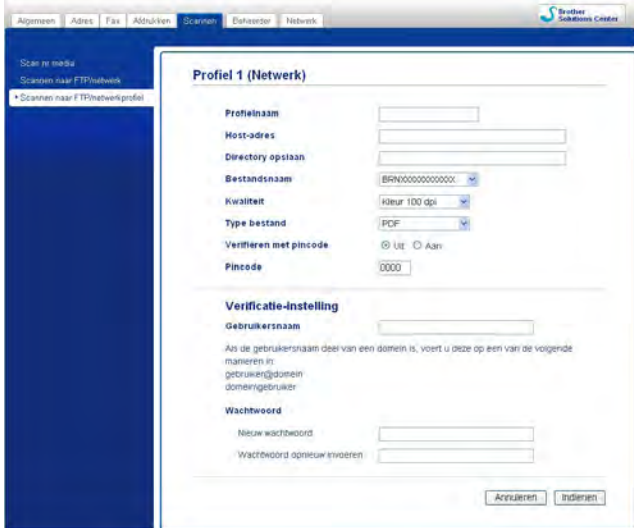

**1** Kies Netwerk in Scannen naar FTP/netwerk op het tabblad Scannen. Klik op Indienen.

**2** Kies het profiel dat u wilt configureren in **Scannen naar FTP/netwerkprofiel**.

6 Voer de naam in die u wilt gebruiken voor het profiel Scannen naar Netwerk. Deze naam wordt op het LCD-scherm van de machine weergegeven en kan maximaal 15 tekens bevatten.

- d Het Host Address (hostadres) is de domeinnaam van de CIFS-server. Voer het hostadres (bijvoorbeeld ftp.voorbeeld.com) (max. 64 tekens) of het IP-adres (bijvoorbeeld 192.23.56.189) in.
- e Voer de bestemmingsmap in waarin uw document wordt opgeslagen op de CIFS-server (bijvoorbeeld brother\abc) (max. 60 tekens).
- **6** Kies de bestandsnaam die u voor het gescande document wilt gebruiken. U kunt kiezen uit zeven vooraf ingestelde en twee door de gebruiker gedefinieerde bestandsnamen. De bestandsnaam die voor uw document wordt gebruikt, is de bestandsnaam die u hebt geselecteerd plus de laatste zes cijfers van de flatbed-/ADF-scannerteller plus de bestandsextensie (bijvoorbeeld: Estimate\_098765.pdf).
- g Kies de gewenste scankwaliteit uit de keuzelijst. U kunt kiezen uit **Kleur 100 dpi**, **Kleur 200 dpi**, **Kleur 300 dpi**, **Kleur 600 dpi**, **Zwart-wit 100 dpi**, **Zwart-wit 200 dpi** of **Zwart-wit 300 dpi**.
- h Kies het bestandstype voor het document uit de keuzelijst. U kunt **PDF** of **JPEG** kiezen voor kleurendocumenten en **PDF** of **TIFF** voor documenten in zwart-wit.
- i Als u het profiel wilt beveiligen, kiest u **Aan** bij **Verifiëren met pincode** en voert u een pincode van 4 cijfers in bij **Pincode**.
- **10** Voer de Gebruikersnaam in die is geregistreerd bij de CIFS-server voor de machine (max. 96 tekens).
- **k Voer het Wachtwoord** in om toegang te krijgen tot de CIFS-server (max. 32 tekens).
- l Klik op **Indienen**.
- **13** Selecteer Datum&tijd op het tabblad Algemeen.
- 14 Voer de datum en tijd van de CIFS-server in.
- **15** Kies de tijdzone uit de keuzelijst.
- p Selecteer de optie **Aut. zomertijd**. Als u **Aan** selecteert, worden de datum en tijd automatisch gewijzigd wanneer de zomertijd begint of eindigt.
- q Klik op **Indienen**.

## **Scannen naar Netwerk met profielen voor Scannen naar Netwerk (voor MFC-J5910DW)**

Plaats uw document.

- Druk op  $\blacktriangleright$  (**SCAN**).
- Druk op **▲** of ▼ om Scan naar netwerk te kiezen.
- 4 Druk op Scan naar netwerk.
- **5** Druk op ▲ of ▼ om een van de profielen geregistreerd voor het Scannen naar Netwerk te kiezen.
	- Als het profiel voor Scannen naar Netwer[k](#page-233-0) is voltooid, gaat u automatisch naar  $\mathbf{\Phi}$ .
	- Als het profiel voor Scannen naar Netwerk niet volledig is ingevuld, bijvoorbeeld wanneer de accountnaam en het wachtwoord om in te loggen ontbreken of wanneer de kwaliteit of het bestandstype niet is geselecteerd, wordt u in de volgende stappen gevraagd om de ontbrekende informatie in te voeren.
- 6 Kies een van de onderstaande opties:
	- Druk op **A** of **V** om Kleur 100 dpi, Kleur 200 dpi, Kleur 300 dpi of Kleur 600 dpi te kiezen. Ga naar  $\bullet$ .
	- **Druk op**  $\blacktriangle$  **of**  $\blacktriangledown$  **om**  $Z/W$  100 dpi,  $Z/W$  200 dpi of  $Z/W$  300 dpi te kiezen. Ga naar  $\textcircled{\tiny{\textcircled{\textcirc}}}$ .
- <span id="page-233-1"></span>**7** Druk op PDF of JPEG voor documenten [i](#page-233-3)n kleur. Ga naar  $\odot$ .
- <span id="page-233-2"></span>Druk op PDF of TIFF documenten [i](#page-233-3)n zwart-wit. Ga naar  $\odot$ .
- <span id="page-233-3"></span>**9** Voer de gebruikersnaam in.
- 10 Voer het wachtwoord in.
- <span id="page-233-0"></span>**k** Druk op Start.

12 Op het LCD-scherm wordt Aansluiten bezig weergegeven. Als de verbinding met het netwerk tot stand is gekomen, begint de machine met scannen.

Als u de glasplaat gebruikt, wordt Volgende Pagina? (Volgende pagina?) weergegeven op het LCD-scherm. Druk op Ja of Nee.

# **Met Webservices scannen op uw netwerk (Windows Vista® SP2 of recenter en Windows® 7)**

Als u met Windows Vista® (SP2 of recenter) of Windows® 7 werkt, kunt u het Webservices-protocol gebruiken om met een Brother-machine op het netwerk te scannen. Hiervoor moet u de driver voor het scannen via Webservices installeren. Raadpleeg de verklarende woordenlijst Netwerk voor informatie over het installeren van Webservices.

**≻**Verklarende woordenlijst Netwerk: *Drivers installeren voor afdrukken en scannen via Web Services (Windows Vista® en Windows® 7)*

# **Opmerking**

- **•** Er kunnen maximaal 5 gebruikers op een machine binnen het netwerk zijn aangesloten voor netwerkscannen. Wanneer er bijvoorbeeld 8 gebruikers tegelijk verbinding proberen te maken, worden 3 hiervan niet weergegeven op het LCD-scherm.
- **•** U kunt vijf clients toevoegen aan de lijst op het LCD-scherm. Als er al vijf clients in de lijst worden weergegeven, kunt u extra clients toevoegen door eerst de installatie van Webservices ongedaan te maken van een of meer clients op het LCD-scherm en vervolgens Webservices te installeren op de clientcomputer die u wilt toevoegen en de Brother-machine uit en aan te zetten.

Ga als volgt te werk om de installatie van Webservices ongedaan te maken.

 $\bigoplus$  (Windows Vista<sup>®</sup>)

Klik op de  $\left(\frac{1}{2}\right)$ -toets en kies vervolgens **Netwerk**.

(Windows $^{\circledR}$  7)

Klik op de **+++**+toets, **Configuratiescherm, Netwerk en internet** en vervolgens op

**Computers en apparaten in het netwerk weergeven**.

2 De Webservicesnaam van de machine wordt bij het printerpictogram weergegeven. Klik met de rechtermuisknop op de machine waarvan u de installatie ongedaan wilt maken.

**63** Klik in de keuzelijst op Verwijderen.

- **•** Als uw computer wordt beschermd door een firewall en u niet via het netwerk kunt scannen, moet u wellicht de instellingen van de firewall aanpassen. Zie *[Firewall-instellingen \(voor netwerkgebruikers\)](#page-129-0)*  $\rightarrow$  [pagina 120](#page-129-0) voor meer informatie.
- **•** Vanuit de ADF (automatische documentinvoer) kunt u meerdere documenten scannen.

# **Vanaf een computer met Webservices scannen op uw netwerk (Windows Vista® SP2 of recenter en Windows® 7)**

Het is ook mogelijk om vanaf uw computer te scannen met het Webservices-protocol.

Plaats uw document.

b Open uw softwaretoepassing voor het scannen van het document.

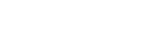

- Ga op een van de volgende manieren te werk:
	- Windows<sup>®</sup> Photo Gallery

Klik op **Bestand** en vervolgens op **Van camera of scanner importeren**.

Windows<sup>®</sup> Fax & Scan

Klik op **Bestand**, **Nieuw** en vervolgens op **Scan**.

4 Kies de scanner die u wilt gebruiken.

#### e Klik op **Importeren**.

Het scandialoogvenster verschijnt.

6 Kies, indien nodig, de volgende instellingen in het dialoogvenster voor het instellen van de scanner:

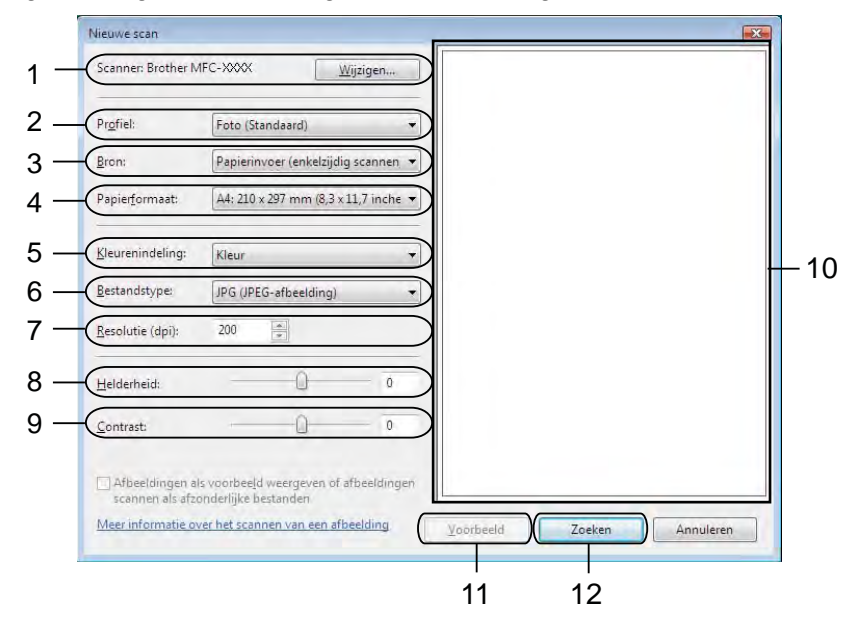

- **Scanner**
- **Profiel**
- **Bron**
- **Papierformaat**
- **Kleurenindeling**
- **Bestandstype**
- **Resolutie** (maximaal 300 dpi)
- **Helderheid**
- **Contrast**
- 10 Te scannen gedeelte
- **Voorbeeld**
- **Zoeken**

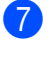

**7** Klik op **Zoeken** in het scandialoogvenster. De machine begint het document te scannen.

# **Opmerking**

Als Geheugen vol op het LCD-scherm wordt weergegeven, geeft u een kleiner **Papierformaat** of lagere **Resolutie** op.

# **Vanaf de Brother-machine met Webservices scannen op uw netwerk (Windows Vista® SP2 of recenter en Windows® 7)**

Het menu waarmee u Webservices voor scannen kunt inschakelen, wordt op het LCD-scherm van uw Brothermachine weergegeven als u de driver voor scannen via Webservices hebt geïnstalleerd. >>Verklarende woordenlijst Netwerk: *Drivers installeren voor afdrukken en scannen via Web Services (Windows Vista® en Windows® 7)*

# **Opmerking**

- **•** Bepaalde tekens in het bericht dat op het LCD-scherm wordt weergegeven, worden mogelijk door spaties vervangen als de taalinstellingen van uw besturingssysteem en uw Brother-machine van elkaar verschillen.
- **•** Als Geheugen vol op het LCD-scherm wordt weergegeven, geeft u een kleiner **Papierformaat** of lagere **Resolutie** op. Zie *Scaninstellingen configureren* ▶▶ pagina 229 voor meer informatie.
- **•** Vanuit de ADF (automatische documentinvoer) kunt u meerdere documenten scannen.

## **Voor MFC-J825DW/DCP-J925DW**

- Plaats uw document.
- **b** Druk op  $\triangleq$  (**SCAN**) of Scannen.
- **3** Druk op  $\triangleleft$  of  $\triangleright$  om Webservice weer te geven. Druk op Webservice.
- **4** Druk op **▲** of ▼ om het gewenste type scan weer te geven. Druk op het type scan.
- **EXTERN** Druk op **A** of **v** om de gewenste doelcomputer weer te geven. Druk op de computer die u wilt gebruiken.
- **6** Druk op Mono Start of Kleur Start (Colour Start). De machine begint met scannen.

#### **Voor MFC-J625DW/J5910DW/DCP-J525W/J725DW**

- **1** Plaats uw document.
- **2** Druk op  $\triangleq$  (**SCAN**) of Scannen.
- **3** Druk op **A** of **V** om Webservice weer te geven. Druk op Webservice.
- **4** Druk op **▲** of **v** om het gewenste type scan weer te geven. Druk op het type scan.
- **EXTERN** Druk op  $\triangle$  of  $\blacktriangledown$  om de gewenste doelcomputer weer te geven. Druk op de computer die u wilt gebruiken.
- 6 Druk op Start. De machine begint met scannen.

#### **Voor MFC-J430W/J432W**

- **1** Plaats uw document.
- **2** Druk op  $\triangleq$  (**SCAN**).
- **3** Druk op  $\triangle$  of  $\nabla$  om Webservice te kiezen. Druk op **OK**.
- **4** Druk op **▲** of ▼ om het gewenste type scan te selecteren. Druk op **OK**.
- **EXT** Druk op  $\triangle$  of  $\blacktriangledown$  om de gewenste doelcomputer weer te geven. Druk op **OK**.
- **6** Druk op Mono Start of Kleur Start (Colour Start). De machine begint met scannen.

## <span id="page-238-0"></span>**Scaninstellingen configureren**

Als Geheugen vol op het LCD-scherm wordt weergegeven, geeft u een kleiner **Papierformaat** of lagere **Resolutie** op.

 $\bigoplus$  (Windows Vista<sup>®</sup>) Klik op de knop , **Configuratiescherm**, **Hardware en geluiden** en vervolgens op

**Scanners en camera's**.

(Windows $^{\circledR}$  7)

```
Klik op de knop , Alle programma's, Brother, MFC-XXXX, Instellingen Scanner en vervolgens
```
op **Scanners en camera's**.

- **2** Klik op uw machine en vervolgens op de knop **Profielen voor scannen**. Het dialoogvenster **Profielen voor scannen** wordt weergegeven.
- **(3)** Kies het scanprofiel dat u wilt gebruiken. Let op dat de scanner die u bij **Scanner** selecteert een Brothermachine is die Webservices voor scannen ondersteunt. Klik op **Als standaard instellen**.
- d Klik op **Bewerken**. Het dialoogvenster **Profiel bewerken** wordt weergegeven.
- e Selecteer de instellingen voor **Invoer**, **Papierformaat**, **Kleurenindeling**, **Bestandstype**, **Resolutie**, **Helderheid** en **Contrast**.
- f Klik op **Profiel opslaan**. De instellingen worden toegepast tijdens het scannen met behulp van het Webservices-protocol.

## **Opmerking**

Als u wordt gevraagd een softwaretoepassing te kiezen om te scannen, kiest u Windows® Fax & Scan of Windows® Photo Gallery uit de lijst.

# **Paragraaf IV**

# **Afdrukken op een schijf**

**[Afdrukken op een schijf \(alleen voor MFC-J825DW/](#page-240-0) [DCP-J925DW\)](#page-240-0)** 231

# <span id="page-240-0"></span>**14**

# **Afdrukken op een schijf (alleen voor MFC-J825DW/DCP-J925DW)**

Met uw Brother-machine kunt u direct afdrukken op een bedrukbare schijf, zoals een cd-R/RW, dvd-R/RW of Blu-ray Disc™. U kunt op drie manieren op een bedrukbare schijf afdrukken:

- Afdrukken door kopiëren
- Afdrukken vanaf media
- Afdrukken vanaf een computer (Windows<sup>®</sup>/Macintosh)

# **Opmerking**

Raadpleeg de onderstaande handleiding als u een cd/dvd/bd-label wilt afdrukken.

>>Handleiding product veiligheid: Onwettig gebruik van kopieerapparatuur

# <span id="page-240-1"></span>**Een bedrukbare schijf plaatsen**

U kunt alleen schijven van 12 cm in de schijflade plaatsen.

# **Opmerking**

Als u een testafdruk op papier wilt maken, plaats dan GEEN cd, dvd of Blu-ray Disc™.

**1** Open het scannerdeksel en verwijder de schijflade.

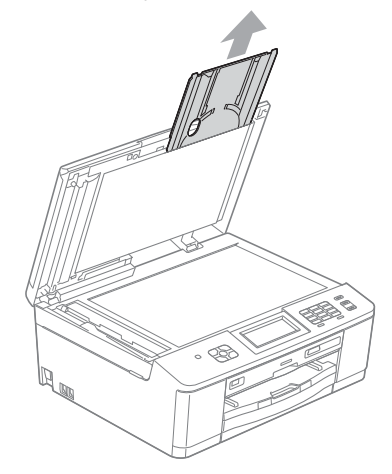

2 Duw de schijfgeleider naar beneden en trek deze vervolgens naar u toe. De geleider wordt geopend.

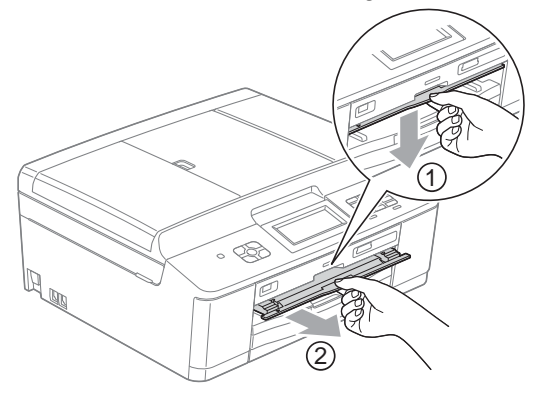

**3** Zorg ervoor dat er meer dan 10 cm ruimte vrij is achter de machine.

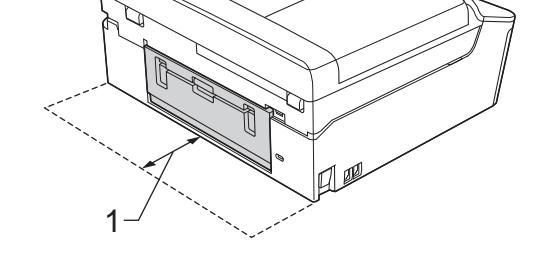

**1 10 cm**

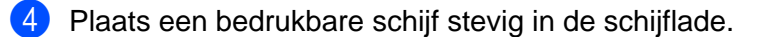

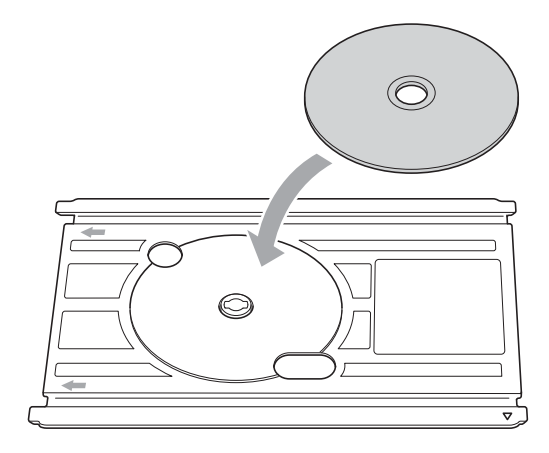

# **Opmerking**

- **•** Zorg ervoor dat u de schijf met de bedrukbare zijde naar boven in de schijflade plaatst.
- **•** Controleer of de schijflade schoon is.

**14**

<sup>6</sup> Plaats de schijflade in de schijfgeleider en zorg ervoor dat de driehoekjes op de lade en geleider tegen elkaar staan.

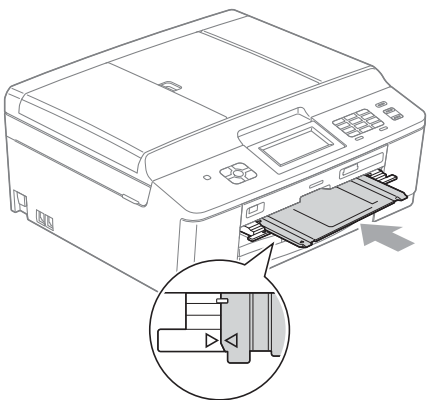

6 Sluit de schijfgeleider na het afdrukken op de schijf en plaats de schijflade terug in het scannerdeksel.

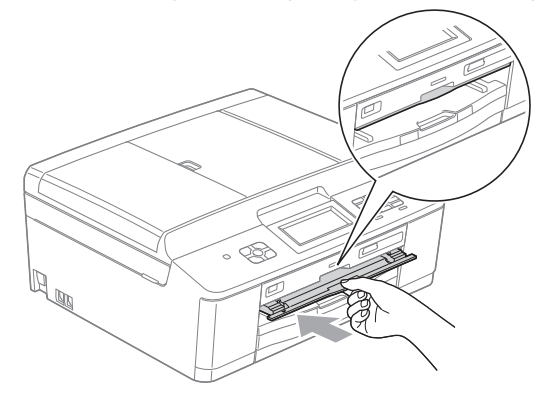

# **Afdrukken door kopiëren**

U kunt de afbeelding van een bestaand schijflabel of een vierkant document, zoals een foto, kopiëren en de afbeelding op een bedrukbare schijf afdrukken.

## **Opmerking**

- **•** Controleer of de ADF leeg is.
- **•** U kunt labelafbeeldingen van schijven van 12 cm kopiëren.

# **Een schijflabel of documentafbeelding kopiëren**

 $\bullet$  (Voor DCP-J925DW) Druk op ◀ of ▶ om Schijf weer te geven.

2 Druk op Schijf.

## **Opmerking**

U kunt de afdrukprocedure ook beginnen door de schijfgeleider te openen.

**3** Ga op een van de volgende manieren te werk:

Druk op Kop. van schijf als u een schijflabel wilt kopiëren.

■ Druk op Kop. van foto als u een document wilt kopiëren.

U wordt gevraagd ruimte te maken achter de Brother-machine. Druk op OK.

# **Opmerking**

Zorg ervoor dat er meer dan 10 cm ruimte vrij is achter de machine.

4 U wordt gevraagd het scannerdeksel te openen en de schijflade te verwijderen. Druk op OK.

 $\overline{5}$  U wordt gevraagd de interne en externe diameter in het volgende scherm in te stellen. Druk op OK.

f Druk op **a** of **b** om de binnen- en buitendiameter van het afdrukgebied van de schijf in te stellen. Druk op OK.

# **Opmerking**

Raadpleeg de verpakking van de bedrukbare schijf voor de juiste binnen- en buitendiameter.

Plaats de schijf of het document dat u wilt kopiëren op de glasplaat. Druk op OK.

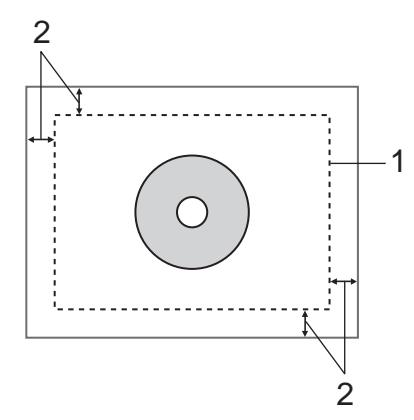

- **1 Te scannen gedeelte**
- **2 20 mm of meer**
- **8** Druk op **Kleur Start (Colour Start)**. De afbeelding wordt gescand en het afdrukvoorbeeld wordt op het LCD-scherm weergegeven.
- <span id="page-244-1"></span><sup>9</sup> Controleer of de afbeelding die u wilt afdrukken zich binnen het kader van het LCD-scherm bevindt. Het gedeelte binnen het kader wordt afgedrukt.
	- Druk op **A**, **V**, **4** of **▶** om de positie van de afbeelding te verplaatsen.
	- Druk op **+** of **-** om het afbeeldingsformaat te wijzigen.

Ga op een van de volgende manieren te werk:

- Als u een proefafdruk op papier wilt maken, drukt u op  $Testafdr$ . en gaat u naar stap  $\circled{n}$ .
- A[l](#page-245-0)s u de schijf wilt bedrukken, drukt u op  $\alpha$  en gaat u naar stap  $\alpha$ .

# **Opmerking**

Als de schijfgeleider wordt geopend, sluit u de geleider voordat u een proefafdruk maakt.

<span id="page-244-0"></span>10 Als zich een schijf in de schijflade bevindt, verwijdert u de schijf. Controleer of zich papier van A4-formaat in de papierlade bevindt. Druk op **Kleur Start (Colour Start)**. De proefafdruk wordt afgedrukt.

# **Opmerking**

U kunt alleen papier van A4-formaat gebruiken voor een testafdruk.

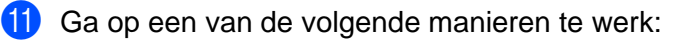

- A[l](#page-245-0)s de proefafdruk in orde is, drukt u op  $\alpha$  en gaat u naar stap  $\alpha$ .
- Als het resultaat van de proefafdruk niet naar behoren is, past u het afdrukgebied van de afbeelding opnieuw aan.

Ga naar  $\odot$ .

- <span id="page-245-0"></span>l Voer het aantal exemplaren dat u wilt afdrukken rechtstreeks in het vakje in of druk op **+** of **-**, en voer dan een van de volgende handelingen uit:
	- Als u de afdrukinstellingen wilt wijzigen, drukt u op  $Afa$ r inst. en gaat u naar stap  $\circledR$ .
	- Als u geen instellingen wilt wijzigen, gaat u naar stap  $\bigcirc$ .
- <span id="page-245-1"></span>Selecteer het type bedrukbare schijf.
	- Als u Bedrukbare schijf hebt geselecteerd, gaat u [n](#page-245-3)aar stap  $\bullet$ .
	- Als u Glanzende schijf hebt geselecteerd, gaat u naar stap  $\circled{b}$ .
- <span id="page-245-3"></span><sup>4</sup> Druk op Normaal of Langzaam drogend. Selecteer Langzaam drogend als de afdruk vlekken bevat.
- <span id="page-245-2"></span>**b** Druk op Schijf bedr.
- **16** Plaats een bedrukbare schijf in de lade. (Zie *Een bedrukbare schijf plaatsen* >> pagina 231.) Druk op OK.
- **17** Druk op Kleur Start (Colour Start). Het afdrukken op de schijf wordt gestart. Ga op een van de volgende manieren te werk:
	- Als u slechts één schijf bedrukt, wordt in het LCD-scherm weergegeven dat de afdruk is voltooid. Druk op OK.
	- Als u meerdere schijven wilt bedrukken, plaatst u een nieuwe schijf in de lade en drukt u op OK. Druk op **Kleur Start (Colour Start)**. De volgende schijf wordt bedrukt. (Herhaal deze stap voor elke volgende schijf.)

## <span id="page-245-4"></span>**De afdrukpositie wijzigen**

Als de afdruk over de randen van de schijf loopt, moet u mogelijk de afdrukpositie aanpassen.

- **Druk op Menu.**
- **Druk op ▲ of ▼ om Stand.instel. weer te geven.**
- **3** Druk op Stand.instel.
- **4** Druk op **∆** of **V** om Schijfafdruk uitlijnen weer te geven.
- **b** Druk op Schijfafdruk uitlijnen.
- **6** Wijzig de afdrukpositie door op **A**, **v**, **4** of **F** te drukken.
- 7 Druk op OK.

# **Afdrukken vanaf media**

U kunt een afbeelding selecteren die op een geheugenkaart of USB-flashgeheugenstation is opgeslagen en de afbeelding op een bedrukbare schijf afdrukken.

# **Opmerking**

U kunt acht afbeeldingen van een filmbestand op een bedrukbare schijf afdrukken. De afbeeldingen worden automatisch uit het filmbestand geëxporteerd en geordend.

1 Plaats een geheugenkaart of USB-flashstation in de Brother-machine. **b Druk op Stop/Eindigen (Stop/Exit).**  $\sqrt{3}$  (Voor DCP-J925DW) Druk op ◀ of ▶ om Schijf weer te geven. 4 Druk op Schijf. **Opmerking** U kunt de afdrukprocedure ook beginnen door de schijfgeleider te openen. **b** Druk op Afdrukken van kaart. Via het LCD-scherm wordt u gevraagd ruimte te maken voor de schijf. Druk op OK. **Opmerking** Zorg ervoor dat er meer dan 10 cm ruimte vrij is achter de machine. **6** U wordt gevraagd het scannerdeksel te openen en de schijflade te verwijderen. Druk op OK. g U wordt gevraagd de interne en externe diameter in het volgende scherm in te stellen. Druk op OK. **8** Druk op ▲ of ▼ om de binnen- en buitendiameter van het afdrukgebied van de schijf in te stellen. Druk op OK. **Opmerking** Raadpleeg de verpakking van de bedrukbare schijf voor de juiste binnen- en buitendiameter. **3** De afbeeldingen die op het medium zijn opgeslagen worden op het LCD-scherm weergegeven. Druk op ◀ of ▶ om de afbeelding weer te geven die u wilt afdrukken. **10** Druk op de gewenste afbeelding. Op het LCD-scherm wordt een afdrukvoorbeeld weergegeven.

- <span id="page-247-2"></span>**K** Controleer of de afbeelding die u wilt afdrukken zich binnen het kader van het LCD-scherm bevindt. Het gedeelte binnen het kader wordt afgedrukt.
	- Druk op **A** of **V**, **4** of  $\triangleright$  om de positie van de afbeelding te verplaatsen.
	- Druk op **+** of **-** om het afbeeldingsformaat te wijzigen.

Ga op een van de volgende manieren te werk:

- A[l](#page-247-0)s u een proefafdruk op papier wilt maken, drukt u op  $\text{Testafdr}$ . en gaat u naar stap  $\mathbf{\Phi}$ .
- Als u de schijf wilt bedrukke[n](#page-247-1), drukt u op  $\alpha$  en gaat u naar stap  $\alpha$ .

# **Opmerking**

Als de schijfgeleider wordt geopend, sluit u de geleider voordat u een proefafdruk maakt.

<span id="page-247-0"></span>12 Als zich een schijf in de schijflade bevindt, verwijdert u de schijf. Controleer of zich papier van A4-formaat in de papierlade bevindt. Druk op **Kleur Start (Colour Start)**. De proefafdruk wordt afgedrukt.

## **Opmerking**

U kunt alleen papier van A4-formaat gebruiken voor een testafdruk.

- **B** Ga op een van de volgende manieren te werk:
	- Als de proefafdruk i[n](#page-247-1) orde is, drukt u op  $\alpha$  en gaat u naar stap  $\alpha$ .
	- Als het resultaat van de proefafdruk niet naar behoren is, past u het afdrukgebied van de afbeelding opnieuw aan.

Ga naar  $\mathbf{\oplus}$ .

- <span id="page-247-1"></span>n Voer het aantal exemplaren dat u wilt afdrukken rechtstreeks in het vakje in of druk op **+** of **-**, en voer dan een van de volgende handelingen uit:
	- Als u de afdrukinstellingen wilt wijzigen, drukt u [o](#page-247-3)p  $Afdr$ . inst. en gaat u naar stap  $\bigcirc$ .
	- Als u geen instellingen wilt wijzigen, gaat u naar stap  $\bigcirc$ .
- <span id="page-247-3"></span>**b** Selecteer het type bedrukbare schijf.
	- Als u Bedrukbare schijf hebt geselecteerd, gaat u naar sta[p](#page-247-5)  $\circled{b}$ .
	- Als u Glanzende schijf hebt geselecteerd, gaat u naar stap  $\circled{r}$ .
- <span id="page-247-5"></span>**b** Druk op Normaal of Langzaam drogend. Selecteer Langzaam drogend als de afdruk vlekken bevat.

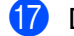

- <span id="page-247-4"></span>**Druk op** Schijf bedr.
- **18** Plaats een bedrukbare schijf in de lade. (Zie *Een bedrukbare schijf plaatsen* >> pagina 231.) Druk op OK.

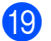

## **19** Druk op Kleur Start (Colour Start).

Het afdrukken op de schijf wordt gestart.

Ga op een van de volgende manieren te werk:

- Als u slechts één schijf bedrukt, wordt in het LCD-scherm weergegeven dat de afdruk is voltooid. Druk op OK.
- Als u meerdere schijven wilt bedrukken, plaatst u een nieuwe schijf in de lade en drukt u op OK. Druk op **Kleur Start (Colour Start)**. De volgende schijf wordt bedrukt.

(Herhaal deze stap voor elke volgende schijf.)

# **Opmerking**

Als de afdruk over de randen van de schijf loopt, moet u mogelijk de afdrukpositie aanpassen. (Zie *[De](#page-245-4) afdrukpositie wijzigen* >> pagina 236.)

# **Afdrukken vanaf een computer (Windows®)**

Brother biedt een gebruiksvriendelijk programma voor het rechtstreeks afdrukken op een bedrukbare schijf. Met het programma NewSoft CD Labeler kunt u schijflabels met bijpassende hoesjes met behulp van sjablonen maken of uw eigen aangepaste schijflabels maken.

## **NewSoft CD Labeler installeren**

Als u NewSoft CD Labeler wilt gebruiken, moet u de toepassing NewSoft CD Labeler installeren vanaf de cd-rom die bij uw apparaat is geleverd. Installeer NewSoft CD Labeler als volgt:

- <sup>1</sup> Plaats de meegeleverde cd-rom in het cd-romstation. Het eerste scherm wordt automatisch geopend. Als het scherm met de modelnaam wordt weergegeven, selecteert u uw machine. Als het scherm met de taalkeuze wordt weergegeven, selecteert u de gewenste taal.
- **2** Het hoofdmenu van de cd-rom wordt geopend. Klik op **Extra toepassingen**.
- **3** Klik op **NewSoft CD Labeler**. Volg de instructies op uw computerscherm.

## **Opmerking**

- **•** Als het venster van Brother niet automatisch verschijnt, gaat u naar **Deze computer** (**Computer**), dubbelklikt u op het pictogram van de cd-rom en vervolgens op **start.exe**.
- **•** Het scherm op uw computer kan hiervan afwijken.

U kunt NewSoft CD Labeler starten door **NewSoft CD Labeler** te selecteren in **start**/**Alle programma's**/ **NewSoft CD Labeler** op uw computer.

Raadpleeg voor informatie over het maken van een labelafbeelding de gebruikershandleiding van NewSoft CD Labeler door op **start**/**Alle programma's**/**NewSoft CD Labeler**/**NewSoft CD Labeler Help** te klikken.

## **Een schijflabel afdrukken vanaf een computer**

- 1 Nadat u uw schijflabel in de toepassing NewSoft CD Labeler hebt gemaakt, selecteert u de afdrukoptie.
- b Selecteer de naam van de machine in het afdrukvenster en klik op **Eigenschappen**. Het venster van de printerdriver wordt weergegeven.
- **63** Geef op het tabblad **Normaal** de instellingen voor de volgende opties op.
	- **Mediatype**: selecteer **Bedrukbaar schijf** of **Glanzend bedrukbaar schijf**.
	- **Afdrukkwaliteit**: selecteer **Normaal** of **Langzaam drogend**. (Alleen voor bedrukbare schijf.)
	- **Papierformaat**: selecteer **Schijf 12 cm**.
	- **Aantal**: selecteer het aantal exemplaren dat u wilt afdrukken.

Wijzig indien gewenst nog andere instellingen. (Zie *Instellingen van de printerdriver* >> pagina 6 voor meer informatie.)

Klik op **OK**.

- d U wordt gevraagd de door Brother meegeleverde schijflabelsoftware te gebruiken voor het afdrukken op een bedrukbare schijf. Klik op **OK**.
- **6** Klik op **OK**.
- **6** U wordt gevraagd ruimte te maken achter de Brother-machine. Klik op **OK**.
- **7** U wordt gevraagd ruimte te maken achter de Brother-machine. Druk op OK.
- 8 U wordt gevraagd het scannerdeksel te openen en de schijflade te verwijderen. Druk op OK.
- **9** U wordt gevraagd een bedrukbare schijf in de lade te plaatsen. Plaats een bedrukbare schijf in de lade. (Zie *Een bedrukbare schijf plaatsen* >> pagina 231.) Druk op OK.
- **10** Druk op Mono Start of Kleur Start (Colour Start). Het afdrukken op de schijf wordt gestart. Ga op een van de volgende manieren te werk:
	- Als u slechts één schijf bedrukt, wordt in het LCD-scherm weergegeven dat de afdruk is voltooid. Druk op OK.
	- Als u meerdere schijven afdrukt, wordt u gevraagd een nieuwe schijf te plaatsen. Verwijder de eerste schijf, plaats een nieuwe en druk op OK. Druk vervolgens op **Mono Start** of **Kleur Start (Colour Start)**. De volgende schijf wordt bedrukt. (Herhaal deze stap voor elke volgende schijf.)

# **Opmerking**

- **•** Gebruik de meegeleverde Brother-software voor het afdrukken op schijven om op een cd/dvd/bd af te drukken. Als u een andere toepassing gebruikt, kan het binnenwerk van de machine vuil worden.
- **•** Als de afdruk over de randen van de schijf loopt, moet u mogelijk de afdrukpositie aanpassen. (Zie *[De](#page-245-4) afdrukpositie wijzigen* > > pagina 236.)

# **Afdrukken vanaf een computer (Macintosh)**

Brother biedt een gebruiksvriendelijk programma voor het rechtstreeks afdrukken op een bedrukbare schijf. Met het programma NewSoft CD Labeler kunt u schijflabels met bijpassende hoesjes met behulp van sjablonen maken of uw eigen aangepaste schijflabels maken.

## **NewSoft CD Labeler installeren**

Als u NewSoft CD Labeler wilt gebruiken, moet u de toepassing NewSoft CD Labeler installeren vanaf de cd-rom die bij uw apparaat is geleverd. Installeer NewSoft CD Labeler als volgt:

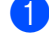

<sup>1</sup> Plaats de meegeleverde installatiecd-rom in het cd-romstation. Dubbelklik op het pictogram **MFL\_PRO Suite** op het bureaublad.

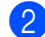

**2** Dubbelklik op **Brother-support**.

**(3)** Klik in het scherm **Brother-support** op het pictogram **NewSoft CD Labeler** en ga naar de downloadsite van NewSoft CD Labeler en volg de instructies op het scherm. U kunt NewSoft CD Labeler starten door op het pictogram **NewSoft CD Labeler** te klikken in **Macintosh HD**/**Programma's**.

Raadpleeg voor meer informatie over het maken van een labelafbeelding de gebruikershandleiding van NewSoft CD Labeler door in de menubalk op **Help** en vervolgens op **NewSoft CD Labeler Help** te klikken.

## **Een schijflabel afdrukken vanaf een computer**

- **a Nadat u een schijflabel hebt gemaakt in de toepassing NewSoft CD Labeler klikt u op Bestand en** vervolgens op **Afdrukken**. Controleer of u uw machine in het afdrukvenster hebt geselecteerd.
- b Selecteer **12 cm Disc** in de keuzelijst **Papiergrootte**. Klik op **Geavanceerd**.
- **3** Selecteer Afdrukinstellingen in het afdrukvenster.

**4** Geef de gewenste instellingen voor de volgende opties op.

- **Mediatype**: selecteer **Bedrukbaar schijf** of **Glanzend bedrukbaar schijf**.
- **Afdrukkwaliteit**: selecteer **Normaal** of **Langzaam drogend**. (Alleen voor bedrukbare schijf.)

Wijzig indien gewenst nog andere instellingen. (Zie *De Brother-printerdriver gebruiken* >> pagina 133 voor meer informatie.)

 $\overline{5}$  (Voor Mac OS X 10.6.x) Voer het gewenste aantal exemplaren in.

# **Opmerking**

(Voor Mac OS X 10.4.11 tot 10.5.x)

U kunt slechts één schijf tegelijk bedrukken.

**6** Klik op **Druk af**.
Afdrukken op een schijf (alleen voor MFC-J825DW/DCP-J925DW)

- **7** U wordt gevraagd de door Brother meegeleverde schijflabelsoftware te gebruiken voor het afdrukken op een bedrukbare schijf. Klik op **OK**.
- **8** U wordt gevraagd ruimte te maken achter de Brother-machine. Druk op OK.
- **9** U wordt gevraagd het scannerdeksel te openen en de schijflade te verwijderen. Druk op OK.
- j U wordt gevraagd een bedrukbare schijf in de lade te plaatsen. Plaats een bedrukbare schijf in de lade. (Zie *Een bedrukbare schijf plaatsen* >> pagina 231.) Druk op OK.
- **k Druk op Mono Start of Kleur Start (Colour Start).** Het afdrukken op de schijf wordt gestart. Ga op een van de volgende manieren te werk:
	- Als u slechts één schijf bedrukt, wordt in het LCD-scherm weergegeven dat de afdruk is voltooid. Druk op OK.
	- Als u meerdere schijven afdrukt, wordt u gevraagd een nieuwe schijf te plaatsen. Verwijder de eerste schijf, plaats een nieuwe en druk op OK. Druk op **Mono Start** of **Kleur Start (Colour Start)**. De volgende schijf wordt bedrukt. (Herhaal deze stap voor elke volgende schijf.)

# **Opmerking**

- **•** Gebruik de meegeleverde Brother-software voor het afdrukken op schijven om op een cd/dvd/bd af te drukken. Als u een andere toepassing gebruikt, kan het binnenwerk van de machine vuil worden.
- **•** Als de afdruk over de randen van de schijf loopt, moet u mogelijk de afdrukpositie aanpassen. (Zie *[De](#page-245-0) afdrukpositie wijzigen* >> pagina 236.)

# $\blacktriangle$ Index

## Α

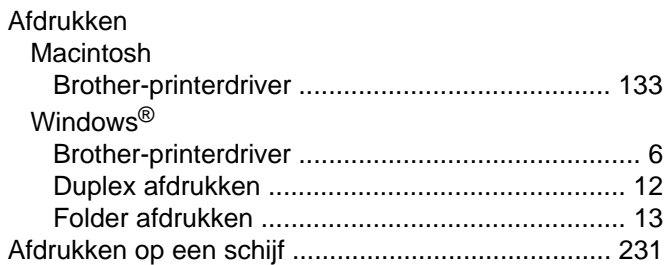

# $\mathbf C$

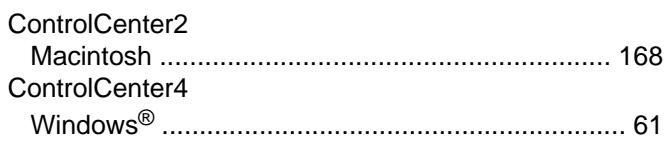

#### D

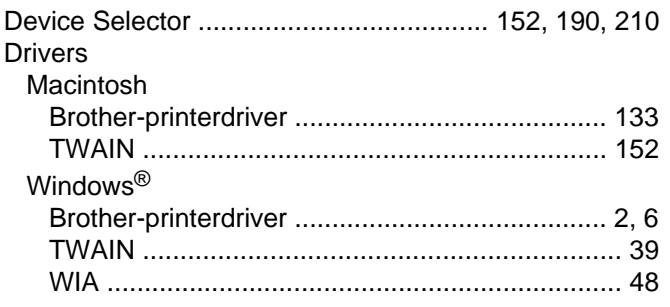

# F

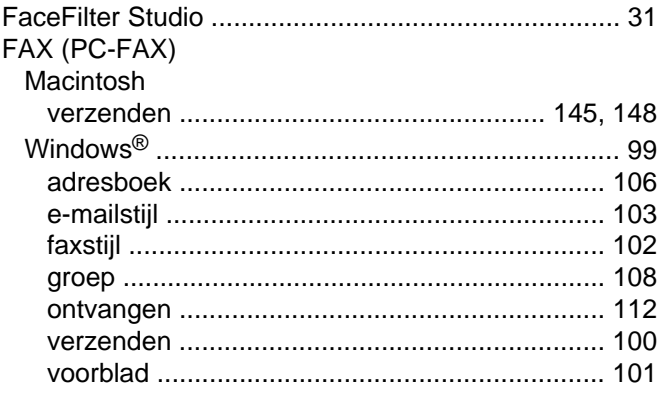

#### P

PaperPort™12SE (Windows®) ...................... 56, 58, 59 

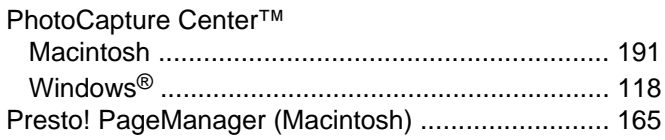

## $\mathsf{R}$

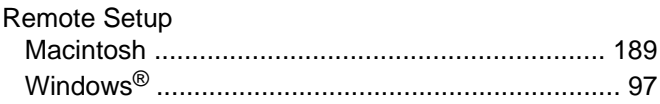

## S

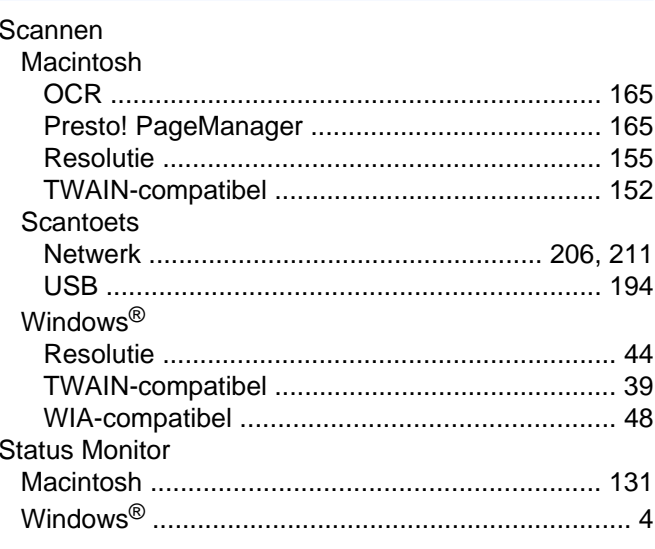

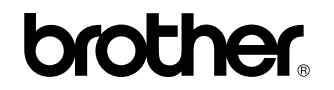

**Bezoek ons op het world wide web <http://www.brother.com/>**

Dit product is enkel goedgekeurd voor gebruik in het land van aankoop. Plaatselijke Brother-bedrijven of hun dealers verlenen alleen service voor machines die in hun eigen land zijn aangekocht.